# Reference Manual

**AU5800 Chemistry Analyzer**

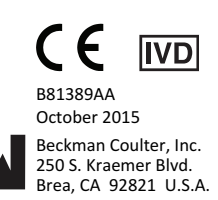

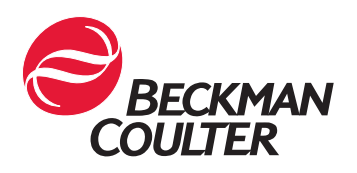

#### **Reference Manual AU5800 Chemistry Analyzer** PN B81389AA (October 2015)

© 2015 Beckman Coulter, Inc. All Rights Reserved.

#### **Trademarks**

The following Beckman Coulter trademarks are registered in the USPTO and may be used in this manual:

• Beckman Coulter and the Beckman Coulter logo The following are additional Beckman Coulter trademarks used in this manual:

• AU

All other trademarks are the property of their respective owners.

## **EC REP**

Beckman Coulter Ireland Inc. Lismeehan, O'Callaghan's Mills, Co. Clare, Ireland Phone: +353-65-683-1100 FAX: +353-65-683-1122

Beckman Coulter do Brasil Com e Imp de Prod de Lab Ltda Calçada Aldebarã, 39, Centro De Apoio 2 - Alphaville, Cep 06541-055 - Santana De Parnaíba, Sp, Brasil CNPJ: 42.160.812/0001-44

製造販売業者: ベックマン・コールター株式会社 〒 135-0063 東京都江東区有明三丁目 5 番 7 号 TOC 有明ウエストタワー

贝克曼库尔特有限公司, 美国加利福尼亚州,Brea 市,S. Kraemer 大街 250 号, 邮编:92821 电话:(001) 714-993-5321

Beckman Coulter KK 贝克曼库尔特株式会社 东京都江东区有明三丁目 5 番 7 号 邮编: 135-0063

Rx Only Original Instructions

# Revision History

<span id="page-2-0"></span>This document applies to the latest software listed and higher versions. When a subsequent software version changes the information in this document, a new issue will be released.

## **Initial Issue, B81389AA, 10/2015**

Software version 5.0

This document was created to:

- Replace the current User's Guide with the Instructions for Use and Reference Manual.
- Update the AU5800 Hazards section.
- Update the Fluorocarbon Label section.
- Add the IVD symbol.
- Change caution from Class 3R Laser Radiation to Class 2 Laser Radiation.
- Add the Cautions with Cups or Tubes Specifications section.
- Add the 180 mL bottle.
- Update the following screens:
	- Figure 2.11 Specific Test Parameters: General Tab
	- Figure 2.19 Repeat Common: Data Flag Tab
	- Figure 2.30 QC Stack Review Dialog
	- Figure 2.64 Example of a Display with the A Setting
	- Figure 2.65 Example of a Display with the B Setting
	- Figure 2.66 Example of a Display with the C Setting
	- Figure 2.73 Test Name: Test Name Tab
	- Figure 2.75 Specific Test Parameters: LIH Tab
	- Figure 2.76 Specific Test Parameters: General Tab
	- Figure 4.2 Reagent History Dialog

**Revision History**

# Safety Notice

<span id="page-4-0"></span>Read all product manuals and consult with Beckman Coulter trained personnel before you operate the system. Do not perform any procedure before you carefully read all instructions. Always follow the product labels and the recommendation from the manufacturer. For more information, contact Beckman Coulter.

# **Alerts for Warning, Caution, Important, Note, and Tip**

# **WARNING**

**Warning indicates a potentially hazardous situation which, if not avoided, could cause death or serious injury. Warning can indicate the possibility of erroneous data that could cause an incorrect diagnosis.**

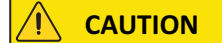

**Caution indicates a potentially hazardous situation which, if not avoided, can cause minor or moderate injury. Caution can also alert against unsafe practices, or indicate the possibility of erroneous data that could cause an incorrect diagnosis.**

## **IMPORTANT**

Important indicates important information to follow.

**NOTE**

Note indicates notable information to follow.

**TIP**

Tip indicates information to consider.

# **Summary of Hazards**

This section describes the possible hazards of the system. The hazards of individual procedures in this manual are included in the warnings or cautions within the instructions. Read this section before you operate this system.

Follow the power requirements in the system specifications. Follow the procedures and safety warnings throughout this manual.

If you use the system in a manner not specified by Beckman Coulter, the protection provided by the system can be impaired and incorrect results or system failure can occur.

## **Bar Code Reader**

Do not adjust or remove the housing of any bar code reader. The bar code readers use lasers and looking directly at the laser light can be hazardous. Assume that the laser is always on.

Use of control or adjustments or performance of procedures other than these specified herein may result in hazardous radiation exposure.

## **Biohazardous and Chemical Materials**

Observe all biohazard precautions when doing maintenance, service, or troubleshooting on the system. Biohazard precautions include, but are not limited to, wearing gloves, eye shields, and lab coats, and washing hands after working on contaminated portions of the system.

Follow all laboratory procedures and policies for handling infectious and pathogenic materials.

Avoid skin contact with reagents and other chemical preparations. Wear Personal Protective Equipment (PPE) to work with reagents and other chemical preparations used with the system. For more information, refer to the related SDS (Safety Data Sheet).

Clean spills of biohazardous or other potentially hazardous substances on the system immediately. If the system must be decontaminated, contact Beckman Coulter.

Follow your laboratory procedure for biohazardous and hazardous material disposal.

# **Electric Shock**

Do not replace or service any components where you can contact hazardous parts that could cause electric shock. Beckman Coulter must perform this maintenance.

## **Electrical Ground**

Never operate the system until the power cord is connected correctly to an electrical ground.

Use a three-pronged (grounded) power cord to connect the system to a matching threewire grounded outlet. Do not use an adapter to connect the power plug to a two-pronged outlet.

## **Electromagnetic Compatibility**

The system generates, uses, and can radiate radio frequency energy. If the system is not installed and operated correctly, this energy can cause interference with other equipment. In addition, other equipment can radiate radio frequency energy to which the system is

sensitive. If you suspect interference between the system and other equipment, Beckman Coulter recommends the following actions to correct the interference:

- 1. This IVD medical equipment complies with the emission and immunity requirements described in this part of the EN/IEC 61326 series.
- 2. As to emission, this equipment has been designed and tested to CISPR 11 Class A, so in a domestic environment, it may cause radio interference, in which case, you may need to take measures to mitigate the interference.
- 3. It is recommended to evaluate electromagnetic environment prior to operation of the device.
- 4. Do not use this device in close proximity to sources of strong electromagnetic radiation (for example, unshielded intentional RF sources), as these can interfere with the proper operation.
- 5. Confirm that the equipment is operating from a different power service connector than the power service connector for the system.
- 6. Do not use medical equipment that can be susceptible to malfunctions caused by Electric Magnetic Field (EMF) near the system.

## **Flammable Materials**

Do not use this system near flammable materials.

## **Moving Parts**

While the system is in operation, do not touch or go close to any moving parts. Close protective guards and covers during operation. Failure to close covers correctly can cause injury or incorrect results.

## **Liquid Waste**

Handle all liquid waste as potentially infectious.

Some liquid waste can require special treatment before disposal. Follow your laboratory procedure.

Some substances in the reagents, control materials, calibrators, and wash solutions have disposal regulations. Follow your laboratory procedure.

## **Solid Waste**

Handle all solid waste as potentially infectious.

Some solid waste can require special treatment before disposal. Follow your laboratory procedure.

Handle any used or replaced parts (such as tubes, mix bars, probes, cuvettes, and wash nozzles) as infectious waste materials. Follow your laboratory procedure.

# **AU5800 Hazards**

- A Beckman Coulter representative installs the system. If the system installation needs modification, contact Beckman Coulter.
- If the system malfunctions, power off the system completely using the main breaker located on the left side of the analyzer before any repair service.
- If fluid is spilled on the system, turn off the main breaker located on the left side of the analyzer immediately. Wipe up the spill only after turning off the main system breaker. If fluid enters the system after a spill, contact Beckman Coulter before restarting the analyzer.
- After transferring the analysis results to a laboratory information system, confirm that the sample numbers and sample IDs are correct.
- Substances such as Lipemia, Icterus, and Hemolysis can interfere with results. Refer to the reagent IFU for specific substance interference information.
- To be sure the analytical data is accurate:
	- Confirm the quality of deionized (DI) water is within specifications.
	- Confirm that all tests have passed calibration, and calibration is not expired.
	- Inspect the quality control data.
- Use the correct reagent, calibrator, and control to analyze samples.
- Avoid excessive reagent agitation, which can cause bubbles. If bubbles are visible on the surface of the reagent, remove them. Confirm that the reagent bottles are placed securely on the reagent tray with the correct adapters and partitions. If the bottles are tilted, incorrect results can occur, or you can damage the reagent probe.
- Prepare reagents, wash solutions, calibrators, and QC samples according to the Instructions for Use (IFU), paying particular attention to any reconstitution, mixing, and pretreatment instructions.
- Handling samples:
	- Sample to sample carryover is one potential source of analytical error in the clinical laboratory. Do not use the same sample run on an AU Chemistry system for analysis of analytes for which a small quantity of carryover could cause problems with the results.
	- This system analyzes serum, urine, plasma, and other sample types. Other refers to other body fluids such as cerebrospinal fluid (CSF). Some samples cannot be analyzed depending on the analysis test, reagent, and sample tubes used. For questions regarding reagent and sample tube type, contact Beckman Coulter.
	- Use serum or plasma that is clot free, or urine that is free from suspended matter. If serum or urine contains clots or suspended matter, the probe can clog and cause problems with the analysis results.
	- Chemicals present in the sample (medicine, anticoagulant, preservative, and so on) can significantly interfere with the results.
	- Highly viscous samples can interfere with the testing of the samples and the reliability of data.
	- Refer to the Instructions for Use (IFU) for each test for correct sample collection and storage. Incorrect storage of samples can alter the analyte in a sample.
	- Use only sample containers and sample tubes specified by Beckman Coulter.
	- To reduce the risk of interference, centrifuge and then separate serum and plasma samples adequately from blood cells immediately. Before analysis, confirm that samples are free from suspended matter, such as fibrin. While the system has a

sophisticated clot detection mechanism, this mechanism is not able to detect all clots. Carefully inspect the samples.

- Collect urine samples using correct preservatives and remove any suspended matter using centrifugation before analysis (CLSI GP16-A2).
- Confirm that any anticoagulants or collection devices that employ a barrier are compatible with the test reagent being used. Refer to the Instruction for Use for suitable and validated sample types. Use caution when using sample tubes containing barriers or gels. Confirm the suitability of all collection devices in use.
- For information about whether a serum separating agent is correct or not, contact the chemical reagent manufacturer or distributor.
- When using sample containers or tubes containing a separating medium, confirm that there is enough serum to avoid contaminating or blocking the sample probes with the separating medium.
- Confirm that there is enough sample for correct sampling to occur. The small amount of wash water left on the sample probe can dilute the volume of sample left in the sample tube.
- To prevent water leaks, confirm that Beckman Coulter has fitted water supply and drainage hoses according to local guidelines.
- To confirm system performance, maintain and inspect the system periodically by replacing the parts according to the instructions in this guide.
	- Have and follow a maintenance schedule for this system.
	- Create a maintenance routine for the computer software and hardware, including frequent backing up of data containing analysis settings, results history, and the alarm log list file.
	- Do not store backups onsite. Keep one copy on-site for reference and one copy offsite.
- Before using the system for the first time, set parameters for the reagent and sample quantity, measurement wavelength, calibrator values, and so on. Enter test specific parameters from the chemistry setting sheet to have optimum system performance. Enter any updates to these settings into the system immediately.
- Dedicate the computer hardware to only running the system software. Do not connect the computer hardware to the Internet, unless instructed to do so by Beckman Coulter.
- Keep the analyzer covers closed except for startup procedures and maintenance. If the covers are open for extended periods of time, excess condensation can be generated in the reagent refrigerators and cause errors.

# **AU5800 Hardware Labels**

The following hardware labels are attached to the AU5800. Use caution, observe, and follow all warning labels. Do not cover or remove these labels. If the labels peel off or become illegible, contact Beckman Coulter to replace the labels. Orange labels indicate that there is a risk of Serious Injury. Yellow labels indicate that there is a risk of Personal Injury, Fire, or Damage.

## **Safety Electric Shock Label**

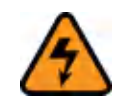

This symbol indicates an area of the system that should not be accessed under any circumstances, due to risk of electrical shock. (Labeling Position: From the back view of the rack feeder unit, on the lower right side near the inlet of the power cable.)

## **High Temperature Danger Label**

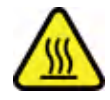

This symbol indicates the risk of burning by touching the hot photometer lamp directly when replacing it. (Labeling Position: near the light source lamp.)

## **Biohazard Label**

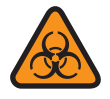

This symbol indicates the use of biohazardous material. Wear protective clothing and follow universal precautions as dictated by local or national regulations (CLSI GP17-A2, ISO15190 or 29CFR 1910.1030).

Risk of biohazardous materials such as sample probes, mix bars, sample rack, wash nozzle component, cuvette, sample probe wash well, condensed waste liquid drain hole, ISE sample pot, ISE roller pump tubing, drain hole, and so forth. (Labeling Position: On the front and rear surface (analyzer units), near the water outlet (rack feeder unit), and on the front and rear surface (ISE unit).)

## **Laser Radiation Label**

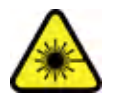

CLASS 1 LASER PRODUCT complies with IEC60825-1. (Labeling Position: near the inlet of the power cable on the rear side of the rack feeder unit.)

CAUTION-CLASS 2 LASER RADIATION WHEN OPEN DO NOT STARE INTO THE BEAM. (Labeling Position: near the sample ID bar code reader of the rack feeder unit.)

## **Personal Injury Label**

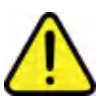

This symbol indicates areas where a risk of injury due to system movement is possible. Fingers or other body parts should be kept clear of these areas during system operation.

• Danger of injury by moving parts of the sample probes, reagent probes, mix bars, wash nozzle component, and so forth. (Labeling Position: on the front and rear surface of each analyzer and ISE unit.)

- Danger of injury by operation parts of syringe. (Labeling Position: near the sample syringes, wash syringes, and reagent syringes (analyzer unit), and sample syringe, wash syringe, and buffer syringe (ISE unit).)
- Danger of injury by moving parts on the rack feeder unit. (Labeling Position: near the rack input component, rack output component, priority rack input component, and central surface of the rack feeder unit.)
- Danger of injury by moving parts, for example the ISE roller pump, and so forth. (Labeling Position: back of the ISE cover.)

## **Danger Label**

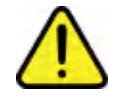

Indicates a potentially hazardous situation which, if not avoided, could result in operator's injury and/or serious physical damage.

- Danger of leak from water supply and discharge component. (Labeling Position: near the water outlet)
- To avoid electrical shock, do not remove the cover connector screws to access the water supply component. (Labeling Position: near the power outlet of water supply component (option).)
- Do not lean against the monitor, which could result in it falling down. (Labeling Position: near the monitor arm.)

## **Recycling Label**

This label is required in accordance with the Waste Electrical and Electronic Equipment (WEEE) Directive of the European Union. The presence of this label indicates that:

- 1. the device was put on the European Market after August 13, 2005 and
- 2. the device is not to be disposed of via the municipal waste collection system of any member state of the European Union

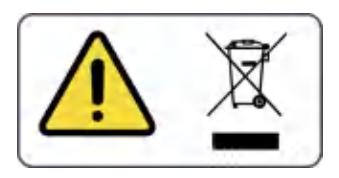

Customers must understand and follow all laws regarding the correct decontamination and safe disposal of electrical equipment. For Beckman Coulter products bearing this label, contact your dealer or local Beckman Coulter office for details on the take-back program that facilitates the correct collection, treatment, recovery, recycling and safe disposal of these products.

For the Japan Market:

This system is considered an industrial waste, subject to special controls for infectious waste. Prior to disposal of the system, refer to the "Waste Disposal and Public Cleaning Law" for compliance procedures.

## **C-Tick Mark Label**

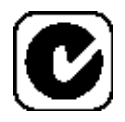

The C-Tick mark is intended for use on products that comply with the applicable Electromagnetic Compatibility (EMC) standards in the Australian or New Zealand market.

## **Fluorocarbon Label**

This instrument contains fluorinated greenhouse gases covered by the Kyoto Protocol. REFRIGERANT: HFC-134a CHARGE: 0.125Kg

This system uses a HFC (hydro fluorocarbon) cooling medium.

HFC chemicals cannot be discharged indiscriminately. When the system is discarded, recover HFC chemicals.

The type and volume of the HFC chemicals are described on the label.

## **Restriction of Hazardous Substances (RoHS) Labels**

These labels and materials declaration table (the Table of Hazardous Substance's Name and Concentration) meet People's Republic of China Electronic Industry Standard SJ/ T11364-2006 "Marking for Control of Pollution Caused by Electronic Information Products" requirements.

## **RoHS Caution Label**

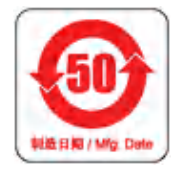

This logo indicates that this electronic information product contains certain toxic or hazardous elements, and can be used safely during its environmental protection use period. The number in the middle of the logo indicates the environmental protection use period (in years) for the product. The outer circle indicates that the product can be recycled. The logo also signifies that the product should be recycled immediately after its environmental protection use period has expired. The date on the label indicates the date of manufacture.

## **RoHS Environmental Label**

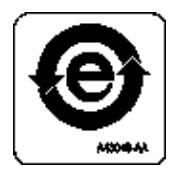

This logo indicates that the product does not contain any toxic or hazardous substances or elements. The "e" stands for electrical, electronic and environmental electronic information products. This logo indicates that this electronic information product does not contain any toxic or hazardous substances or elements, and is green and is environmental. The outer circle indicates that the product can be recycled. The logo also signifies that the product can be recycled after being discarded, and should not be casually discarded.

## **For In Vitro Diagnostic Use Label**

# $\overline{IVD}$

This symbol is for an in vitro diagnostic medical device.

# **AU5800 System Display and Labels**

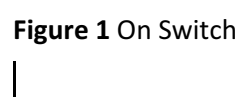

**Figure 2** Off Switch

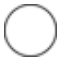

**Figure 3** Ground Terminal

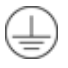

**Labels**

- Stripes Orange stripes affixed to the system surface indicate the movement areas of the hardware components. Avoid these areas during operation.
- Warning Labels Identify areas of the system where hazards exist and where caution should be taken to avoid serious injury or death.
- Instruction Labels Instruction labels are affixed on the system at relevant locations to alert the operator to operate the system correctly.

**Figure 4** AU5800 Labels

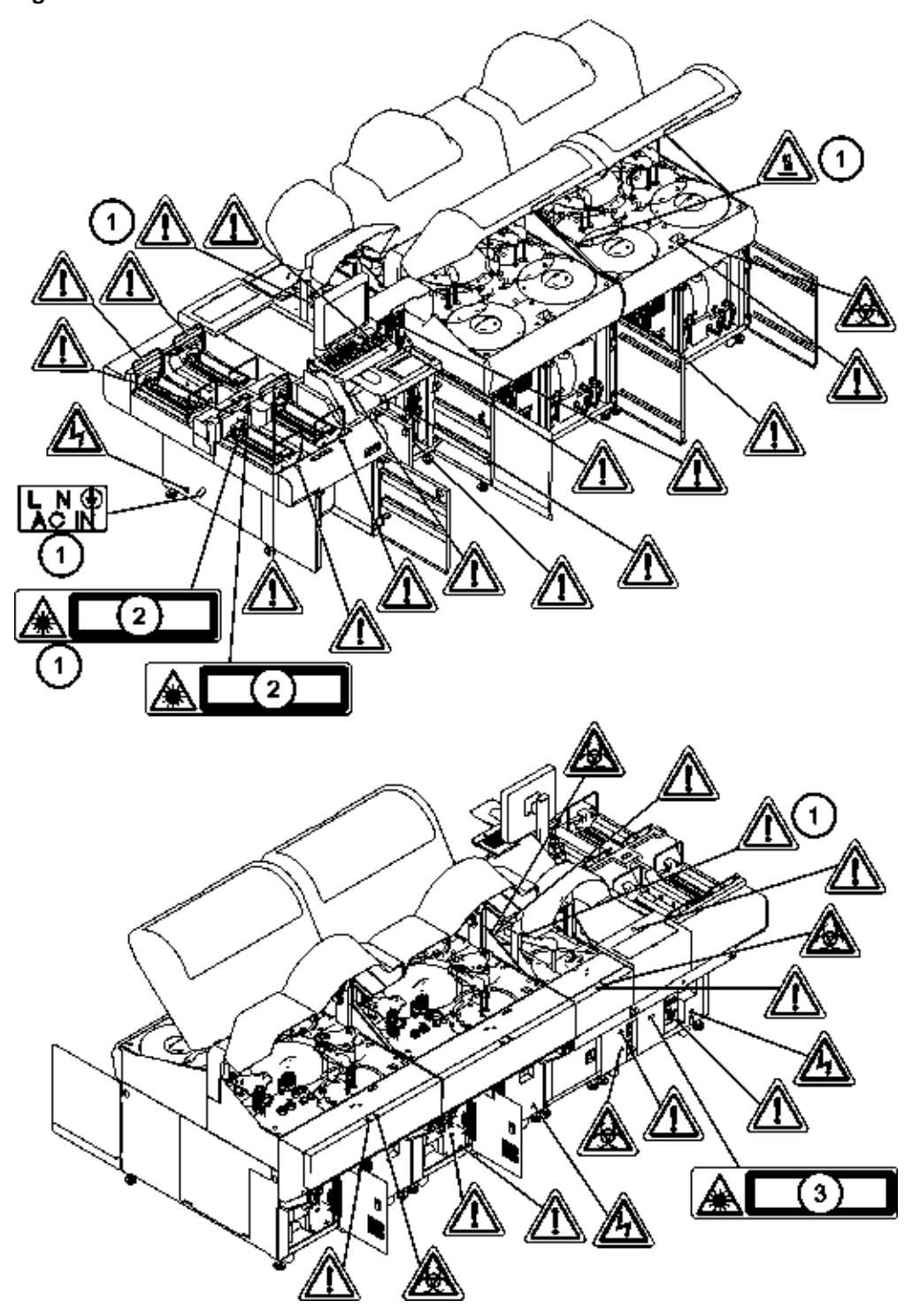

- 1. Placed inside the cover
- 2. CAUTION-CLASS 2 LASER RADIATION WHEN OPEN DO NOT STARE INTO THE BEAM
- 3. CLASS 1 LASER PRODUCT complies with IEC60825-1

# **Contents**

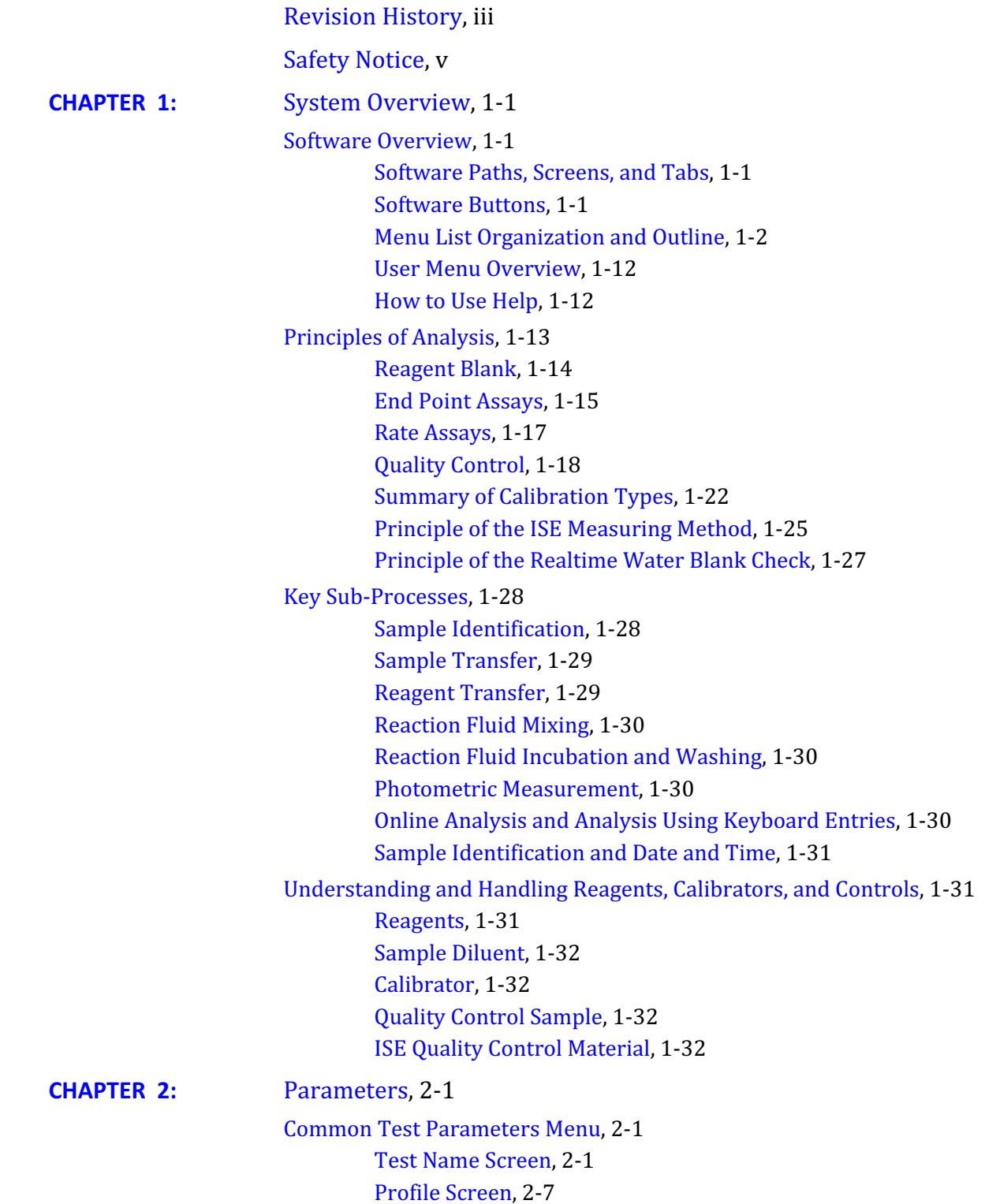

```
Group of Tests Screen, 2-11
Specific Test Parameters Menu, 2-13
        Specific Test Parameters: General Tab, 2-13
        LIH Tab, 2-20
        ISE Tab, 2-21
        Calculated Tests Tab, 2-22
        Range Tab, 2-24
Repeat Parameters Menu, 2-28
        Repeat Common Screen, 2-28
        Repeat Specific Screen, 2-31
Calibration Parameters Menu, 2-34
        Calibrators Screen, 2-35
        Program Calibrator Concentrations, 2-36
        Calibration Specific Screen, 2-37
QC Parameters Menu, 2-43
        Controls Screen, 2-43
        QC Specific Screen, 2-44
Misc. Menu, 2-51
        Checked Tests Screen, 2-51
        Contamination Parameters Screen, 2-52
        Periodic Cleaning (Sample Probe) Tab, 2-56
        Data Check Parameters Screen, 2-58
System Condition Menu, 2-59
        Analysis Mode Screen, 2-59
        Set Date and Time Screen, 2-65
        Auto Power On Screen, 2-65
        Login Condition and Password Screens, 2-67
Comment Masters Menu, 2-72
User Menu, 2-73
        Edit the User Menu, 2-73
        Delete a Menu, 2-74
Online Menu, 2-75
        Program Online Parameters with RS232C Connection, 2-75
        Program Online Parameters with TCP/IP Connection, 2-81
Format Menu, 2-87
        Examples of How the Items of Patient Information Appear in
           Column Headers, 2-88
Print Formats, 2-90
        List Types Available in Specific Menus, 2-91
        Format Parameters for Each List Type, 2-92
        Layout Setting Parameters, 2-98
        Format Realtime Reports and Lists, 2-99
```
# **Contents**

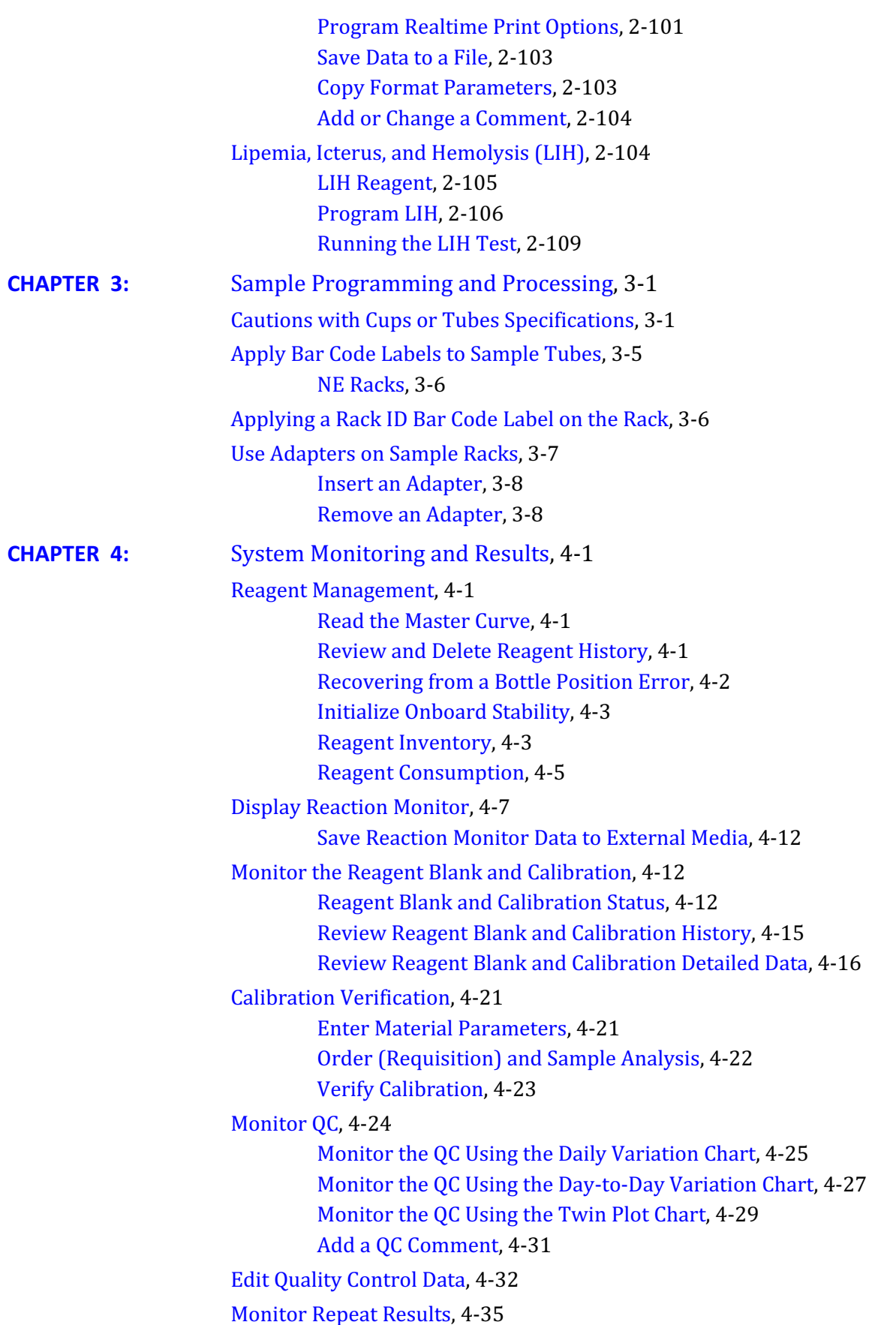

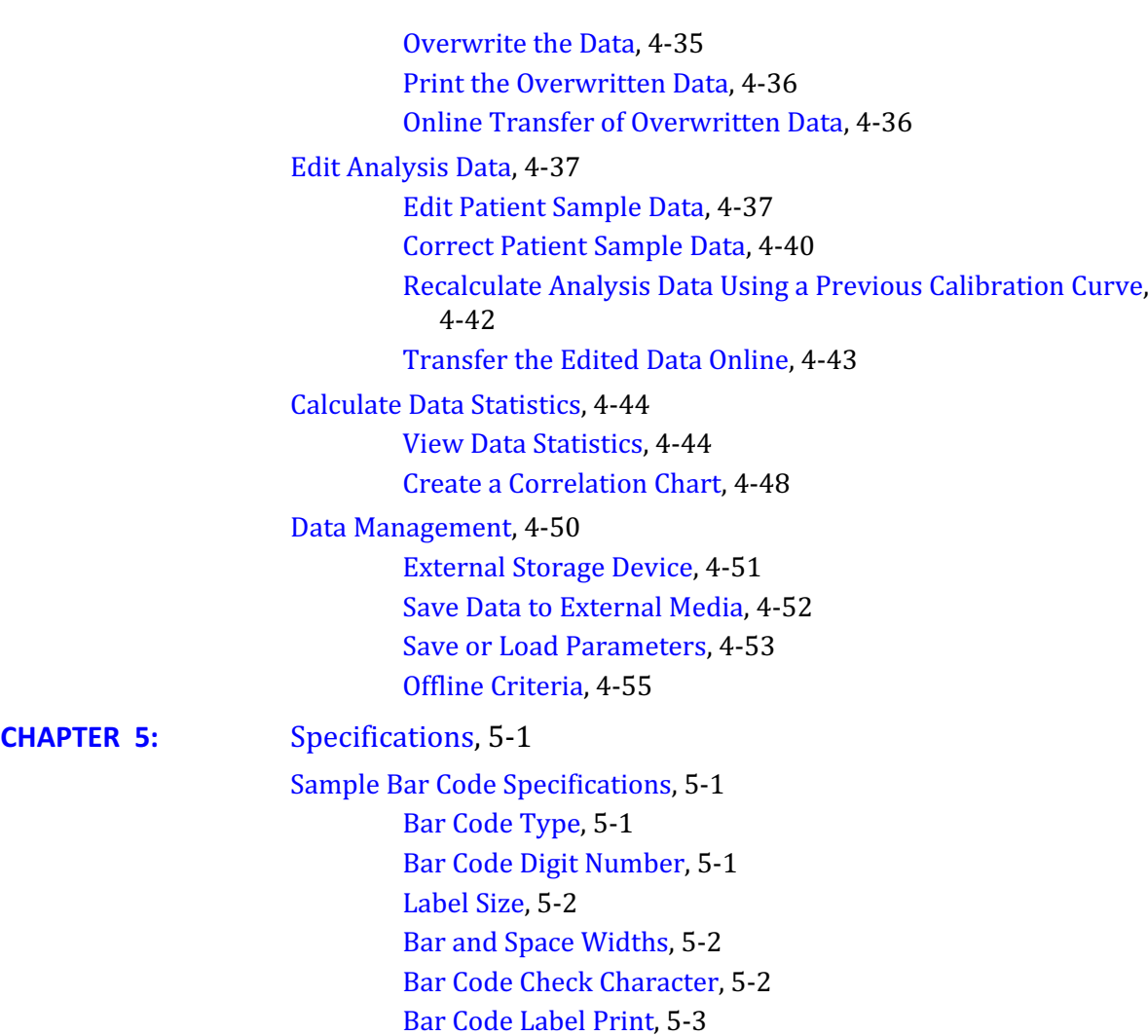

# CHAPTER 1 System Overview

# <span id="page-18-0"></span>**Software Overview**

## **Software Paths, Screens, and Tabs**

A software path is a sequence of options selected in the software interface in the order indicated.

Software paths in this manual are expressed as follows:

Select **Maintenance > User Maintenance > ISE Maintenance > Selectivity Check**.

Following this path, first select the **Maintenance** menu, then **User Maintenance**, then **ISE Maintenance**, and then **Selectivity Check**.

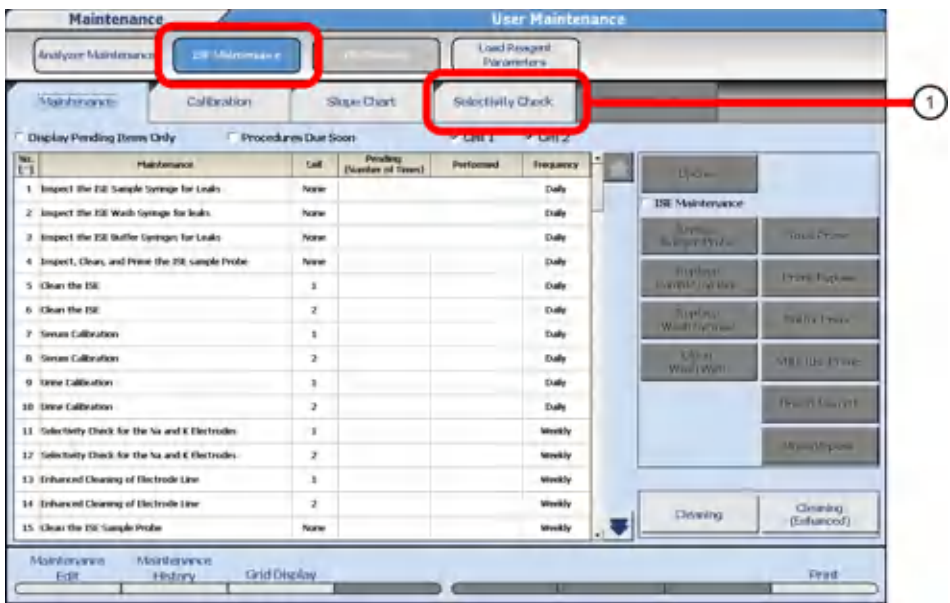

**Figure 1.1** Software Paths, Screens, and Tabs

1. Selectivity Check tab

### **Software Buttons**

Some software buttons have a corresponding function key that can be accessed from the keyboard. These buttons are noted with the corresponding keyboard function number in parenthesis.

<span id="page-19-0"></span>**Figure 1.2** Example Software Buttons

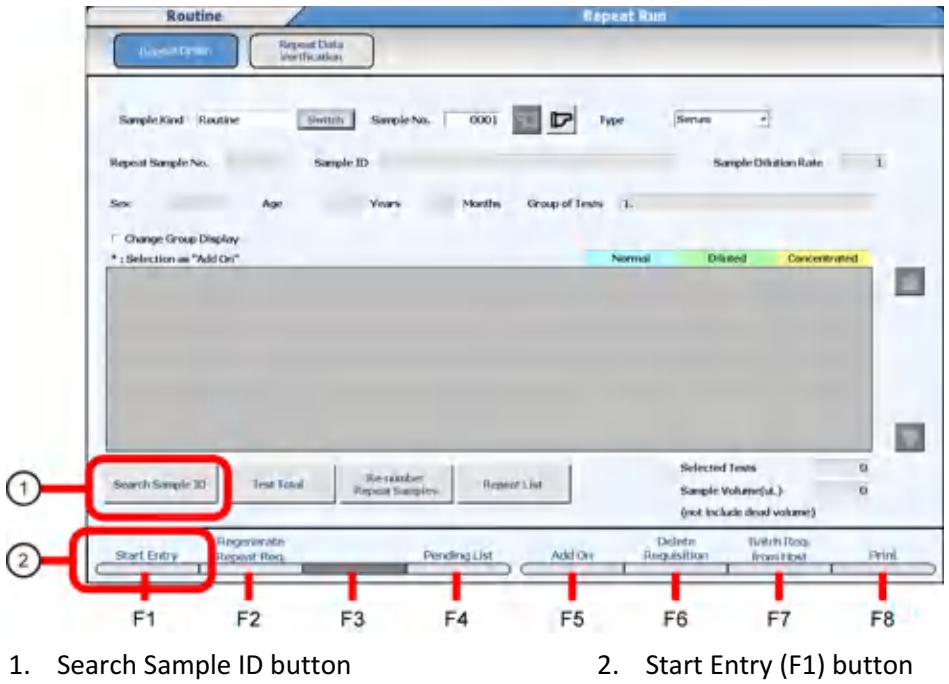

## **Menu List Organization and Outline**

To set up the required parameters, access analysis information, and to check analysis results, select the appropriate menu and submenu category in the following order **Menu List > Menu > Submenu > Screen > Tab**.

The following example displays the pathway using the Rack Requisition Screen.

- **1** Select the **Menu List** button from the main button bar.
- **2** Select **Routine** from the menus.
- **3** Select **Rack Requisition** from the submenus.
- **4** Select **Sample** from the screens.
- **5** Select **Test Requisition** from the tabs.

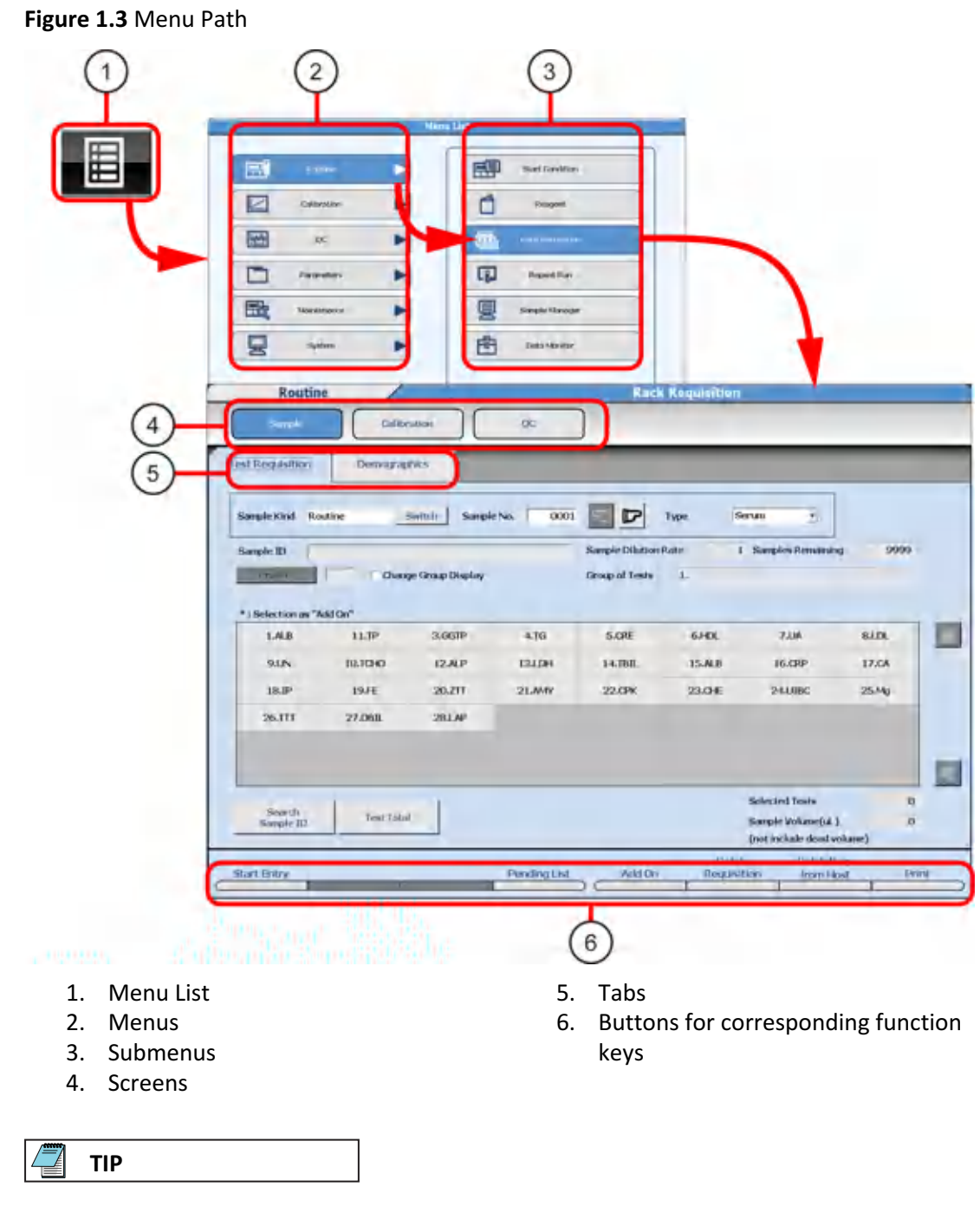

Access **Menu List** from the main button bar in any menu.

## **Organization and Functional Outline of Routine Menu**

Use this menu for various basic operational procedures.

Some menus require initial programming by your Beckman Coulter Representative before you can use them.

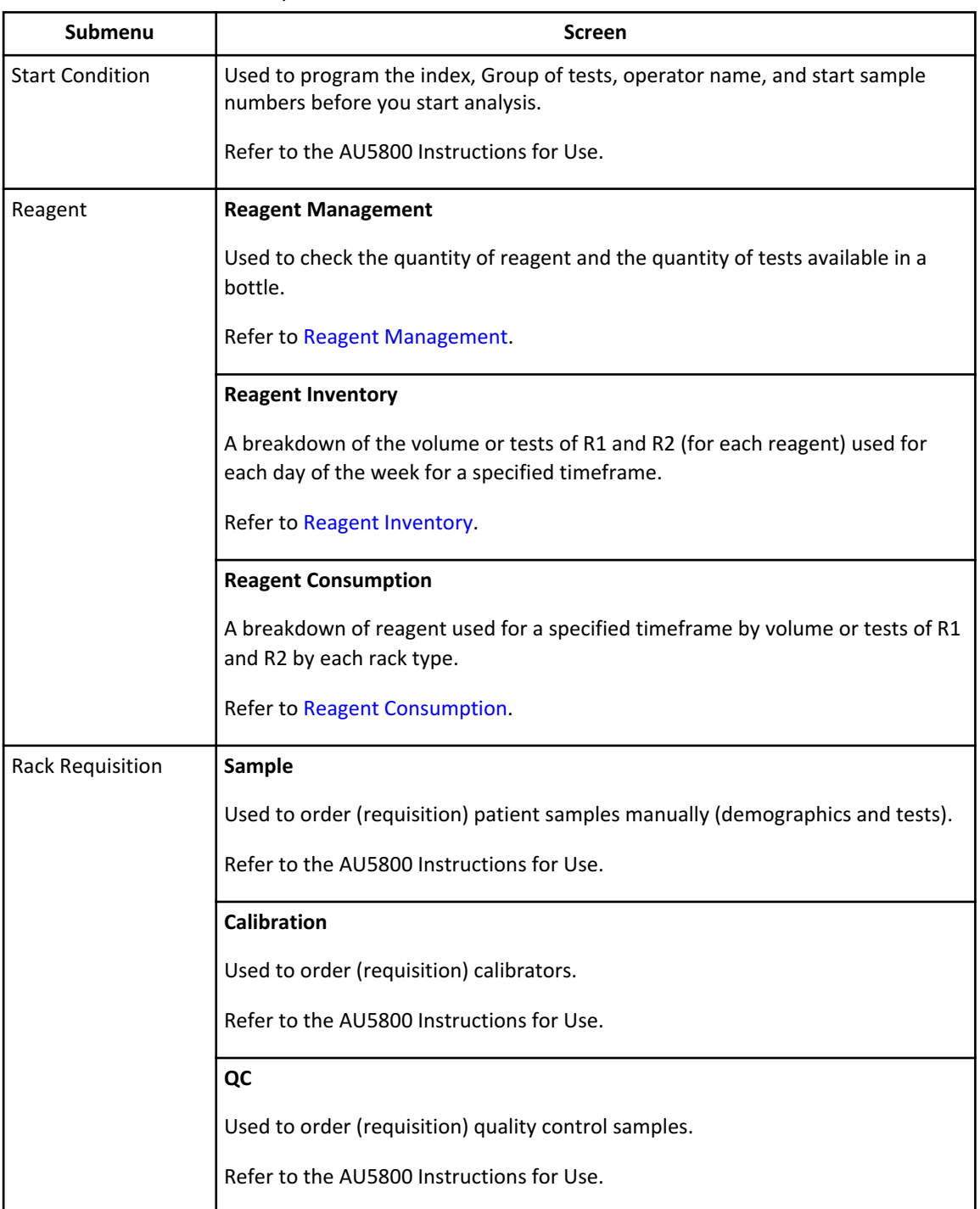

# **Table 1.1** Routine Menu Options

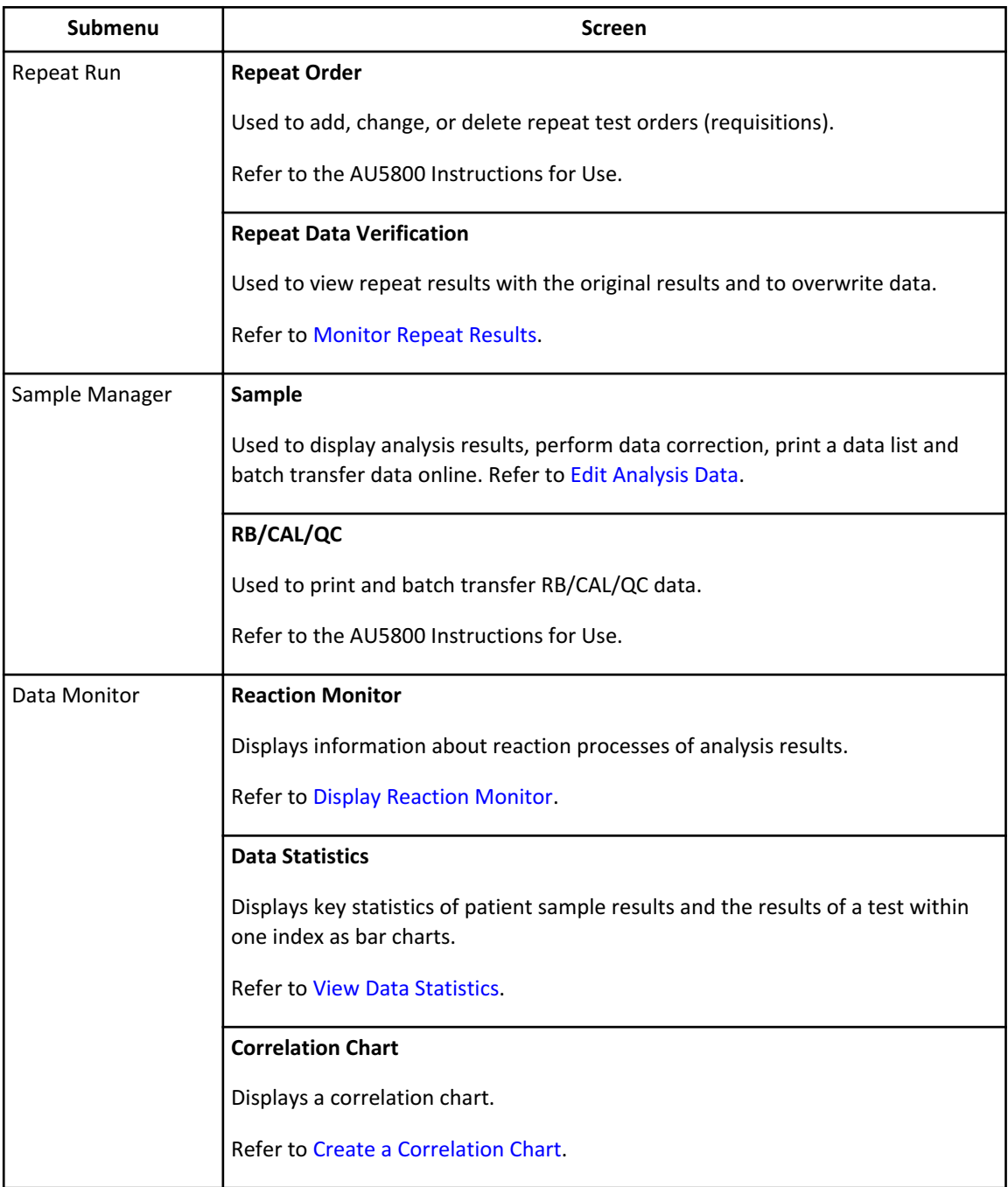

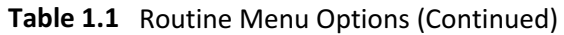

## **Organization and Functional Outline of Calibration Menu**

Use this menu to display a history of calibration information and perform calibration verification.

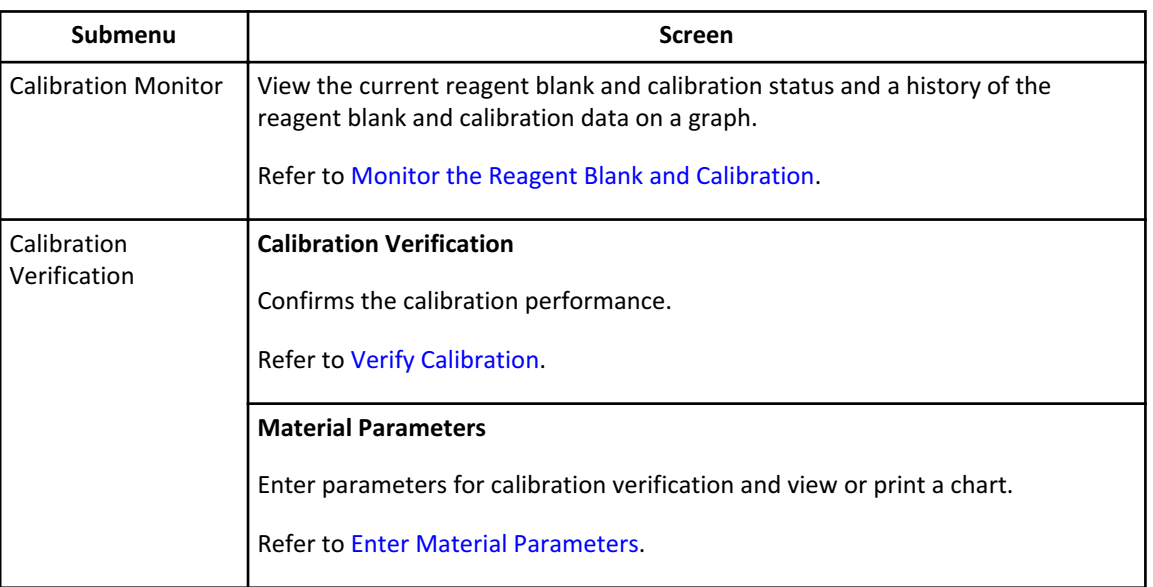

# **Table 1.2** Calibration Menu Options

## **Organization and Functional Outline of QC Menu**

Use this menu to display and edit the result and history of quality control.

**Table 1.3** QC Menu Options

| Submenu        | <b>Screen</b>                                                                                   |
|----------------|-------------------------------------------------------------------------------------------------|
| QC Monitor     | <b>Daily Chart</b>                                                                              |
|                | Displays the QC data variation within the same or between index dates as a daily<br>chart.      |
|                | Refer to Monitor the QC Using the Daily Variation Chart.                                        |
|                | Day to Day Chart                                                                                |
|                | Displays the QC data variation within the same or between index dates as a day to<br>day chart. |
|                | Refer to Monitor the QC Using the Day-to-Day Variation Chart.                                   |
|                | <b>Twin Plot Chart</b>                                                                          |
|                | Displays the QC data variation of two QC samples as a twin plot chart.                          |
|                | Refer to Monitor the QC Using the Twin Plot Chart.                                              |
| QC Data Review | Used to edit QC result.                                                                         |
|                | Refer to Edit Quality Control Data.                                                             |

## **Organization and Functional Outline of Parameter Menu**

Use this menu to program information for all tests. This information is required before running the system.

Program the parameters before running the analyzer for the first time.

**Table 1.4** Parameter Menu Options

| Submenu            | <b>Screen</b>                                                                                                    |
|--------------------|----------------------------------------------------------------------------------------------------|
| <b>Common Test</b> | <b>Test Name</b>                                                                                                    |
| Parameters         | Program basic parameters such as test name and reagent ID.                                                                                                    |
|                    | Refer to Test Name Screen.                                                                                                    |
|                    | <b>Profile</b>                                                                                                    |
|                    | Program profiles for samples, reagent blank, calibration, and QC.                                                                                                  |
|                    | Refer to Profile Screen.                                                                                                    |
|                    | <b>Group of Tests</b>                                                                                                    |
|                    | Assigns tests to a Group. A maximum of three Groups of tests can be programmed.<br>A maximum of 60 photometric tests and 3 ISE tests can be programmed in a Group. |
|                    | Refer to Group of Tests Screen.                                                                                                    |
| Specific Test      | General                                                                                                    |
| Parameters         | Used to program detailed parameters for general test items.                                                                                                    |
|                    | Refer to Specific Test Parameters: General Tab.                                                                                                    |
|                    | LIH (Serum Index)                                                                                                    |
|                    | Used to program detailed parameters for the Lipemia/Icterus/Hemolysis test.                                                                                        |
|                    | Refer to LIH Tab.                                                                                                    |
|                    | <b>ISE</b>                                                                                                    |
|                    | Used to program detailed parameters for the ISE tests.                                                                                                    |
|                    | Refer to ISE Tab.                                                                                                    |
|                    | <b>Calculated Tests</b>                                                                                                    |
|                    | Used to program detailed parameters for calculated tests.                                                                                                    |
|                    | Refer to Calculated Tests Tab.                                                                                                    |
|                    | Range                                                                                                    |
|                    | Used to program parameters for the reference range.                                                                                                    |
|                    | Refer to Range Tab.                                                                                                    |

| Submenu                   | <b>Screen</b>                                                                                                    |
|---------------------------|----------------------------------------------------------------------------------------------------|
| Repeat<br>Parameters      | <b>Repeat Common</b>                                                                                                    |
|                           | Used to program the common parameters for a repeat run analysis.                                                                   |
|                           | Refer to Repeat Common Screen.                                                                                                    |
|                           | <b>Repeat Specific</b>                                                                                                    |
|                           | Used to program the repeat and reflex decision ranges and the repeat dilution rate<br>of repeat run analysis for individual tests. |
|                           | Refer to Repeat Specific Screen.                                                                                                   |
| Calibration<br>Parameters | <b>Calibrators</b>                                                                                                    |
|                           | Used to program common calibrator parameters such as name, ID and lot number.                                                      |
|                           | Refer to Calibrators Screen.                                                                                                    |
|                           | <b>Calibration Specific</b>                                                                                                    |
|                           | Used to program specific calibration parameters for individual tests.                                                              |
|                           | Refer to Calibration Specific Screen.                                                                                              |
| <b>QC Parameters</b>      | <b>Controls</b>                                                                                                    |
|                           | Used to program the common parameters for a quality control analysis.                                                              |
|                           | Refer to Controls Screen.                                                                                                    |
|                           | <b>QC Specific</b>                                                                                                    |
|                           | Used to program the mean value and standard deviation for quality control.                                                         |
|                           | Refer to QC Specific Screen.                                                                                                    |

**Table 1.4** Parameter Menu Options (Continued)

| Submenu | Screen                                                                                                    |
|---------|----------------------------------------------------------------------------------------------------|
| Misc    | <b>Checked Tests</b>                                                                                                    |
|         | Used to program parameters for logic checked tests.                                                                       |
|         | Refer to Checked Tests Screen.                                                                                            |
|         | <b>Contamination Parameters</b>                                                                                           |
|         | Used to program parameters to prevent contamination of tests.                                                             |
|         | Refer to Contamination Parameters Screen.                                                                                 |
|         | <b>Data Check Parameters</b>                                                                                              |
|         | Used to program parameters for data check such as diagnosis of prozone. For more<br>information, contact Beckman Coulter. |
|         | Refer to Data Check Parameters Screen.                                                                                    |

**Table 1.4** Parameter Menu Options (Continued)

## **Organization and Functional Outline of Maintenance Menu**

Use this menu to monitor analyzer and ISE maintenance, review a detailed alarm log, and perform diagnostic functions.

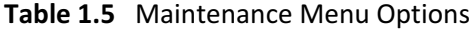

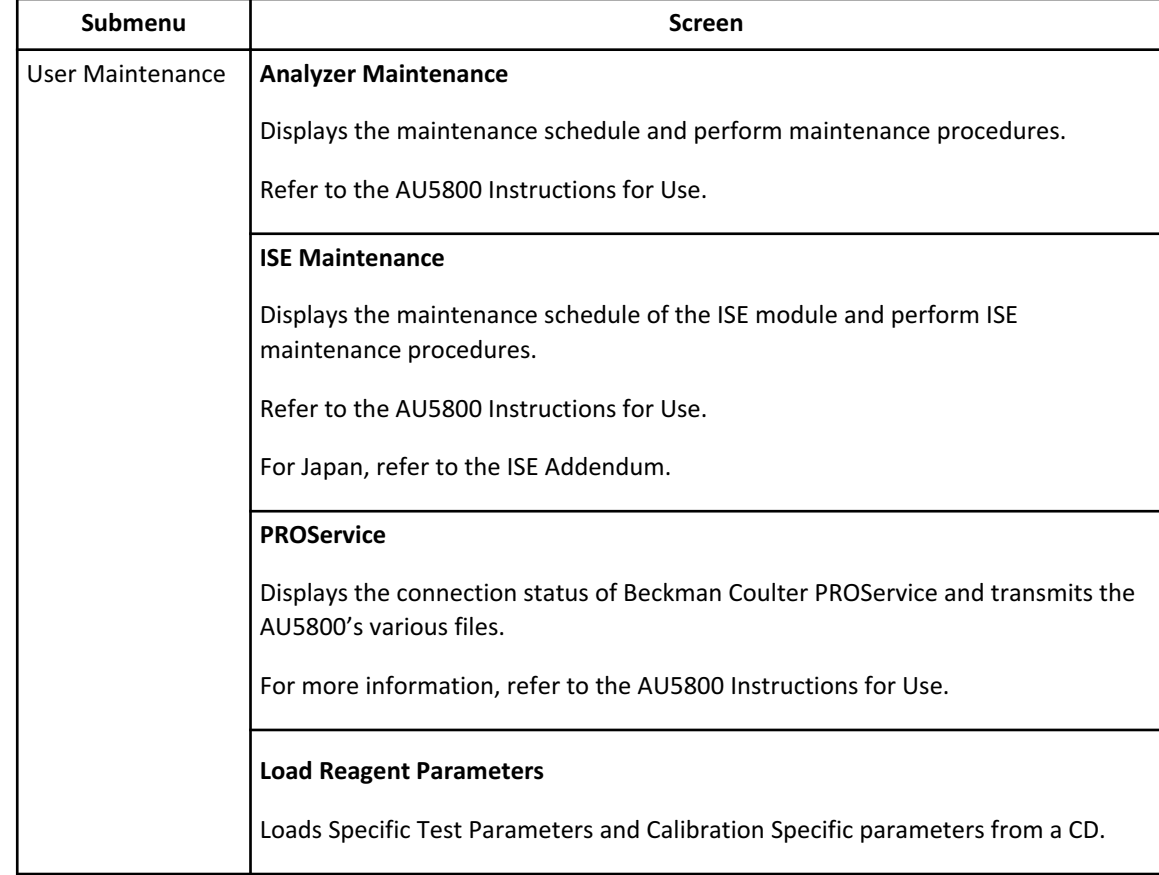

| <b>Submenu</b>       | <b>Screen</b>                                                                                                    |
|----------------------|----------------------------------------------------------------------------------------------------|
| Alarm Log            | Chronologically lists the alarms that have occurred.                                                                                                    |
| Maker<br>Maintenance | <b>Program Version</b><br>Displays DPR program, PROService and Help version and revision, and program<br>version, revision, and station ID of the Analyzer (Sampler, Units 1-4, ISE).                                                                                                    |
|                      | <b>Analyzer Diag</b><br>Checks each analyzer unit for abnormal conditions. Some checks should only be<br>performed by Beckman Coulter.                                                                                                    |
|                      | <b>ISE Diag</b><br>This screen contains the following major operations. Some checks should only be<br>performed by Beckman Coulter.<br>Checks the ISE unit for any abnormal conditions.<br>٠<br>Performs calibration and sample measurement.<br>٠<br>Performs Buffer, MID/REF, or Total Primes.<br>٠ |

**Table 1.5** Maintenance Menu Options (Continued)

# **Organization and Functional Outline of System Menu**

Use this menu to program online conditions, list formats, comments, bar code options, various system settings, and data management.

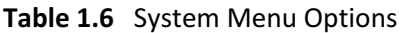

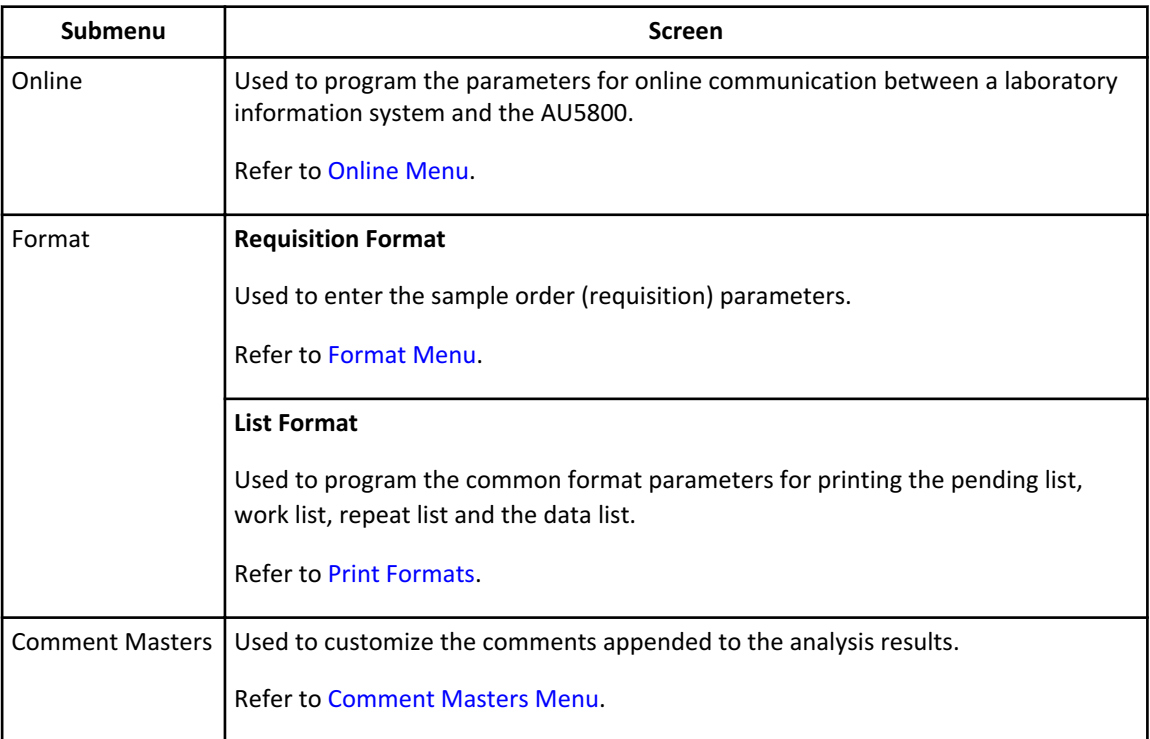

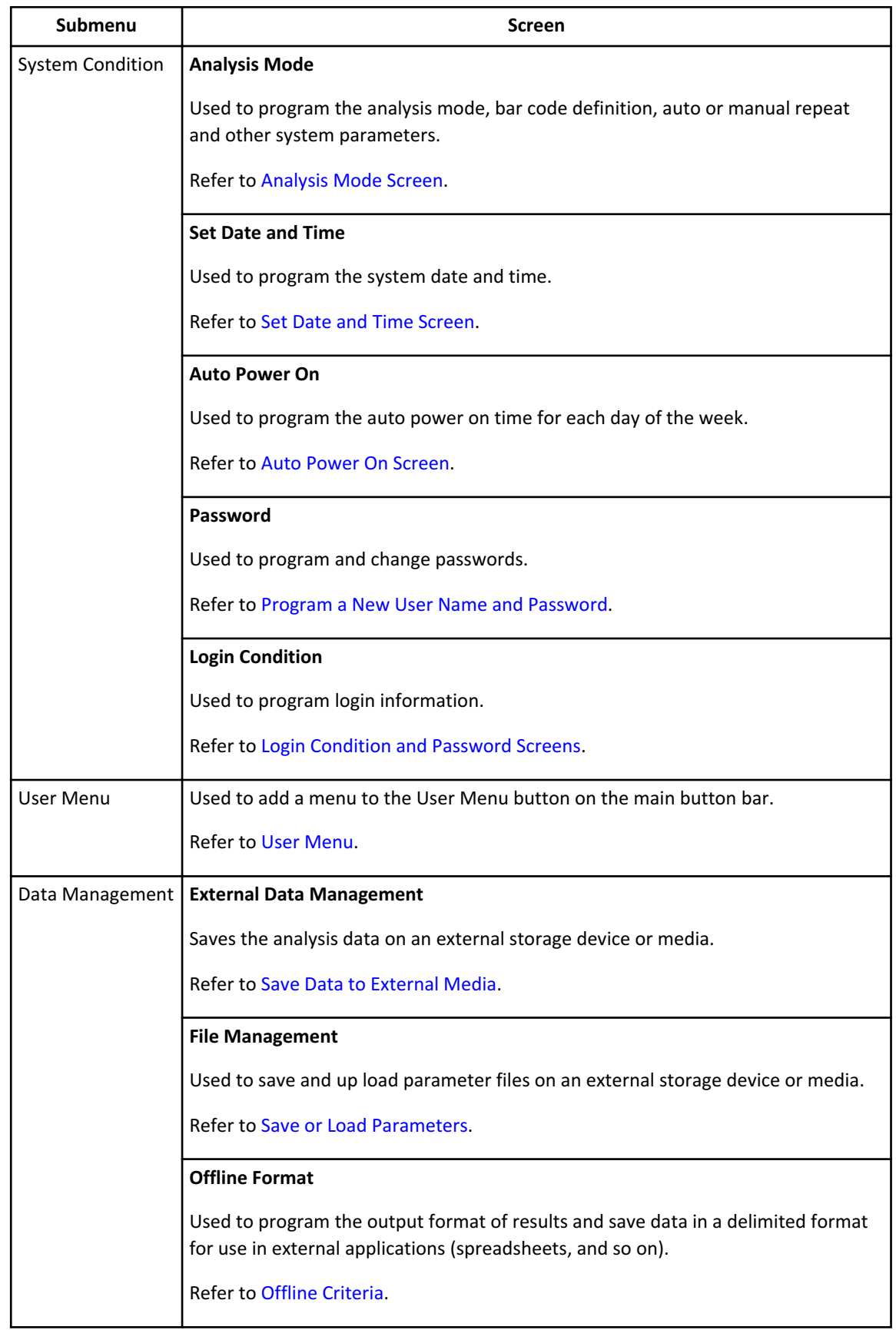

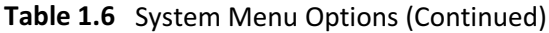

## <span id="page-29-0"></span>**User Menu Overview**

The User Menu allows you to select the required menu for direct access.

The User Menu displays the following:

- A customized (operator-defined) list of common menus.
- Customize (operator-defined) menu names.

## **Figure 1.4** User Menu

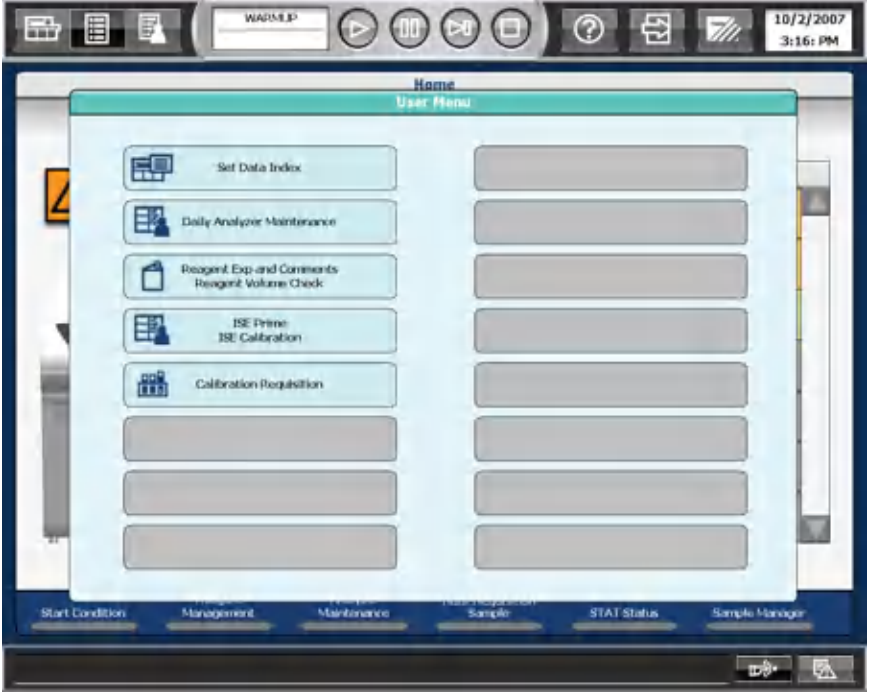

- The User Menu function allows the selection of up to 16 menus most frequently used by the operator.
- User-defined menu names can be programmed.

## **How to Use Help**

View PDF files using the Adobe Reader software.

# **Figure 1.5** Using Buttons in Adobe Reader

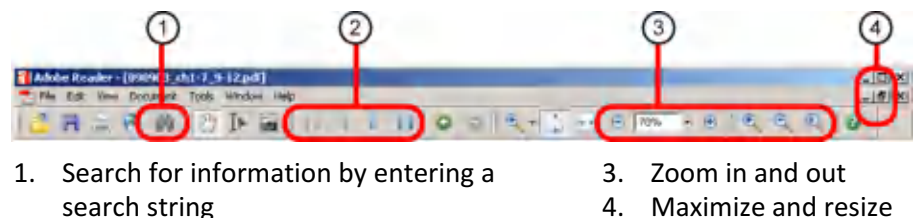

- 2. Browse from one page to another
- 4. Maximize and resize

Major features of the Adobe Reader software include:

<span id="page-30-0"></span>• Search for information by entering a search topic.

Select the binoculars symbol. Enter the search topic or word and select search. • Browse from one page to another.

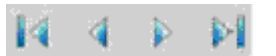

Use the Next Page and Previous Page buttons at the bottom of the window.

• Zoom in and out.

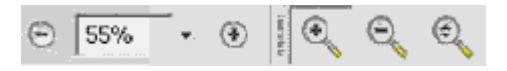

Use either the plus or minus button to the left and right of the percentage reading or select the magnifier and then select the page. To decrease the size of the page, select the minus magnifier.

• Maximize and resize.

 $\overline{\sigma}$ 

To resize the reader window (for example to make it smaller), select the Restore Down button in the top right-hand corner of the window. Position the cursor at the edge of the window and when it changes to a double-ended arrow, drag the borders of the window to the desired size. As the border is dragged, the size of the document automatically zooms allowing more text to become readable.

# $\Box$

To expand the window to fit the full size of the window again, select the Maximize button.

• Close the Adobe Reader.

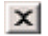

To close the PDF file when finished using it, select the Close button in the top righthand corner of the Reader window.

# **Principles of Analysis**

This system performs automated analysis of serum, urine, and other fluids. It measures sample components and automatically generates results.

This section provides an overview of how the AU5800 tests samples. It also describes the ISE measuring method.

## <span id="page-31-0"></span>**Reagent Blank**

To calculate a measurement value (reaction OD), the reagent blank OD (reagent OD at each photometric point of P0 to P27) and the Deionized (DI) water blank OD values (photocal data) are subtracted from the measured OD of a sample reacted with a reagent.

By performing a reagent blank measurement, the reagent blank OD values (RB) at all photometric points shown in the following chart can be obtained.

Reagent blank is measured using the blue rack. Position 1 and position 2 of the blue racks can be programmed for serum, urine, other-1, and other-2 in **Parameters > Calibration Parameters > Calibrators**. Typically, position 1 is programmed for serum, urine, other-1, and other-2, and position 2 is not used. Place the sample (deionized water) in position 1 of the blue rack.

The system measures up to four replicates of the sample and determines the reagent blank data (reagent blank OD value).

1 replicate: OD value.

2 replicates: Mean value of two OD values.

3 replicates: Mean value of two closest OD values.

4 replicates: Highest and lowest OD values are discarded and the two remaining OD values are averaged.

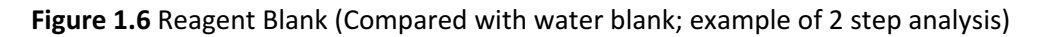

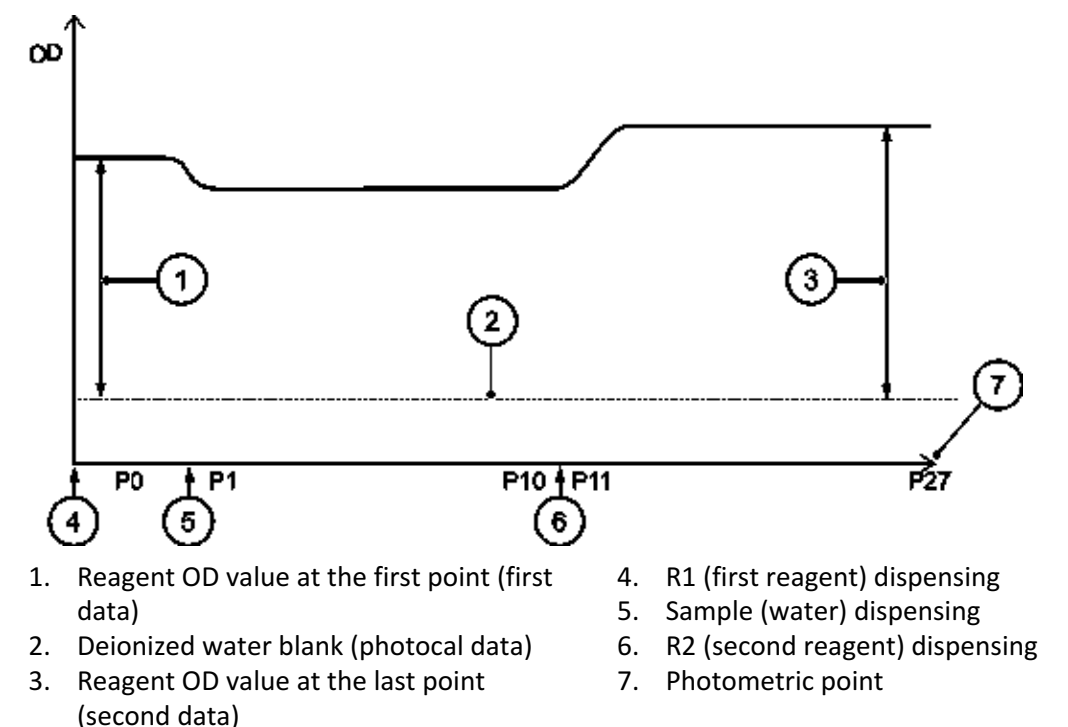

The following describes the first point reagent OD value (first data) and last-point reagent OD value (second data).

## <span id="page-32-0"></span>**First point reagent OD value (first data)**

- First point reagent OD value  $(RB) = \{first point measured OD value\} \{DI water blank$ (photocal data)}.
- If the first point reagent OD value is outside the reagent OD range that was programmed in **Parameters > Specific Test Parameters > General > Reagent OD Limit First**, a flag y (for over range) or u (for under range) is added to the data.

## **Last point reagent OD value (second data)**

- Last point reagent OD value (RB) = {last point measured OD value} {DI water blank (photocal data)}.
- If the last point reagent OD value is out of the reagent OD range that was programmed in **Parameters** > **Specific Test Parameters** > **General** > **Reagent OD Limit Last**, a flag Y (for over range) or U (for under range) is added to the data.

## **End Point Assays**

#### **1-point Assay**

This is a general end point assay that determines the reaction mixture OD from the OD measured at a specified photometric position.

Reaction mixture OD = OD (at specified position) - OD0 (at position 0)

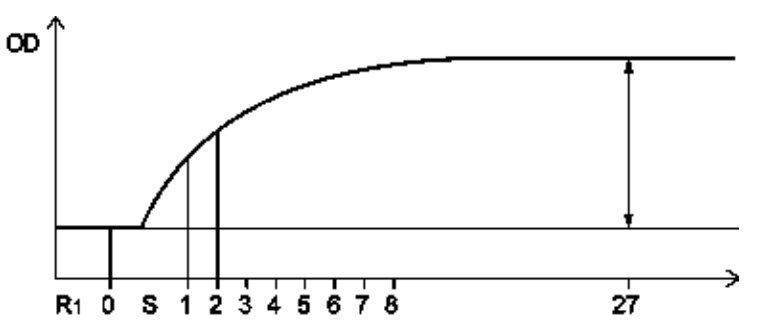

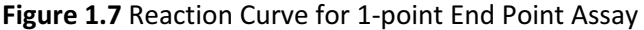

**2-point Assay (Self-Blank Method)**

This is for an end point assay that requires a sample blank adjustment. The OD values before dispensing the reagent 2 should be eliminated as the blank channel. The OD values of the blank channel are subtracted from those measured after dispensing the reagent 2 to obtain correct data without influences from turbidity or color of the serum.

The OD value in this assay is given by the following expression:

 $K2 = \{R1. V / (R1. V + R2. V + S. V)\}$ 

 $K3 = \{(R1.V + S.V) / (R1.V + R2.V + S.V)\}$ 

Reaction OD value =  $(Px - K2 \times P0) - (K3 \times Pz - K2 \times P0)$ .

This calculation result is defined as the reaction OD value.

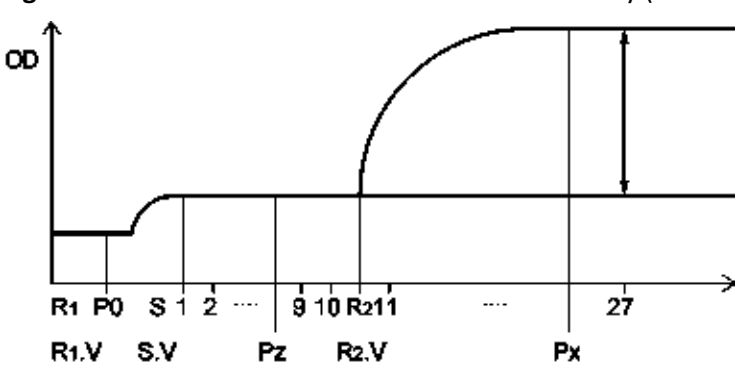

**Figure 1.8** Reaction Curve for 2-Point End Point Assay (Self-Blank Method)

**Table 1.7** 2-point Assay (Self-Blank Method)

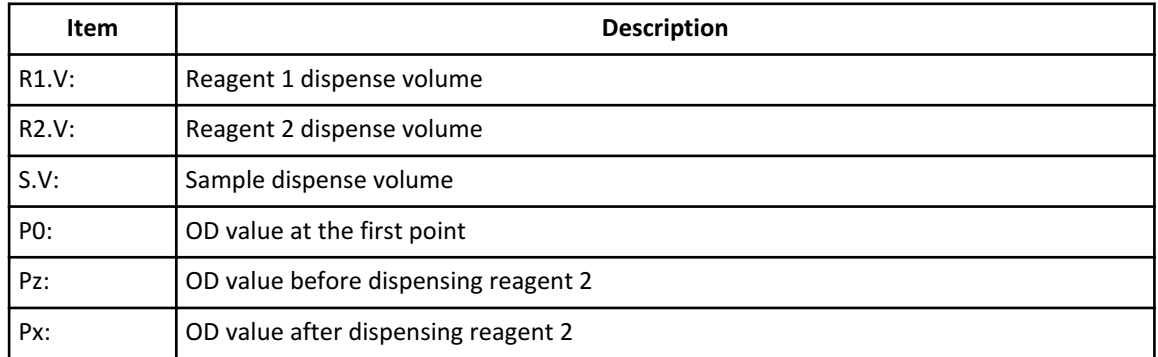

## **End Assay (Sample Blank Correction)**

Two cuvettes are used in this type of assay, a cuvette for the color reaction and a cuvette for the sample blank. Blank item OD values, which include serum quality issues, are measured first. Then, the blank item value is subtracted from the measured OD value of the actual sample (OD value of the color item).

With this end assay (sample blank correction), higher accuracy data can be obtained than the 2‑point assay even when serum quality issues (dotted line in the figure below) are unavoidable.

Reaction OD value =  $[Color item OD value (OD<sub>C</sub>)] - [Blank item OD value (OD<sub>B</sub>)]$ 

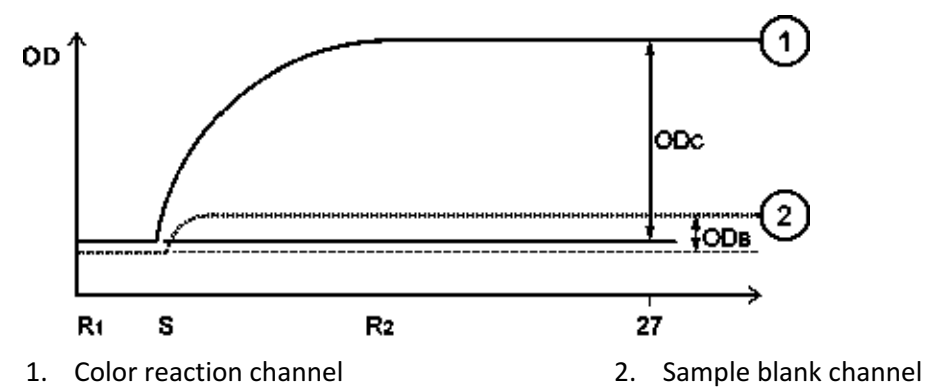

**Figure 1.9** Reaction Curve for End Point Assay (Sample Blank Correction)

## <span id="page-34-0"></span>**Rate Assays**

## **Rate Assay**

This assay determines the rate of absorbance variation per minute by calculating the average of the absorbance variations (ΔOD) between photometric points using the least squares method.

**Figure 1.10** Reaction Curve for Rate Assay

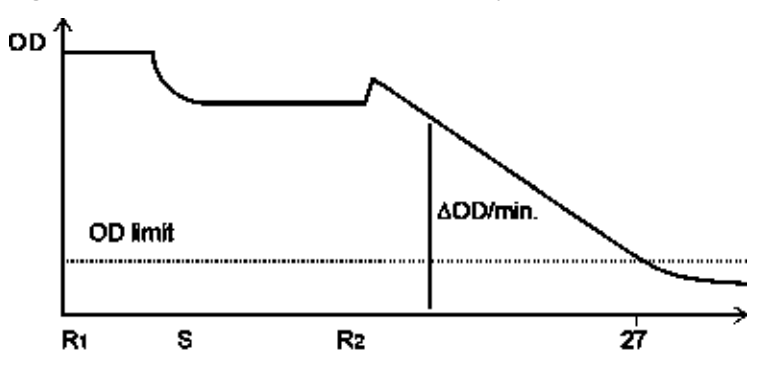

### **Double Rate Assay**

This assay determines the rate of absorbance variation per minute by calculating the average of the absorbance variations (ΔOD) between photometric points using the least squares method. Next, the system obtains the OD rate of the objective substance from the calculation expression.

**Figure 1.11** Reaction Curve for Double Rate Assay

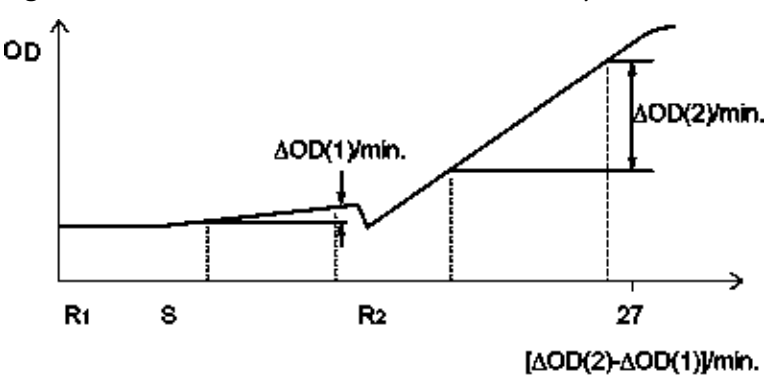

## **Fixed Point Assay**

A fixed point assay measures the OD value at two specified photometry points. The two photometry points are measured after the beginning of reaction between sample and reagent.

Reaction OD value =  $OD_B - OD_A$ 

<span id="page-35-0"></span>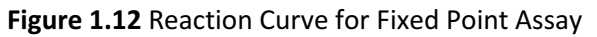

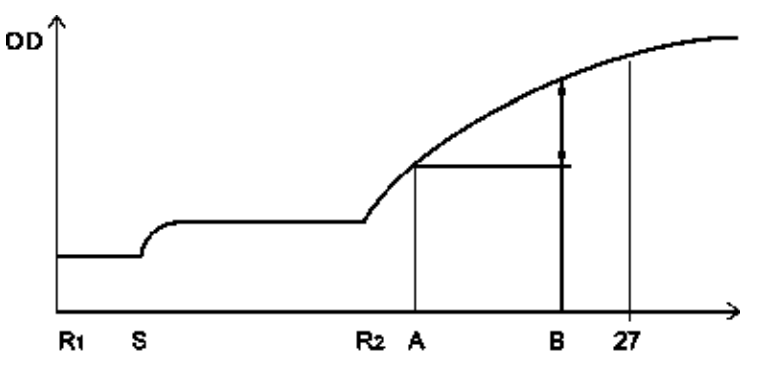

# **Quality Control**

A wide variety of quality control techniques are available to monitor analyzer accuracy.

The analyzer software has single rule, multi rule, and twin plot QC evaluation.

- Single rule is the most commonly used technique
- Use multi rule to prevent notification of insignificant errors
- Use twin plot for easier classification of systematic and random errors

For more information, refer to [Monitor QC.](#page-195-0)

The following describes the twin plot control and multi-rule control.

## **Twin Plot Control**

Evaluate quality controls with normal level expected values and abnormal level expected values together.

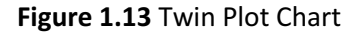

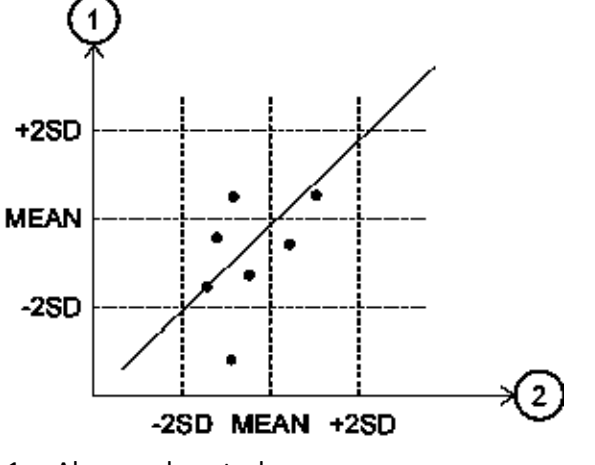

- 1. Abnormal control 2. Normal control
	-
If the control samples of normal and abnormal levels are within the control limit, and both samples either recover high or both recover low, confirm the calibration system to determine systematic errors.

If an abnormal control recovers low, you can suspect a reagent problem. The twin plot control technique offers the advantage of classification of a systematic error or a random error.

### **Multi-Rule Control**

In the day-to-day control, you check a control error by examining the control chart, but it is difficult to do confirmation of numerous tests on a real time basis. The multi-rule control technique makes it possible to speedily cope with an error realtime, as this control method identifies the rule out of range based on a specific flag.

When employing this control technique, it is necessary to prepare a normal and abnormal level control.

For details of the multi-rule control, refer to the figure shown below.

**Figure 1.14** Standard of judgement based on the multi-rule Shewhart technique. (Logic Diagram Applicable to Control Rules)

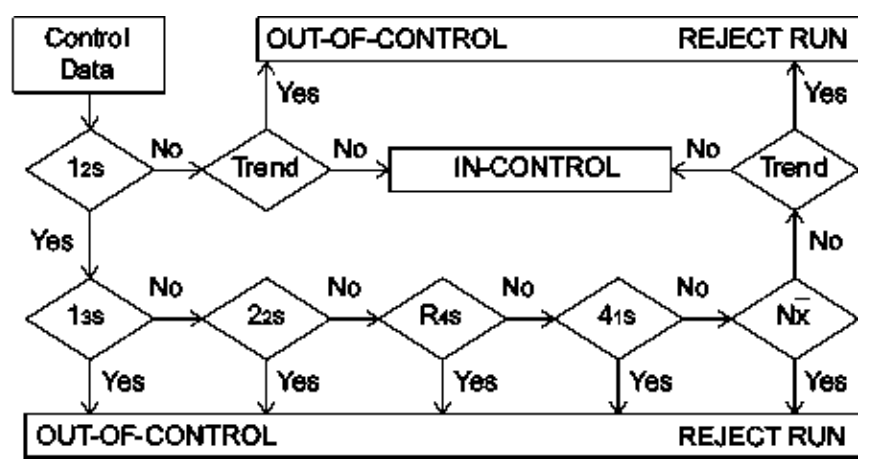

## **Symbols for Multi-rule Control and Logic**

The following describes the symbols for the multi-rule control and the logic:

- $\bullet$  1<sub>2S</sub> indicates that five judgment levels given in the accompanying table on the next page are sequentially checked to see whether or not there is any violation of the applicable rule if one piece of control is exceeding the control limit determined as 'MEAN ±2 SD'.
- $\bullet$  1<sub>3S</sub> is a judgment level for determining if one piece of control has exceeded the control limit determined as 'MEAN ±3 SD'. If these are not beyond the control limit, an inquiry is made to  $2_{2S}$  for the next judgement level. If the control is exceeded, it is judged that quality control has not been properly attained.
- $2_{2S}$  is a criteria level for judging whether or not the two continuous pieces of control data have exceeded the control limit determined as 'MEAN ±2 SD' in one direction. If these are not beyond the control limit, an inquiry is made to  $R_{4S}$  for the next judgment level. If the control is exceeded, it is judged that quality control has not been properly attained. If these are not beyond the control limit, an inquiry is made to 2  $_{2S}$  for the

next judgement level. If the control is exceeded, it is judged that quality control has not been properly attained.

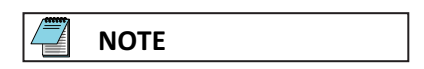

The term "continuous" above can have the following meanings:

- To be continuous in both directions for one identical control substance.
- To have continuity of high-concentration and low-concentration between control substances.
- $R_{4S}$  is a judgment level for determining whether either of two continuous pieces of data with high and low concentrations has exceeded the control limit specified as 'MEAN + 2SD' and whether the other has exceeded the control limit of 'MEAN –2SD'. In other words, it judges whether the two continuous pieces of data have exceeded 4SD in the same range. If the data is within the control limit, judgment is advanced to the next judgment level,  $4_{1S}$ . If the data is out of the control limit, quality control has not been properly attained.
- $4<sub>1</sub>$  is a judgment level for determining whether or not four continuous pieces of control data have exceeded the control limit of either 'MEAN +1 SD' or 'MEAN -1 SD'. If they have not exceeded either control limit, an inquiry is made to the next judgment standard Nx for necessary judgment, but if they have exceeded the limit, quality control has not been properly attained.
- N<sub>x</sub> is a judgment level for determining whether or not continuous N (7 to 10) pieces of control data are above or below the control mean. If the controls have not exceeded the control limit, quality control has been properly attained. If the controls have exceeded the limit, quality control has not been properly attained. The Nx rule uses a maximum of 10 pieces of previous data for judgment.
- Trend evaluates if 4 to 10 sequential results of measurement of the same control material are increasing or decreasing.

If an error is generated by exceeding one of the six multi-rule controls, a flag is attached to the control data. The flags and causes are described below.

| <b>Control Limit</b> | <b>Flag</b> | <b>Cause of Error</b>                                   |
|----------------------|-------------|---------------------------------------------------------|
| Exceeds $1_{35}$     | 2Q          | Random error                                            |
| Exceeds $2_{25}$     | 3Q          | Systematic error                                        |
| Exceeds $R_{45}$     | 40          | Random error                                            |
| Exceeds $4_{15}$     | 5Q          | Systematic error                                        |
| Exceeds Nx           | 6Q          | Systematic error                                        |
| Trend abnormality    | 7Q          | Increase or decrease in continuous quality control data |

**Table 1.8** Multi-rule Control Limit, Flag, and Cause of Error

## **Control Errors Example**

The following shows an example of control errors according to the multi-rule control:

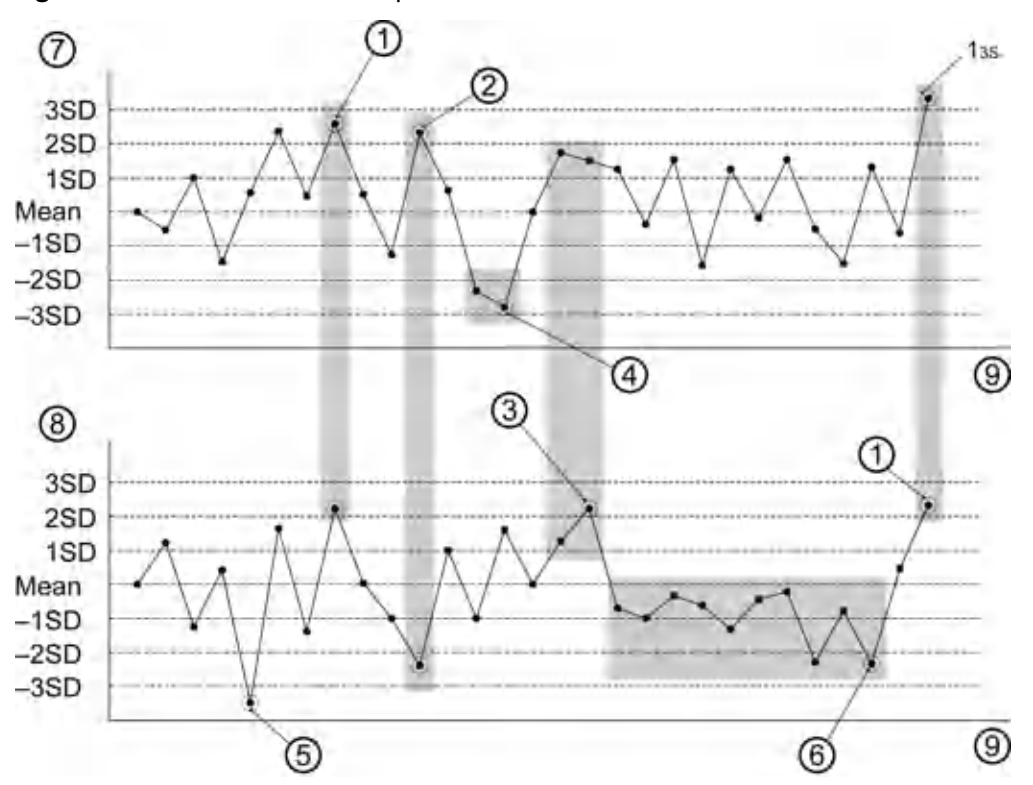

#### **Figure 1.15** Control Errors Example

- 1.  $2<sub>2</sub>$ : Systemic error. The high and low value controls both exceeded the 2 SD level in one direction. A 3Q flag is generated.
- 2.  $R_{45}$ : Random error. The high value control exceeded the 2 SD level and the low value control exceeded the -2 SD level. A 4Q flag is generated.
- 3.  $4_{15}$ : Systemic error. Four continuous QC results exceeded the 1 SD level in one direction. A 5Q flag is generated.
- 4.  $2_{25}$ : Systemic error. The high value control had two continuous results over 2 SD or

under -2 SD in one direction. A 3Q flag is generated.

- 5.  $1_{35}$ : Random error. One result is either over 3 SD or under -3 SD. A 2Q flag is generated.
- 6. Nx: Systemic error. Ten continuous results are below the mean. A 6Q flag is generated.
- 7. High value control
- 8. Low value control
- 9. Day

The following describes the possible errors and causes for the random errors and systematic errors shown in the figure above. To troubleshoot the errors, refer to the following:

These are the random errors:

- Dispense accuracy error (sample or reagent): Poor syringe (sample, reagent) dispense accuracy due to syringe integrity or improper installation, air introduced into plumbing system, dirty probe, reagent empty, and so forth.
- Poor photometer accuracy: Lamp deterioration.
- Reagent degeneration: Improper reagent storage or contamination.
- Poor quality control sample: Incorrect sample, different lot, and so forth.
- Insufficient cleaning: Mix bar cleaning improper or insufficient.

<span id="page-39-0"></span>• Poor mixing: Mix bar component defective, incorrect mix bar used, cuvette wheel defective.

These are the systematic errors:

- Incorrect calibration: Incorrect reconstitution of calibrators.
- Deteriorated reagent: Reagent degeneration, different lot, and so forth.
- Temperature: Improper temperature control.

## **Summary of Calibration Types**

This system allows the operator to generate a maximum of 15 types of calibration curves. The following describes the six major types of calibration curves.

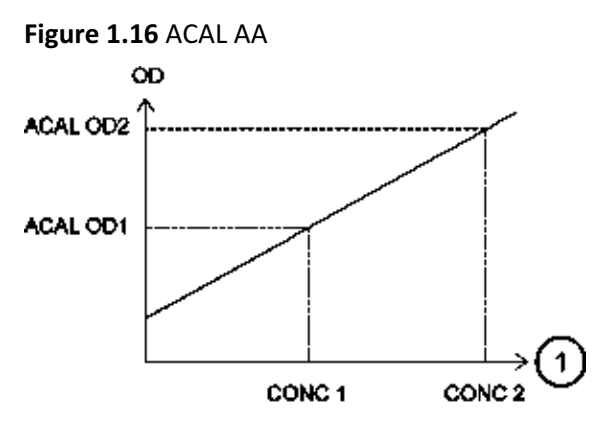

- 1. CONC: Calibrator Concentration value
	- Generate this calibration curve using two different calibrators. The Y intercept is above or below 0 but does not pass through 0 (reagent blank).
	- Use this type of calibration curve for fixed point assays.

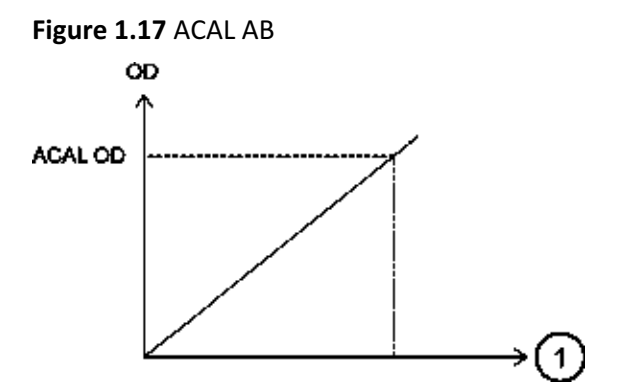

- 1. CONC: Calibrator Concentration value
	- Generate this calibration curve using a single calibrator and the reagent blank. The Y intercept passes through 0.
	- Use this type of calibration curve for end point assays. An example of a test using this type of calibration is Glucose.

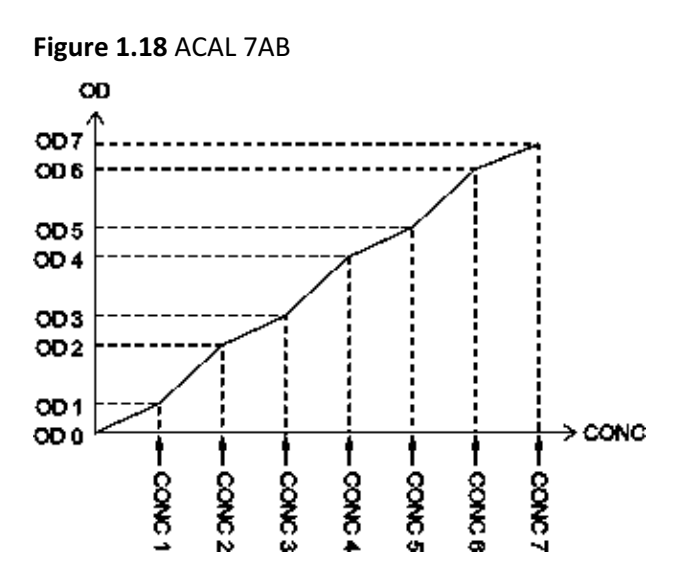

- Generate this calibration curve using a minimum of two calibrators up to a maximum of 7 calibrators. The Y intercept passes through 0.
- Use this type of calibration curve for immunoturbidimetric assays. An example of a test using this type of calibration is C-Reactive Protein.

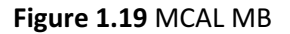

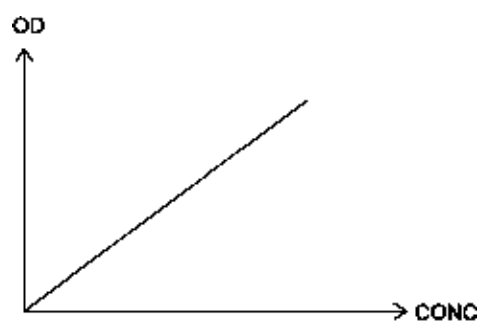

- Set the calibration coefficient with a theoretical or traceable reference method.
- MB factor derived from extinction coefficient or IFCC reference labs that is a derived factor.
- An example of a test using the Lactate Dehydrogenase calibration.

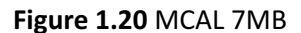

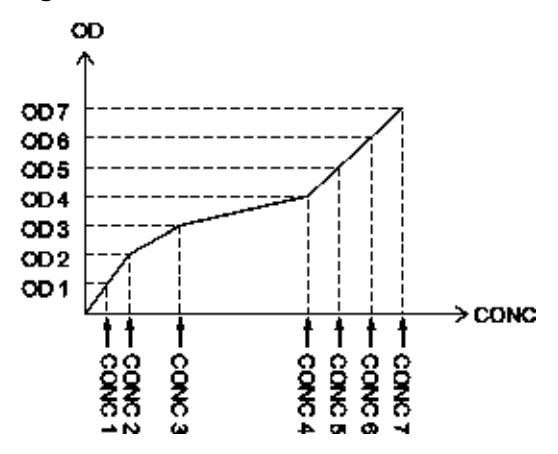

- Generate this calibration curve by entering the OD and concentration for a maximum of 7 calibrators.
- Use this type of calibration curve for immunoturbidimetric tests with constantly curving characteristics.

### **ACAL nAB (single-point correction)**

First, analyze one of multiple standard solutions for 2AB to 7AB. By using the ratio between the reaction OD values of this standard solution and the previously measured standard solution, correct the reaction OD values of other standard solutions, and then recreate the calibration chart.

It is possible to correct the calibration chart with two points of OD0 and another OD value, if the standard solution with a concentration of 0 is available.

Example 1: If none of multiple standard solutions has a concentration of 0.

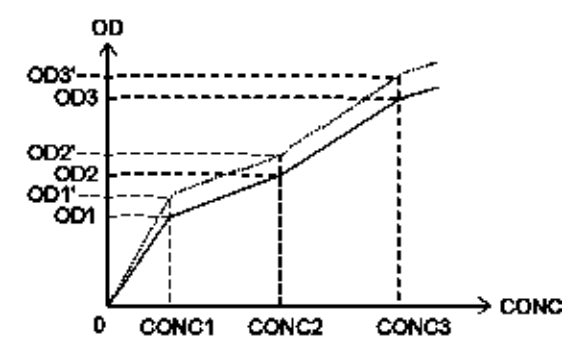

**Figure 1.21** Single-point Correction without a Standard Solution Concentration of Zero

A single point update to the calibration curve can be performed for calibrations defined as 2AB to 7AB. A single calibrator is used to obtain a new reaction OD. The ratio between the previously obtained OD and the current OD causes the OD of the other calibrators to be adjusted, and the new calibration curve is calculated.

1. Perform the single-point correction.

ODn' = ODn  $\times \frac{OP2'}{OP2}$ 

2. Recalculate for the calibration curve.

Example 2: If any standard solution has a concentration of 0.

**Figure 1.22** Single-point Correction with a Standard Solution Concentration of Zero

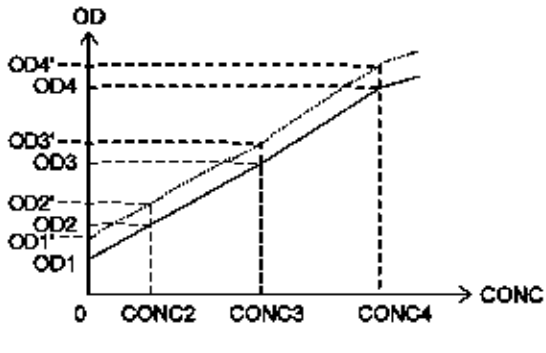

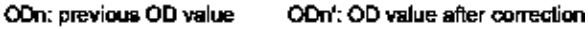

β

If correction is performed with two points of CONC1 and another (CONC3), execute the following calculation.

- 1. Use the reaction OD values of CONC1 and CONC3 (OD1' and OD3') as they are.
- 2. Correct each point as follows.

ODn' = α x (ODn - OD1) +  
\n
$$
α = \frac{OD3' - OD1'}{OD3 - OD1'}
$$
\n
$$
β = OD1'
$$

## **Principle of the ISE Measuring Method**

Sample and ISE Buffer Solution are mixed using a specified sample ratio in the sample pot of the ISE module (optional). The mixture is aspirated and passed to the Na, K, and Cl electrodes. The potential generated at the electrodes is measured. ISE MID Standard Solution is cycled between samples to measure the reference potential and to prevent carry-over.

## **Calibration processing on the ISE**

During calibration of the ISE, both ISE MID Standard Solution and Standard Solution H and L, which have a known concentration, are measured. The relationship between the electrode potential and ion concentration at that time is obtained, and Na, K, and Cl calibration setup coefficient S (slope) is calculated.

# **Calibration**

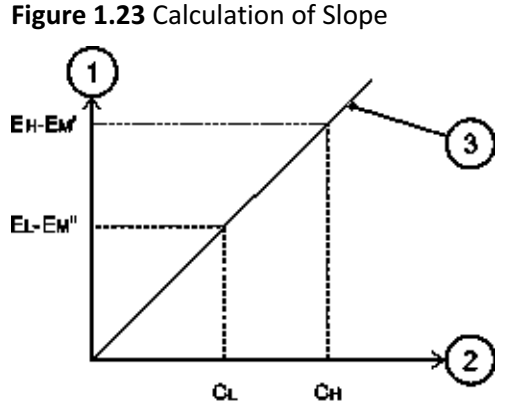

1. Potential difference (mV)

- 3. Calibration
- 2. CONC (logarithm) mmol/L

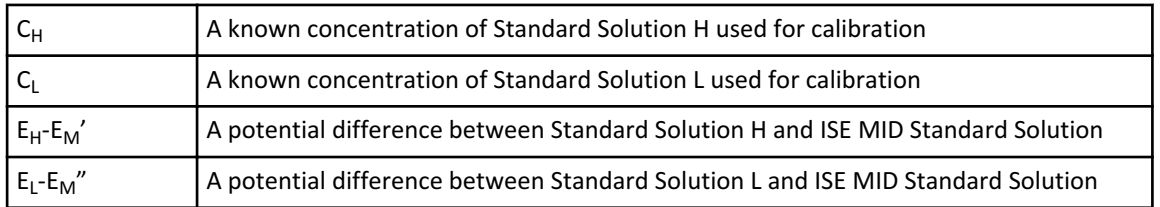

The system creates a calibration using a potential difference between the two points of known concentration.

## **Correction by M-CAL**

M-CAL at the ISE is data correction using a calculation formula,  $Y = AX + B$ .

Y: corrected value, X: actual measurement.

Coefficients A and B are obtained in the following way.

Correlation regression with a measurement (y) obtained from the system before correction and value (x) obtained from any conventional method or standard method.

Coefficients A and B can be obtained by a 3-point regression calibration or Manual calculation.

 $y = ax + b$ 

gives

 $x=(1/a)y - (b/a)$ 

Therefore,  $A = -1/a$ ,  $B = -b/a$ 

There are two methods to perform M-CAL:

- Manual: Obtain A and B with the above listed equations and enter them as the factors.
- CRS (3-point regression CAL): Used only in Japan.

### **Correction by A-CAL**

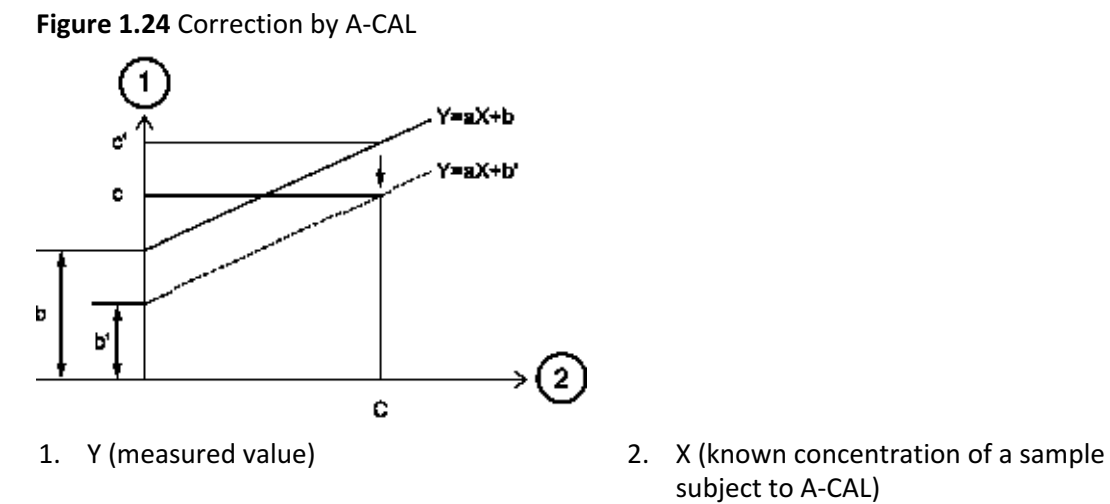

subject to A-CAL)

- Corrected value: c' c
- $\bullet$  b'=b-(c'-c)

a = factor

 $b =$  offset

Let a known concentration of a sample for A-CAL be c, and let the measurement obtained by this system from a sample for A-CAL after an M-CAL correction be c´. In order to make the known concentration of the sample for A-CAL and a measurement obtained by this system consistent, correct the difference between c and c' using A-CAL. In this case  $Y = aX + b$  $b$  is  $Y = aX + b'$ .

This A-CAL correction can be applied to values that have been subject to an M-CAL correction.

### **Principle of the Realtime Water Blank Check**

The realtime water blank check method compares the water blank reading obtained during analysis to the previous water blank reading. If the deviation in the water blank reading on a cuvette exceeds a tolerance level, a Photometry Error During Cuvette Wash alarm is generated.

A Photometry Error During Cuvette Wash alarm is generated when a cuvette overflow is detected, and when unstable photometry is detected. Unstable photometry can be caused by:

- Improperly placed cuvettes in the cuvette wheel
- Dirty cuvettes
- Insufficient amount of wash solution being supplied to clean the cuvettes
- A deteriorating lamp

When a Photometry Error During Cuvette Wash alarm is generated, check to see if a cuvette overflow has occurred. Refer to the AU5800 Instructions for Use.

- <span id="page-45-0"></span>• If a cuvette overflow occurs, refer to the AU5800 Instructions for Use. It is necessary to identify and re-analyze all samples affected by the cuvette overflow.
- If a cuvette overflow did not occur, the Photometry Error During Cuvette Wash alarm was generated by unstable photometry. Refer to the AU5800 Instructions for Use to determine the cause of the error and perform corrective actions.

# **Key Sub-Processes**

This section describes some important analysis steps.

## **Sample Identification**

A test order (requisition) is an instruction to perform specified tests on a sample. When a sample is placed onto the system, the test order (requisition) information is used to link the sample to the required tests. The system must be able to identify samples correctly. Basic information on the sample is coded in the rack bar code. This bar code is used to identify the sample type (for example, serum, urine, others) loaded on the rack. The system can also use sample bar codes to link test order (requisition) information to each sample to be tested.

There are three analysis modes for recognizing samples on racks.

### **Barcode (Sample ID) Analysis Mode**

The system reads the sample bar code on each sample cup and then links this information to a corresponding order (requisition) to perform analysis. Samples can be in any order, and empty spaces are allowed on the racks. It is critical to test results that sample bar codes match sample orders (requisitions).

### **Sequential Analysis Mode**

The system analyzes the first sample on the first rack presented, using the information in the first test order (requisition). It uses the second test order (requisition) for the second sample on the rack, and so on. The sample bar code label is not read in sequential mode. There is a Sequential Sample ID Read option to have the system read a sample bar code label in sequential mode. Refer to [Analysis Mode Screen](#page-110-0) for more information.

Samples should be placed on the racks in numerical order, without empty spaces on the rack.

## **WARNING**

**Running the system in sequential mode (that is without reading sample bar code label) is not recommended because of the possibility of sample and result mismatch. If a sample must be run without a sample bar code label, be careful and have extra cross checks in place.**

**To ensure correct sample analysis in sequential mode, confirm that there are no empty spaces in the racks. Never mix different sample types on one rack.**

### **Rack No. Analysis Mode**

The system reads the rack ID and assigns the sample No. according to the cup position in the rack. The samples must be set in the rack in the order entered for the samples at the time of sample order (requisition). Sample bar codes are not read in Rack No. analysis mode.

For example, when the samples from No. 1 to No. 10 are set on rack ID 0001 and the samples from No. 11 to No. 20 are set on rack ID 0002, sample No. 14 can be found in position 4 on rack ID 0002 and sample No. 57 can be found in position 7 on rack ID 0006. In Rack No. analysis mode, the racks can be placed onto the feeder in any order. The maximum rack ID for Rack No. analysis mode is up to 999.

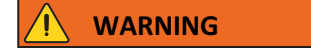

**In Rack No. analysis mode, use extreme caution when placing the samples in the racks to avoid concordance errors (incorrect sample and result). Take time to perform crosschecks on racks and samples.**

# **NOTE**

When the AU5800 is connected to a laboratory automation system, only Barcode (Sample ID) analysis mode is available.

### **Sample Transfer**

Sample tubes or cups containing sample are placed on the system using sample racks. When **Start** has been selected, the system moves racks to the sample probe. The system determines the test order (requisition) information and the sample is aspirated by the sample probe.

The sample volume and diluent volume for each test are programmed in **Specific Test Parameters**.

After dispensing, the sample probe is washed in the wash well with deionized water internally and externally.

#### **Reagent Transfer**

Each analyzer unit has four reagent transfer probes. Any required reagent is aspirated from the corresponding reagent bottle in the reagent refrigerator and dispensed into the cuvette in the incubation bath. The system uses information programmed in **Specific Test Parameters** to determine the quantity of reagent to use. A mixture of sample and reagent which has been dispensed into one cuvette is called reaction fluid.

The reagent probes are washed internally and externally with deionized water, between each reagent dispense, to ensure there is minimal reagent carryover. In addition, contamination avoidance parameters can be programmed. For more information, refer to [Contamination Parameters Screen.](#page-103-0)

# **Reaction Fluid Mixing**

The mix bar component uses fluororesin-coated mix bars to mix the reaction fluid in the cuvette to a uniform mixture. Two mix bar components are provided. Each of the two mix bar components has three sets of mix bars, which are used as follows: while one of three sets is engaged in mixing, the other two are washed in the wash well with diluted wash solution and rinsed with deionized water.

# **Reaction Fluid Incubation and Washing**

The cuvette wheel is set in an incubation bath to keep the reaction temperature in the cuvette at a constant level.

When the photometer readings are complete, the reaction fluid in a cuvette is aspirated by the wash nozzle component, and the cuvette is washed with diluted wash solution, rinsed with deionized water, and then dried.

## **Photometric Measurement**

Various chemical components in the sample and the reagents have a color reaction in the cuvette. Light from a halogen lamp is passed through the reaction fluid, and is separated into specific wavelengths by a diffraction grating. A photodetector measures the optical density of reaction fluid. Measurement is performed at 18-second intervals throughout the reaction period. The measured values for the reaction period and wavelengths defined in the specific test parameters are used for concentration calculation.

## **Online Analysis and Analysis Using Keyboard Entries**

## **Real-time online**

Realtime online analysis is possible when **Test Requisition Information Receive** in **System** > **Online** > **Setup** is programmed to Realtime, and the AU5800 is interfaced to a laboratory information system. In responding to any inquiry from the analyzer to the laboratory information system, everything is automatically processed.

If a laboratory information system and the AU5800 are connected real-time online, the operator does not have to perform test orders (requisitions) from the AU5800 computer.

## **Batch online**

Batch online analysis is possible when **Test Requisition Information Receive** in **System** > **Online** > **Setup** is programmed to Batch, and the AU5800 is interfaced to a laboratory information system. The sample information (such as test item, and so on) of multiple samples is batch-inquired to the laboratory information system through the operation at the AU5800.

## **Keyboard entry**

Manual sample ordering (requisition) is performed by sample number or sample ID number at the AU5800 computer.

Manual sample ordering (requisition) at the AU5800 computer can be performed with or without a laboratory information system.

## **Sample Identification and Date and Time**

### **Sample No.**

This is a 4-digit number used to identify each sample. Sample number calculation method varies for each analysis mode.

For more information on Sample ID and Rack ID, refer to [Sample Identification.](#page-45-0)

### **Sample ID**

A sample ID used to identify each sample.

In the sample ID (barcode) analysis, the bar code label attached to each sample cup is read and handled as the sample ID.

### **Rack ID**

A rack ID is used for identifying each rack. In rack No. analysis, the sample No. of each sample is automatically assigned using the rack ID. When the AU5800 is connected to a laboratory automation system, racks are not used on the system.

### **System date and time**

This is the system date and time under the management of the internal clock of the system.

#### **Index date and time**

An index, created by setting the date and time, is a data file used as the main search key for sample data.

The current date and time is automatically set as the index date and time on starting up the system; however, this is a user-defined option.

# **Understanding and Handling Reagents, Calibrators, and Controls**

This section describes the reagents used on the AU5800.

### **Reagents**

Beckman Coulter reagents are highly concentrated, and most reagents are ready to use.

The system can use reagents, calibrators, and QC samples supplied by manufacturers other than Beckman Coulter. Confirm usability with the reagent manufacturer or distributor.

Reagents are supplied in bottles of 15 mL, 30 mL, 60 mL, or 180 mL. Reagent bottles containing reagents are set in the reagent refrigerator fixed by adapters and partitions, depending on the size.

The bar code label on a reagent bottle is read and registered with the system.

## **Sample Diluent**

For samples with a high concentration, deionized water or other diluent can be used for automatic dilution analysis. The diluent is in a 60 mL bottle placed in designated diluent bottle positions labeled 55. Diluent/W2 and 56. Diluent/W2 near the reagent (R1) refrigerator.

# **Calibrator**

A maximum of 200 different calibrators can be programmed on the system.

Calibration should be performed in the following situations:

- When a reagent bottle has changed, and the Calibration Specific screen has been programmed to calibrate new bottles.
- When a reagent lot has changed.
- When the same lot has been used on the system for a predefined number of days.
- QC recovery is outside specified limits.
- There has been major preventive maintenance, or critical part replacement, and QC performance is affected.

For more information on test specific calibration, refer to the Reagent Instructions for Use.

For more information on operation precautions, refer to the [AU5800 Hazards](#page-7-0).

## **Quality Control Sample**

Quality Control (QC) analysis should be performed after calibration and some maintenance procedures to confirm that the system is working correctly. QC analysis should also be performed at regular intervals for verification of system stability. Perform this check using a QC sample from the QC supplier.

For more information on operation precautions, refer to the [AU5800 Hazards](#page-7-0).

## **ISE Quality Control Material**

### **Commercial Control Material for the ISE**

Beckman Coulter advises using the most widely accepted, reliable ISE control material available locally. ISE tests can be affected by substances in control serum.

Commercial control material contains additives for regulating the density of components, and various preservatives. If this type of control material is measured using an ion selective electrode, the added materials can cause problems with the electrode, and could cause measurement errors including abnormal data.

# **CAUTION**

**The following items affect measurement:**

- **• Errors can result in samples containing antibiotics or other drugs.**
- **• The K and Cl electrodes are not affected by bilirubin, but small positive errors occur in the Na electrode.**
- **• Positive errors occur in the Cl electrode caused by halogen ions (Br, I).**
- **• A positive error is recognized in the K electrode for samples where the hematocrit value is 65% or more. If a hemolytic sample is used, K shows an excessively positive error.**
- **• Use the anticoagulant Lithium Heparin. Any other anticoagulants can cause an error in measured values. Use the anticoagulant immediately after collecting blood.**
- **• To prevent fluctuations caused by sample evaporation, serum and plasma samples should be kept tightly closed in a refrigerator. Also, samples stored in a refrigerator should be measured after the temperature of the sample has returned to room temperature.**

# **System Overview**

Understanding and Handling Reagents, Calibrators, and Controls

# CHAPTER 2 Parameters

# <span id="page-52-0"></span>**Common Test Parameters Menu**

### **Test Name Screen**

Use this screen to program test parameters including the test name, reagent ID, reagent short alarm, and the inner or outer cuvette.

Test numbers 1 to 120 are pre-programmed as closed or open test numbers.

- Closed Test Numbers Beckman Coulter test parameters are available on a validated CD that a Beckman Coulter representative loads during installation. The Beckman Coulter tests are loaded onto closed test numbers. Closed test numbers reduce manual programming time and possible programming errors.
- Open Test Numbers The system supports the ability to add tests not from Beckman Coulter. Open test numbers are available for reagents not from Beckman Coulter.

A maximum of 120 tests can be programmed. The contents of this screen can be printed.

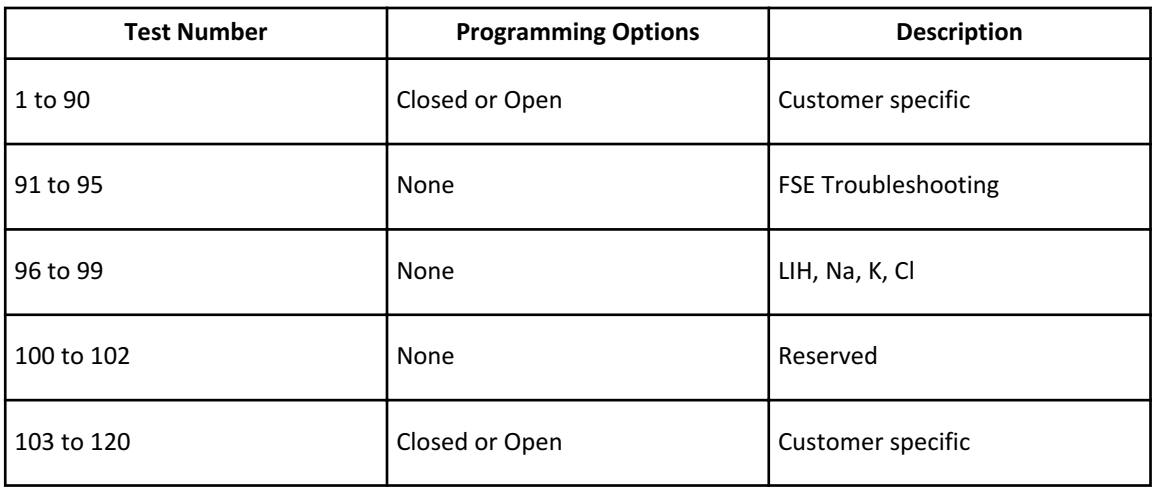

**Table 2.1** Test Number Programming Options and Descriptions

Some fields in **Specific Test Parameters** are not programmable for closed test numbers. For detailed information, refer to [Specific Test Parameters: General Tab.](#page-64-0)

All other **Parameters** menus, including **Common Test Parameters** (Test Name, Long Name, Reagent ID, Alarm Shots, Multi Reagent Switch, and Cuvette) are programmable for closed or open test numbers.

# **Test Name Tab**

Select **Menu List > Parameters > Common Test Parameters > Test Name > Test Name**.

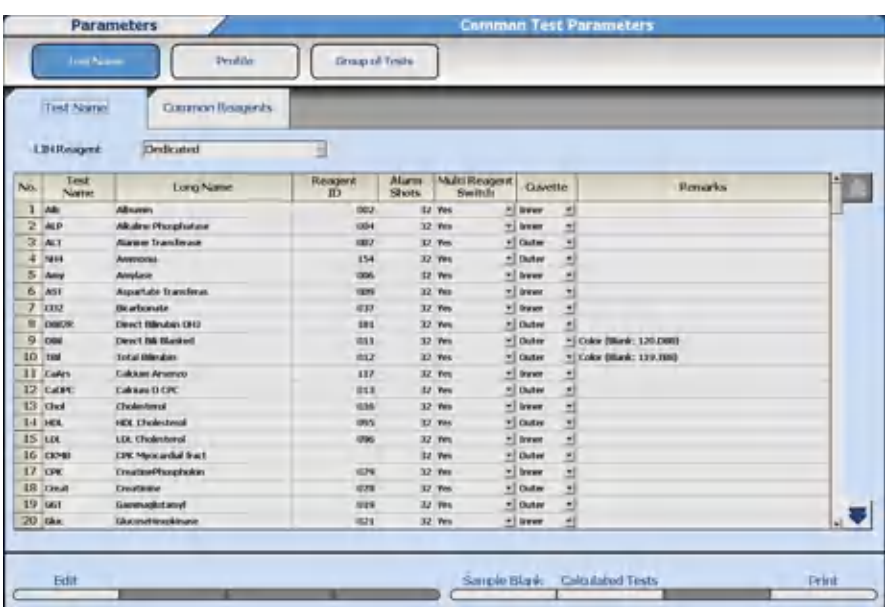

# **Figure 2.1** Test Name Tab

Program the following items as required.

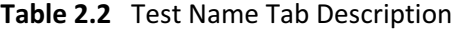

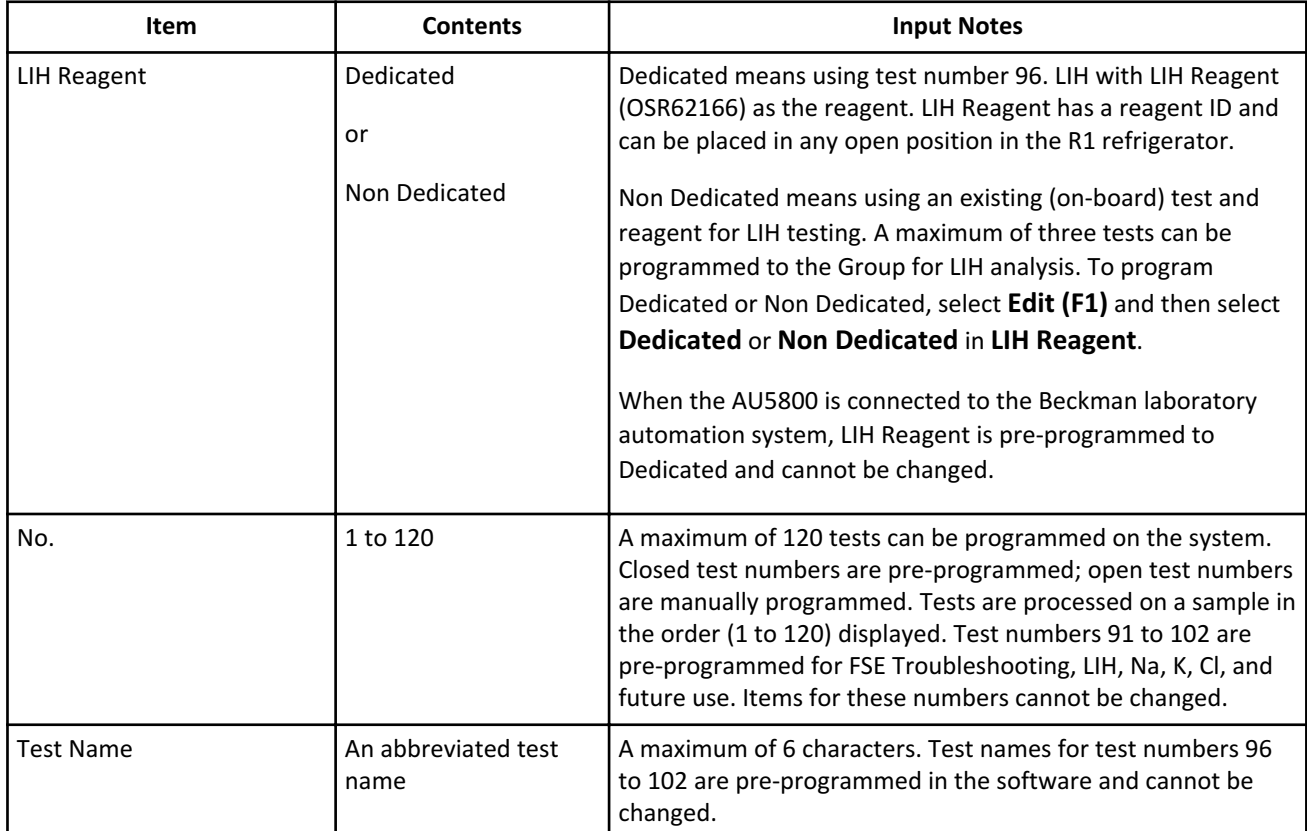

| Item                                         | <b>Contents</b>                 | <b>Input Notes</b>                                                                                                    |
|----------------------------------------------|---------------------------------|----------------------------------------------------------------------------------------------------|
| Long Name                                    | A complete test name            | A maximum of 20 characters.                                                                                                    |
| Reagent ID (for all markets<br>except Japan) | 3 digits (000 to 999)           | The 3-digit Reagent ID located on the top, right side of the<br>chemistry setting sheet, or the first 3 digits from the reagent<br>ID label.<br>Enter the same reagent ID for two tests to use the same bottle                                                                                               |
|                                              |                                 | of reagent. Available for reagent ID or fixed reagents. In<br>Reagent Management, both test names display for the<br>bottle.                                                                                                    |
| Manufacturer ID (for Japan<br>only)          | 3 digits (000 to 999)           | The first three digits of the reagent ID. Manufacturer ID is<br>defined by the reagent manufacturer. Refer to the reagent<br>Instruction for Use.                                                                                                    |
| Test Code (for Japan Only)                   | 2 digits (00 to 99)             | The 2 digits of the reagent ID following the first 3 digits. Refer<br>to the reagent Instruction for Use.                                                                                                    |
| <b>Alarm Shots</b>                           | 1 to 200.<br>The default is 32. | Quantity of tests remaining when a reagent short alarm is<br>generated.                                                                                                    |
| Multi Reagent Switch                         | Yes or No                       | Yes: When multiple sets of an R1/R2 are in use, and the R1 or<br>R2 becomes empty in the first set, the analyzer switches to<br>the second set of R1/R2 at the same time. One indicator bar<br>displays for R1 and R2 in Reagent Management.<br>No: The default setting is No. If an R1 or R2 becomes empty, |
|                                              |                                 | the analyzer does not switch to the second set of R1/R2 at the<br>same time. An indicator bar displays for R1 and R2 in Reagent<br>Management.                                                                                                    |
|                                              |                                 | <b>CAUTION</b>                                                                                                    |
|                                              |                                 | <b>Beckman Coulter recommends programming</b><br>Multi Reagent Switch to Yes for all Beckman<br><b>Coulter reagents.</b>                                                                                                    |

**Table 2.2** Test Name Tab Description (Continued)

| <b>Item</b> | <b>Contents</b>                                                                             | <b>Input Notes</b>                                                                                                    |
|-------------|---------------------------------------------------------------------------------------------|----------------------------------------------------------------------------------------------------|
| Cuvette     | Inner, Outer, or Both                                                                       | Inner or Outer: A test is assigned to the inner or outer<br>cuvettes. Reagent blank, calibration, QC, and sample tests are<br>always run on either the inner or outer cuvettes.<br>Both: A test is assigned to both the inner and outer cuvettes.<br>Reagent blank, calibration, and QC are performed on both the<br>inner and outer cuvettes. Tests on samples are performed on<br>either the inner or outer cuvettes to automatically maximize |
|             |                                                                                             | throughput.<br>Sample Blank tests are pre-programmed to the Outer<br>cuvettes.<br>96. LIH is pre-programmed to Both.<br>3-part assays are pre-programmed to the Outer cuvettes.                                                                                                    |
| Remarks     | Displays a comment<br>indicating the test is a<br>sample blank test or a<br>calculated test | Remarks display automatically and cannot be entered.                                                                                                    |

**Table 2.2** Test Name Tab Description (Continued)

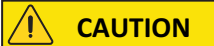

**Changing the test name affects all results associated with that test number. Any previously reported results (with the old test name) are assigned the new test name. Extreme caution must be applied when making any changes to the test name.**

**Do not change the test name without noting the time and date the change occurred and then being sure any results printed before this time and date are reviewed and correctly identified.**

## **IMPORTANT**

Tests are processed on a sample in the test number order (1 to 120) displayed, with some exceptions. For information on contamination prevention, refer to [Contamination Parameters Screen.](#page-103-0)

## **Sample Blank (F5)**

Interference from other substances in the serum may affect the optical density measured. To correct this interference, a sample blank correction is performed. Sample blank correction uses the terms color and blank. These identify the active reagent (color) and the inert reagent (blank). The OD value of Y obtained from the formula  $Y = X - B$  (X is the OD value of a color item and B is the OD value of a blank item) is multiplied with a factor. A maximum of 10 sample blank tests can be set.

Sample Blank tests are total and direct bilirubin. These tests contain an R1 color reagent and an R1 blank reagent. Program these tests in **Sample Blank (F5)** to perform the sample blank correction.

• Select **Sample Blank (F5)**. The Sample Blank dialog opens.

## **Figure 2.2** Sample Blank Dialog

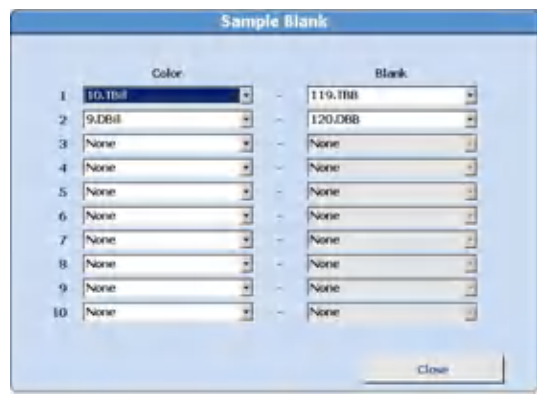

- In **Color**, select the test to assign a color item.
- In **Blank**, select the test to assign a blank item.
- Select **Close** to save the programming.

# **NOTE**

Calculated tests cannot be programmed as Color Items or Blank Items.

## **Calculated Test (F6)**

A maximum of 20 tests can be programmed as a calculated test. Refer to [Calculated Tests](#page-73-0) [Tab](#page-73-0) to program the specific tests and formula for the calculation.

# **NOTE**

A calculated test name must be programmed in the Test Name tab before it can be selected in **Calculated Tests (F6)**.

• Select **Calculated Tests (F6)**. The Calculated Tests dialog opens.

**Figure 2.3** Calculated Tests Dialog

|              |                 | Calculated Tests |         |   |
|--------------|-----------------|------------------|---------|---|
| z            | <b>LIS.AGAP</b> | ۳                | 11 None | t |
| 2.           | None            |                  | 12 Vone | ż |
| $\mathbf{a}$ | None            | ť                | 13 Vone | f |
| ۰            | None            | ×l               | 14 None | t |
|              | 5 None          | ٠                | 15 None | ٠ |
|              | 6 None          |                  | 16 None | ë |
|              | 7 None          |                  | 17 None | ÷ |
| B.           | None            | 9                | 18 Nate | H |
|              | 9 None          | y                | 19 None | k |
|              | 10 None         | y                | 20 None | ₫ |

• Select the calculated test name. Select **Close** to save the programming.

## **Common Reagents Tab**

Common Reagents can be programmed for the R1-2 of a 3-part reagent that can be used for more than one test. The common reagent is assigned to the test in **Specific Test Parameters**. A maximum of 10 common reagents can be set.

## Select **Menu List > Parameters > Common Test Parameters > Test Name > Common Reagents**.

|                | Common Resource's   |                      |                 |            |                                 |  |
|----------------|---------------------|----------------------|-----------------|------------|---------------------------------|--|
| No.            | Common Reagent Name | $\frac{Rmagnet}{ID}$ | Alam<br>Shots   |            | <b>Orboard Stability Period</b> |  |
| $\mathbf 1$    |                     |                      | $\overline{12}$ | <b>Day</b> | Hour                            |  |
| 2              |                     |                      | $\infty$        |            |                                 |  |
| 3              |                     |                      | 32              |            |                                 |  |
| $\overline{4}$ |                     |                      | $10\,$          |            |                                 |  |
|                |                     |                      | 32              |            |                                 |  |
| $\frac{5}{6}$  |                     |                      | 32              |            |                                 |  |
| $\overline{ }$ |                     |                      | 32              |            |                                 |  |
| $\Omega$       |                     |                      | w               |            |                                 |  |
| $\overline{9}$ |                     |                      | $\mathbf{R}$    |            |                                 |  |
| 10             |                     |                      | 32              |            |                                 |  |
|                |                     |                      |                 |            |                                 |  |

**Figure 2.4** Common Reagents Tab

**Table 2.3** Common Reagents Tab Description

| <b>Item</b>                                  | <b>Contents</b>       | <b>Input Notes</b>                                                                                                    |
|----------------------------------------------|-----------------------|----------------------------------------------------------------------------------------------------|
| Common Reagent<br>Name                       | Reagent name          | A maximum of 6 characters                                                                                                    |
| Reagent ID (for all<br>markets except Japan) | 3 digits (000 to 999) | The 3-digit Reagent ID located on the top, right side<br>of the chemistry setting sheet, or the first 3 digits<br>from the reagent ID label. |

| <b>Item</b>                         | <b>Contents</b>                  | <b>Input Notes</b>                                                                                                    |
|-------------------------------------|----------------------------------|----------------------------------------------------------------------------------------------------|
| Manufacturer ID (for<br>Japan only) | 3 digits (000 to 999)            | The first three digits of the reagent ID.<br>Manufacturer ID is defined by the reagent<br>manufacturer. Refer to the reagent Instruction for<br>Use. |
| Test Code (for Japan<br>Only)       | 2 digits (00 to 99)              | The 2 digits of the reagent ID following the first 3<br>digits. Refer to the reagent Instruction for Use.                                            |
| Alarm Shots                         | 1 to 200<br>The default is 32.   | Quantity of tests remaining when a reagent short<br>alarm is generated.                                                                              |
| <b>Onboard Stability</b><br>Period  | Day (0 to 999)<br>Hour (0 to 23) |                                                                                                    |

**Table 2.3** Common Reagents Tab Description (Continued)

# **Profile Screen**

A profile is a group of tests that are typically ordered (requisitioned) at the same time. Using a profile reduces the quantity of selections needed, as a single profile is selected instead of multiple tests. A maximum of 100 profiles (Number 0 to Number 99) can be programmed for samples, reagent blank, calibration, and QC. A maximum of 120 tests can be programmed in a profile. The quantity of sample blank tests, LIH, and sample type limits the quantity of tests that can be programmed in a profile.

Each profile is assigned a profile name.

You cannot select unavailable tests.

You can select ISE tests when the sample type is Serum or Urine.

For more information, contact Beckman Coulter.

### **Sample Tab**

Profile 0 is the Default profile in the Sample tab. Profile 0 is automatically performed in the following situations:

- A bar code label read error occurs.
- No order (requisition) found for a sample.
- Online errors.

Select **Menu List > Parameters > Common Test Parameters > Profile > Sample**.

**Figure 2.5** Profile: Sample Tab

| <b>Text Name</b>    |                       | <b>Teofile</b>      | <b>Group</b> of Texts |               |                    |                       |             |
|---------------------|-----------------------|---------------------|-----------------------|---------------|--------------------|-----------------------|-------------|
| Sarate!             | <b>BB/Calibration</b> |                     | <b>OC</b>             |               |                    |                       |             |
| Type:               | Senan<br>٠            | <b>Profile Name</b> | iG,                   |               | $\bullet$          | r<br>ᡪ                |             |
| <b>Profile Name</b> |                       |                     |                       |               |                    | <b>Selected Tests</b> | 16          |
| <b>LALBPI</b>       | $2.$ N.JiPo           | <b>CALCORD</b>      | 4.LTN 60              | <b>SUPMI</b>  | <b>G.IPMo</b>      | 7.68.18               | B.A.1.16    |
| <b>GALPS</b>        | 10.ALP6               | 11.M/W              | 12 Milyo              | <b>SSALTI</b> | 14AL16             | <b>15.AST</b>         | 16.ASTo     |
| 17,58%              | HLMGo                 | 19:0011             | 20.007e               | 21.CAL        | 22.0 <sub>10</sub> | 23.0161               | 24.0 Fo.    |
| 25.00               | 26.0Ko                | 27.561              | 28.56 <sub>0</sub>    | 29.TPY        | 50.IPs             | 31.TBLL               | 32.78 lb    |
| <b>COLORES</b>      | <b>GREER</b>          | <b>UNLINE</b>       | <b>JIGLUAN</b>        | <b>GELENI</b> | <b>JIBLEVA</b>     | <b>CRACKET</b>        | -KLDHo      |
| 41.0409             | 42.0 Klo              | 43.104              | 44.160                | 45.1436.1     | 45.140Lo           | 47.LDL1               | 18.1 DL o   |
| <b>49.00PL</b>      | 50.00%                | 51 ALBOR            | 52 ALBGo              | <b>SLOKH</b>  | 54.04046           | 55.09031              | 56.09016    |
| 57.040314           | 58.0H01Ho             | 59.104              | 60.1Gib               | 611W1         | 62.LW o            | <b>KELIATI</b>        | 641Mio      |
| 65.UAILL            | 66.UAILe              | 61.                 | 68.                   | <b>GAL</b>    | AL.                | 71.                   | 72.         |
| 73.                 | 24.                   | PS.                 | m.                    | 77.           | m.                 | Pa.                   | m           |
| 日-                  | 82                    | $-123$              | Drt.                  | <b>RS-</b>    | Dis-               | $HZ_{11}$             | BEL.        |
| B1L                 | MO-                   | 91.                 | 92.                   | 93            | 94                 | 125                   | 961.8H      |
| 97.Na               | <b>9830</b>           | 99.01               | <b>Braz</b>           | 101.          | 100<               | 16GL                  | <b>TOT.</b> |
| <b>VOS.</b>         | 106.                  | 107                 | <b>BOS</b>            | <b>JOB</b>    | 3.30%              | iii.                  | 215.        |
| 112.                | 114.                  | 116                 | 116.                  | $117 -$       | 21%                | 119.                  | <b>Type</b> |
|                     |                       |                     |                       |               |                    |                       |             |
| Edit                |                       |                     |                       |               |                    |                       | Print       |

**Table 2.4** Sample Tab Description

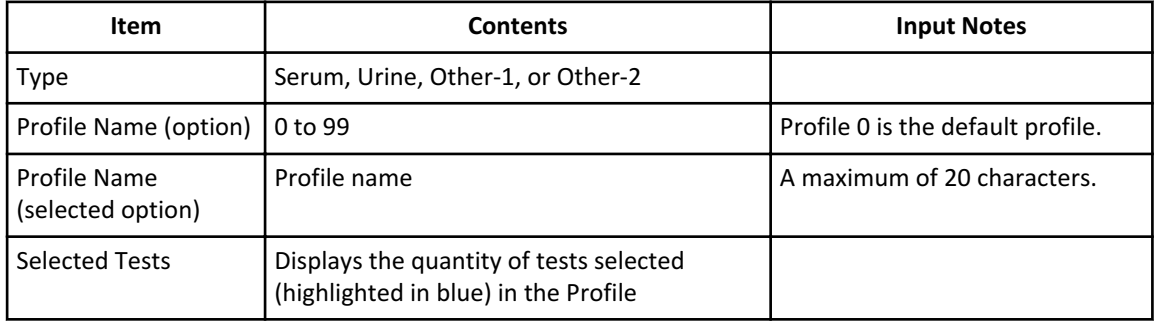

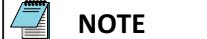

Tests that are grayed out cannot be selected.

ISE tests can be selected only when the sample type is Serum or Urine.

# **RB/Calibration Tab**

Select **Menu List > Parameters > Common Test Parameters > Profile > RB/Calibration**.

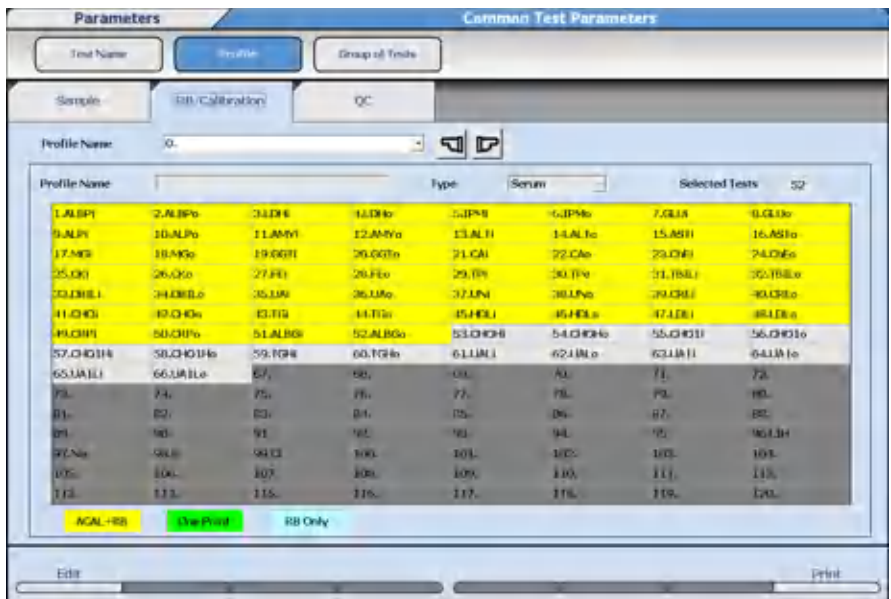

## **Figure 2.6** Profile: RB/Calibration Tab

### **Table 2.5** RB/Calibration Tab Description

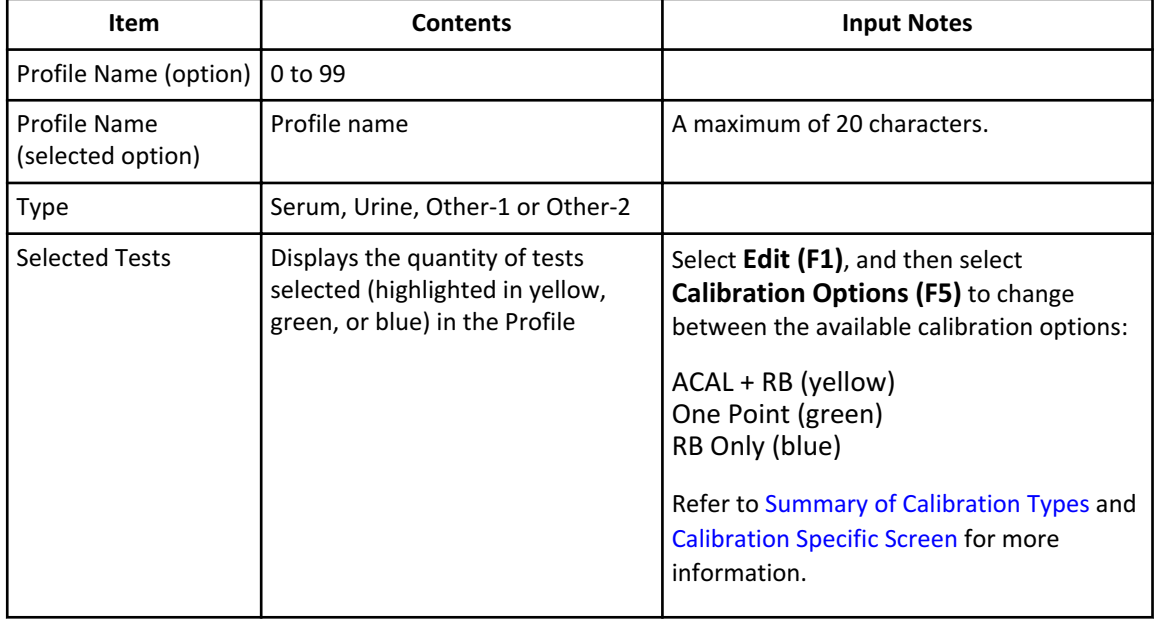

## **NOTE**

The programming in **Calibration Specific** determines the calibration options available in **Calibration Options (F5)**.

Tests that are grayed out cannot be selected.

ISE tests can be selected when the ISE calibration type is ACAL.

### **QC Tab**

Select **Menu List > Parameters > Common Test Parameters > Profile > QC**.

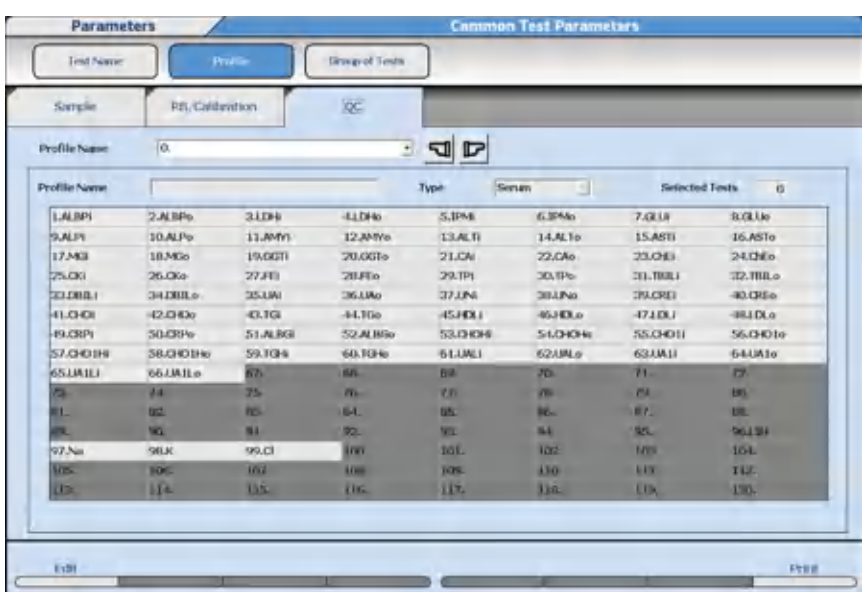

### **Figure 2.7** Profile: QC Tab

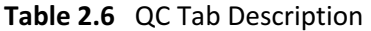

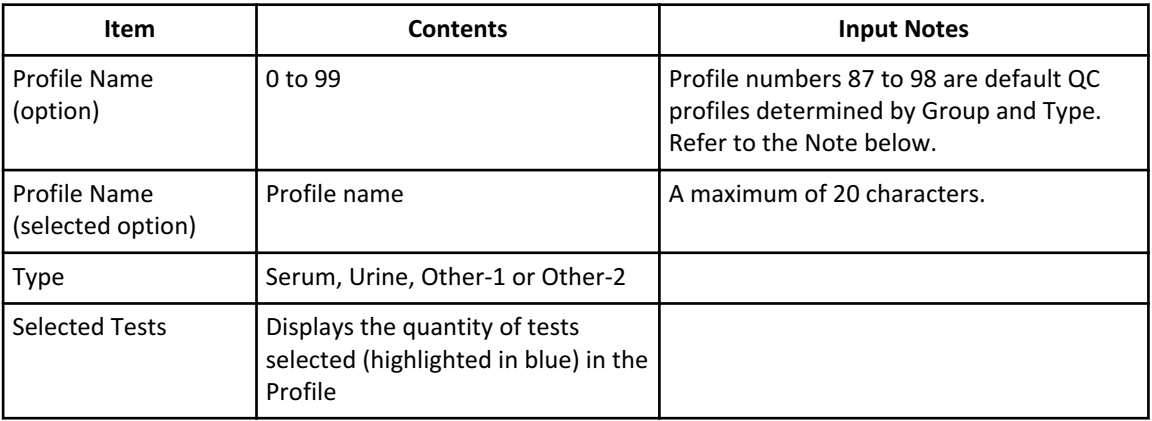

**NOTE**

Tests that are grayed out cannot be selected.

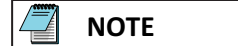

QC profiles 87 to 98 are the default QC profiles that are automatically ordered (requisitioned) in **Home > Rack Requisition > QC**. The QC profile numbers 87 to 98 correspond to a specific Group and sample type:

- Number 87: Serum: For Group 1
- Number 88: Serum: For Group 2
- Number 89: Serum: For Group 3
- Number 90: Urine: For Group 1
- Number 91: Urine: For Group 2
- Number 92: Urine: For Group 3
- Number 93: Other-1: For Group 1
- Number 94: Other-1: For Group 2
- Number 95: Other-1: For Group 3
- Number 96: Other-2: For Group 1
- Number 97: Other-2: For Group 2
- Number 98: Other-2: For Group 3

## **Group of Tests Screen**

A Group is a programmed group of tests that can be set as the tests on-board the analyzer. Three Groups of tests can be programmed. The Group is specified in **Start Condition**, and the system confirms the reagents required for the Group are in the reagent refrigerators during the reagent check.

The maximum number of tests which can be programmed is 57 tests for 1 unit, 111 tests for 2 units, 120 tests for 3 units, and 120 tests for 4 units.

Tests print in the order tests are assigned to the Group. To change the test print order, select **Menu List > Parameters > Common Test Parameters > Group of Tests** and then select **Edit (F1)**. Select the test to move, then select **Forward (F2)** or **Backward (F3)**. LIH and calculated tests print last.

# Select **Menu List > Parameters > Common Test Parameters > Group of Tests**.

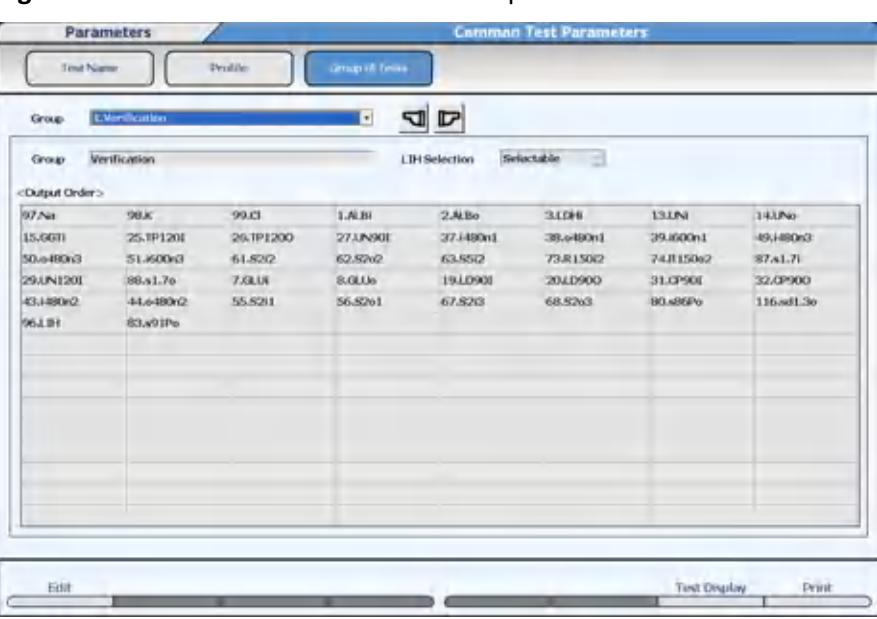

## **Figure 2.8** Common Test Parameters: Group of Tests Screen

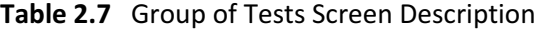

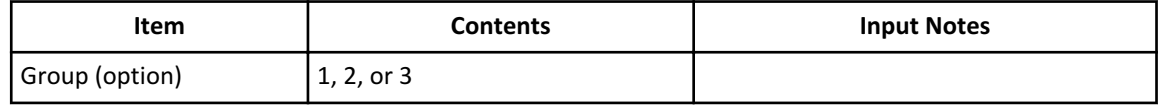

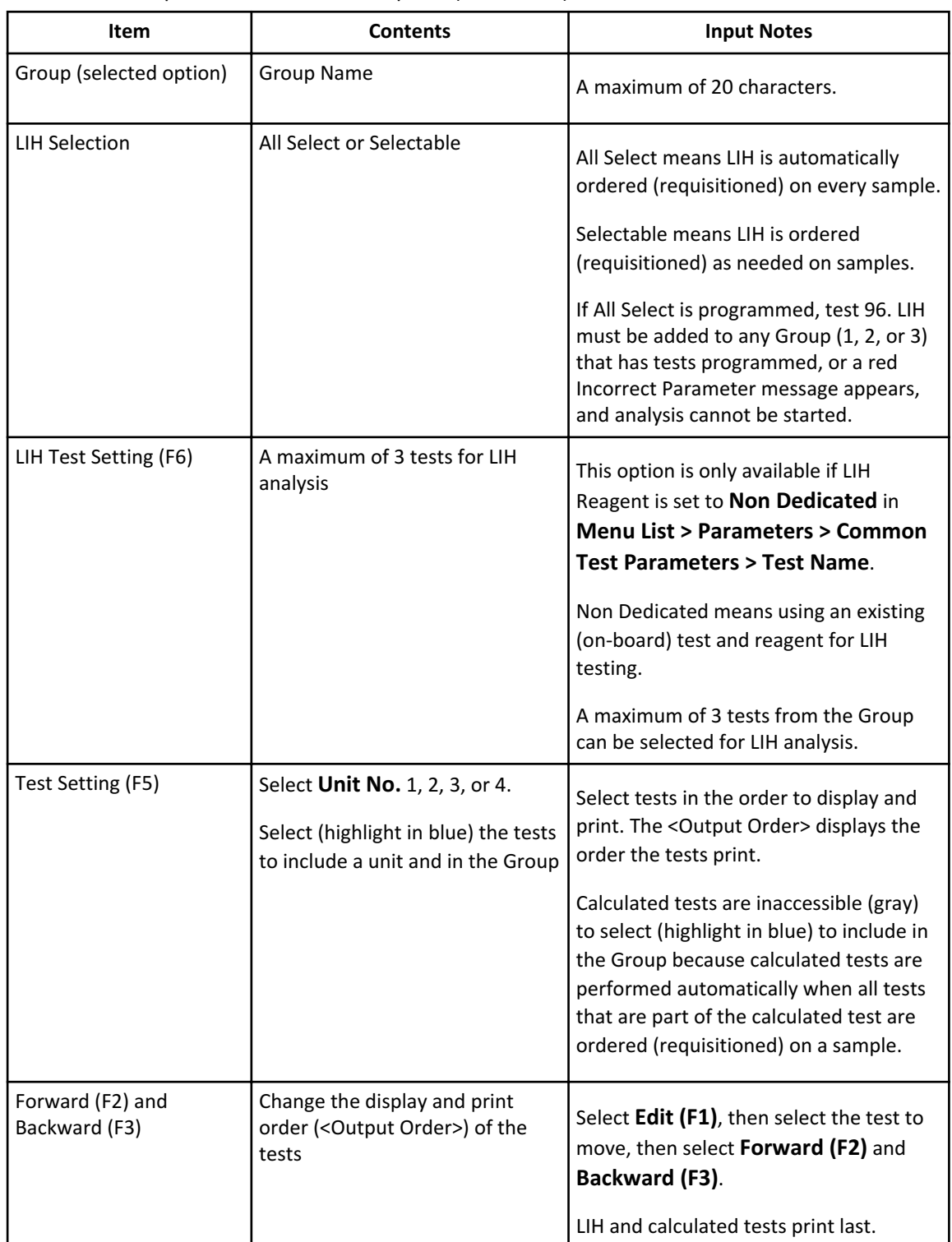

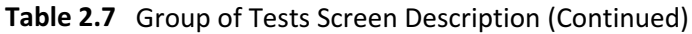

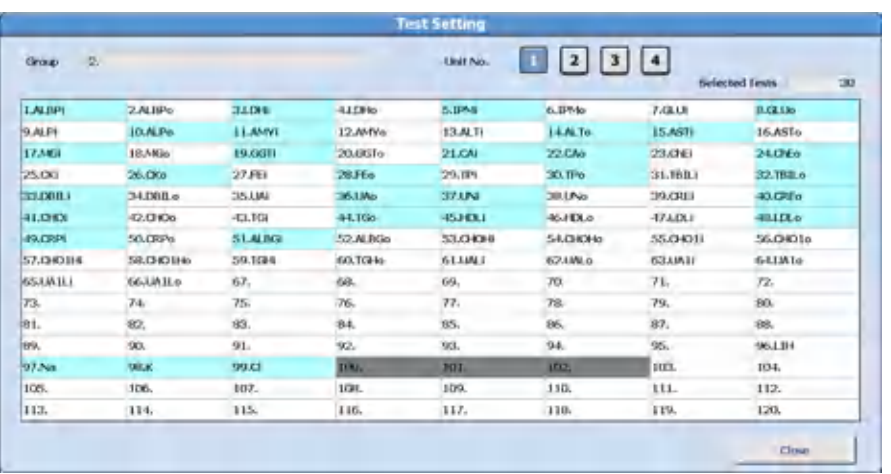

# <span id="page-64-0"></span>**Figure 2.9** Test Setting Dialog

# **Specific Test Parameters Menu**

Program specific test parameters, LIH parameters, ISE parameters, calculated tests, and reference ranges for tests.

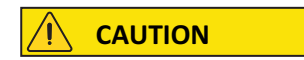

**Incorrect specific test parameters cause errors in analysis results, and can cause an incorrect diagnosis. Specific test parameter settings should be visually confirmed against published settings, and by analysis using materials with known concentrations.**

For more information on displaying a list of programmed values, refer to [Table 2.8 Specific](#page-66-0) [Test Parameters: General Tab Description.](#page-66-0)

## **Specific Test Parameters: General Tab**

Program the specific analysis parameters for each test. Program the test name before programming specific tests parameters. For more information, refer to [Test Name Screen](#page-52-0).

Test numbers 1 to 90 and 103 to 120 have been pre-programmed as closed or open to meet your laboratory's specific requirements.

The only difference in programming a closed or open test number is the programmable parameters in **Specific Test Parameters**.

• Closed test numbers have fixed parameters (not programmable) and programmable parameters. After selecting **Edit (F1)**, the background color is gray for fixed parameters and white for programmable parameters.

— Fixed Parameters (Not Editable)

- Sample Volume and Dilution
- Reagent Volume R1 (R1-1) and Dilution
- Reagent Volume R1-2 and Dilution
- Reagent Volume R2 (R2-1) and Dilution
- Wavelength (Primary and Secondary)
- Method
- Measuring Point-1 (First and Last)
- Measuring Point-2 (First and Last)
- Editable Parameters
	- Pre-Dilution Rate and Diluent Bottle
	- Reaction Slope
	- Reagent OD Limit First (Low and High)
	- Reagent OD Limit Last (Low and High)
	- Dynamic Range
	- Correlation Factor
	- Onboard Stability Period
- All parameters are programmable for open test numbers.
- All other **Parameters** menus, including **Common Test Parameters** (Test Name, Long Name, Reagent ID, Alarm Shots, and Multi Reagent Switch) are programmable for closed or open test numbers.

# **CAUTION**

**When Saving or Loading Parameters:**

**Follow all cautions in the AU5800 Instructions for Use when using external media to save or load parameters. One CD-R or USB flash drive is required for the purpose of saving parameters for each AU5800.**

**The configuration of test numbers from 1 to 90 and 103 to 120 pre-programmed as closed or open can vary on each AU5800 to meet specific laboratory requirements. The test number configuration for closed or open is saved with parameters on the external media. If the parameters from one AU5800 are loaded onto another AU5800 with a different configuration of closed and open test numbers, the following message displays after 30 days when the AU5800 is turned On. If the following System Start message displays, contact Beckman Coulter.**

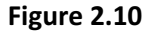

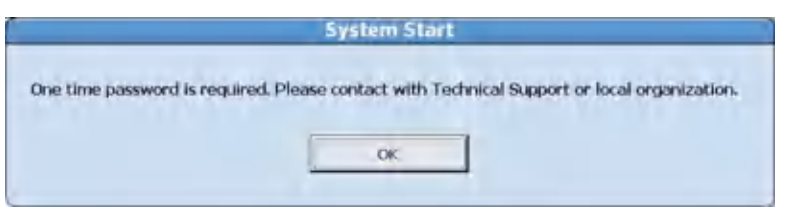

Select **Menu List > Parameters > Specific Test Parameters > General**.

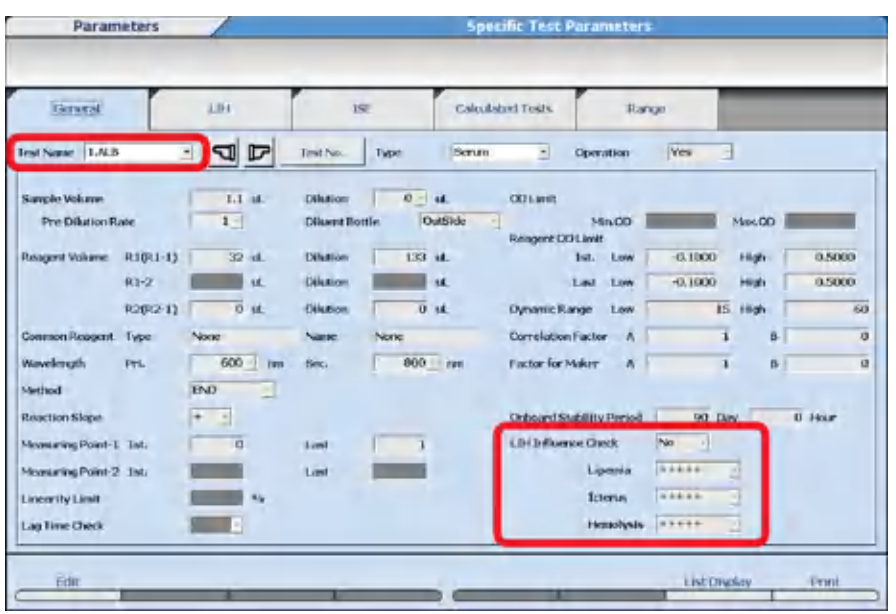

<span id="page-66-0"></span>**Figure 2.11** Specific Test Parameters: General Tab

Enter specific test parameters from the chemistry setting sheet. If a field is grayed out, it is not programmable.

| <b>Item</b>                                                                                                    | <b>Contents</b>                                                                             | <b>Input Notes</b>                                                                                                    |
|----------------------------------------------------------------------------------------------------|---------------------------------------------------------------------------------------------|----------------------------------------------------------------------------------------------------|
| <b>Test Name</b>                                                                                                  | Abbreviated test name selected<br>from drop-down.                                           | The abbreviated test name is programmed in<br><b>Common Test Parameters &gt; Test Name.</b>                                                                                                    |
| Type                                                                                                    | Serum, Urine, Other-1, or<br>Other-2                                                        |                                                                                                    |
| Operation                                                                                                    | Yes or No                                                                                   | Yes: the test is operational for the Type<br>displayed.                                                                                                    |
|                                                                                                    |                                                                                             | No: the test is not operational for the Type<br>displayed. If a test is programmed to No, it is not<br>available to order (requisition) or run. The test<br>displays gray and is inaccessible in the list of<br>tests. |
| Sample Volume<br>and Dilution (when  <br>selecting pre-<br>dilution rate 1, 10,<br>15, 20, 25, 50, 75,<br>or 100) | If Dilution is $0 \mu L$ , then Sample<br>Volume can be set from 1.0 µL<br>to 17.0 µL.      | Sample Volume can be set in increments of 0.1<br>μL.                                                                                                    |
|                                                                                                    | If Dilution is 10 $\mu$ L, then Sample<br>Volume can be set from 1.0 µL<br>to $7.0 \mu L$ . | Dilution is Deionized (DI) water (0 or 10 $\mu$ L)<br>dispensed for a sample dilution following the<br>sample dispense.                                                                                                |
|                                                                                                    | Minimum Sample Volume is 1.0<br>μL.                                                         | If Dilution is set to 0 $\mu$ L, then an extra 5 $\mu$ L of<br>sample is aspirated for dispensing accuracy.                                                                                                    |

**Table 2.8** Specific Test Parameters: General Tab Description

| Item                                                  | <b>Contents</b>                                                                            | <b>Input Notes</b>                                                                                                    |
|-------------------------------------------------------|--------------------------------------------------------------------------------------------|----------------------------------------------------------------------------------------------------|
| Sample Volume<br>and Dilution (when<br>selecting pre- | If Dilution is $0 \mu L$ , then Sample<br>Volume can be set from 1.0 µL<br>to 8.5 $\mu$ L. | Sample Volume can be set in increments of 0.1<br>μL.                                                                                                    |
| dilution rate 3 or<br>5)                              | If Dilution is 10 µL, then Sample<br>Volume can be set from 1.0 µL<br>to 3.5 µL.           | Dilution is Deionized (DI) water (0 or 10 µL)<br>dispensed for a sample dilution following the<br>sample dispense.                                                                                                    |
|                                                       | Minimum Sample Volume is 1.0<br>μL.                                                        | If Dilution is set to 0 $\mu$ L, then an extra 5.0 $\mu$ L of<br>sample is aspirated for dispensing accuracy.                                                                                                    |
| <b>Pre-Dilution Rate</b>                              | 1, 3, 5, 10, 15, 20, 25, 50, 75, or<br>100                                                 | Defines the automatic pre-dilution to be<br>performed on the analyzer in a dilution cuvette<br>with sample and deionized water or other<br>diluent. Refer to Pre-Dilution Rate Volumes in<br>Repeat Specific Screen for a list of the sample<br>volume required for each pre-dilution rate. The<br>test sample volume is dispensed from the<br>dilution cuvette into the reaction cuvette.<br><b>WARNING</b><br>Assays with a sample volume of<br>less than 1.8 µL should use a 10 or<br>higher pre-dilution rate for the<br>automatic repeat with pre-dilution<br>option. |
| Diluent bottle                                        | Outside or Inside.                                                                         | Outside: Place the bottle with diluent in positions<br>55 and 56 Diluent /W2 outside of the R1<br>compartment on the analyzer.                                                                                                    |
|                                                       |                                                                                            | Inside: Assign (fix) a bottle with diluent to a<br>reagent position (1 to 54) inside the R1<br>compartment.                                                                                                    |
| Reagent Volume                                        | R1(R1-1): 10 to 170 µL                                                                     | Reagent volumes can be set in increments of 1.0                                                                                                    |
|                                                       | R1-2: 0, 5, 10 to 170 µL                                                                   | μL.                                                                                                    |
|                                                       | R2(R2-1): 0, 10 to 170 µL                                                                  | The total Reagent Volume and Dilution for each<br>R1 (R1-1), R1-2, and R2 (R2-1) is a maximum of                                                                                                    |
| Dilution                                              | (R1-1): 0, 10 to 160 µL                                                                    | 170 µL.                                                                                                    |
|                                                       | R1-2: 0, 10 to 165 µL                                                                      | The total Reagent Volume and Dilution is a<br>maximum of 270 µL.                                                                                                    |
|                                                       | R2(R2-1): 0, 10 to 160 µL                                                                  |                                                                                                    |
| Wave Length Pri.                                      | 340, 380, 410, 450, 480, 520,<br>540, 570, 600, 660, 700, 750,<br>and 800 nm               |                                                                                                    |

**Table 2.8** Specific Test Parameters: General Tab Description (Continued)

| <b>Item</b>                                          | <b>Contents</b>                                                                    | <b>Input Notes</b>                                                                                                    |
|------------------------------------------------------|------------------------------------------------------------------------------------|----------------------------------------------------------------------------------------------------|
| Wave Length Sec.                                     | None, 340, 380, 410, 450, 480,<br>520, 540, 570, 600, 660, 700,<br>750, and 800 nm |                                                                                                    |
| Method                                               | END, RATE, FIXED, END1,<br>RATE1, FIXED1                                           | The 1 at the end of a method name indicates a<br>method not using a reagent blank correction. The<br>reagent blank is not subtracted from the<br>measuring points.                                                             |
| <b>Reaction Slope</b>                                | $+$ , -                                                                            | + used for an increasing reaction curve                                                                                                    |
|                                                      |                                                                                    | - used for a decreasing reaction curve                                                                                                    |
| <b>Measuring Point-1</b><br><b>Measuring Point-2</b> | END method, FIXED method<br>First: 0 to 26<br>Last: 1 to 27<br>٠                   | Self blank: the absorbance of Measuring Point-2<br>data (caused by sample) is subtracted from<br>Measuring Point-1 data (reaction data).                                                                                       |
|                                                      | <b>RATE</b> method<br>First: 0 to 25<br>Last: 1 to 27                              |                                                                                                    |
| Linearity Limit                                      | 0 to 100                                                                           | A check for Rate Methods to confirm if the<br>reaction is non-linear caused by exceeding the<br>defined % variance or OD limits between<br>photometer read points. A * flag is generated if<br>the limits are exceeded.        |
| Lag Time Check                                       | YES/NO                                                                             | Yes can only be set for Rate Methods. Lag time is<br>the time after all reagents have been added to<br>the sample and before any read points are taken<br>to determine the reaction rate.                                      |
| OD Limit                                             | -2.0000 to 3.0000                                                                  | Programming is only available for Rate and Fixed<br>methods. Generates a B flag for less than the<br>minimum OD and a D flag for greater than the<br>maximum OD.                                                               |
| Reagent OD Limit                                     | -2.0000 to 3.0000                                                                  | Reagent blank OD limits at the first and last read<br>points. A u or U flag is generated if the reagent<br>OD is under the acceptable limit. A y or Y flag is<br>generated if the reagent OD is over the<br>acceptable limits. |

**Table 2.8** Specific Test Parameters: General Tab Description (Continued)

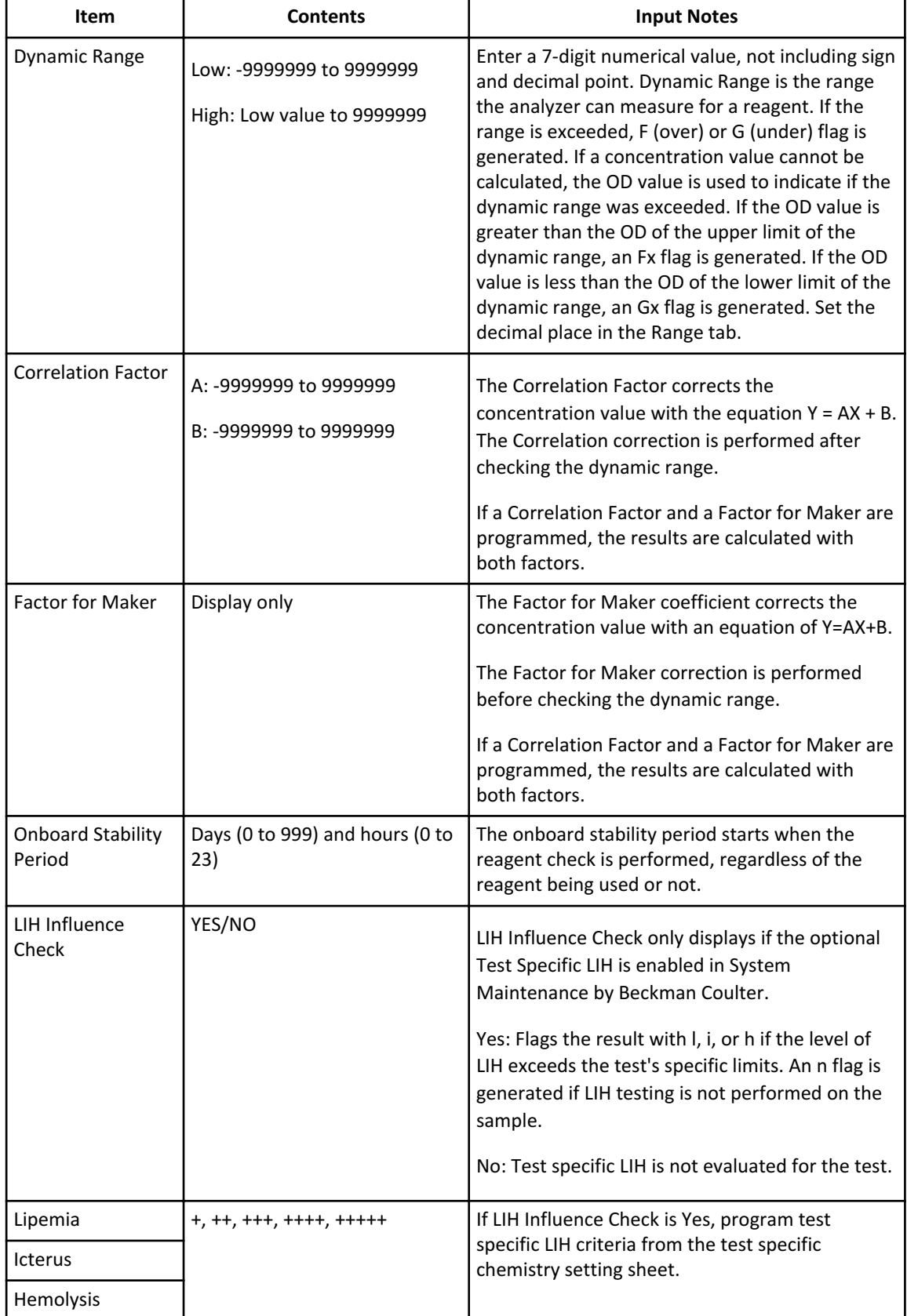

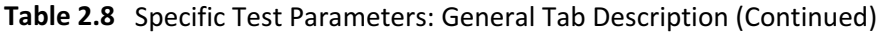

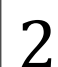

| <b>Item</b>                 | <b>Contents</b>                                                      | <b>Input Notes</b>                                                                                                  |
|-----------------------------|----------------------------------------------------------------------|----------------------------------------------------------------------------------------------------|
| Change Reagent<br>Type (F5) | Select $R1-2$ to program a 3-<br>part reagent.                       | This button appears after you select <b>Edit (F1)</b> .                                                             |
| Set Common<br>Reagent (F6)  | Program the R1-2 of a 3-part<br>reagent to be used for two<br>tests. | This button appears after you select <b>Edit (F1)</b> .                                                             |
| List Display (F7)           | Displays a list of all Specific Test<br>Parameters                   | Use the list to confirm parameters. Six tests<br>display at a time. Select the sample type to<br>display from Type. |

**Table 2.8** Specific Test Parameters: General Tab Description (Continued)

# **Linearity Limit**

Linearity Calculation Method:

 $(|a-b|/(|c|^* 0.5))$ \*100 = Linearity limit value (parameter)

a: OD value change quantity of the first half of the reaction curve

b: OD value change quantity of the last half of the reaction curve

c: OD value change quantity of the reaction curve (between photometry start point and end point)

| |: Absolute value

- In the case of a straight line (similar to the solid line shown), the values of a and b become almost the same and linearity becomes 0%.
- In the case of a curve (similar to the dotted line shown), a becomes smaller and b becomes larger, and linearity becomes 67% approximately.

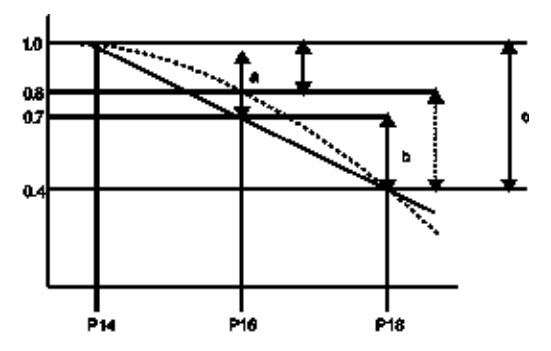

**Figure 2.12** Linearity Calculation Method

# **Lag Time Check**

If Lag Time Check is Yes, the following check is performed:

- The Predicted maximum reaction OD (delta OD) is calculated to the concentration.
- The converted concentration is checked versus the dynamic range.

If more than two points of the measurements fall within the dynamic range, the Lag Time Check occurs using the measurement results. When the measurement results failed the Lag Time Check, an E flag is generated.

If only two points or less of the measurements fall within the dynamic range, the OD is calculated using the measurement results obtained before the measuring points programmed in **Specific Test Parameters**, for example P11.

## **LIH Tab**

If LIH is assigned to Test No. 96 LIH using Dedicated LIH Reagent or saline, program the LIH parameters. Refer to [Test Name Screen](#page-52-0).

### Select **Menu List > Parameters > Specific Test Parameters > LIH**.

### **Figure 2.13** Specific Test Parameters: LIH Tab

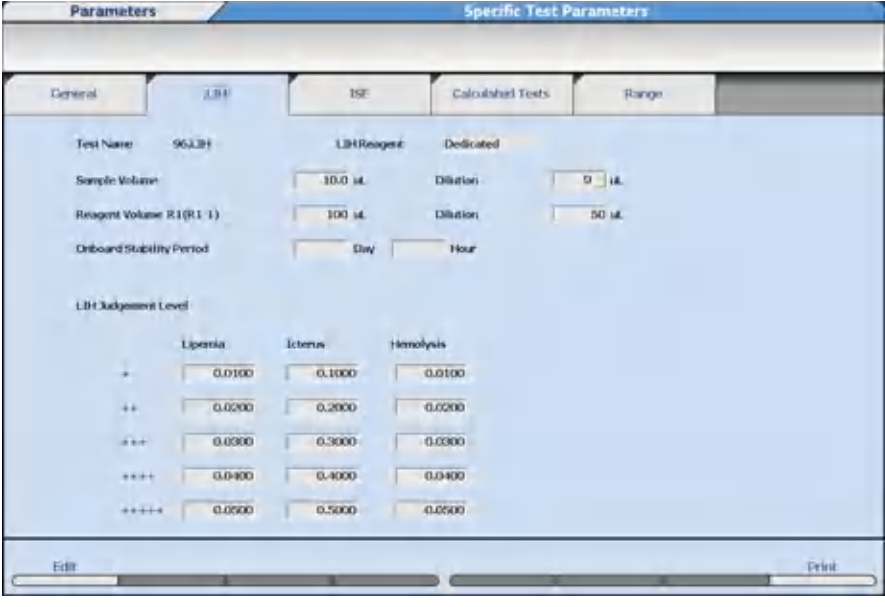

### **NOTE**

### **LIH Judgement Level**

The system is programmed with OD limits to flag samples for lipemia, icterus, and hemolysis. Each sample prints with LIP (lipemia), ICT (icterus), and HEM (hemolysis) tests with normal, +, ++, +++, ++++, +++++.

## **NOTE**

LIH Reagent (OSR62166) is the only validated reagent for sample and test specific LIH testing.
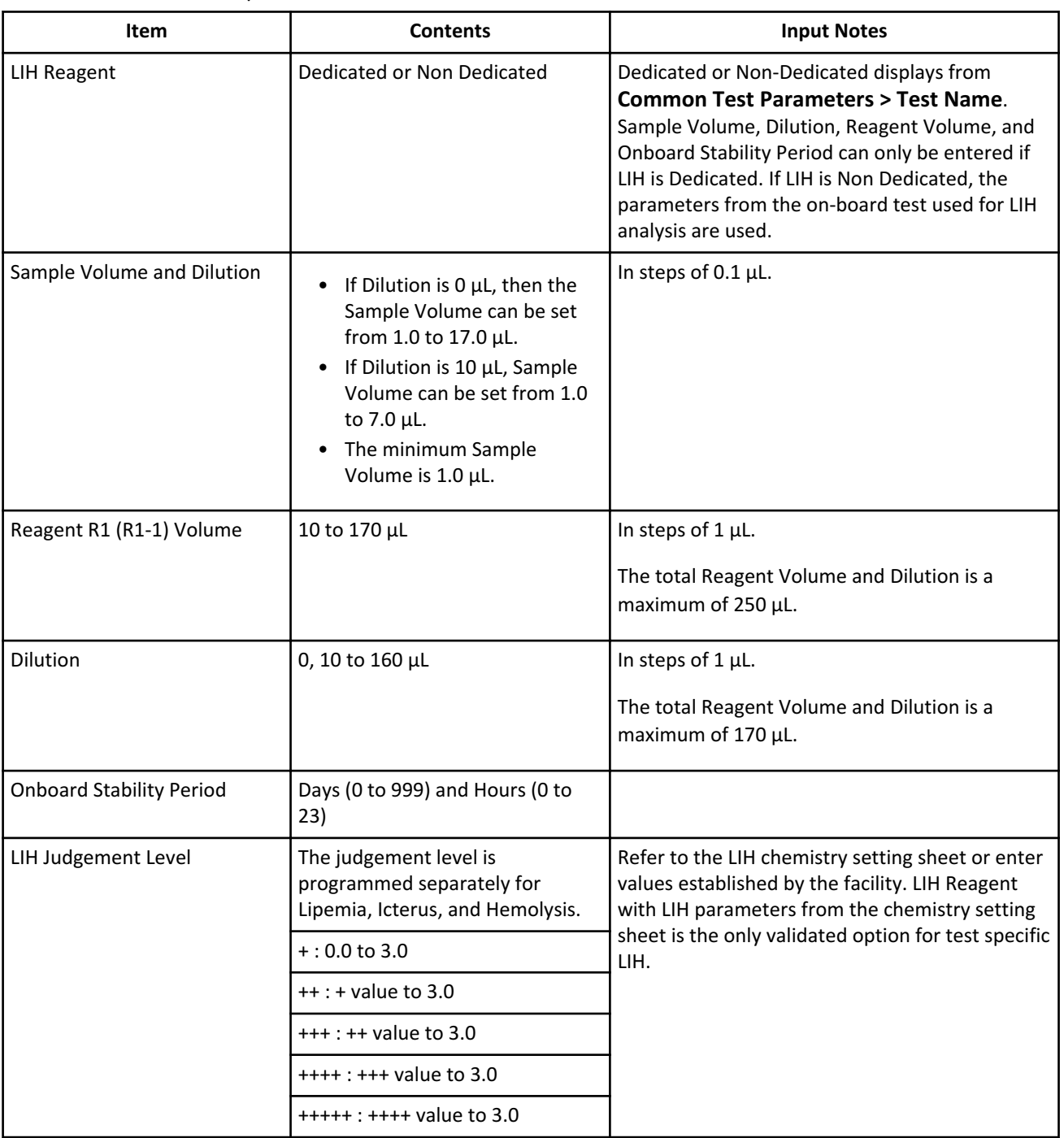

### **Table 2.9** LIH Tab Description

#### **ISE Tab**

If the ISE option is used, program the operation, dynamic range, and correlation factor for the serum and urine sample types.

## Select **Menu List > Parameters > Specific Test Parameters > ISE**.

| General               | LB4  |                       | $152-$          | Calculabed Texts | Range           |                     |                 |
|-----------------------|------|-----------------------|-----------------|------------------|-----------------|---------------------|-----------------|
|                       |      | <b>Typet</b><br>97.Na | Serian<br>98.K  | 99.01            | Type:<br>97.Nit | <b>Uraw</b><br>98.K | 99.01           |
| <b>Operation</b>      |      | <b>Ves</b><br>$\sim$  | <b>Ves</b><br>그 | Yes-<br>H        | <b>Yes</b><br>Ħ | <b>Yes</b>          | <b>Yes</b><br>d |
| Sample Volume         |      | 20.0 M                |                 |                  | 20.0 uk         |                     |                 |
| <b>Dilution</b>       |      | 10.0 mL               |                 |                  | 10.0 of         |                     | -               |
| MID CONC              |      | 140.0                 | 4.0             | 100.0            | 140.0           | $-4.0$              | 100.0           |
| <b>STO CONC Low</b>   |      | 130.0                 | 3.5             | 85.0             | 50.0            | <b>TOJ3</b>         | 50.0            |
| STD CONC High         |      | 160.0                 | 6.0             | 120.0            | 200.0           | 300.0               | 100.0           |
| Cell 1 Dynamic Range  | Low  | 9999999               | 99999.97        | 999999.7         | 0000000         | 99999.98            | 999999.8        |
|                       | High | -9999998              | 99999.98        | 999999.8         | 9999998         | 99999.99            | 999999.9        |
| Correlation Factor    | А    |                       | 1               | $\mathbf{I}$     | п               | $\mathbf{1}$        |                 |
|                       | n    | $\Omega$              | ö               | $\Omega$         | o               | n.                  | o               |
| Cell 2: Dynamic Range | tow  | -9999999              | 99999.98        | 999999.8         | -9999999        | 99999.98            | 999999.8        |
|                       | 14ds | googoge               | 99999.99        | 999999.9         | 000000E         | 99999.99            | 000000.9        |
| Correlation Factor    | ٨    | ٠                     | ٠               | ٠                | ٠               | ı                   |                 |
|                       | в    | O                     | o               | $\overline{0}$   | o.              | $\overline{u}$      | $\overline{O}$  |

**Figure 2.14** Specific Test Parameters: ISE Tab

#### Æ **NOTE**

Sample Volume, Dilution, MID CONC, STD CONC Low, and STD CONC High display the pre-programmed values and cannot be changed.

Program the Dynamic Range and Correlation Factor for Cell 1 and Cell 2 (if installed), and for Serum and Urine.

**Table 2.10** ISE Tab Description

| <b>Item</b>               | <b>Contents</b>                                              | <b>Input Notes</b>                                                                                                    |
|---------------------------|--------------------------------------------------------------|----------------------------------------------------------------------------------------------------|
| Operation                 | Yes or No                                                    | Select Yes to enable operation for Na, K, and CI testing<br>for Serum or Urine.                                                                                                    |
| Dynamic Range             | Low: -9999999 to<br>9999999<br>High: Low value to<br>9999999 | Refer to the ISE Reagents Instructions for Use. Enter a<br>7-digit numerical value, not including the sign and<br>decimal point. The number of decimal places is<br>programmed in the Range tab. |
| <b>Correlation Factor</b> | A: -9999999 to 9999999<br>B: -9999999 to 9999999             | Correlation value = $A \times (measuring value) + B$ . Enter a 7-<br>digit numerical value, not including sign and decimal<br>point.                                                             |

#### **Calculated Tests Tab**

Program the calculation parameters for a maximum of 20 calculated tests. The calculated test name must be defined in **Calculated Tests (F6)** in **Common Test Parameters** > **Test Name** before it is available to enter parameters. When programmed, calculated tests are

performed and print automatically when all the tests in the calculation are ordered (requisitioned) and run simultaneously. A reference range can be assigned to the calculated test in the Range tab.

To program the calculated test name, refer to [Test Name Screen](#page-52-0).

### Select **Menu List > Parameters > Specific Test Parameters > Calculated Tests**.

### **Figure 2.15** Specific Test Parameters: Calculated Tests Tab

![](_page_74_Picture_169.jpeg)

**Table 2.11** Calculated Tests Tab Description

| <b>Item</b>                    | <b>Contents</b>                                                                                                    | <b>Input Notes</b>                                                                                                    |
|--------------------------------|----------------------------------------------------------------------------------------------------|----------------------------------------------------------------------------------------------------|
| <b>Calculated Test</b><br>Name | Calculated test number<br>1 to 20                                                                                                    | A calculated test name must be assigned to a calculated<br>test number in Calculated Tests (F6) in Common<br><b>Test Parameters &gt; Test Name before it is available.</b>                                                                                                    |
| <b>Type</b>                    | Serum, Urine, Other-1,<br>or Other-2                                                                                                    |                                                                                                    |
| <b>Test Name</b>               | Select the tests involved<br>in the calculation at A, B,<br>C, D, and E.                                                                                                    | A maximum of 5 tests can be set.                                                                                                    |
| Constant                       | If Calculate Type is set to<br>Value, enter a numerical<br>constant (-999999 to<br>9999999) for a through<br>d.<br>If Calculate Type is set to<br>Patient Inf.-1 through -6,<br>then Patient Information<br>1 to 6 defined as a<br>Numeric Attribute can<br>be used. | A maximum of 4 constants can be set.<br>Enter a 7-digit numerical value, not including sign and<br>decimal point.<br>Patient Information can be programmed in Menu List ><br><b>System &gt; Format &gt; Requisition Format. Program</b><br>Attribute to Numeric Attribute to allow entering a<br>numerical value as a patient demographic used as a<br>constant a through d in the calculated test. |

![](_page_75_Picture_116.jpeg)

![](_page_75_Picture_117.jpeg)

#### **NOTE**

The calculation formula uses A to E, arithmetic calculation, and the coefficients a to e. The coefficients can use numerical patient information (weight etc.).

If Yes is selected at QC Perform, a QC range can be programmed for the calculated test in **QC Parameters**. For example, the QC may be in range for TP and ALB. If an albumin/ globulin ratio calculation is performed with a QC range programmed, the calculated test QC can be out of range.

A calculated test is repeated if the calculated test generates a repeat flag, or if all tests that are part of the calculated test generate a repeat flag. A calculated test can be programmed to generate ph, pl, P, N, H, L, J, and K flags.

Color items, Blank items, LIH, calculated tests, and tests numbers 100, 101, and 102 cannot be used in the formula.

#### **Range Tab**

Program the reference range values for tests.

Data judgment is performed according to the quantitative method by values or according to the qualitative method by flags.

#### Select **Menu List > Parameters > Specific Test Parameters > Range**.

![](_page_76_Picture_130.jpeg)

**Figure 2.16** Specific Test Parameters: Range Tab

![](_page_76_Picture_131.jpeg)

![](_page_76_Picture_132.jpeg)

| <b>Item</b>                                                   | <b>Contents</b>                                        | <b>Input Notes</b>                                                                                                    |
|---------------------------------------------------------------|--------------------------------------------------------|----------------------------------------------------------------------------------------------------|
| Specific Ranges 1 to<br>8                                     | Low: -9999999 to 9999999<br>High: Low value to 9999999 | A 7-digit numerical value, not including sign and<br>decimal point. The number of decimal places is<br>programmed in Decimal Places (F5). Program<br>ranges to generate L flags for data less than the<br>Low limit or H flags for data greater than the High<br>limit.<br>1 to 6: Select the check box to enter normal<br>ranges that are age and gender specific. Patient<br>demographics must be programmed to use this<br>feature.<br>7: Standard demographics: Enter a generic |
|                                                               |                                                        | normal range. This range is used for the sample<br>without patient demographic information (age<br>and gender).                                                                                                    |
|                                                               |                                                        | 8: Not within expected values: This range is used<br>for the sample with patient demographic<br>information (age or gender), but the age or<br>gender information did not meet the age and<br>gender defined in the specific range 1 to 6.                                                                                                    |
| Decimal Places (F5)<br>displays after<br>selecting Edit (F1). | $0$ to $4$                                             | The decimal places entered affect software<br>prompts and printed results.                                                                                                    |

**Table 2.12** Range Tab Description (Continued)

## **Figure 2.17** Set Decimal Places Dialog

![](_page_77_Picture_4.jpeg)

### **Programmable Ranges in General, ISE, Range, and Repeat Specific Screens to Generate Flags**

![](_page_78_Figure_2.jpeg)

**Figure 2.18** Possible Flags in Order of Increasing OD

1. Normal value range

4. Panic value

2. Reflex range

5. Dynamic range

3. Repeat decision range

• Up to 4 flags may be attached to abnormal data according to priority.

![](_page_78_Picture_201.jpeg)

- As sample f is within the normal value range, it has no flag.
- The four flags with the highest priorities are displayed on the monitor and are printed out.
- Online parameters can be programmed to transmit two or four result flags. Refer to [Online Menu](#page-126-0) for additional information.
- The repeat decision range and reflex range are programmed within the dynamic range.

#### **Table 2.14** Screen to Program Each Range

![](_page_78_Picture_202.jpeg)

### **Repeat Parameters Menu**

The AU5800 allows either manual or automatic repeat sample analysis. This section describes how to program the repeat mode.

#### **Normal repeat:**

Analysis is performed with the same parameters used for the initial analysis.

#### **Repeat run with dilution:**

Analysis is performed with a pre-dilution or a smaller sample volume than the initial run. Pre-dilution means a dilution cuvette of sample and diluent is made on-board the analyzer. The sample is dispensed from the dilution cuvette into the reaction cuvette.

- 1. Reduce the sample dispense volume.
- 2. Increase the dilution ratio.

#### **Repeat run condensed:**

Analysis is performed with a larger sample volume than the initial analysis.

- 1. Increase the sample dispense volume.
- 2. Reduce the dilution ratio.

#### **WARNING**

- **• Whenever parameters are user-defined, the operator must confirm that the results meet their requirements for test performance including reproducibility and accuracy.**
- **• The measured value with the repeat dilute or condense sample volume and dilution ratio should be well within the dynamic range of the test for best performance.**
- **• When possible, change either the sample volume or the dilution ratio and avoid changing both for dilution or condense.**

#### **Repeat Common Screen**

#### **Data Flag Tab**

Select **Menu List > Parameters > Repeat Parameters > Repeat Common > Data Flag**.

![](_page_80_Picture_209.jpeg)

| Data Flag                                                 | Group      |             |                |             |             |             |              |              |                |            |              |                  |                                                            |      |   |     |                      |             |   |  |
|-----------------------------------------------------------|------------|-------------|----------------|-------------|-------------|-------------|--------------|--------------|----------------|------------|--------------|------------------|------------------------------------------------------------|------|---|-----|----------------------|-------------|---|--|
| <b>Auto Repeat Requisition</b><br><b>Select Data Flag</b> | No         |             |                |             |             |             |              |              |                |            |              |                  | Report Data Over Reveites over Original Data Automatically |      |   | No. |                      | a.          |   |  |
| Repeat when any selected                                  | m          | WALL        | $\overline{M}$ | ٠           | <b>Card</b> | o a         | w            |              |                | œ          | TF           | <b>IF</b>        |                                                            | ٠    | u |     | $\rightarrow \infty$ | 1.04        |   |  |
| flag occurs.                                              |            | $1 - 1$     | 340            | $-81$       | ÷           | т           | $\mathbf{u}$ | <b>A</b>     | per .          | $\Box$     | ٠            | u.               | ×                                                          | P    | т | ٠   | w                    |             |   |  |
| Repeat when all selected.                                 |            | Wird        | π              | ۰           | 46          |             |              | u            |                | ٠          | α            | B                | ٠                                                          | w    |   |     | <b>Tx</b>            | <b>DK</b>   |   |  |
| flags occur.                                              | <b>ITE</b> | ber.        | $14 - 1$       | <b>Fax</b>  | <b>Iris</b> | ٠           | п            | t.           | <b>TAX</b>     | $=1$       | ٠            | п                | Δ.                                                         | H    |   |     | ٠                    |             |   |  |
| Repeat with dilucre when                                  | и          | <b>May</b>  | $\mathbf{u}$   | ۰           | 46          | ۳           |              | и            | $\overline{u}$ | ٠          | $\mathbf{H}$ | B.               |                                                            | ×    | z | нp  | 14                   | <b>IFM</b>  | п |  |
| any selected flag occurs.                                 | in.        | bu          | <b>Text</b>    | <b>Text</b> | <b>TYA</b>  | ٠           | ×            | 18           | TWH .          | F          | ٠            | <b>INT</b>       | $\overline{\phantom{a}}$                                   | м    | ٠ |     | œ                    |             |   |  |
| Repeat with dilucrit when all                             |            | No.         | 且              | ۰           |             |             | V.           | u            | а              | ٠          | <b>IG</b>    | $\mathbf{H}$     | ÷                                                          | ٠    | × | œ   | 18140                | <b>Tall</b> | ٠ |  |
| selected flags occur.                                     | ٠<br>۰     | <b>Fact</b> | <b>Address</b> | 183         | $40-$       | <b>Ford</b> | ÷            | $\mathbb{R}$ | <b>ISK</b>     | $+1$       | ٠            | <b>In</b><br>. . | ×                                                          | 34   | ٠ | ٠   | ×                    |             |   |  |
| Repeat condensed when any                                 | и          | <b>MARK</b> | ۰              |             | <b>Ball</b> |             | V1           | ٠            | т              | ۰          | Tx.          | <b>IL</b>        | ٠                                                          | ٠    | u | ×   | 15                   | <b>LEN</b>  |   |  |
| selected flag occurs.                                     |            | <b>That</b> | <b>In</b>      | <b>INF</b>  | 417         | ٠           | <b>C</b>     | <b>ENT</b>   | <b>LES</b>     | <b>Ind</b> | ٠            | P                | ×                                                          | 31   | ٠ | ٦   | ×                    | ٠           |   |  |
| Repeat condensed when all                                 | ٠          | With        | $\mathbf{R}$   | m.          | men.        |             | <b>AP</b>    | ٠            |                | ш          | n            | $\mathbf{H}$     | ÷                                                          | ×    | × | ٠   | THE                  | <b>IEW</b>  | ٠ |  |
| selected flags order:                                     | ٠          | <b>THE</b>  | 11411          | <b>NIV</b>  | 48.4        | ٠           | ٠            | <b>FU</b>    | pos.           | <b>IBA</b> | ٠            | $\mathbf{r}$     | $\overline{\phantom{a}}$                                   | IFE. | ٠ | ٠   | 18.                  |             |   |  |

**Table 2.15** Data Flag Tab Description

![](_page_80_Picture_210.jpeg)

![](_page_81_Picture_174.jpeg)

#### **Table 2.15** Data Flag Tab Description (Continued)

The same flag can only be selected for one of the following options. The last option selected is programmed.

- Repeat when any selected flag occurs
- Repeat with dilute when any selected flag occurs
- Repeat condensed when any selected flag occurs

Selecting exactly the same combination of flags in these three options generates an error message when **Confirm (F1)** is selected:

- Repeat when all selected flags occur
- Repeat with diluent when all selected flags occur
- Repeat condensed when all selected flags occur

Select **Cancel** to resolve the error. If **OK** is selected with the error unresolved, the analyzer cannot start analysis.

For more information on flags, refer to the AU5800 Instructions for Use.

All tests programmed as part of a calculated test are repeated if any test in the calculation generates a repeat flag. If the flag is programmed to repeat with a dilution, then that test is diluted. Other tests in the calculation without repeat flags repeat with original sample volumes.

#### **Group Tab for Reflex Testing**

Program a Deciding Test and a maximum of five Related Tests as a group for reflex testing. When the Deciding Test has resulted in a repeat, fl, or fh flag, the Related Tests are automatically ordered (requisitioned) for repeat analysis. The Deciding Test is also ordered (requisitioned) with a repeat flag, but is not ordered (requisitioned) with a fl or fh flag.

For example, if ALB is programmed as the Deciding Test and TP as the Related Test, both ALB and TP are ordered (requisitioned) for repeat analysis when a repeat flag has been generated on ALB. However, only TP is ordered (requisitioned), and ALB is not ordered (requisitioned) when a fl or fh flag has been generated on ALB.

A maximum of 10 repeat run groups can be programmed.

![](_page_81_Picture_175.jpeg)

A fh or fl flag is generated if a result does not fall within the Reflex Range programmed in **Menu List > Parameters > Repeat Parameters > Repeat Specific**.

Select **Menu List > Parameters > Repeat Parameters > Repeat Common > Group**.

**Do not program the Group menu for Deciding Test and Related Tests when the AU5800 is connected to the Beckman laboratory automation system with PrepLink or its equivalent. If a test programmed as a Related Test is not measured in the original run and generates an error flag in the repeat run, PrepLink or its equivalent does not recognize the error flag because the test is not required from the LIS. The sample with the error on the related test is transferred by PrepLink or its equivalent incorrectly to the next process on the Beckman laboratory automation system as a sample without an error.**

![](_page_82_Figure_3.jpeg)

| <b>Parameters</b> |                      |                      |                 |                    |                                |                                   | <b>Repeat Parameters</b>  |                                 |                         |
|-------------------|----------------------|----------------------|-----------------|--------------------|--------------------------------|-----------------------------------|---------------------------|---------------------------------|-------------------------|
|                   | <b>Reprud Common</b> |                      | Repeal Specific |                    |                                |                                   |                           |                                 |                         |
| Data Flag         |                      |                      | Group           |                    |                                |                                   |                           |                                 |                         |
|                   |                      |                      |                 |                    |                                |                                   |                           |                                 |                         |
|                   | No.                  | <b>Deciding Test</b> |                 |                    |                                | <b>Related Test</b>               |                           |                                 |                         |
|                   | ı                    | None                 | 비               | Ŧ<br><b>Warner</b> | $\overline{2}$<br><b>T</b> New | $\overline{\mathbf{3}}$<br>* None | $\overline{4}$<br>٠<br>-  | $\blacksquare$<br><b>Signal</b> | $\overline{\mathbf{5}}$ |
|                   | $\overline{2}$       | Norwe                | 킈               |                    | $+$ are                        | $\left  \cdot \right $<br>-       | $-$                       | · New                           |                         |
|                   | 3                    | None                 |                 | 7 Novem            | <b>T form</b>                  | <b>Y</b> Sun                      | $\overline{.}$            | <b>Class</b>                    |                         |
|                   | ä                    | None                 | 킈               | <b>START</b>       | <b>Player</b>                  | <b>Class</b>                      | ▫                         | · we                            |                         |
|                   | 5                    | Norw                 | 뵈               |                    | <b>T Links</b>                 | <b>T link</b>                     | $\vert \cdot \vert$<br>-- | $\cdot$ and                     |                         |
|                   | 6                    | Norw                 | 븨               | <b>STEP</b>        | <b>Player</b>                  | $\cdot$ and                       | Ξ                         | $\cdot$ and                     | ,,,,,,,,,,,             |
|                   | ,                    | Nicewe               |                 | ー<br>· how         | + lane                         | <b>Class</b>                      | <b>Classic</b>            | $\cdot$ and                     |                         |
|                   | n                    | Norw                 |                 | * Nine             | z.<br><b>DOM:</b>              | $2 -$                             | <b>The Service</b>        | $-$                             |                         |
|                   | 9                    | Norw                 |                 | $+$ more           | $\blacksquare$<br>-            | $\cdot$ and                       | * most                    | $\cdot$ and                     |                         |
|                   | 10                   | Norw                 |                 | * Now              | $+$ later                      | T New                             | $\cdot$ and               | $\cdot$ and                     |                         |
|                   |                      |                      |                 |                    |                                |                                   |                           |                                 |                         |
|                   |                      |                      |                 |                    |                                |                                   |                           |                                 |                         |
|                   |                      |                      |                 |                    |                                |                                   |                           |                                 |                         |
|                   |                      |                      |                 |                    |                                |                                   |                           |                                 |                         |
|                   |                      |                      |                 |                    |                                |                                   |                           |                                 |                         |
|                   |                      |                      |                 |                    |                                |                                   |                           |                                 |                         |
|                   |                      |                      |                 |                    |                                |                                   |                           |                                 |                         |
|                   |                      |                      |                 |                    |                                |                                   |                           |                                 |                         |

**Table 2.16** Group Tab Description

![](_page_82_Picture_111.jpeg)

### **Repeat Specific Screen**

Program the sample volume, diluent volume, and pre-dilution rate for a normal repeat run, repeat run with dilution, and repeat run condensed.

#### Select **Menu List > Parameters > Repeat Parameters > Repeat Specific**.

![](_page_83_Picture_149.jpeg)

**Figure 2.21** Repeat Parameters: Repeat Specific Screen

![](_page_83_Picture_150.jpeg)

![](_page_83_Picture_151.jpeg)

| <b>Item</b>                                                                                                    | <b>Contents</b>                                                                                                    | <b>Input Notes</b>                                                                                                    |
|----------------------------------------------------------------------------------------------------|----------------------------------------------------------------------------------------------------|----------------------------------------------------------------------------------------------------|
| Repeat with diluent and<br>Repeat condensed (when<br>selecting pre-dilution rate 3<br>or $5)$<br>Sample Volume<br><b>Dilution</b> | If Dilution is $0 \mu L$ ,<br>then the Sample<br>Volume can be<br>set from 1.0 µL<br>to 8.5 µL.<br>If Dilution is 10<br>µL, then the<br>Sample Volume<br>can be set from<br>1.0 $\mu$ L to 3.5 $\mu$ L.<br>Minimum<br>Sample Volume<br>is 1.0 µL. | Sample Volume can be programmed in 0.1 µL<br>increments.<br>Dilution can be programmed to 0 $\mu$ L or 10 $\mu$ L.<br>Deionized water is dispensed from the sample<br>probe following the sample dispense.                                                                                                    |
| <b>Pre-Dilution Rate</b>                                                                                                    | 1, 3, 5, 10, 15, 20, 25,<br>50, 75, 100                                                                                                    | A dilution cuvette is made on-board the<br>analyzer with sample and diluent. The cuvettes<br>must have a minimum of 102 µL of solution.<br>For the 3 and 5 predilution rates, there is not<br>enough volume in the cuvette, so a 6 and 10<br>dilution is made first. Refer to the table below<br>for sample and diluent dispense volumes. The<br>Repeat with diluent Sample Volume is then<br>dispensed from the dilution cuvette into the<br>test cuvette, and results are calculated.<br><b>WARNING</b><br>Assays with a sample volume of<br>less than 1.8 µL should use a 10 or<br>higher pre-dilution rate for the<br>automatic repeat with pre-<br>dilution option. |
| <b>Repeat Decision Range Low</b><br>and High                                                                                      | A number (-999999 to<br>9999999)                                                                                                    | A user-defined range to generate a repeat<br>order (requisition). Results below the Low limit<br>generate a K flag. Results above the High limit<br>generate a J flag.                                                                                                    |

**Table 2.17** Repeat Specific Screen Description (Continued)

![](_page_85_Picture_225.jpeg)

![](_page_85_Picture_226.jpeg)

#### **Pre-Dilution Rate Volumes**

Refer to the Pre-Dilution Rate Item in the preceding table for information on pre-dilution rate.

![](_page_85_Picture_227.jpeg)

![](_page_85_Picture_228.jpeg)

## **Calibration Parameters Menu**

Program the calibrators used for calibration analysis and the calibration parameters.

Typically calibrators are assigned to positions in the yellow rack, or calibrator barcode operation is enabled and the calibrators are placed in any position in the yellow rack. There is an option for bar coded calibrators in the white rack that must be enabled by Beckman Coulter. For more information on this option, contact Beckman Coulter.

![](_page_86_Picture_2.jpeg)

**Incorrect calibration parameters cause errors in analysis results, and can cause misdiagnosis. Specific test calibration parameter settings should be visually confirmed against the published settings, and through analysis using Quality Control materials.**

For more information on displaying a list of set values, refer to [Calibration Specific Screen.](#page-88-0)

### **Calibrators Screen**

Program a maximum of 200 calibrators required for specific tests programmed on the system. Calibrators are programmed to a Type (Serum, Urine, Other-1, or Other-2) by Beckman Coulter determined by laboratory requirements.

Select **Menu List > Parameters > Calibration Parameters > Calibrators**.

![](_page_86_Picture_114.jpeg)

**Figure 2.22** Calibration Parameters: Calibrators Screen

![](_page_86_Picture_115.jpeg)

![](_page_86_Picture_116.jpeg)

| <b>Item</b>                     | <b>Contents</b>                                  | <b>Input Notes</b>                                                                                                    |
|---------------------------------|--------------------------------------------------|----------------------------------------------------------------------------------------------------|
| ID                              | Calibrator ID (bar code)                         | A maximum of 26 alphanumeric characters for the<br>calibrator ID when Barcode Operation is selected.                                                                                                    |
| Lot No.                         | Calibrator lot number                            | A maximum of 15 alphanumeric characters.                                                                                                    |
| Expiration                      | Calibrator expiration date                       | Enter a date, for example YYYY/MM/DD.                                                                                                    |
| Multi Rack                      | Yes or No                                        | Select Yes to use multi rack ID labels on the reagent<br>blank and calibrator racks. A multi rack ID label has<br>the first digit indicating the unit number (1001, 2001,<br>3001, 4001) so reagent blanks and calibrations can be<br>performed on multiple units at the same time. For a<br>one unit system, Multi Rack is not displayed.                                                  |
| <b>RB</b> Sample<br>Information | Reagent blank No., Name,<br>ID, and Sample Type. | Two types of reagent blank material (No. 1 and No. 2)<br>can be defined. All tests currently use deionized<br>water, typically assigned to position 1. Check Serum,<br>Urine, Other-1, and Other-2 for No. 1. Enter a reagent<br>blank name (a maximum of 20 characters), typically<br>DI water. Enter a reagent blank ID (a maximum of 26<br>characters) if Barcode Operation is selected. |
| Set Conc Value<br>(F5)          | Calibrator concentration                         | Use to enter calibrator concentrations for a new lot<br>number. For tests with a multi-point calibration<br>curve, confirm the concentration of all calibrator<br>levels.                                                                                                    |

**Table 2.19** Calibrators Screen Description (Continued)

![](_page_87_Picture_3.jpeg)

The reagent blank can be set for each sample type.

When No.1 is selected, set the cup in the first cup position of the blue rack.

When No.2 is selected, set the cup in the second cup position of the blue rack.

#### **Program Calibrator Concentrations**

Use this function to verify and change calibrator concentrations. Select the calibrator name to verify and change the concentrations of all tests in a calibrator from the same screen. This is the easiest way to change all concentrations when the calibrator lot number changes.

![](_page_87_Picture_9.jpeg)

**Confirm calibrator concentration values in Calibration Specific. IT IS CRITICAL THAT YOU ENTER ALL CALIBRATOR VALUES CORRECTLY. For details on calibration specific test parameters, refer to [Calibration Specific Screen](#page-88-0).**

**1** Select **Menu List** > **Parameters** > **Calibration Parameters** > **Calibrators**.

- <span id="page-88-0"></span>**2** Select **Edit (F1)**.
- **3** Select the calibrator to edit from **Calibrator**.
- **4** Select **Set Conc Value (F5)**. The system displays the Set Conc Value dialog.

#### **Figure 2.23** Set Conc Value Dialog

![](_page_88_Picture_127.jpeg)

- **5** The concentration values of the selected calibrator display. To display or edit a different calibrator, select the calibrator from **Calibrator**.
- **6** Enter the concentration values (Conc) for each test (Test Name) in the calibrator. The concentration values can only be entered for tests programmed to the calibrator in **Calibration Specific**.
- **7** Repeat steps 5 and 6 for any other calibrator to verify or change the concentration.
- **8** Select **Close**.
- **9** If a calibrator concentration is changed, a confirmation dialog appears. Select **OK**.
- **10** Select **Confirm (F1)**.
- Ń

#### **Calibration Specific Screen**

Program all specific calibration parameters for each test. Program and confirm the information from the test's chemistry setting sheet.

#### **Calibration Specific: General Tab**

Select **Menu List > Parameters > Calibration Parameters > Calibration Specific > General**.

![](_page_89_Picture_133.jpeg)

**Figure 2.24** Calibration Specific: General Tab

![](_page_89_Picture_134.jpeg)

![](_page_89_Picture_135.jpeg)

![](_page_90_Picture_208.jpeg)

![](_page_90_Picture_209.jpeg)

![](_page_90_Picture_210.jpeg)

| Item                                                  | <b>Contents</b>                                                                 | <b>Input Notes</b>                                                                                                    |
|-------------------------------------------------------|---------------------------------------------------------------------------------|----------------------------------------------------------------------------------------------------|
| Cuvette                                               | Inner or Outer                                                                  | Cuvette is only available for tests programmed<br>to MB Calibration Type.                                                                                                    |
| Unit No.<br>1, 2, 3, 4                                |                                                                                 | Unit No. is only available for tests programmed<br>to MB Calibration Type.                                                                                                    |
| Calibrator                                            | Calibrator name                                                                 | The calibrator material must be programmed in<br><b>Calibrators</b> before it is available.                                                                                                    |
| OD                                                    | OD value                                                                        | Enter the OD (-2.0000 to 3.0000) for calibration<br>types 2 MB to 7 MB.                                                                                                    |
| Conc                                                  | Calibrator concentration                                                        | A maximum of 9 digits including the decimal<br>point and sign from -99999999 to 999999999.                                                                                                    |
| Factor Range or OD<br>Range                           | OD range: -2.0000 to 3.0000<br>Factor range: -9999999 to<br>9999999             | Refer to the chemistry setting sheet. When the<br>calibration type is 2AB to 7AB, an OD Range is<br>programmable. When the calibration type is AB<br>or AA, a Factor Range is programmable. A<br>Calibration Factor/OD Range alarm is generated<br>if the range is exceeded.                                                                                                    |
| <point cal.="" for<br="">Master Curve&gt;</point>     | Calibrator, Conc, OD Range                                                      | A master curve using a one or two point<br>calibration can be used to update a multi-point<br>calibration. Refer to the chemistry setting sheet.<br>The reagent bottle has a 2-dimensional ID that<br>contains the OD values for each lot number for<br>the master curve concentrations. These values<br>are scanned in with the hand-held bar code<br>reader in Reagent Management. |
| <b>MB Type Factor</b>                                 | <b>MB</b> factor                                                                | Refer to the chemistry setting sheet. When the<br>calibration type is MB to 7 MB, enter the MB<br>Type Factor (-99999999 to 999999999). The MB<br>Factor must be entered for Cuvette (Inner/<br>Outer) and each Unit No.                                                                                                    |
| <b>Stability: Reagent</b><br>Blank and<br>Calibration | 0 to 999 (Day) and 0 to 23<br>(Hour)                                            |                                                                                                    |
| Factor Display (F5)                                   | Factor and calibration curve                                                    | Only available for calibration types 2 MB to 7<br>MB. Verify the OD and concentration values,<br>factor, and calibration curve.                                                                                                    |
| Conc List (F6)                                        | A list of Test Names and the<br>programmed calibrator<br>concentrations (Conc). | An "*" indicates multi-point calibrations. Select<br>a Test Name to view multi-point calibrator<br>concentrations programmed for a test.                                                                                                    |
| List Display (F7)                                     | Displays a list of all<br><b>Calibration Specific test</b><br>parameters.       | Use the list to confirm parameters. Select the<br>sample type, and a maximum of six tests to<br>display at a time.                                                                                                    |

**Table 2.20** Calibration Specific: General Tab Description (Continued)

#### **Advanced Calibration**

Advanced Calibration allows calibration of up to 5 bottles or lot numbers of the same reagent before the patient run. When the system switches to the new bottle or lot number of reagent, the appropriate calibration curve is used. Advanced Calibration can be used for reagent ID positions, or fixed (assigned) positions. For more information, contact Beckman Coulter.

#### **Lot Calibration**

- When Lot Calibration is selected, a maximum of 2 sets of reagent bottles can be used on the system.
- When Lot Calibration is selected, the first successful calibration factor (base factor) is used for both sets of bottles.
- Extra calibrations can be performed on the bottles for verification, and the results can be monitored in **Calibration Monitor**.

#### **Conc List (F6)**

# **NOTE**

**Conc List (F6)** displays a list of Test Names and the programmed calibrator concentrations. Program calibrator concentrations directly into this list or **Set Conc Value (F5)** in **Parameters** > **Calibration Parameters** > **Calibrators**.

![](_page_92_Picture_108.jpeg)

#### **Figure 2.25** Conc List Dialog

#### **ISE Tab**

Program specific calibration parameters for the ISE tests (Na, K, and Cl).

Select **Menu List > Parameters > Calibration Parameters > Calibration Specific > ISE**.

![](_page_93_Picture_135.jpeg)

**Figure 2.26** Calibration Specific: ISE Tab

**Table 2.21** ISE Tab Description

| <b>Item</b>             | <b>Contents</b>              | <b>Input Notes</b>                                                                                                    |
|-------------------------|------------------------------|----------------------------------------------------------------------------------------------------|
| Type                    | Serum or Urine               |                                                                                                    |
| <b>Calibration Type</b> | MCAL or ACAL                 | MCAL means ISE calibration is performed from <b>ISE</b><br><b>Maintenance &gt; Calibration</b> using the Serum or<br>Urine Standard Solution H and L. ACAL means a<br>calibration is also performed from calibrator<br>material in the yellow rack. MCAL or ACAL is<br>common for Na, K, and CI and cannot be<br>programmed individually by test. |
| Counts                  | $1$ to $4$                   | If ACAL is programmed, select the quantity of<br>calibration replicates.                                                                                                    |
| <b>MCAL Factor Type</b> | Manual or CRS<br>Calibration | CRS Calibration is only available in Japan.                                                                                                    |

T) **NOTE**

> It is only possible to program Calibrator, Conc, Factor Range (Low and High), Allowable Range Check, and Allowable Range Check Value if the Calibration Type is programmed to ACAL.

**Table 2.22** ISE Tab Description for ACAL

| Item         | <b>Contents</b>                 | <b>Input Notes</b>                                       |
|--------------|---------------------------------|----------------------------------------------------------|
| l Calibrator | Calibrator for Na, K,<br>and Cl | Select the calibrator material to use for Na, K, and Cl. |

| <b>Item</b>                           | <b>Contents</b>             | <b>Input Notes</b>                                                                                     |
|---------------------------------------|-----------------------------|----------------------------------------------------------------------------------------------------|
| Conc                                  | Calibrator<br>concentration | Enter the calibrator concentration for Na, K, and Cl<br>(-9999999 to 9999999).                         |
| Factor Range Low and<br>High          | Factor range                | Enter the calibration Low factor limit (-9999999) to<br>High factor limit (9999999) for Na, K, and Cl. |
| Allowable Range<br>Check              | Yes or No                   | Select Yes to perform an OD delta check on the<br>calibrator OD values.                                |
| Allowable Range<br><b>Check Value</b> | OD value                    | If Allowable Range Check is Yes, enter the OD value<br>for the OD delta check.                         |

**Table 2.22** ISE Tab Description for ACAL (Continued)

### **QC Parameters Menu**

Program the controls used for QC analysis, and all specific QC parameters.

Quality control (QC) samples are used to confirm system performance and are a part of any diagnostic device.

Check the performance of the AU5800 regularly by analyzing QC samples. Each laboratory should establish its own control frequency. Good laboratory procedure suggests QC samples be tested each time patient samples are tested and each time calibration is performed. If any trends or sudden shifts in values are detected, review all operating parameters.

Each laboratory should also establish guidelines to ensure corrective action if controls do not fall within the specified limits.

QC analysis can be performed in the green racks. When QC Barcode Operation is enabled, controls can be placed in any position in the green racks.

![](_page_94_Picture_9.jpeg)

**Erroneous analysis data can cause erroneous diagnosis results. Always perform QC analysis at the same time as analysis of general patient samples to confirm that analysis is performed normally.**

### **Controls Screen**

Program a maximum of 100 controls required for specific tests. Control numbers 1 to 100 are programmed to a Type (Serum, Urine, Other-1, or Other-2) by Beckman Coulter determined by laboratory requirements.

Select **Menu List > Parameters > QC Parameters > Controls**.

|                  |                     | <b>Parameters</b> |               |               | <b>QC Parameters</b> |                                                                                                    |
|------------------|---------------------|-------------------|---------------|---------------|----------------------|----------------------------------------------------------------------------------------------------|
|                  | Continue            |                   | QC Spincific  |               |                      |                                                                                                    |
|                  | F Barcode Operation |                   |               |               |                      |                                                                                                    |
|                  | No. Dap Position    | <b>Type:</b>      | Name          | Control<br>ID | Lot No.              | Multi<br>Ruck<br>Expiration                                                                                                    |
| $I$ $ 0001-01$   |                     | <b>Terrant</b>    | Att Control 1 |               |                      | No.                                                                                                    |
| $2$ 0001-02      |                     | <b>Servers</b>    | Att Crantod 2 |               |                      | $\begin{array}{lllllllllllllllllll} \multicolumn{2}{l}{{\bf{a}}}&\hline{\multicolumn{2}{l}{{\bf{b}}}}&\hline{\multicolumn{2}{l}{{\bf{c}}}}&\hline{\multicolumn{2}{l}{{\bf{c}}}}&\hline \multicolumn{2}{l}{{\bf{c}}}&\hline \multicolumn{2}{l}{{\bf{c}}}&\hline \multicolumn{2}{l}{{\bf{c}}}&\hline \multicolumn{2}{l}{{\bf{c}}}&\hline \multicolumn{2}{l}{{\bf{c}}}&\hline \multicolumn{2}{l}{{\bf{c}}}&\hline \multicolumn{2}{l}{{\$<br>No |
| 3 0001-M         |                     | <b>Serten</b>     |               |               |                      | No                                                                                                    |
| 4 0001-04        |                     | <b>Servans</b>    |               |               |                      | no.                                                                                                    |
| $5$ $0001-05$    |                     | <b>Servans</b>    |               |               |                      | An                                                                                                    |
| 6 0001-06        |                     | <b>TAYLOR</b>     |               |               |                      | No                                                                                                    |
| $7$ 0001-07      |                     | <b>Servano</b>    |               |               |                      | No                                                                                                    |
| <b>B</b> 0001-08 |                     | <b>Services</b>   |               |               |                      | No                                                                                                    |
| $9$ $0001 - 0$   |                     | <b>Tiestant</b>   |               |               |                      | No.                                                                                                    |
| 10 0001-18       |                     | <b>TAYLOT</b>     |               |               |                      | <b>No</b>                                                                                                    |
| 11 0002-01       |                     | Servers           |               |               | ٠                    | No.                                                                                                    |
| 12 0002-02       |                     | <b>Terrans</b>    |               |               |                      | No                                                                                                    |
| 13 0002-01       |                     | <b>Servano</b>    |               |               |                      | ha                                                                                                    |
| 14 0002-04       |                     | <b>Servans</b>    |               |               |                      | ho                                                                                                    |
| 15 imaz-os       |                     | <b>Servano</b>    |               |               |                      | ho                                                                                                    |

**Figure 2.27** QC Parameters: Controls Screen

**Table 2.23** Controls Screen Description

| <b>Item</b>              | <b>Contents</b>         | <b>Input Notes</b>                                                                                                    |
|--------------------------|-------------------------|----------------------------------------------------------------------------------------------------|
| <b>Barcode Operation</b> | Check or no check       | If Barcode Operation is selected, control IDs are<br>assigned to control material and controls can be<br>placed in any position in the green rack.<br>If Barcode Operation is not selected, controls are<br>assigned to positions in the green rack.                                           |
| Name                     | Control name            | A maximum of 20 characters.                                                                                                    |
| ID                       | Control ID (bar code)   | A maximum of 26 alphanumeric characters for the<br>control ID when Barcode Operation is selected.                                                                                                    |
| Lot No.                  | Control lot number      | A maximum of 15 alphanumeric characters.                                                                                                    |
| Expiration               | Control expiration date | Enter a date.                                                                                                    |
| Multi Rack               | Yes or No               | Select Yes to use multi rack ID labels on the control<br>racks. A multi rack ID label has the first digit<br>indicating the unit number (1001, 2001, 3001, 4001)<br>so controls can be performed on multiple units at<br>the same time. For a one unit system, Multi Rack is<br>not displayed. |

## **QC Specific Screen**

Program the specific control parameters for each test.

There are two quality control methods:

• Single check using the mean value and the standard deviation of the control

• Multi check with multiple rules including the tendencies of past results in the control

QC can be evaluated using Preset mode or Cumulative mode. In Preset mode, the QC mean, SD, and Range are entered in the Preset tab. In Cumulative mode, the QC mean, SD, and Range are calculated from QC run on the analyzer.

For more information, refer to [Quality Control](#page-35-0).

#### **Check Tab**

Select **Menu List > Parameters > QC Parameters > QC Specific > Check**.

![](_page_96_Picture_90.jpeg)

**Figure 2.28** QC Specific: Check Tab

**Table 2.24** Check Tab Description

| <b>Item</b>        | <b>Contents</b>       | <b>Input Notes</b>                                                                                                    |
|--------------------|-----------------------|----------------------------------------------------------------------------------------------------|
| l Test Name        | Test name             |                                                                                                    |
| Single Check Level | 1SD, 2SD, 3SD, or 4SD | The standard deviation is checked as the control<br>limit. Set the deviation level (1SD to 4SD). The<br>flag is 1Q for any QC value that exceeds the SD<br>level selected. |

![](_page_97_Picture_199.jpeg)

![](_page_97_Picture_200.jpeg)

#### **Preset Tab**

When Preset mode is selected, known values must be entered for the mean, SD, and range. A maximum of 10 controls can be programmed for each test and sample type.

Select **Menu List > Parameters > QC Parameters > QC Specific > Preset**.

#### Parameters **QC** Parameters Controls **Check** Preset Cumulative QCSkip TestName: [TAb JD W Sman E  $\begin{array}{r|l} \hline \text{Level} & \text{1} & \text{1.94851 and 1.1} \\ \hline \hline 1 & 1.94851 and 1.3 \\ \hline 2 & 2.94851 and 3 \\ \hline 3 & \text{More} \\ \hline 4 & \text{More} \\ \hline 5 & \text{More} \\ \hline 6 & \text{More} \\ \hline 7 & \text{More} \\ \hline 9 & \text{More} \\ \hline 10 & \text{More} \\ \hline \end{array}$ Mill/Single Control Mean  $\infty$ Range 2.600  $0.2500$  $\begin{tabular}{c|c} $\star$ &\bf Sargle\\ \hline \hline $\star$ &\bf Sargle\\ \end{tabular}$  $\frac{1.00}{2.00}$ **A**  $\mathbf{v}$ --------Э **QC Stack**<br>Review Print **Bd**t **The Co**  $\hspace{1.5cm} = \hspace{1.5cm}$

## **Figure 2.29** QC Specific: Preset Tab

### **Table 2.25** Preset Tab Description

![](_page_98_Picture_183.jpeg)

**Figure 2.30** QC Stack Review Dialog

![](_page_99_Picture_63.jpeg)

![](_page_99_Picture_3.jpeg)

Only controls that are common to all tests in the calculation can be programmed for QC on calculated tests.

If two controls are programmed to Multi, it is possible to display the Twin Plot chart in **QC Monitor**.

### **Cumulative Tab**

When QC Mode is set to Cumulative, the QC mean, standard deviation, and range can be calculated from QC data run on the analyzer.

### Select **Menu List > Parameters > QC Parameters > QC Specific > Cumulative**.

![](_page_99_Picture_64.jpeg)

![](_page_99_Picture_65.jpeg)

![](_page_100_Picture_177.jpeg)

![](_page_100_Picture_178.jpeg)

### **Figure 2.32** New Cumulative Dialog and Adds to Cumulative Dialog

![](_page_100_Picture_179.jpeg)

#### Z **NOTE**

Only controls that are common to all tests in the calculation can be programmed for QC on calculated tests.

#### **QC Skip Tab**

Program a QC interval (number of tests analyzed) for each test to automatically requisition QC. Select **Menu List** > **Parameters** > **QC Parameters** > **QC Specific** > **QC Skip**.

|       | <b>Parameters</b> |                       |                       |                               | QC Parameters |                       |           |
|-------|-------------------|-----------------------|-----------------------|-------------------------------|---------------|-----------------------|-----------|
|       | Controls          | Of Specific           |                       |                               |               |                       |           |
|       | <b>Check</b>      | <b>Drusant</b>        | Curredatives          | QC Skip                       |               |                       |           |
|       |                   |                       |                       |                               |               |                       | diditing. |
| Group | 3.Training        |                       | ╗<br>э                | Type<br>P                     | Serum         | ž<br><b>Operation</b> | Ves<br>Β  |
|       | <b>Text Name</b>  |                       | Awailable/Unawailable | <b>Count</b>                  |               |                       |           |
|       | E.Nb              | <b>Available</b>      |                       | 5H<br>۰                       |               |                       |           |
|       | <b>JUNE</b>       | <b>Huwaii</b> she     |                       | Е<br>-                        |               |                       |           |
|       | <b>SUMIT</b>      | <b>Univallable</b>    |                       | $\frac{1}{2}$<br>$\sim$<br>≕  |               |                       |           |
|       | 4.NH              | Unavailable           |                       | ₫<br>$\sim$                   |               |                       |           |
|       | <b>S.Amy</b>      | Unavailable           |                       | r)<br>-                       |               |                       |           |
|       | <b>BLAST</b>      | <b>Unavailable</b>    |                       | ۰<br>Ξ<br>-                   |               |                       |           |
|       | 7.002             | <b>Unavailable</b>    |                       | m                             |               |                       |           |
|       | <b>BUNGER</b>     | Unavailable           |                       | <b>KILLER</b><br>$\equiv$     |               |                       |           |
|       | 9.DBill           | Unavailable           |                       | w.                            |               |                       |           |
|       | <b>BOLTRID</b>    | Unavailable           |                       | 3<br>$\sim$                   |               |                       |           |
|       | <b>LLCatry</b>    | Univallable           |                       | É<br>$\overline{\phantom{a}}$ |               |                       |           |
|       | <b>ELCHOPE</b>    | <b>Unevailable</b>    |                       | $\rightarrow$                 |               |                       |           |
|       | <b>ELON</b>       | <b>Unavailable</b>    |                       | 固<br>$\overline{\phantom{a}}$ |               |                       |           |
|       | 14343             | <b>Unavailable</b>    |                       | E <sub>1</sub><br>$\sim$<br>٠ |               |                       |           |
|       | <b>ISJOL</b>      | Unavailable           |                       | $\sim$                        |               |                       |           |
|       | <b>B5.00-85</b>   | <b>Unanivellable</b>  |                       | 회<br><b>And</b>               |               |                       |           |
|       | <b>FZZPK</b>      | <b>Linuxvallation</b> |                       | ₫<br>-                        |               |                       |           |
|       | 18.Creat          | Unavailable           |                       | ٠                             | $-1$          |                       |           |

**Figure 2.33** QC Specific: QC Skip Tab

**Table 2.27** QC Skip Tab Description

| <b>Item</b>           | <b>Contents</b>                      | <b>Input Notes</b>                                                                                          |
|-----------------------|--------------------------------------|----------------------------------------------------------------------------------------------------|
| Group                 | 1, 2, or 3                           |                                                                                                    |
| Type                  | Serum, Urine, Other-1, or<br>Other-2 |                                                                                                    |
| Operation             | Yes or No                            | Select Yes to enable<br>programming (Available/<br>Unavailable) for each test to set<br>a QC interval.      |
| Available/Unavailable | Available or Unavailable             | Select <b>Available</b> for each test to<br>enable the Count (QC Interval) to<br>be programmed.             |
| Count                 | 1 to 999                             | Enter the number of tests to be<br>processed before an automatic<br>QC requisition is made for the<br>test. |

#### I **NOTE**

QC is automatically requisitioned when the Count is reached for the test.

Programming in **QC Skip** does not affect default QC profiles (#87 to 98) created in **Parameters** > **Common Test Parameters** > **Profile** > **QC**.

You can still select or de-select **Tests** in **QC Requisition**.

### **Misc. Menu**

#### **Checked Tests Screen**

Obtain a value with optional calculated tests using multiple tests and check if this value is within a range programmed in advance. If the check result is out of range, a T flag is added to the result.

For each sample type, a maximum of 10 calculations can be programmed.

Program the calculations for the tests to be checked.

### Select **Menu List > Parameters > Misc. > Checked Tests**.

#### **Figure 2.34** Misc.: Checked Tests Screen

![](_page_102_Picture_121.jpeg)

#### **Table 2.28** Checked Tests Screen Description

![](_page_102_Picture_122.jpeg)

| Item                    | <b>Contents</b>                                | <b>Input Notes</b>                                                                                                    |
|-------------------------|------------------------------------------------|----------------------------------------------------------------------------------------------------|
| Constant a, b, c, d     | Value or Patient Inf.-1 to Patient<br>$Inf.-6$ | If Value is selected, enter a numerical<br>value (maximum of 7 digits) in <b>Value</b> . If<br>Patient Inf.-1 to Patient Inf.-6 is<br>selected, a value entered in patient<br>demographics in the order (requisition)<br>is used for the constant. |
| Formula                 | Check calculation formula                      | Enter the formula with the characters +,<br>$-, *, /, (, ), A, B, C, D, E, a, b, c, d using a$<br>maximum of 20 characters.                                                                                                    |
| Set Decimal Places (F5) | $0$ to $4$                                     | Select the number of decimal places for<br>the Check Range.                                                                                                    |
| <b>Check Range</b>      | Low and High limit for the check<br>range      | A T flag is generated if the Check Range<br>is exceeded.                                                                                                    |

**Table 2.28** Checked Tests Screen Description (Continued)

#### **Figure 2.35** Set Decimal Places Dialog

![](_page_103_Picture_4.jpeg)

#### **Contamination Parameters Screen**

Although the system has sufficient washing capability, cross contamination can occur in easily affected samples, or in analysis tests with high sensitivity. Extra washing conditions and avoidance parameters can be programmed to prevent such contamination.

![](_page_103_Picture_7.jpeg)

**When contamination prevention conditions are programmed, the analysis processing speed can decrease. Consult the Reagent Instruction for Use (IFU) or the reagent manufacturer.**

#### **Contamination Prevention Tab**

Program reagent, mix bar, and cuvette contamination avoidance conditions for easily affected items.

Select **Menu List > Parameters > Misc. > Contamination Parameters > Contamination Prevention**.

![](_page_104_Picture_147.jpeg)

### **Figure 2.36** Contamination Parameters: Contamination Prevention Tab

**Table 2.29** Contamination Prevention Tab Description

| <b>Item</b>                          | <b>Contents</b>             | <b>Description</b>                                                                                                    |
|--------------------------------------|-----------------------------|----------------------------------------------------------------------------------------------------|
| <b>Preceding Test</b><br>Name        | Test name                   | Select the test and type to perform extra washing before<br>the test analysis. The cleaning solution (CLN-1, CLN-2), or<br>All can also be selected for the preceding test.                                                                                                    |
| <b>Following Test</b><br>Name        | Test name                   | Select the test and type, or All that is affected by the<br>preceding test.                                                                                                    |
| <b>Reagent Probe</b><br>Cleaner Kind | Water, CLN-1 or<br>$CI N-2$ | The reagent probe is cleaned with water, CLN-1 (cleaning<br>solution 1), or CLN-2 (cleaning solution 2). The required<br>cleaning solution is placed on the analyzer by the R1 and R2<br>refrigerators. The R1 positions are 57.CLN-1, 58.CLN-2,<br>59.CLN-1, and 60.CLN-2. The R2 positions are 55.CLN-1,<br>56.CLN-2, 57.CLN-1, and 58.CLN-2.                                                                                                    |
| Wash Count                           | $1$ to 5                    | Enter the quantity of times the reagent probe is washed in<br>water or cleaning solution.                                                                                                    |
| Effective of Water<br>Cleaning       | Yes or No                   | If the Effective of Water Cleaning is Yes, the normal rinsing<br>of the reagent probe with deionized water between tests<br>has the same cleaning effect as the programmed<br>contamination avoidance cleaning. If the Wash Count is set<br>to 5 for CLN-1, and 5 or more tests are run between the<br>two affected tests, the additional cleaning with the CLN-1<br>solution is not required.<br>If the Effective of Water Cleaning is No, cleaning 5 times in<br>CLN-1 always occurs before the affected test, even if 5 or<br>more tests were run between the two affected tests. |

| <b>Item</b> | <b>Contents</b>                        | <b>Description</b>                                                                                                    |
|-------------|----------------------------------------|----------------------------------------------------------------------------------------------------|
| Mixer       | Yes or No                              | If Yes is selected, the mix bar is not used for the Following<br>Test immediately after the Preceding Test. If No is selected,<br>the mix bar can be used for processing of the Following<br>Test.                                                                                                    |
| Cuvette     | Yes, Yes (CLN-1), Yes<br>(CLN-2) or No | If Yes is selected, the cuvette is skipped or used for a test<br>other than the Following Test after the Preceding Test. If<br>Yes (CLN-1) or Yes (CLN-2) is selected, the cuvette is<br>washed with CLN-1 or CLN-2 after the Preceding Test or<br>used for a test other than the Following Test after the<br>Preceding Test.<br>If No is selected, the cuvette can be used for processing the<br>Following Test. |

**Table 2.29** Contamination Prevention Tab Description (Continued)

The example below shows the difference between when the Effective of water cleaning is programmed to **Yes** and **No**.

Other settings:

- Preceding Test Name: A
- Following Test Name: B
- Reagent Probe Cleaner Kind: CLN-1 or CLN-2
- Wash Count: 5

In these settings, test sequence of two samples that require seven tests, A, B, C, D, E, F and G is as following. In this sequence, w is a cycle of cleaner washing.

- Effective of water cleaning is **Yes**: First sample: B, A, C, D, E, F, G Second sample: B, A, C, D, E, F, G
- Effective of water cleaning is **No**: First sample: B, A, C, D, E, F, G Second sample: A, C, D, E, F, G, w, w, w, w, w, B

#### **Carry-over Prevention (Type Changes) Tab**

Program extra cleaning for the sample probe between different sample types.

#### Select **Menu List > Parameters > Misc. > Contamination Parameters > Carry-over Prevention (Type Changes)**.

Contact Beckman Coulter for detailed information about contamination parameters.

|              | <b>Parameters</b><br>Clarcked Texts | <b>CHANGER</b>                                                 | Data Check                |                   |     | Misc.                               |                               |                |                |
|--------------|-------------------------------------|----------------------------------------------------------------|---------------------------|-------------------|-----|-------------------------------------|-------------------------------|----------------|----------------|
|              |                                     | <b>Management</b>                                              | Parameters                |                   |     |                                     |                               |                |                |
|              | Contremination<br><b>Drewentlon</b> | Cary Over Prevention   Carry-Over Prevention<br>(Type Changes) | (Tend3)                   |                   |     | Periodic Cleaning<br>(Sample Prida) |                               |                |                |
| No.          | Conditiontion                       |                                                                | Work Court                |                   | No. | Continution                         |                               | Work Count     |                |
|              |                                     |                                                                | Detergent-1   Detergent-2 | Woter             |     |                                     | Detergent-1 Detergent-2       |                | <b>Water</b>   |
| з.           | Service to Service                  | 0.7                                                            | $0-1$                     | 0 <sup>1</sup>    |     | 14 Other-1 to Other-2               | $0-1$                         | $0-1$          | $0 - 1$        |
| $\mathbf{z}$ | Servan to Urizer                    | 0.7                                                            | $0-1$                     | 0.7               | 15  |                                     | ×                             | $\blacksquare$ | ۳              |
| $\Box$       | Simulus to Other-1                  | $0$ <sup><math>+</math></sup>                                  | $0 -$                     | 0 <sup>7</sup>    |     | 16 Other 2 to Sertim                | $0$ <sup><math>+</math></sup> | 0 <sup>7</sup> | 0 <sub>z</sub> |
| 4            | Serum to Other 2                    | $0 - 1$                                                        | $0-1$                     | 0 <sup>7</sup>    |     | 17 Other 2 to Urine                 | 0.7                           | $0-1$          | 0 <sup>2</sup> |
| s            |                                     | Ð                                                              | ٠                         | H                 |     | 18 Other 2 to Other-1               | 0.7                           | $0-1$          | 0 <sup>2</sup> |
|              | 6 Linie to Senan                    | $0 -$                                                          | 0.7                       | 0.1               |     | 19 Other 2 to Other 2               | $0 -$                         | $0 -$          | 0.1            |
|              | 7 Line to Urine                     | 0 <sup>2</sup>                                                 | $0 -$                     | 0.1               | 20  |                                     | F                             | ×              | в              |
|              | 8 Line to Other-1                   | $0 -$                                                          | 0 <sup>2</sup>            | $0$ $\rightarrow$ | 21  |                                     | ×                             | ٠              |                |
|              | 9 Links to Other-2                  | $0-1$                                                          | 0 <sup>2</sup>            | $0$ $"$           | 22  |                                     | ٠                             | ٠              |                |
| 10           |                                     | E                                                              | E                         | E                 | 23  |                                     | E                             | ×              |                |
|              | 11 Other 1 to Serum                 | 0 <sup>2</sup>                                                 | $0 -$                     | 0 <sup>2</sup>    | 24  |                                     | ٠                             | E              |                |
|              | 12 Other 1 to Unite                 | $0 -$                                                          | $0 -$                     | 0.7               | 25  |                                     | ×                             | ٠              | -------        |
|              | 13 Other-1 to Other-1               | $0 -$                                                          | $0 -$                     | 0 <sup>2</sup>    |     |                                     | ×                             | E              |                |

**Figure 2.37** Contamination Parameters: Carry-over Prevention (Type Changes) Tab

**Table 2.30** Carry-over Prevention (Type Changes) Description

| Item                                             | <b>Contents</b> | <b>Input Notes</b>                                                                                                    |
|--------------------------------------------------|-----------------|----------------------------------------------------------------------------------------------------|
| Wash Count: Detergent-1,  <br>Detergent-2, Water | l 0 to 6        | Select the quantity of times the sample probe is cleaned<br>in water, Detergent-1 or Detergent 2 when changing<br>between sample types designated by the rack ID.<br>Detergent-1 and Detergent-2 are cleaning solutions<br>placed in positions 61. Det-1, 62. Det-2, 63. Det-1, and<br>64. Det-2 on the analyzer unit by the sample probes. |

#### **Carry-over Prevention (Test) Tab**

Program extra sample probe washes before or after tests that are highly sensitive.

Program the washing count after analysis for tests affecting other tests. Program the washing count before analysis for tests easily affected by other tests.

Contact Beckman Coulter for more information about contamination parameters.

Select **Menu List > Parameters > Misc. > Contamination Parameters > Carry-over Prevention (Test)**.

| Checked Tests                       |                  | <b>Committee</b> loss<br>Parameters                           | Data Check<br>Parameters |                         |                                      |                                                      |                                      |       |
|-------------------------------------|------------------|---------------------------------------------------------------|--------------------------|-------------------------|--------------------------------------|------------------------------------------------------|--------------------------------------|-------|
| Contamination<br><b>Prinvention</b> |                  | Carry Over Prevention Carry Over Prevention<br>(Type Changes) | (Test)                   |                         | Periodik Clevering<br>(Sample Probe) |                                                      |                                      |       |
|                                     | <b>Text Name</b> | Detergent 1 Detergent 2                                       | Pre-Dispense Wash Count  |                         | Detergent 1 Detergent 2              | Post Disperse Wash Court                             |                                      |       |
|                                     |                  | $\blacksquare$                                                | н                        | Wwter<br>$\overline{a}$ | $\blacksquare$                       | $\overline{a}$                                       | Water                                |       |
|                                     | n.               | $0 -$                                                         | $0 -$                    | 0.7                     | $0 -$                                | 取卡                                                   | $\overline{\phantom{a}}$<br>0.7      |       |
|                                     | $\frac{2}{3}$    | $0 +$                                                         | $0 -$                    | 0.4                     |                                      |                                                      | $0 +$                                |       |
|                                     | 4.               | $u$ +                                                         | 0.7                      | $\bullet$               | $8 -$<br>$8 -$                       | $0 +$<br>٠<br>×                                      | N.<br>$\blacksquare$                 |       |
|                                     | ä.               | $\mathbf{u}$ +                                                | 0.7                      | ۰<br>٠                  | 当上                                   | $B +$                                                | ö.<br>٠                              |       |
|                                     |                  | 0.7                                                           | $0 -$                    | 0.7                     | 0.1                                  | $B -$                                                | e.<br>$\overline{\phantom{a}}$       |       |
|                                     | (6) 乙二孔          | 0.4                                                           | $0 -$                    | 0.7                     | $8 -$                                | 8.4                                                  | ø<br>٠                               |       |
|                                     |                  | $(1 - 4)$                                                     | $\alpha$ =               | 0.4                     | $n +$                                | 8.4                                                  | Ħ<br>٠                               |       |
|                                     | ø.               | $d - 1$                                                       | $a -$                    | $B - r$                 | 海上                                   | 後刊                                                   | 省土                                   |       |
|                                     | 10.              | 0 <sup>x</sup>                                                | $8 -$                    | ۰<br>$\bullet$          | 0.1                                  | 0.7                                                  | $0 -$                                |       |
|                                     | 11.              | $(1 - 1)$                                                     | $0 -$                    | $0 -$                   | 8.4                                  | $n +$                                                | $8 - 1$                              |       |
|                                     | 12.              | $a -$                                                         | $a -$                    | 車 土                     | $n -$                                | (1, 1)                                               | 新田                                   |       |
|                                     | m                | $a -$                                                         | 自-                       | $8 -$                   | $n -$                                | Η ν                                                  | <b>b</b><br>$\overline{\phantom{a}}$ |       |
|                                     | 14.              | $B$ +                                                         | $8 -$                    | 0.4                     | $8 -$                                |                                                      | $0 -$                                |       |
|                                     | 15.              | 日中                                                            | $\alpha$ v               | 0.7                     | 8.7                                  | $\equiv$ +                                           | $u -$                                |       |
|                                     | 16.              | $n + 1$                                                       | 0.7                      | 0.4                     | 8.1                                  | ■→                                                   | $6 -$                                |       |
|                                     | 17.              | $a -$                                                         | 谁 =                      | <b>B</b> +              | 市 +                                  | $\label{eq:1} \begin{bmatrix} 0 & \pi \end{bmatrix}$ | ø.<br>$\overline{\phantom{a}}$       |       |
|                                     | 18.              | 0.7                                                           | 0.7                      | 8.4                     | 8.5                                  | ×<br>$\left  \cdot \right $                          | ø<br>$\bullet$                       |       |
|                                     | 1%               | $12 - 12$                                                     | $a -$                    | 单 中                     | $0 -$                                | 11.2                                                 | n<br>$\bullet$                       |       |
|                                     | ba.              | $u - 1$                                                       | $n -$                    | $B -$                   | $8 - 1$                              | 新刊                                                   | $0 +  x $                            |       |
|                                     |                  |                                                               |                          |                         |                                      |                                                      |                                      |       |
|                                     |                  |                                                               |                          |                         |                                      |                                                      |                                      |       |
| Eilt                                |                  |                                                               |                          |                         |                                      |                                                      |                                      | Print |

**Figure 2.38** Contamination Parameters: Carry-over Prevention (Test) Tab

**Table 2.31** Carry-over Prevention (Test) Tab Description

![](_page_107_Picture_115.jpeg)

### **Periodic Cleaning (Sample Probe) Tab**

Program extra cleaning for the sample probe after a designated quantity of samples are processed.

Select **Menu List** > **Parameters** > **Misc.** > **Contamination Parameters** > **Periodic Cleaning (Sample Probe)**.
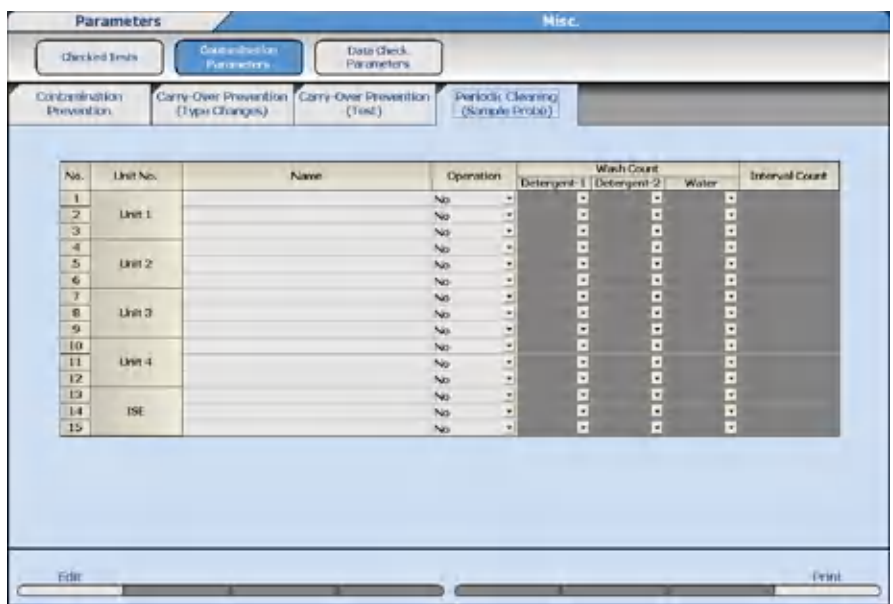

## **Figure 2.39** Contamination Parameters: Periodic Cleaning (Sample Probe) Tab

**Table 2.32** Periodic Cleaning (Sample Probe) Tab Description

| <b>Item</b>                                    | <b>Contents</b>   | <b>Input Notes</b>                                                                                                    |
|------------------------------------------------|-------------------|----------------------------------------------------------------------------------------------------|
| Name                                           | For the cleaning  | A maximum of 20 characters for<br>a user-defined name to identity<br>the cleaning process.                                                                                                    |
| Operation                                      | Yes or No         | Select Yes to enable the periodic<br>sample probe cleaning.                                                                                                    |
| Wash Count: Detergent-1,<br>Detergent-2, Water | 0 <sub>to</sub> 6 | Select the number of times the<br>sample probe is cleaned in<br>water, Detergent-1 and/or<br>Detergent 2 after the designated<br>sample interval (Interval Count).<br>Detergent-1 and Detergent-2 are<br>cleaning solutions placed in<br>positions 61. Det-1, 62. Det-2,<br>63. Det-1, and 64. Det-2 on the<br>analyzer unit, and Det-1 and<br>Det-2 on the ISE unit by the<br>sample probes. |
| <b>Interval Count</b>                          | 0 to 9999         | Enter the number of tests to be<br>processed before initiating the<br>sample probe cleaning.                                                                                                    |

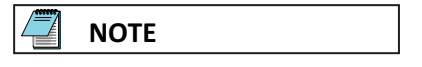

The cleaning interval is reset when the sample probes are automatically cleaned during Measure Start.

### **Data Check Parameters Screen**

Program check points and decision limits to detect 1 of 4 different abnormal reaction types for prozone effects in an increasing turbidimetric test. Data check parameters are provided on the chemistry setting sheet, if necessary. For more information, contact Beckman Coulter.

#### **1** Select **Menu List > Parameters > Misc. > Data Check Parameters**.

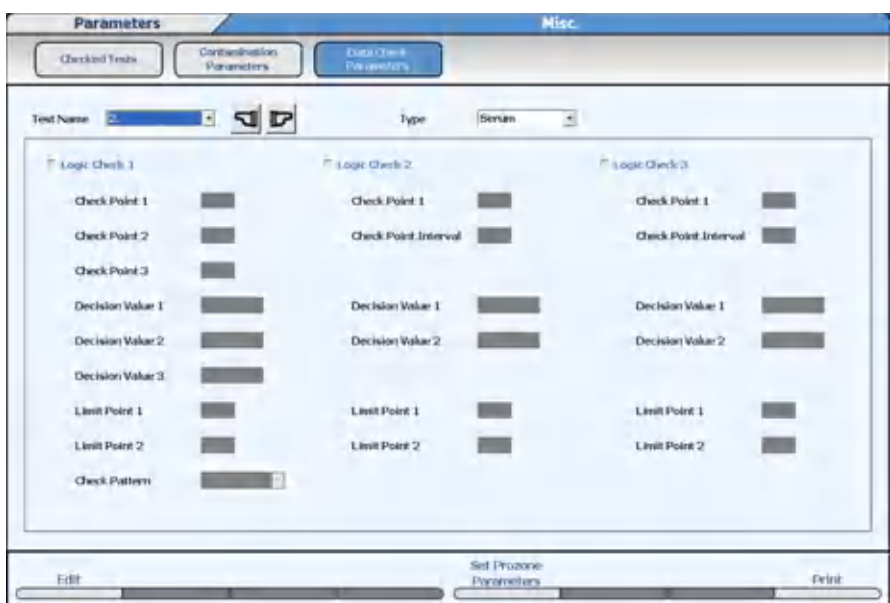

**Figure 2.40** Misc.: Data Check Parameters Screen

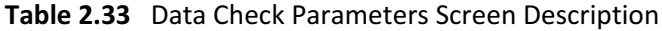

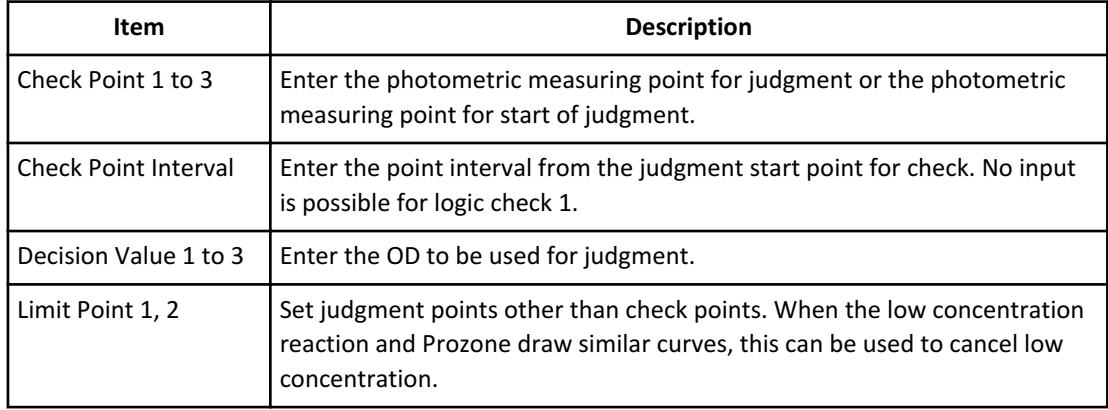

| Item                                  | <b>Description</b>                                                                                                    |
|---------------------------------------|----------------------------------------------------------------------------------------------------|
| Check Pattern (Only<br>Logic Check 1) | Pattern 1: Judgment formulas 1 and 2 are applied.<br>Pattern 2: Only judgment formula 1 is applied.<br>Pattern 3: Only judgment formula 2 is applied.<br>Pattern 4: Both judgment formulas 1 and 2 are not applied (a case<br>where the center part is taken). |

**Table 2.33** Data Check Parameters Screen Description (Continued)

#### **2** Select **Edit (F1)**.

- **3** Enter a check for one of the data check items 1 through 3 and program the data check tests. Multiple data checks can be checked.
- **4** When **Set Prozone Parameters (F5)** is selected, data calculation using a dedicated calibration type can be done. The Set Prozone Parameters dialog opens.

**Figure 2.41** Set Prozone Parameters Dialog

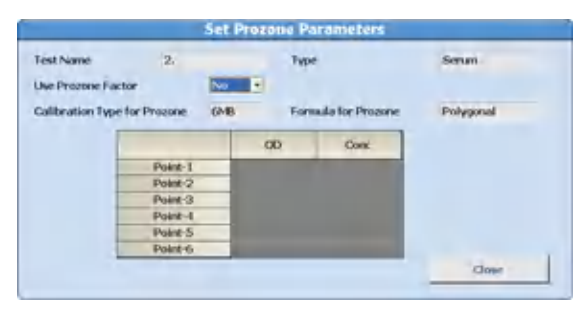

This is a polygonal line of the 6MB formula type, and the concentration value for OD is set.

- **5** Select **Close** to close the Set Prozone Parameters dialog.
- **6** Confirm that the information is correct, and then select **Confirm (F1)**.

## **System Condition Menu**

System parameter options affect system operations and software.

## **Analysis Mode Screen**

Program the sample identification mode (sequential, Rack No., or barcode), auto repeat option, rack number limit for sample type, and alarm sound options in the **Analysis Mode** screen.

**1** Select **Menu List > System > System Condition > Analysis Mode**.

**Figure 2.42** Analysis Mode Screen

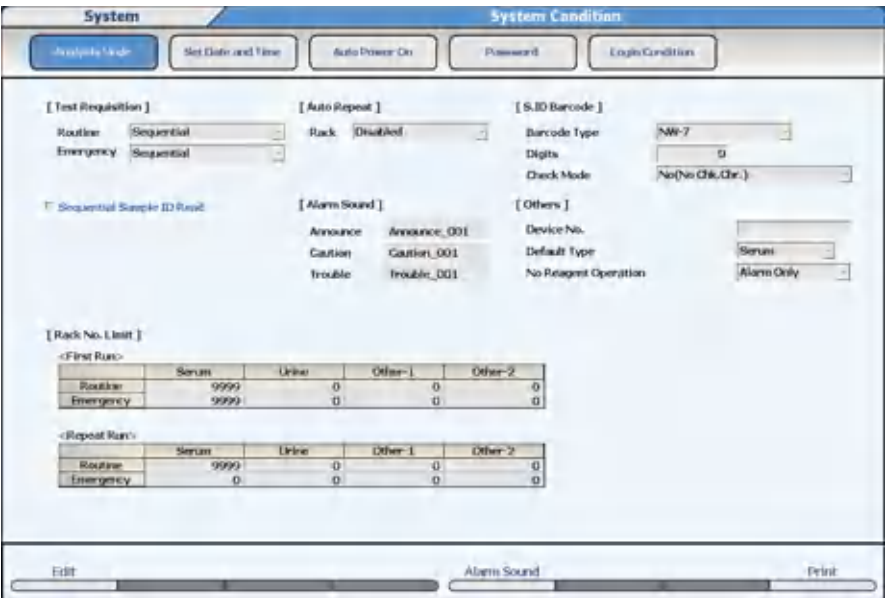

## **Table 2.34** Analysis Mode Screen Description

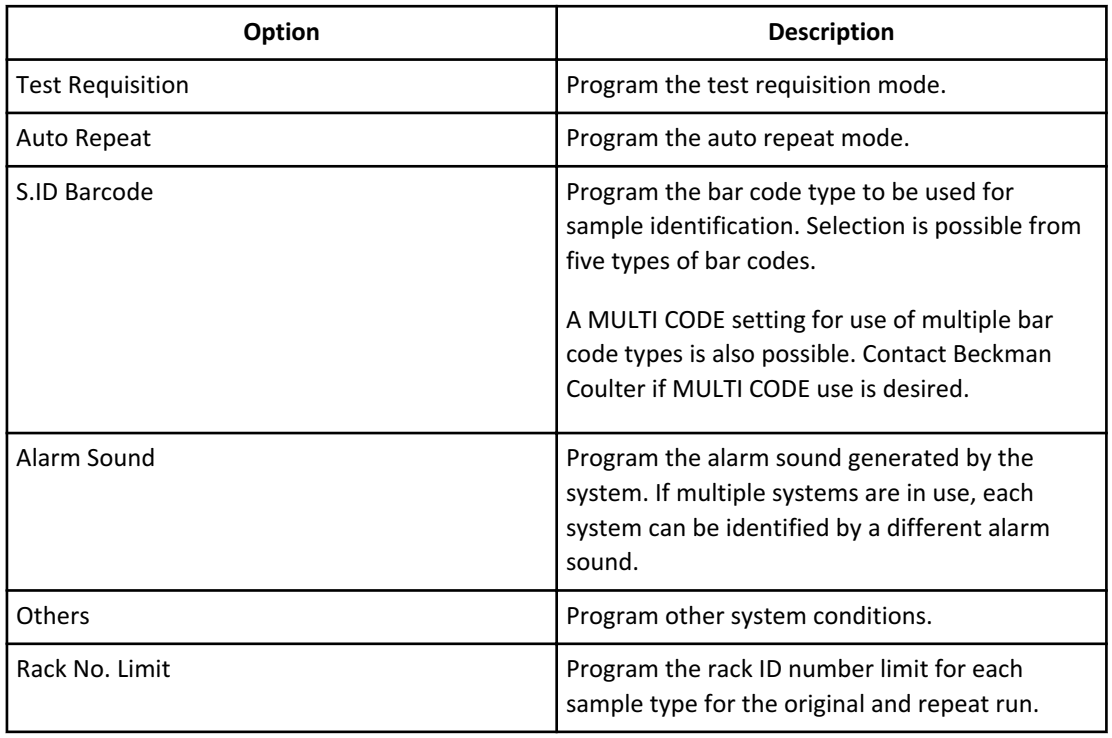

## **2** Select **Edit (F1)**.

**3** Program the system parameters for each item in the table:

## **Table 2.35** Analysis Mode Description

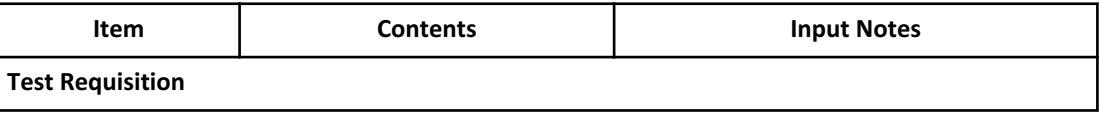

| <b>Item</b>                         | <b>Contents</b>                                 | <b>Input Notes</b>                                                                                                    |
|-------------------------------------|-------------------------------------------------|----------------------------------------------------------------------------------------------------|
| Routine <sup>1</sup><br>Emergency   | Sequential<br>Rack No.<br>Barcode               | - Sequential - Performs an item inquiry<br>in the order of sample tube<br>detection.<br>- Rack No. - Performs an item inquiry<br>in the order of rack ID number and<br>sample position in the rack.<br>- Barcode - Performs an item inquiry<br>according to the bar code ID<br>attached to the sample cups. |
| Sequential Sample<br><b>ID Read</b> | Check box                                       | - Checked - If Test Requisition mode is<br>set to Sequential and the sample has<br>a bar code label, the analyzer can<br>read the bar code but does not link<br>this number to the test requisition.<br>The Bar code is stored as the sample<br>ID in Sequential and Rack Number<br>Mode.                   |
| <b>Auto Repeat</b>                  |                                                 |                                                                                                    |
| Rack                                | <b>Disabled</b><br>Enabled                      | - Disabled - A repeat run list is<br>generated after the initial run. The<br>operator determines the samples to<br>be repeated, and the repeat run is<br>performed in the orange racks.<br>- Enabled - The system automatically<br>performs the repeat run using the<br>repeat run parameters.              |
| S. ID Barcode <sup>2</sup>          |                                                 |                                                                                                    |
| <b>Barcode Type</b>                 | Selection from 6 types                          | Refer to Sample Bar Code Specifications<br>for available bar code types.                                                                                                    |
| <b>Digits</b>                       | 0 to 26 digits                                  | Including the check digit<br>0 means the number of digits is not<br>specified.                                                                                                    |
| <b>Check Mode</b><br><b>Others</b>  | No (No Chk. Chr.)<br>No (With Chk. Chr.)<br>Yes | - No (No Chk. Chr.) - Checking is not<br>possible because bar codes without a<br>check character are used.<br>- No (With Chk. Chr.) - Bar codes with<br>check characters are used, but<br>checking is not done.<br>- Yes - The check is performed.                                                          |

**Table 2.35** Analysis Mode Description (Continued)

| <b>Item</b>             | <b>Contents</b>                      | <b>Input Notes</b>                                                                                                    |
|-------------------------|--------------------------------------|----------------------------------------------------------------------------------------------------|
| Device No.              | A 10-digit number                    | Beckman System ID (display only)                                                                                                    |
| Default type            | Serum, Urine, Other-1, or<br>Other-2 | Select the default sample type to display<br>on all menus from Type.                                                                                         |
| No Reagent<br>Operation | Alarm Only or With Pause             | - Alarm Only - Analysis continues<br>except for the empty reagent.<br>- With Pause - Analysis stops for all<br>tests and the system shifts to Pause<br>mode. |

**Table 2.35** Analysis Mode Description (Continued)

- 1. Barcode analysis must be used when the AU5800 is connected to a laboratory automation system.
- 2. Programming is only available when the inquiry method is Barcode or if **Sequential Sample ID Read** is checked. The Check Character is not included as a component of the sample ID. It is not displayed or stored.

## **CAUTION**

**When the number of digits is set as 0 (no setting) for interleaved 2 of 5, a reading with missing digits can be interpreted as a correct reading. For example, when the digits at the edge of the label cannot be read because a label has been attached incorrectly, correct analysis is impossible. The same also applies when interleaved 2 of 5 is included in MULTI CODE.**

## **CAUTION**

**Use of sequential analysis is not recommended for samples, as positive patient identification cannot be guaranteed.**

**Be aware that analysis without a sample ID can cause incorrect patient results.**

**4** Select **Alarm Sound (F5)**. The Alarm Sound dialog opens.

**Figure 2.43** Alarm Sound Dialog

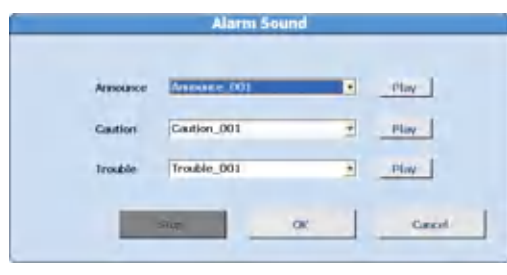

**5** Select the alarm sound to be used for Announce (None or seven options), Caution (None or five options), and Trouble (None or six options).

If None is selected, no alarm sound is generated when the alarm event occurs.

**NOTE**

The selected alarm sound is played back when **Play** is selected. The alarm sound stops after a specified time or when **Stop**, **OK**, or **Cancel** is selected.

**6** Select **OK**.

**7** Confirm that the information is correct, and then select **Confirm (F1)**.

#### **Program the Rack Number Limit**

The system recognizes the sample type from the rack number bar code label. Set a rack ID number limit for each sample type. <First Run> routine samples correspond to a white rack, <First Run> emergency samples to a red rack, and <Repeat Run> samples to an orange rack.

**NOTE**

When the AU5800 is connected to a laboratory automation system, or Sample Kind Mix is Enabled in System Maintenance, the rack ID number limit for sample type cannot be programmed.

It is possible to program the system to run serum, urine, other-1, and other-2 sample types in the same rack. Contact Beckman Coulter for more information.

**1** Select **Menu List > System > System Condition > Analysis Mode**.

System Login Condition Set Date and Time Auto Power On [Test Requisition] [ Auto Repeat ] [S.IDBarcode] Separation Disabled Barcode Type Mondian ...  $0 - k$ NW-7 Energency Sequential Dietro  $\overline{a}$ No(No Chic Chr.) Check Mode would have in the call [ Alarm Sound ] [Others ] **Plansford Nov** Amounce Amounce, 001 Cartier Cartier, 001 Default Turat **Trivida Trouble DOI** No Reasonst Operation TRack No. Linet 1 **First Rund Dougles** Routine Print Edit Alam Sound

**Figure 2.44** Analysis Mode Screen

## **2** Select **Edit (F1)**.

**3** Enter the upper limit value for the rack ID number according to the following input value limitations for [Rack No. Limit].

**Table 2.36** <First Run>

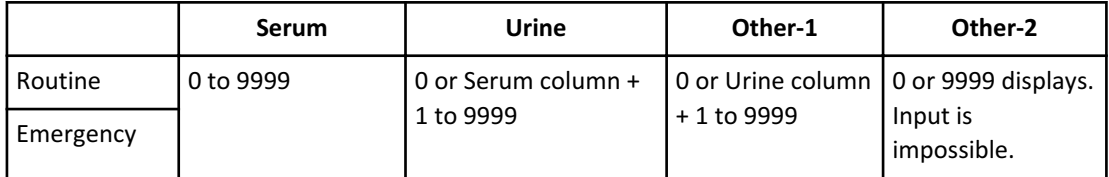

#### Table 2.37 <Repeat Run>

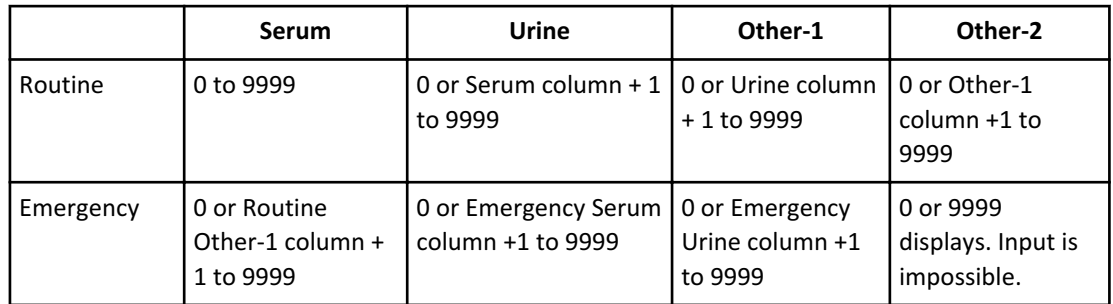

The number of digits of the rack ID number is four or five digits according to the programming at installation. The standard is four digits. The explanations apply for four digits.

The corresponding racks are white racks for <First Run> routine samples, red racks for <First Run> emergency samples, and orange racks for <Repeat Run> routine and emergency samples.

The number entered for each sample type is the rack ID upper limit. Starting with the Serum column, then Urine, Other-1, and finally Other-2, the number entered must be higher (up to 9999) or 0.

Sample types programmed to 0 cannot be analyzed.

Columns have 0 or 9999 assigned automatically.

When the AU5800 is connected to the Beckman laboratory automation system, the sample type is not identified by the rack ID number. Different sample types are processed in the same rack. The Rack No. Limit is pre-programmed to 9999 for all sample types.

**4** Confirm that the information is correct, and then select **Confirm (F1)**. If there is a discrepancy, the setting with the discrepancy is highlighted, and the display stays in edit mode.

#### **Set Date and Time Screen**

The system time is the current date and time and is displayed on the top right corner of the main button bar. The Current Date and Time are updated for daylight savings time depending on regional settings.

**1** Select **Menu List > System > System Condition > Set Date and Time**.

**Figure 2.45** System Condition: Set Date and Time Screen

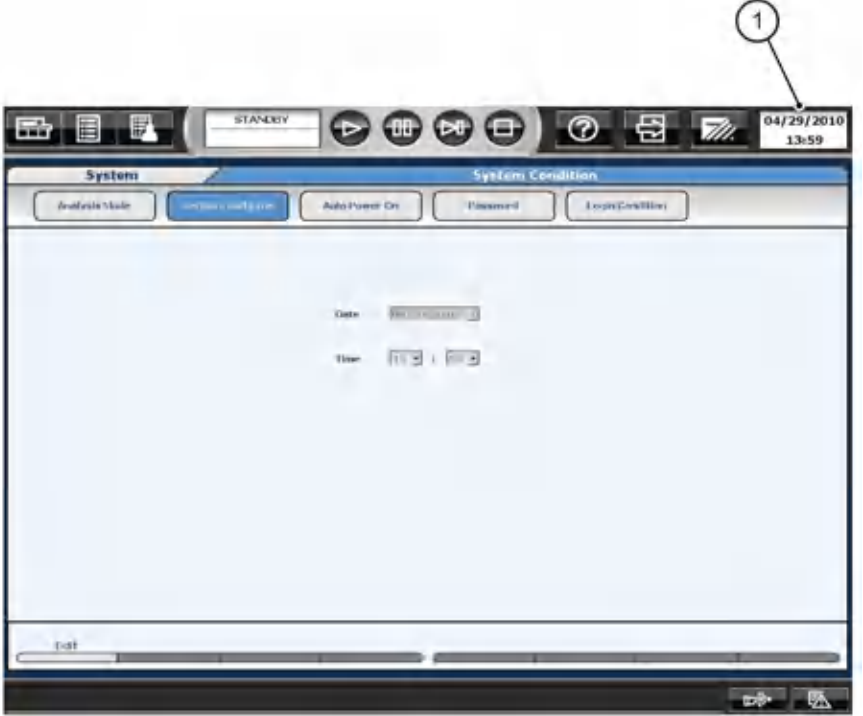

- 1. Current Date and Time
- **2** Select **Edit (F1)**.
- **3** Set the current date from **Date**. Set the current time as a 24-hour display from **Time**.
- **4** Confirm that the information is correct, and then select **Confirm (F1)**. The system time is updated.

### **Auto Power On Screen**

The lamp requires approximately 20 minutes to warm up after power ON before analysis can be started.

The system can be programmed to turn ON automatically at a specified time for each day of the week.

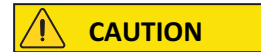

**The automatic ON option does not open and close the main water valve, so it must be left open. Follow laboratory Standard Operating Procedures for inspecting the deionized water system and main water valve.**

**1** Select **Menu List > System > System Condition > Auto Power On**.

**Figure 2.46** System Condition: Auto Power On Screen

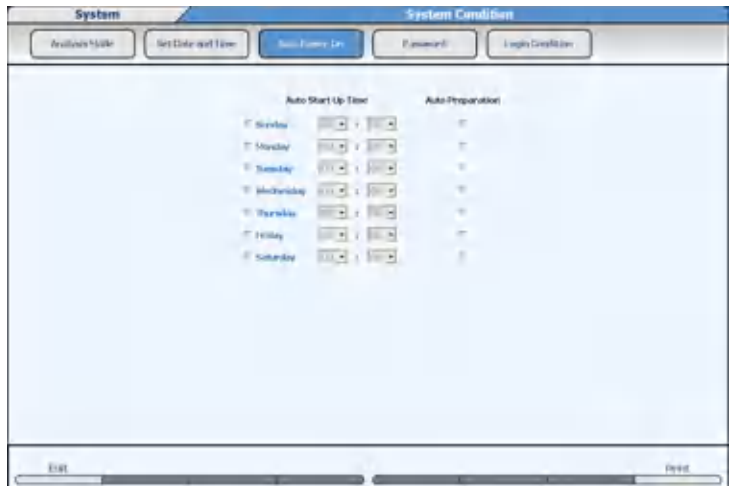

- **2** Select **Edit (F1)**.
- **3** Select the desired day to start the Auto Power On function.
- **4** Set the hours and minutes.
- **5** To perform Auto Preparation, select **Auto Preparation**.

## **NOTE**

The ability to perform Auto Preparation is enabled for each day of the week in System Maintenance by Beckman Coulter. The three auto preparation options are:

- W1
- Photocal
- W1 + Photocal

When System Maintenance is enabled, select the day of the week to perform the Auto Preparation.

- **6** Repeat steps 3 to 5 for each day to be set.
- **7** Confirm that the information is correct, and then select **Confirm (F1)**.

### <span id="page-118-0"></span>**Login Condition and Password Screens**

The system can be programmed with user names and passwords. The Log Out button on the main button bar is used to log in or out for each operator, and this information is then registered in the system.

Each user name is assigned to an access level. Access levels are assigned to menus, submenus, and functions such as Parameters Edit or QC Edit.

You can program a maximum of 30 user names with passwords, change user names, passwords, and access level, and delete users. For detailed information, refer to [Program a](#page-119-0) [New User Name and Password.](#page-119-0)

Select **Password** to change the password of the user currently logged in to the system.

#### **Program the Access Level**

Access levels can be programmed from 1 to 10 for each user name. The initial access level is 10, so all users assigned to 1 through 10 have access to menus. The most secure menu access level is 1, as only users assigned as a 1 have access. A user assigned to a 5 for example, has access to menus assigned from 5 to 10. Confirm that a user is programmed to have full access to all menus. For more information, refer to [Program a New User Name and](#page-119-0) [Password](#page-119-0).

#### **1** Select **Menu List > System > System Condition > Login Condition > Access Level**.

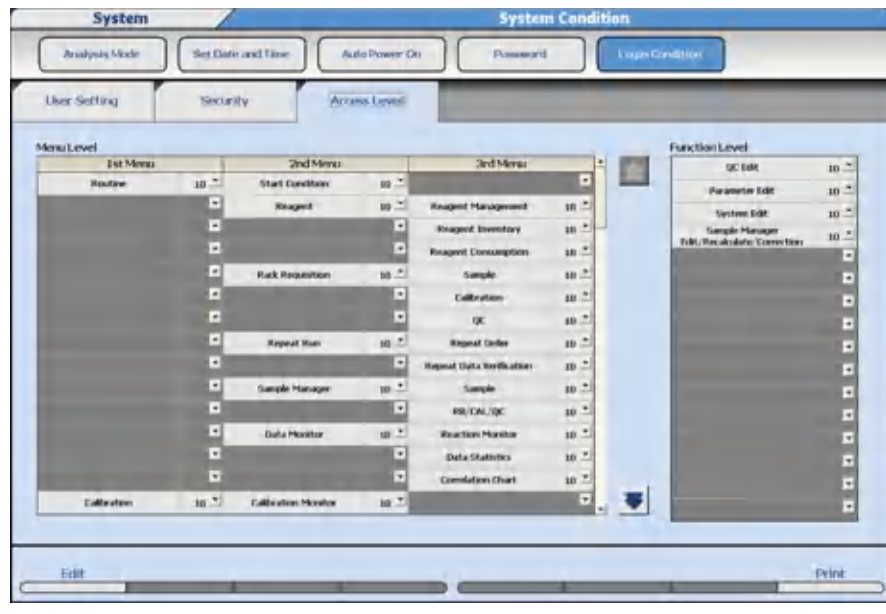

**Figure 2.47** Login Condition: Access Level Tab

- **2** Select **Edit (F1)**.
- **3** Program the menu level within the range from 1 to 10.

<span id="page-119-0"></span>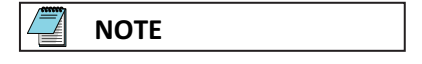

Set the level for the menu to the same or higher number than the number for submenu.

- **4** Repeat step 3 for all menus, submenus, and function levels.
- **5** Select **Confirm (F1)**. The confirmation dialog opens.

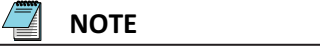

If there is any conflict in access levels between the menu and a submenu, an alarm dialog opens. Select **Cancel** to resolve the conflict, or **OK** to leave it unresolved.

**6** Select **OK** to save the settings.

**CAUTION**

**A submenu cannot be programmed with a higher number than the menu.**

**Program a New User Name and Password**

**1** Select **Menu List > System > System Condition > Login Condition > User Setting**.

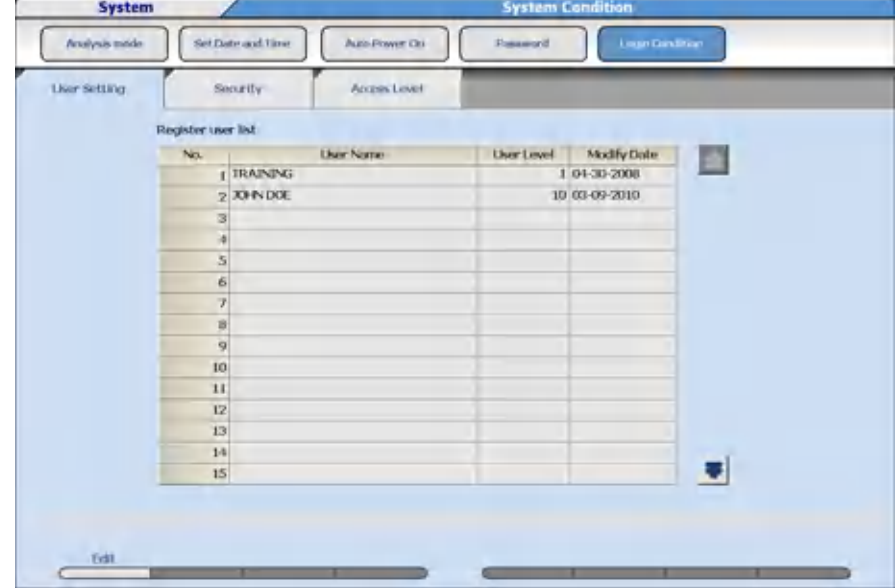

**Figure 2.48** Login Condition: User Setting Tab

- **2** Select **Edit (F1)**.
- **3** Select an available No. (from 1 to 30).
- **4** Select a blank row and select **Addition of User (F2)**. The Addition of User dialog opens.

### **Figure 2.49** Addition of User Dialog

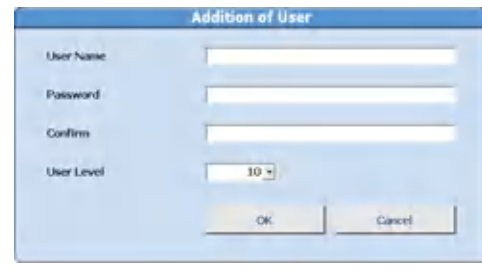

- **5** Enter the **User Name**. Upper and lower case characters can be used for up to 20 characters.
- **6** Enter the new user's password in **Password**. Upper and lower case characters can be used for up to 20 characters. Use of a password is optional. If a password is not entered, the user name entered for login has access to the assigned user level.
- **7** For confirmation, re-enter the password entered in step 6 in **Confirm**.
- **8** If it is necessary to change the user access level, select 1 to 10 in the User Level column. A smaller number means a higher level of access to menus and functions.
- **9** Select **OK**.
- **10** Repeat steps 3 to 9 for each user.
- **11** Select **Confirm (F1)**. The confirmation dialog opens.
- **12** Select **OK** to save the settings.

## **NOTE**

Functions and menus that are not accessible mean that the user's User Level does not allow them to access these items. If the user needs access to these items, ask an administrator to change the user's User Level. For more information, refer to [Program the Access Level.](#page-118-0)

#### **Change the User Name Password or User Level**

- **1** Select **Edit (F1)**.
- **2** From the Register user list, select the user name to be changed.
- **3** Select **Modify (F3)**. The Modify dialog opens.

## **Figure 2.50** Modify Dialog

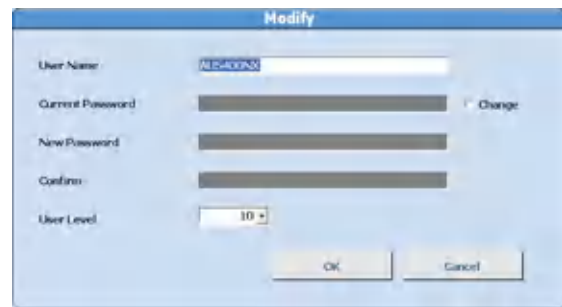

- Change the **User Name** if necessary.
- Select **Change** to change the password if necessary.
- Enter the **Current Password**.
- Enter the **New Password**.
- For confirmation, reenter the password entered in step 7 in **Confirm**.
- If it is necessary to change the user access level, select 1 to 10 in the User Level column. A smaller number means a higher level of access to menus and functions.
- Select **OK**.
- Select **Confirm (F1)**. The confirmation dialog opens.
- Select **OK** to save the settings.

**NOTE**

To change the password for the user currently logged in the system, select **System Condition > Password**.

#### **Delete Users**

- Select **Edit (F1)**.
- Select the user name to be deleted and select **Delete (F4)**. The delete message appears.
- Select **OK**. The user name is deleted.
- Select **Confirm (F1)**. The confirmation dialog opens.
- Select **OK**. The user name is deleted.

### **Security Settings**

Security options include programming a password expiration date, an auto lock of the computer, and an auto login feature.

**1** Select **Menu List > System > System Condition > Login Condition > Security**.

#### **Figure 2.51** Login Condition: Security Tab

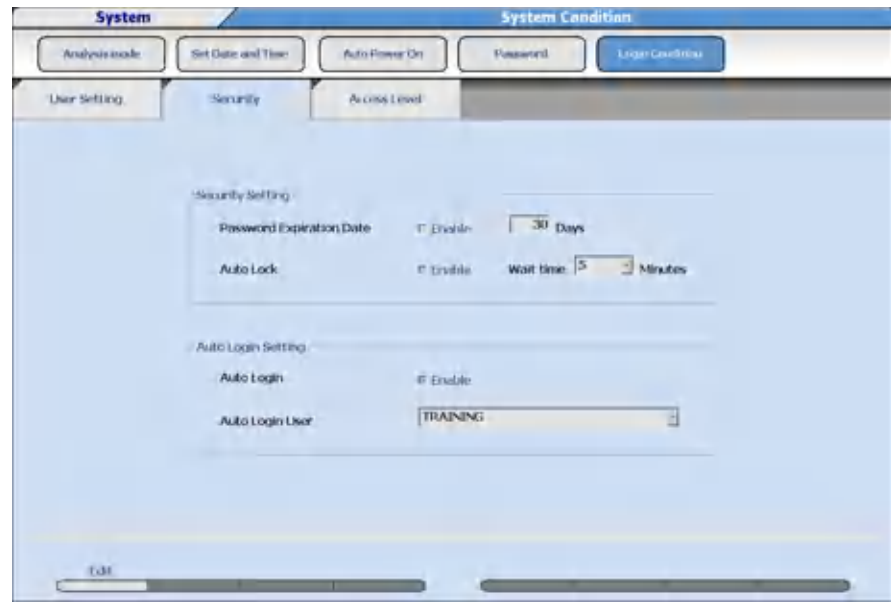

- **2** Select **Edit (F1)**.
- **3** To set an expiration date for a password, select **Enable** for Password Expiration Date. Enter the number of days that the password is effective before it has to be changed. A number between 1 and 60 days can be set as an expiration date for a password.
- **4** To auto lock the screen, select **Enable** for Auto Lock. Select a time from 5 to 60 minutes before the auto lock is activated from **Wait time**.
- **5** To enable the auto login function without inputting a user name and password at system startup, select **Enable** for Auto Login. Select the user name to set up for auto login from **Auto Login User**.
- **6** Select **Confirm (F1)**. The confirmation dialog opens.
- **7** Select **OK** to save the settings.

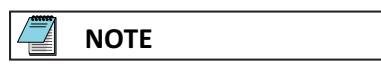

The password expiration date is effective for all user names.

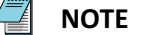

Auto Login cannot be used when Auto Lock is Enabled.

## **Comment Masters Menu**

Program a list of standard comments that can be included easily with a Comment Master button, instead of re-entering the comment manually. Up to 240 comments can be programmed.

**1** Select **Menu List > System > Comment Masters**.

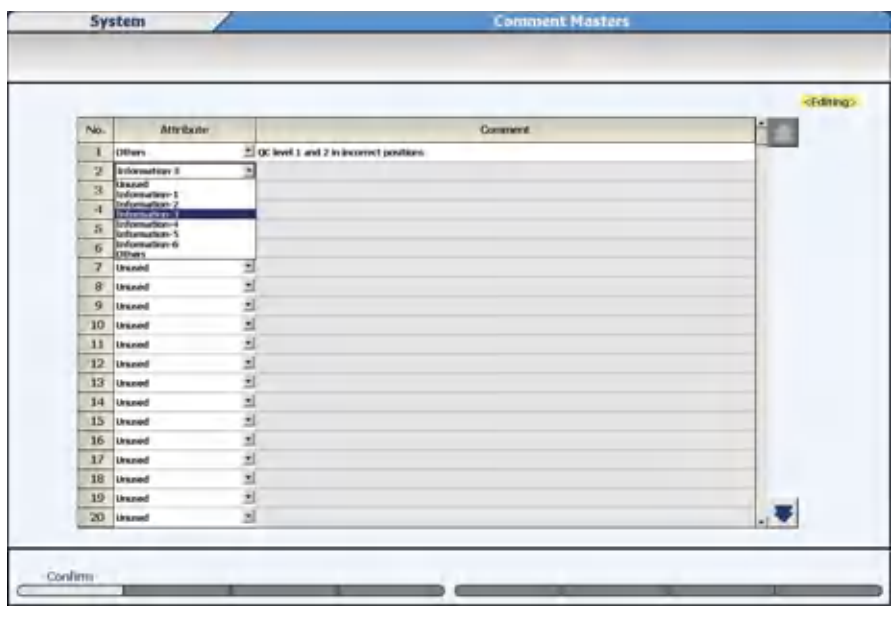

**Figure 2.52** System: Comment Masters Screen

### **2** Select **Edit (F1)**.

### **3** In **Attribute** select the comment attribute.

For Comment Nos. 1 to 220, the available options are:

- Unused -The comment is not used (no comment).
- Information 1 to 6 The comment can be selected in the 1 to 6 demographic fields in **Rack Requisition > Demographics**.
- Others The comment can be selected in **Start Condition** in **Operator Name**, **Rack Requisition > Demographics** in **Comment**, **Calibration Monitor**, **QC Monitor**, and **Calibration Verification**.

For Comment Nos. 221 to 240, the available options are:

- Unused -The comment is not used (no comment).
- Unit The comment can be selected in **Unit** in **Menu List** > **Parameters** > **Specific Test Parameters** > **Range**.
- **4** Enter the Comment.
	- Unused Cannot be edited. If the attribute of a comment that has already been entered was changed to Unused, the entered comment is retained.
- Information 1 to 6 Up to 20 characters can be entered.
- Others Up to 50 characters can be entered.
- Unit Up to 8 characters can be entered.

# **NOTE**

Program the 1 to 6 patient demographic titles in **<Patient Information>** in **Menu List > System > Format > Requisition Format**. The patient demographic titles display in **Home > Rack Requisition > Sample > Demographics**. Refer to [Format](#page-138-0) [Menu.](#page-138-0)

- **5** Confirm that the information is correct, and then select **Confirm (F1)**.
- 

## **User Menu**

The User Menu function allows the selection of up to 16 menus most frequently used by the operator. Operator-defined menu names can be programmed. Menus selected from the **User Menu** button have direct access to the menu to save time.

The system displays the original menu name below the main button bar even when you access menus using the **User Menu** button.

### **Edit the User Menu**

- **1** Select **Menu List > System > User Menu**.
- **2** Select **Edit (F1)**.

The system changes the next available menu from a gray box to a blue button.

**Figure 2.53** User Menu Screen

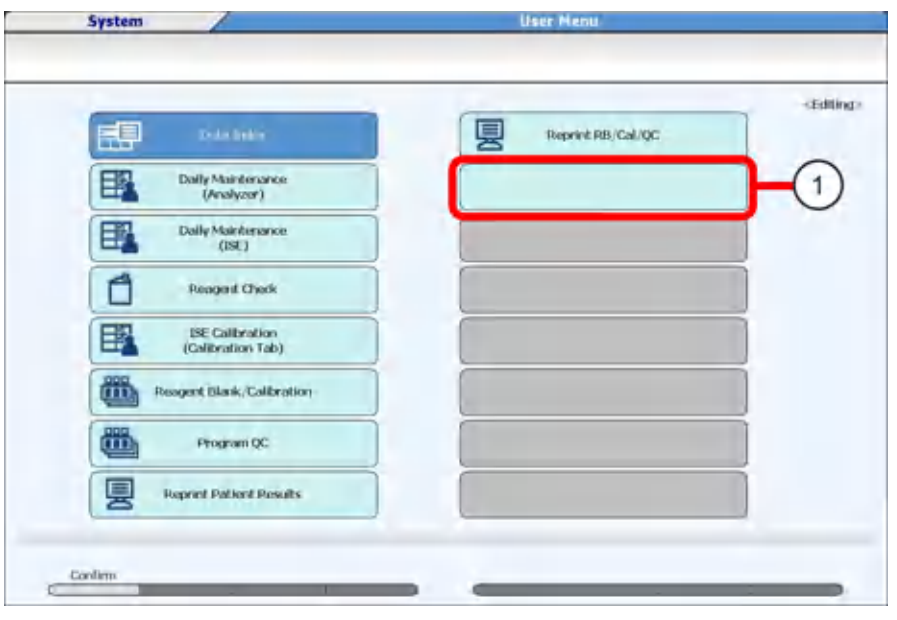

- 1. Blue button
- **3** Select the blue button.

**Figure 2.54** User Menu Dialog

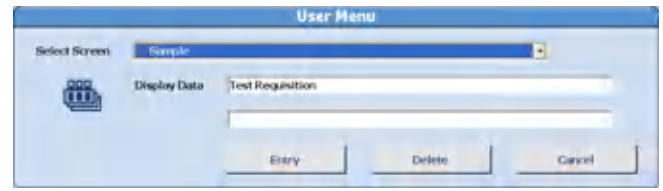

- **4** In **Select Screen**, select the menu to place in the User Menu list.
- **5** In **Display Data**, enter the operator-defined menu name. You can enter up to 28 characters on each line.
- **6** Select **Entry**.
- **7** Confirm that the information is correct, and then select **Save (F1)**.

**NOTE**

The system displays the original screen name below the main button bar even when the screens are accessed through the **User Menu**.

#### **Delete a Menu**

To remove a menu from the **User Menu**:

- **1** Select **Menu List > System > User Menu**.
- **2** Select **Edit (F1)**.
- **3** Select the Menu to be deleted. The User Menu Entry dialog opens.
- **4** Select **Delete**. The specified menu is deleted.
- **5** Select **Confirm (F1)**.

## **Online Menu**

Set the I/O (input/output) conditions for online connection of this system, a clinical laboratory information system or a Remisol/DataWizard middleware solution. Online parameters are typically programmed by Beckman Coulter.

Two methods to connect online:

- RS232C
- TCP/IP

RS232C is the default.

For changing methods, contact Beckman Coulter. This section describes how to configure each connection.

## **Program Online Parameters with RS232C Connection**

#### **Setup Tab for RS232C**

The communication method can be selected from the following three methods.

- Realtime Test order (requisition) inquiries and analysis result output are performed during analysis.
- Batch Test order (requisition) inquiries and analysis result output are performed by operator intervention.
- None No online input/output is made.
- **1** Select **Menu List > System > Online > Setup**.

**Figure 2.55** Online: Setup Tab

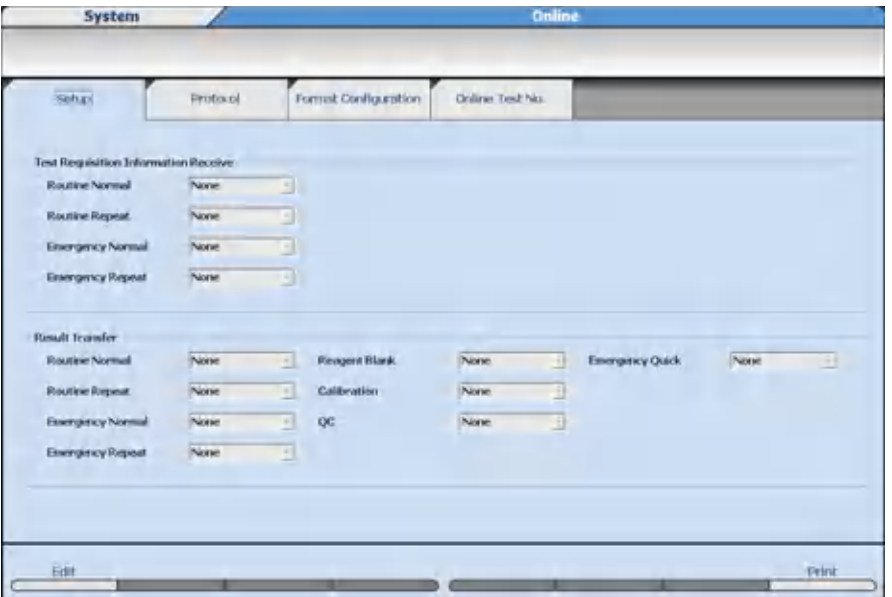

## **NOTE**

- Test Requisition Information Receive: Program the test order (requisition) inquiry mode. Three inquiry modes are available for routine, emergency, and repeat:
	- Realtime
	- Batch
	- None (Default)
- Result Transfer Program the output method for analysis results. Three output options are available for routine, emergency, repeat, reagent blank, calibration, and QC:
	- Realtime
	- Batch
	- None (Default)
- **2** Select **Edit (F1)**.
- **3** Select the communication method for each sample kind.
- **4** Confirm that the information is correct, and then select **Confirm (F1)**.

#### **Protocol Tab for RS232C**

The online communication protocol can be assigned and set.

**1** Select **Menu List > System > Online > Protocol**.

**Figure 2.56** Online: Protocol Tab

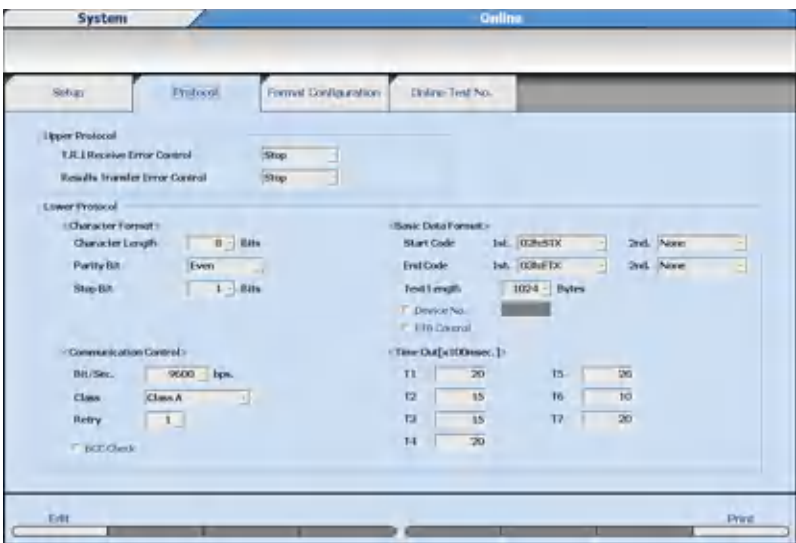

- **2** Select **Edit (F1)**.
- **3** Program the required parameters.
- **4** Confirm that the information is correct, and then select **Confirm (F1)**.

 $\sqrt{\frac{2}{\pi}}$ **NOTE**

Online parameters are typically programmed by Beckman Coulter.

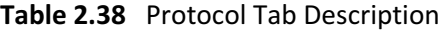

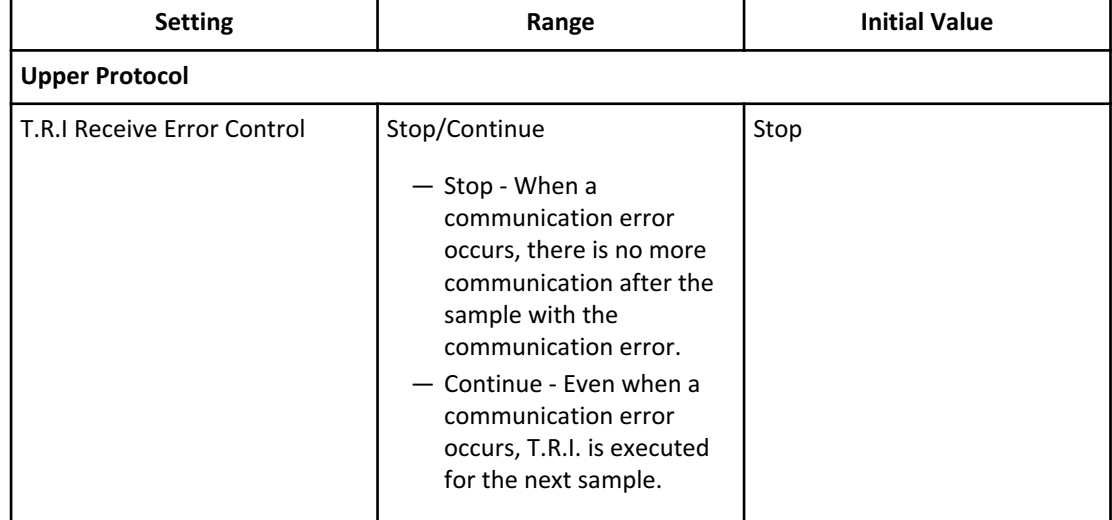

| <b>Setting</b>                             | Range                                                                                                    | <b>Initial Value</b> |  |  |
|--------------------------------------------|----------------------------------------------------------------------------------------------------|----------------------|--|--|
| <b>Results Transfer Error Control</b>      | Stop/Continue<br>- Stop - When a<br>communication error<br>occurs, there is no more<br>communication after the<br>sample with the<br>communication error.<br>Continue - Even when a<br>communication error<br>occurs, T.R.I. is executed<br>for the next sample. | Stop                 |  |  |
| <b>Lower Protocol</b>                      |                                                                                                    |                      |  |  |
| <character format=""></character>          |                                                                                                    |                      |  |  |
| Character Length                           | 7/8                                                                                                    | $\overline{7}$       |  |  |
| Parity Bit                                 | None/Even/Odd                                                                                                    | None                 |  |  |
| Stop Bit                                   | 1/2                                                                                                    | $\mathbf{1}$         |  |  |
| <basic data="" format=""></basic>          |                                                                                                    |                      |  |  |
| Start Code (1st.)                          | 01h:SOH to 1Fh:US                                                                                                    | 02h:STX              |  |  |
| Start Code (2nd.)                          | None / 01h:SOH to 1Fh:US                                                                                                    | None                 |  |  |
| End Code (1st.)                            | 01h:SOH to 1Fh:US                                                                                                    | 03h:ETX              |  |  |
| End Code (2nd.)                            | None/01h:SOH to 1Fh:US                                                                                                    | None                 |  |  |
| <b>Text Length</b>                         | 256/512/1024                                                                                                    | 1024                 |  |  |
| Device No.                                 | Unchecked/Checked                                                                                                    | Unchecked            |  |  |
| Device No. (checked)                       | 00 to 99                                                                                                    | 00                   |  |  |
| <b>ETB Control</b>                         | Unchecked / Checked                                                                                                    | Unchecked            |  |  |
| <communication control=""></communication> |                                                                                                    |                      |  |  |
| Bit/Sec.                                   | 4800/9600                                                                                                    | 9600                 |  |  |
| Class                                      | Class A (No ACK/NACK)                                                                                                    | Class A              |  |  |
|                                            | Class B (With ACK/NACK)                                                                                                    |                      |  |  |
| Retry                                      | $0$ to $3$                                                                                                    | $\mathbf{1}$         |  |  |
| <b>BCC Check</b>                           | Unchecked/Checked                                                                                                    | Unchecked            |  |  |
| <time 100msec.]="" [x="" out=""></time>    |                                                                                                    |                      |  |  |
| T1                                         | 1 to 99 msec.                                                                                                    | 20                   |  |  |
| T <sub>2</sub>                             | 1 to 99 msec.                                                                                                    | 15                   |  |  |

**Table 2.38** Protocol Tab Description (Continued)

| <b>Setting</b> | Range         | <b>Initial Value</b> |  |
|----------------|---------------|----------------------|--|
| T3             | 1 to 99 msec. | 15                   |  |
| T4             | 1 to 99 msec. | 20                   |  |
| T5             | 1 to 99 msec. | 20                   |  |
| T6             | 1 to 99 msec. | 10                   |  |
| T7             | 1 to 99 msec. | 20                   |  |

**Table 2.38** Protocol Tab Description (Continued)

**NOTE**

Program the protocol after confirmation with the system administrator of the laboratory information system. Correct communication may not be possible if there is a discrepancy with the settings on a laboratory information system.

## **Format Configuration Tab for RS232C**

Program the additional information and digit number of data used for online communication.

**1** Select **Menu List > System > Online > Format Configuration**.

## **Figure 2.57** Online: Format Configuration Tab

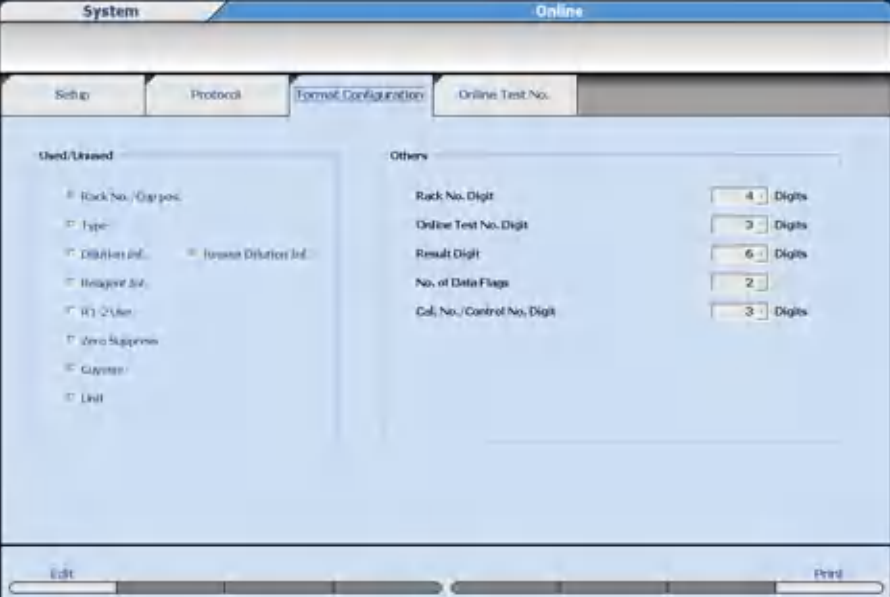

- Used/Unused Program the information to be added to online communication messages. Selected items are sent through online communication.
- Others:
	- Rack No. Digit: Four or five digits

## **Parameters** Online Menu

- Online Test No. Digit: Program the number of digits (two or three) for the test No. programmed in Online Test No.
- Result Digit: Program the number of digits (six or nine) for the data to be added to the message.
- No. of Data Flags: Program the number of the data flags (two or four) to be added to the message.
- Cal. No./Control No. Digit: Two or three digits

## **CAUTION**

**On the laboratory information system, the system administrator must set the data format after confirmation. If there is a discrepancy with the settings, it can affect communications with the laboratory information system.**

- **2** Select **Edit (F1)**.
- **3** Select the **Used/Unused** items to be used for online communication.
- **4** Select the digits for each item from **Others**.
- **5** Confirm that the information is correct, and then select **Confirm (F1)**.

#### **Online Test No. Tab for RS232C**

Assign each test name to an online test number for online communication.

## **NOTE**

Total and direct bilirubin are programmed as sample blank tests. For more information, refer to [Test Name Screen.](#page-52-0)

For the blank test in sample blank tests, it is impossible to program an Online Test No. because the blank test result is only used for the calculation and is not a reported result.

**1** Select **Menu List > System > Online > Online Test No**.

| Sintagi        |                            | Protocol        |                              | Formut Configuration | Onless Tist No.     |                  |                            |                  |                        |
|----------------|----------------------------|-----------------|------------------------------|----------------------|---------------------|------------------|----------------------------|------------------|------------------------|
| Test Name      | <b>Critice</b><br>Tent No. | Text Name       | <b>Civilines</b><br>Tent No. | Text Name            | Dollow)<br>Tent No. | <b>Text Name</b> | Deline<br><b>Timet No.</b> | <b>Text Name</b> | Cleviation<br>Text No. |
| LTest1         |                            | 001 Z.Test2     | 002.7                        |                      | $003 - 1$           |                  | 004 5.                     |                  | 005                    |
| ь.             | 006L                       |                 | 007 8.                       |                      | <b>OCNI 19,</b>     |                  | 009 10.                    |                  | DIO                    |
| u.             |                            | 011 12.         | 01213                        |                      | 013 14.             |                  | 014 15.                    |                  | 015                    |
| 16.            |                            | oto 17.         | G17 18.                      |                      | G18 19.             |                  | 019 20:                    |                  | 020                    |
| 21.            |                            | 021 22.         | 022 23.                      |                      | 023 24              |                  | 024 25.                    |                  | 025                    |
| 26.            |                            | COL 27.         | 027 28.                      |                      | CAL 29.             |                  | 029 30.                    |                  | CONCI                  |
| 31.            | 031.32.                    |                 | 032 33                       |                      | 023.34              |                  | 034 35.                    |                  | 035                    |
| 96.            |                            | O(16.37)        | DX17 38.                     |                      | Gas 39.             |                  | GE10 4D.                   |                  | DAD                    |
| 41.            |                            | 1141-42.        | $042 - 43.$                  |                      | $043 - 14$          |                  | 044 45.                    |                  | 045                    |
| 46.            |                            | 1345 47.        | 047 48.                      |                      | 0-81-49.            |                  | 049.50.                    |                  | nso                    |
| 51.            | 051 52.                    |                 | 052.534                      |                      | 053 54              |                  | 054 55.                    |                  | 055                    |
| 56.            |                            | 055 57.         | 057 58                       |                      | OSR 59.             |                  | (15% pG).                  |                  | OGO                    |
| 61.            | 061 62.                    |                 | 062 63.                      |                      | 063 64.             |                  | 064 65.                    |                  | 065                    |
| 66.            | 066 67.                    |                 | DG7 68.                      |                      | O68 69.             |                  | 069 70.                    |                  | 070                    |
| Fr.            | $071$ $72$                 |                 | 07273                        |                      | 073 74.             |                  | $074$ $75.$                |                  | 075                    |
| 76.            |                            | DN: 77.         | 077 78L                      |                      | 078 79.             |                  | 079 BD.                    |                  | 080                    |
| sı.            | 001 82                     |                 | <b>OR2 83.</b>               |                      | <b>OE1 84</b>       |                  | 084 85.                    |                  | <b>DBS</b>             |
| œ.             |                            | DHG II7.        | <b>CR7 Bill</b>              |                      | <b>OBR 89.</b>      |                  | 089 90.                    |                  | 090                    |
| 91.            | DOI 92.                    |                 | 092.93.                      |                      | 093 94.             |                  | 094 95.                    | 099 100.         | D <sub>Q5</sub>        |
| <b>DALLINE</b> |                            | D96 97.Na       |                              | 097 98.K<br>Trees.   |                     | D98 99.CI        |                            |                  |                        |
| 101.<br>IDG.   |                            | 102.            |                              |                      |                     | 100 104          |                            | 104 105          | 105                    |
| ILL.           |                            | 106 107.        |                              | 107 102.             |                     | 108 109.         |                            | 109 110.         | 110                    |
| 116.           |                            | <b>III 112.</b> |                              | 112 113.             |                     | 113 114          |                            | 114 115.         | 115                    |
|                |                            | 116 117.        |                              | 117 118.             |                     | 118 119.         |                            | 119 120.         | 120                    |

**Figure 2.58** Online: Online Test No. Tab

#### **2** Select **Edit (F1)**.

- **3** Move the cursor to the test name to be programmed.
- **4** Enter the **Online Test No.** The combination of the online test number and test must coincide with the laboratory information system. Set the number as a blank when online communication is not required.

**NOTE**

When the test number of the laboratory information system and the online test number differ, the data may not be transmitted correctly.

- **5** Repeat steps 3 to 4 for each test to be programmed.
- **6** Confirm that the information is correct, and then select **Confirm (F1)**.
- **7** When numbers are duplicated, the Parameter Error(s) dialog displays. Select **Cancel** and correct.
	-

## **Program Online Parameters with TCP/IP Connection**

#### **Setup Tab for TCP/IP**

The communication method can be selected from the following four methods:

• Realtime - Test order (requisition) inquiries and analysis result transfers are performed realtime during analysis.

- HOST Direction The laboratory information system sends test order (requisition) information to the AU5800 computer, and the AU5800 computer saves the information (without an inquiry process from the AU5800 computer) during analysis and other modes.
- Batch Analysis result output are performed by the operator.
- None No online input or output is made.
- **1** Select **Menu List > System > Online > Setup**.

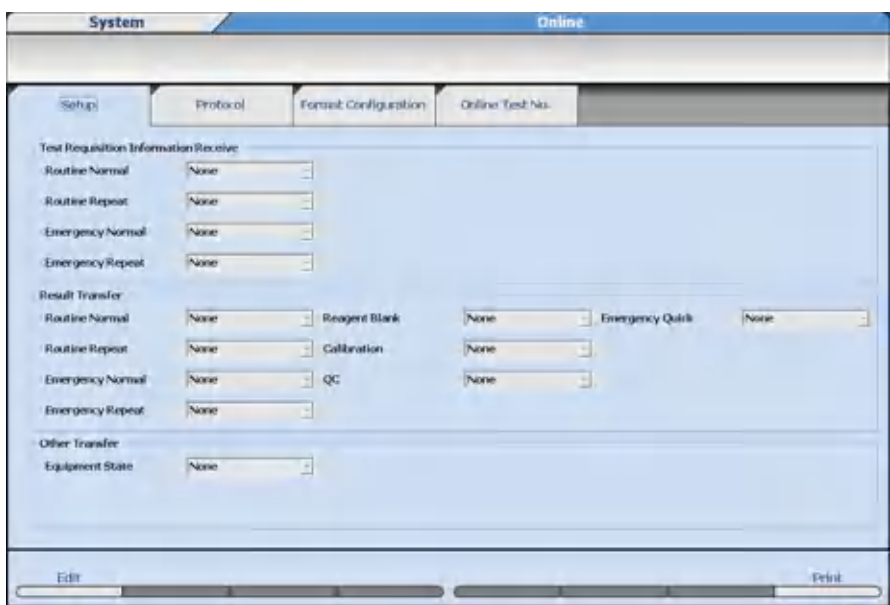

**Figure 2.59** Online: Setup Tab

- Test Requisition Information Receive Program the test order (requisition) inquiry mode. Three inquiry modes are available for routine, emergency, and repeat:
	- Realtime
	- Host Direction
	- None (default)
- Result Transfer Program the output method for analysis results. Three output options are available for routine, emergency, repeat, reagent blank, calibration, and QC:
	- Realtime
	- Batch
	- None (default)
- Other Transfer Program the system for output to Host. Program Equipment Status to Enable when the test order (requisition) is received with Host Direction.
	- Enable
	- None (default)
- **2** Select **Edit (F1)**.
- **3** Select the communication method for each sample kind.

**4** Confirm that the information is correct, and then select **Confirm (F1)**.

## **Protocol Tab for TCP/IP**

 $\mathbf{K}$ 

The protocol for online communication can be programmed.

Setting items and setting ranges are shown below.

**1** Select **Menu List > System > Online > Protocol**.

**Figure 2.60** Online: Protocol Tab

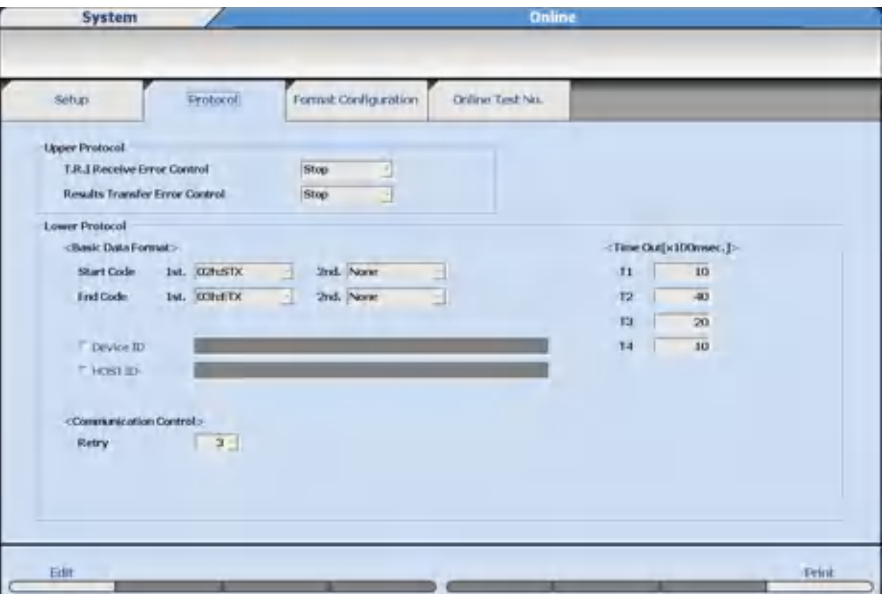

#### **Table 2.39** Protocol Tab Description

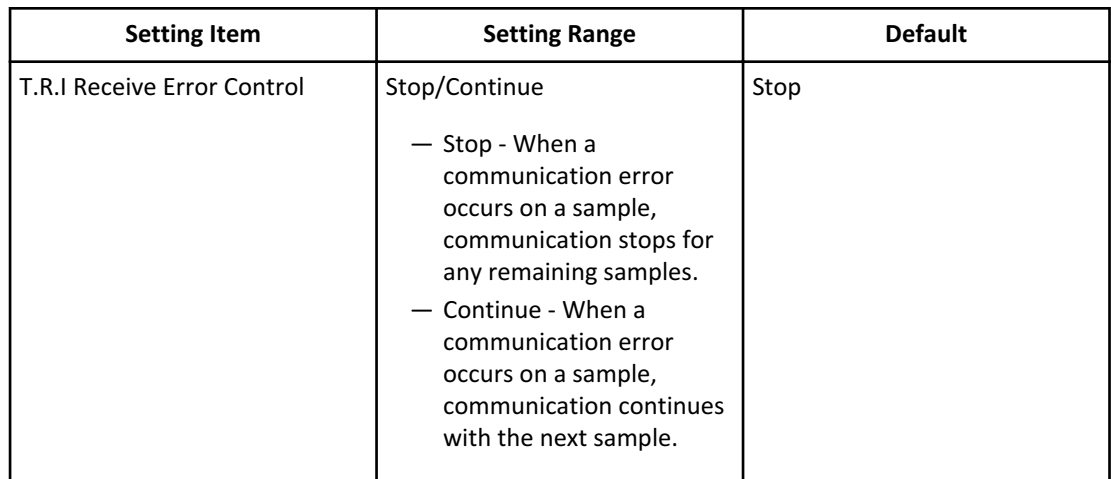

| <b>Setting Item</b>                   | <b>Setting Range</b>                                                                                                    | <b>Default</b> |
|---------------------------------------|----------------------------------------------------------------------------------------------------|----------------|
| <b>Results Transfer Error Control</b> | Stop/Continue<br>- Stop - When a                                                                                                    | Stop           |
|                                       | communication error<br>occurs on a sample,<br>communication stops for<br>any remaining samples.<br>- Continue - When a<br>communication error<br>occurs on a sample,<br>communication continues<br>with the next sample. |                |
| Start Code (1st.)                     | None / 01h to 1Fh                                                                                                    | 02h:STX        |
| Start Code (2nd.)                     | None / 01h to 1Fh                                                                                                    | 03h:ETX        |
| End Code (1st.)                       | None / 01h to 1Fh                                                                                                    | None           |
| End Code (2nd.)                       | None / 01h to 1Fh                                                                                                    | None           |
| Device No. used/unused                | Unchecked / Checked                                                                                                    | Unchecked      |
| Device No.                            | 32 characters                                                                                                    |                |
| HOST ID used/unused                   | Unchecked / Checked                                                                                                    | Unchecked      |
| <b>HOST ID</b>                        | 32 characters                                                                                                    | $\frac{1}{2}$  |
| <time [×100msec.]="" out="">T1</time> | 00 to 99 msec.                                                                                                    | 10             |
| <time [×100msec.]="" out="">T2</time> | 00 to 99 msec.                                                                                                    | 40             |
| <time [×100msec.]="" out="">T3</time> | 00 to 99 msec.                                                                                                    | 20             |
| <time [×100msec.]="" out="">T4</time> | 00 to 99 msec.                                                                                                    | 10             |
| Retry                                 | $0$ to $3$                                                                                                    | 3              |

**Table 2.39** Protocol Tab Description (Continued)

- **2** Select **Edit (F1)**.
- **3** Program the parameters.
- **4** Confirm that the information is correct, and then select **Confirm (F1)**.

## **Format Configuration Tab for TCP/IP**

Program the additional information to be used for online communications.

**1** Select **Menu List > System > Online > Format Configuration**.

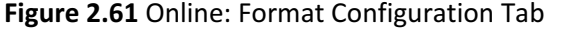

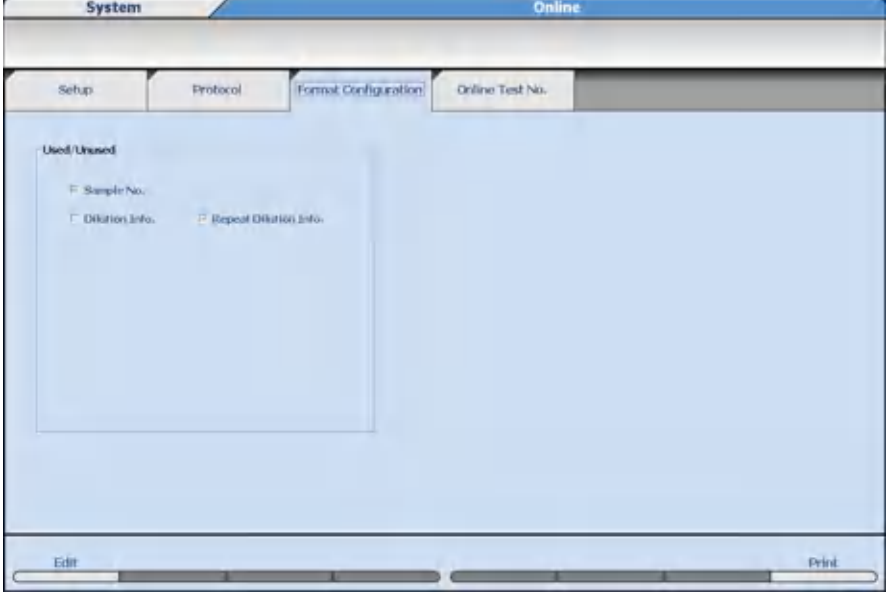

## **CAUTION**

**On the laboratory information system, the system administrator must set the data format after confirmation.**

**If there is a discrepancy with the settings, it may affect communications with the laboratory information system.**

**NOTE**

Used/Unused: Program the information to be added to the online communication messages. Selected items are sent through online communication.

- **2** Select **Edit (F1)**.
- **3** Select the **Used/Unused** items to be used for online communication.
- **4** Confirm that the information is correct, and then select **Confirm (F1)**.

#### **Online Test No. Tab for TCP/IP**

Assign each test name to an online test number for online communication.

## **NOTE**

Total and direct bilirubin are programmed as sample blank tests. For more information, refer to [Test Name Screen](#page-52-0).

For the blank test in sample blank tests, it is not possible to program an Online Test No. because the blank test result is only used for the calculation and is not a reported result.

**1** Select **Menu List > System > Online > Online Test No**.

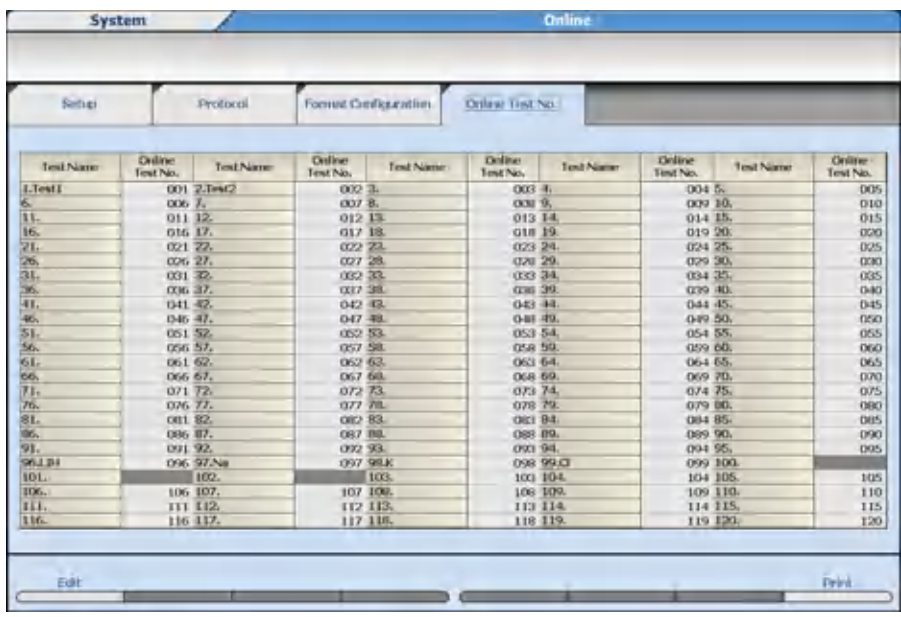

#### **Figure 2.62** Online: Online Test No. Tab

- **2** Select **Edit (F1)**.
- **3** Move the cursor to the test name to be programmed.
- **4** Enter the **Online Test No.** The combination of the online test number and test must coincide with the laboratory information system. Set the number as a blank when online communication is not required.

# **NOTE**

When the test number of the laboratory information system and the online test number differ, the data may not be transmitted correctly.

- **5** Repeat steps 3 to 4 for each test to be programmed.
- **6** Confirm that the information is correct, and then select **Confirm (F1)**.
- **7** When numbers are duplicated, the Parameter Error(s) dialog displays. Select **Cancel** and correct.

## <span id="page-138-0"></span>**Format Menu**

Program the test order (requisition) format including sample ID and demographic information.

Information programmed in **Requisition Format** is part of the data communication protocol, and impacts LIS communication.

**1** Select **Menu List > System > Format > Requisition Format**.

System ListForm **Collins** Regulation Format  $\nu$  Sample ID Digits 36  $-$  Sex  $\Gamma$  Age re linfor **Truble** Title Aten No.  $\,$  1  $\overline{u}$ Character  $\overline{\phantom{0}}$  $\overline{\mathbf{r}}$  $\overline{\mathbf{z}}$ Character State Bank  $\overline{\mathbf{a}}$ 킈 character zu wa in 3 ö  $\overline{4}$ Character 20 lbs  $\overline{\mathbf{5}}$ a) à **Chanchy** 201 u  $\overline{6}$ ö .<br>Changch None  $-$ Representation 1 Representation-2 ma i Confirm

**Figure 2.63** Format: Requisition Format Screen

**2** Program the requisition format for each item in the table.

**Table 2.40** Requisition Format Description

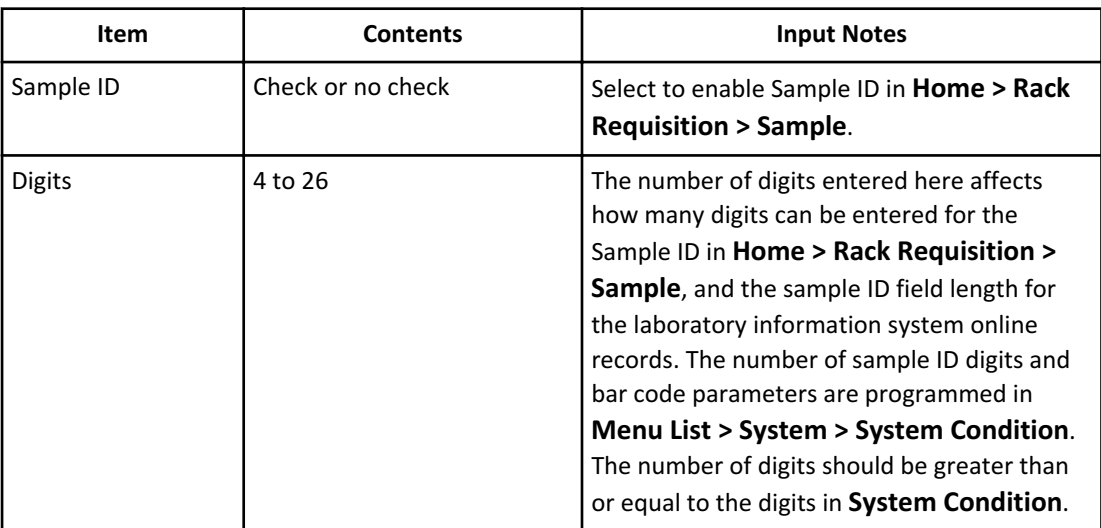

| Item                                        | <b>Contents</b>                   | <b>Input Notes</b>                                                                                                    |
|---------------------------------------------|-----------------------------------|----------------------------------------------------------------------------------------------------|
| Sex                                         | Check or no check                 | Select Sex to enable Sex in Home > Rack<br><b>Requisition &gt; Sample &gt; Demographics, or</b><br>receive the information from the LIS. Affects<br>the laboratory information system online<br>records.                                                                    |
| Age                                         | Check or no check                 | Select Age to enable Age in Home > Rack<br><b>Requisition &gt; Sample &gt; Demographics, or</b><br>receive the information from the LIS. Affects<br>the laboratory information system online<br>records.                                                                    |
| <b>Patient Information</b>                  |                                   | A maximum of 6 patient demographics can be<br>programmed for entry in Home > Rack<br><b>Requisition &gt; Sample &gt; Demographics.</b><br>Affects laboratory information system online<br>records.                                                                          |
| Enable                                      | Check or no check                 | Select to enable programming for patient<br>demographics No. 1 to 6.                                                                                                    |
| Attribute                                   | <b>Character or Numeric</b>       | Program if letters or numbers are required for<br>entry in Home > Rack Requisition ><br><b>Sample &gt; Demographics for Patient</b><br>Information. Select Character to enter<br>letters. Select <b>Numeric</b> to enter numbers for<br>calculated tests and checked tests. |
| Title                                       | A title name                      | Enter a maximum of 20 characters that<br>display as the Patient Information title in<br><b>Sample &gt; Demographics.</b>                                                                                                    |
| <b>Comment Master</b><br>Selection          | Information-1 to<br>Information-6 | Program System > Comment Master<br>Attribute with Information -1 to<br>Information-6. The master comment can then<br>be selected in Sample > Demographics.                                                                                                    |
| Representation-1<br>and<br>Representation-2 | $1$ to $6$                        | Select from Patient Information No. 1 to 6 for<br>the Title to appear in column headers in<br>Home > Sample Status > Status, Home ><br>Sample Manager > Sample, and Menu<br>List > Routine > Repeat Run > Repeat<br><b>Data Verification.</b>                               |

**Table 2.40** Requisition Format Description (Continued)

**Examples of How the Items of Patient Information Appear in Column Headers**

The items of patient information selected in **Representation-1** and **Representation-2** appear in column headers in **Home** > **Sample Status** > **Status**, **Home** > **Sample Manager** > **Sample**,

 $\blacksquare$ 

and **Menu List** > **Routine** > **Repeat Run** > **Repeat Data Verification**. The items appear in the column headers in a manner that depends on the settings.

A. **None** is selected for Representation-1, and the field for Representation-2 is grayed out.

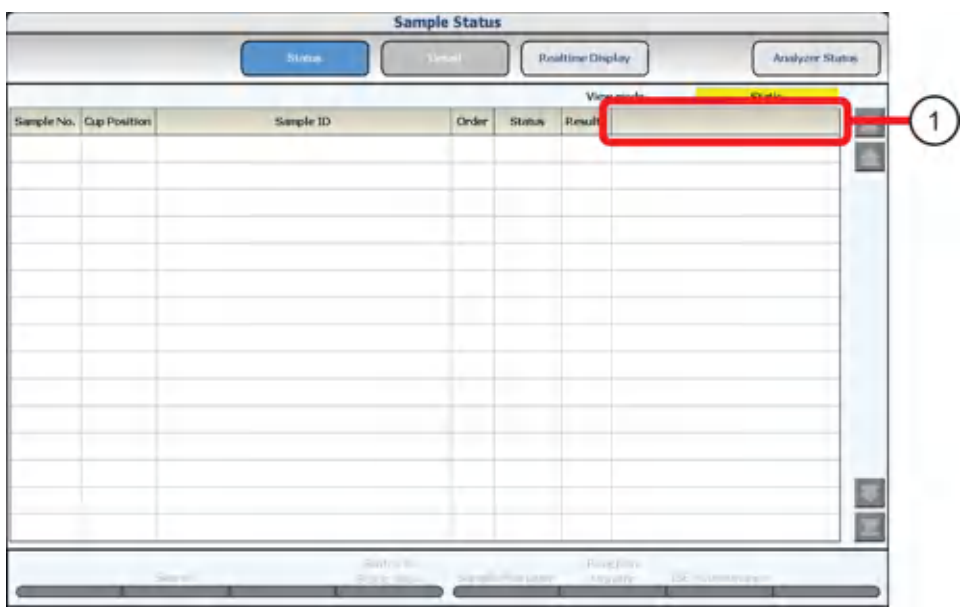

**Figure 2.64** Example of a Display with the A Setting

1. No column title

B: Patient Information is selected for Representation-1, and **None** is selected for Representation-2.

**Figure 2.65** Example of a Display with the B Setting

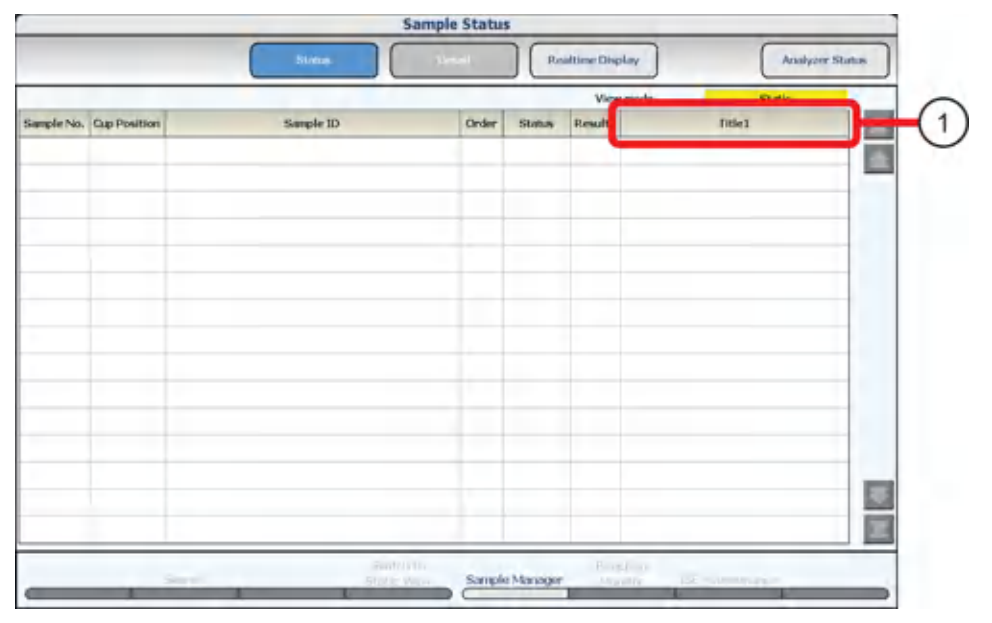

1. Representation-1

C: Patient Information is selected for both Representation-1 and Representation-2

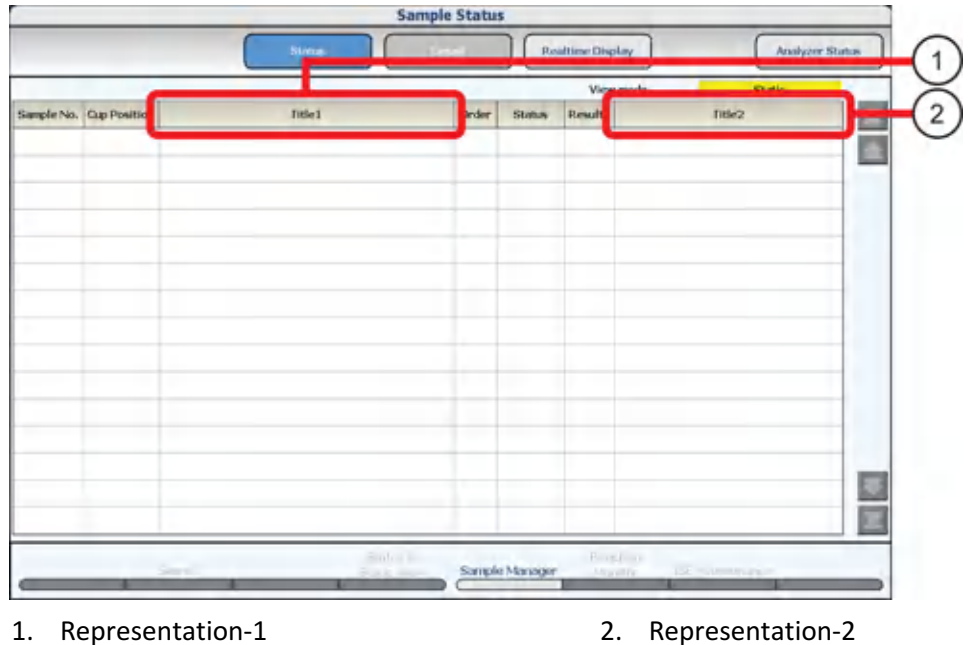

**Figure 2.66** Example of a Display with the C Setting

## **Print Formats**

All realtime reports and data logs for reagent blank, calibration, QC, and samples, as well as worklists, pending lists, and repeat lists must be formatted before they are available to print.

A maximum of 15 formats can be programmed using seven available types of print layouts.

Printing reports is optional.

# **B81389AA List Types Available in Specific Menus**

## **Table 2.41** List Types

B81389AA

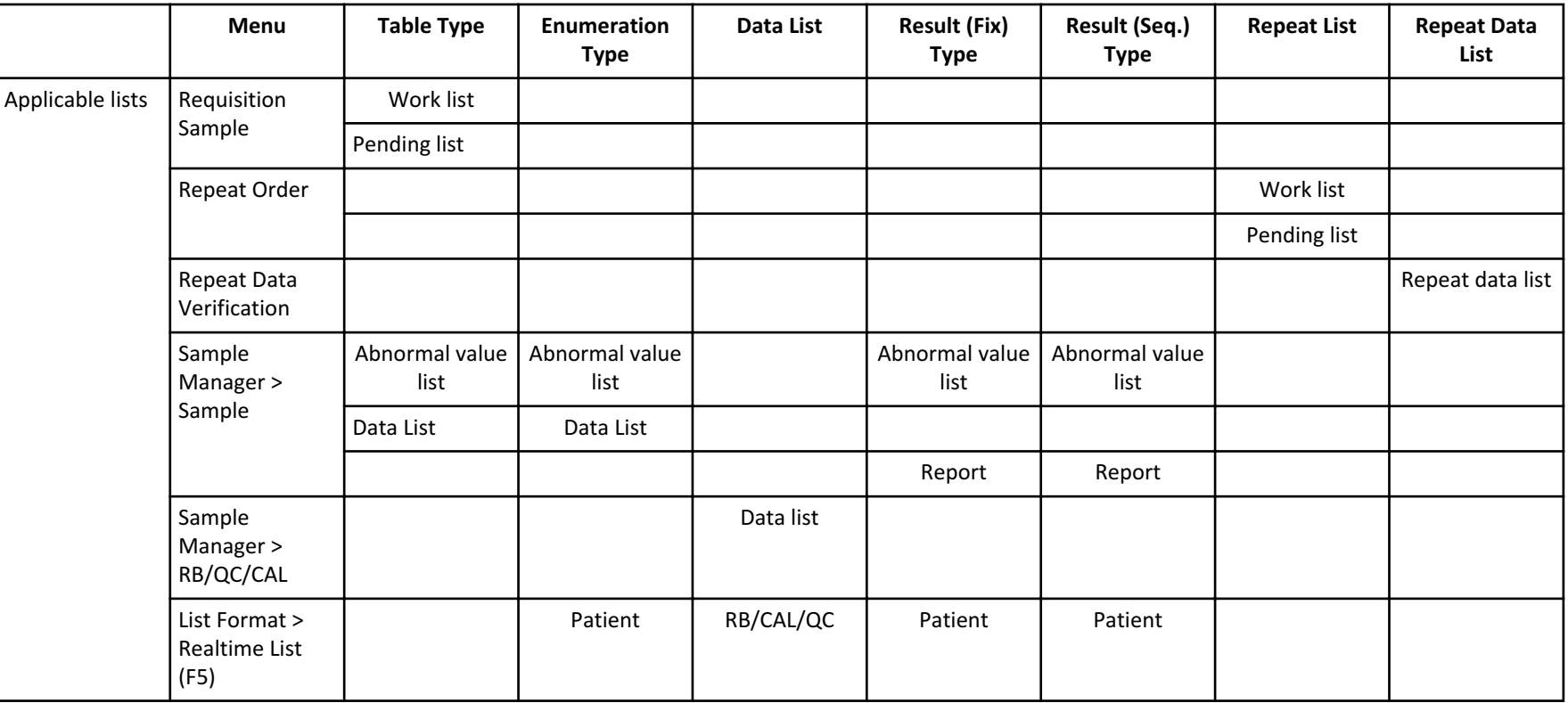

#### **Format Parameters for Each List Type** 2-92

List of possible output settings for each list type

- \* Required output item
- o Selective output item
- x Selection not possible
# **B81389AA Table 2.42** Output Settings for Each List Type

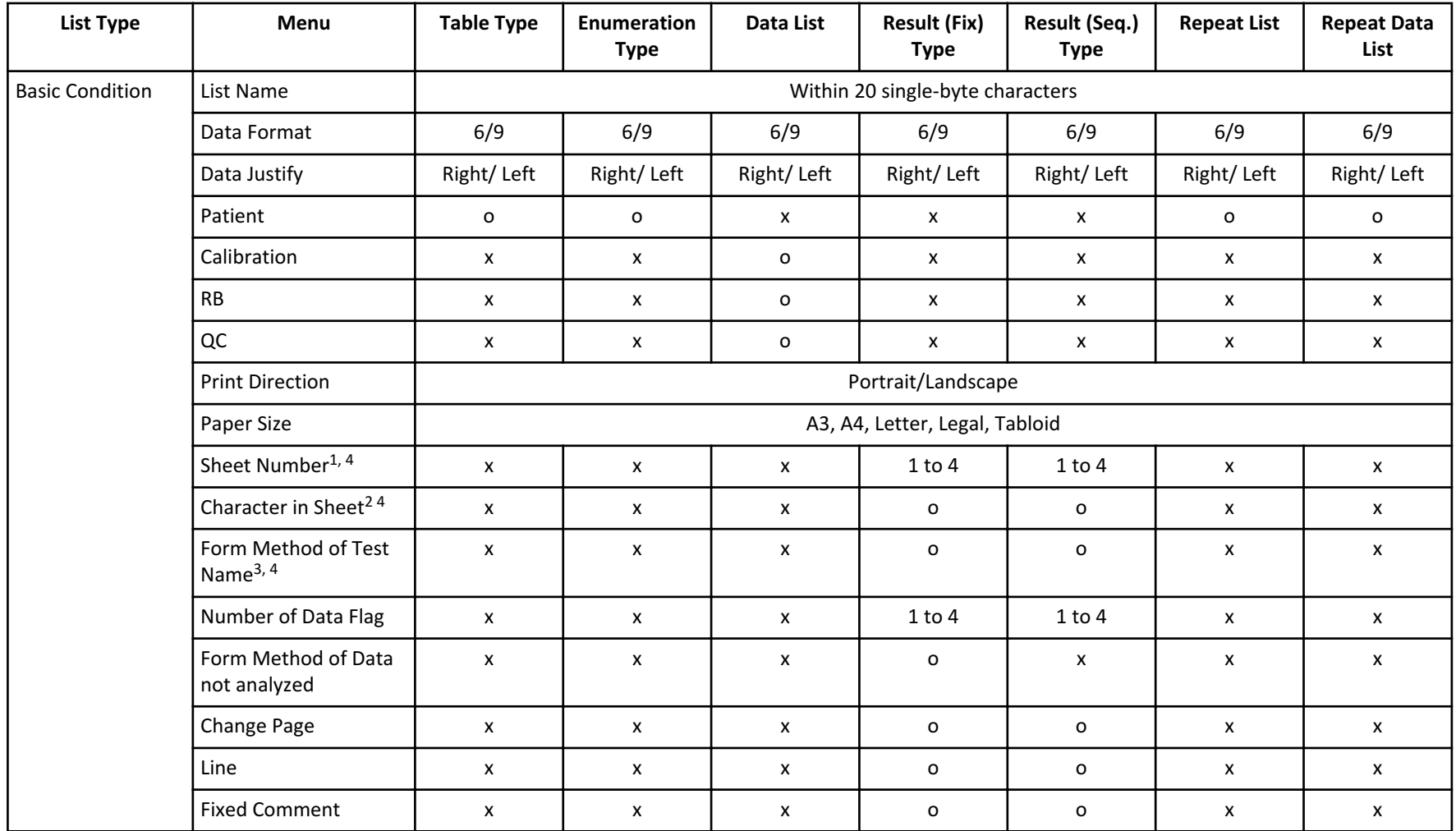

B81389AA

### **Table 2.42** Output Settings for Each List Type (Continued) 2-94

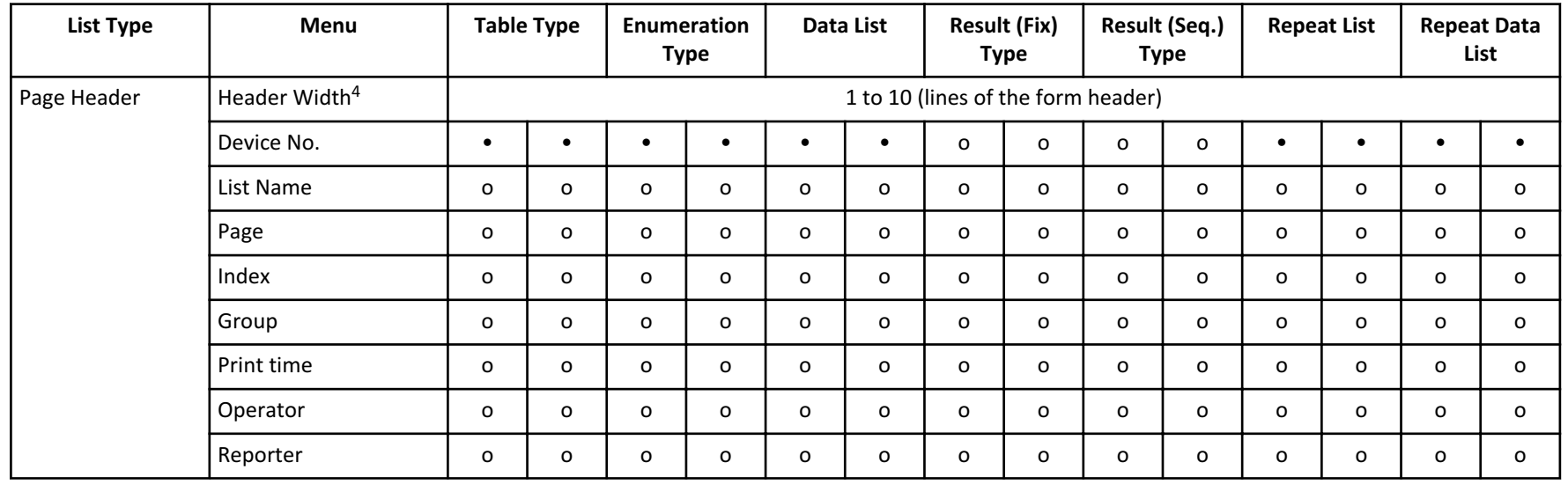

Parameters **Parameters**

# **Table 2.42** Output Settings for Each List Type (Continued)

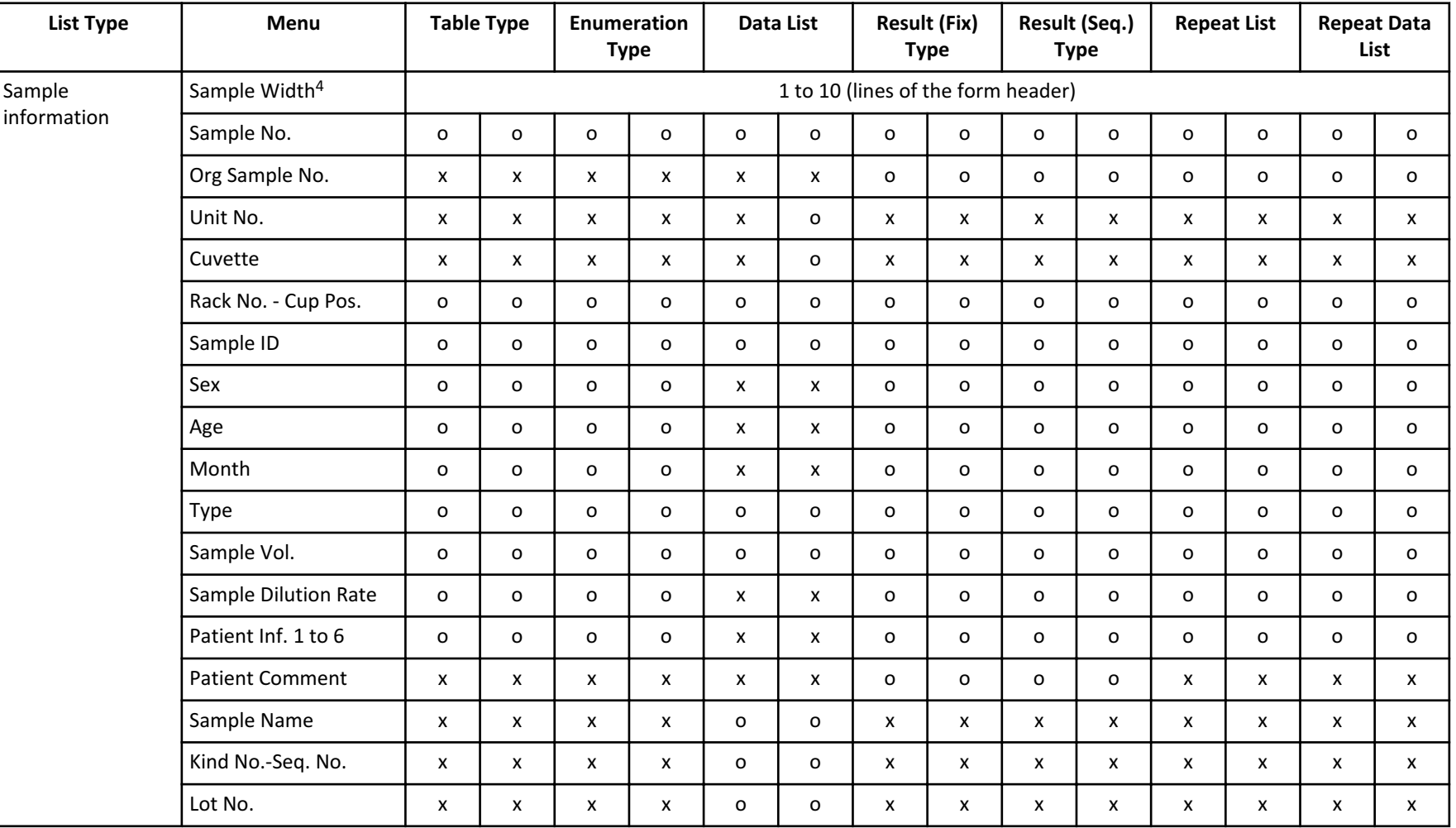

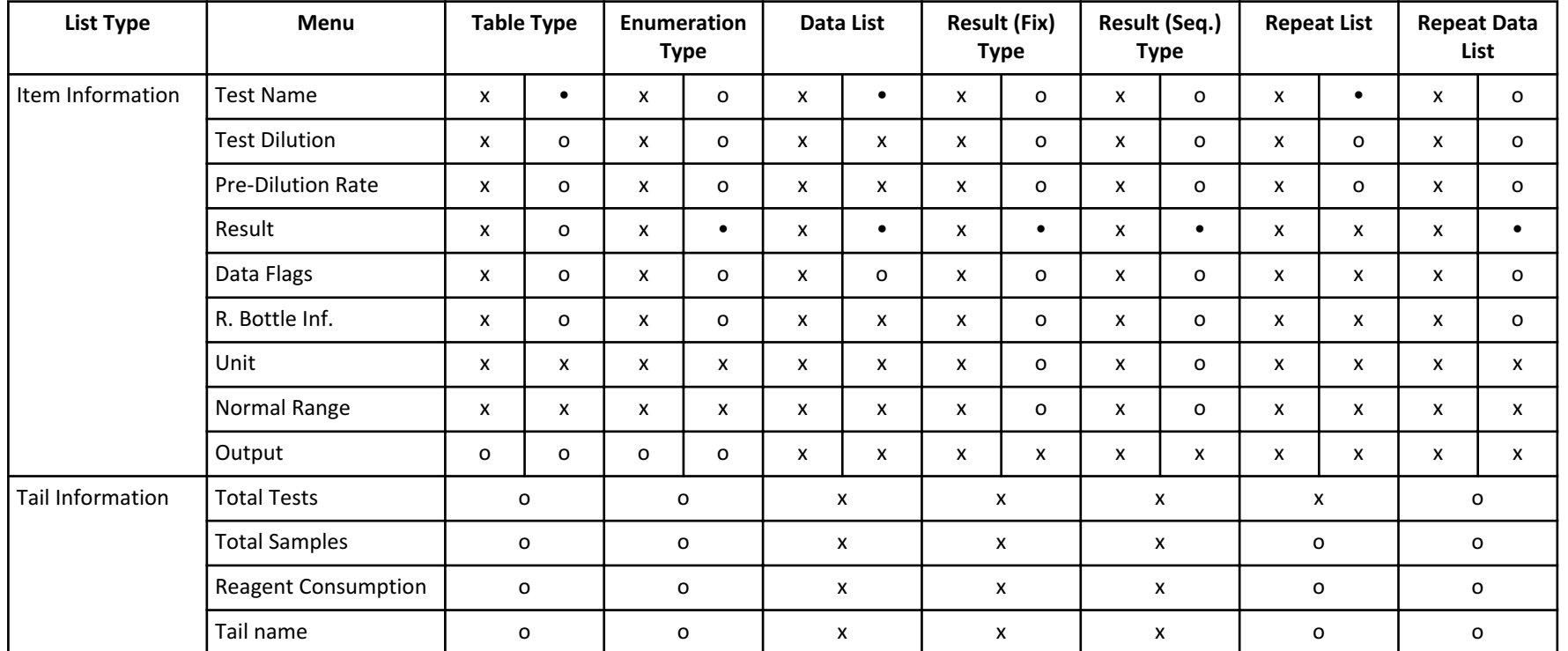

- 1. Set the number of samples to print on one form sheet.
- 2. The maximum number of characters per line differs according to the Print Direction, the Paper Size, and the Sheet Number.
	- Portrait A4 1 sheet 136 characters per line
	- Landscape A4 1 sheet 168 characters per line
	- Portrait A3 1 sheet 192 characters per line
	- Landscape A3 1 sheet 240 characters per line
	- Portrait Letter 1 sheet 136 characters per line
	- Landscape Letter 1 sheet 156 characters per line
	- Portrait Tabloid 1 sheet 180 characters per line
	- Landscape Tabloid 1 sheet 240 characters per line
	- Portrait Legal 1 sheet 136 characters per line
	- Landscape Legal 1 sheet 192 characters per line

2-96

- For two sheets or more, the above number of lines is the number of lines divided by the sheet number.
- 3. Program whether the abbreviated name or long name is to be used as the Test Name.
- 4. The layout setting is cancelled when the Print Direction, the Paper Size, the Sheet Number, the Character in sheet, the Header Width, or the Sample Width is changed. Program the layout again.

#### **Layout Setting Parameters** 2-98

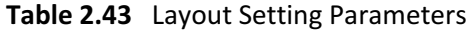

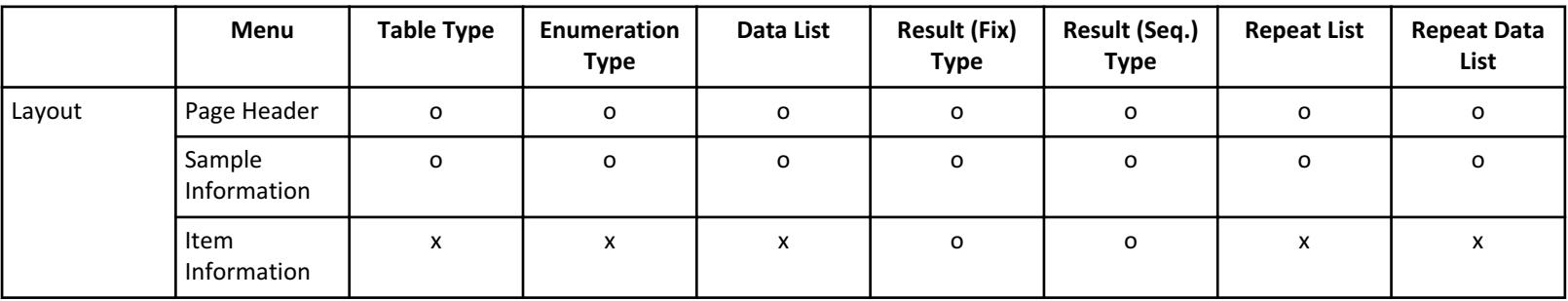

For the Result (Fix) Type, the test information print position is formatted to a specific column and line for each test.

For the Result (Seq.) Type, the start position for printing test information is set. The specific tests requisitioned on a sample start printing in consecutive lines at the formatted start print position.

For types other than Result Type, the test information print position cannot be set.

### **Format Realtime Reports and Lists**

Program the format parameters for realtime reports and lists.

**1** Select **Menu List > System > Format > List Format > Basic Condition**.

### **Figure 2.67** List Format: Basic Condition Tab

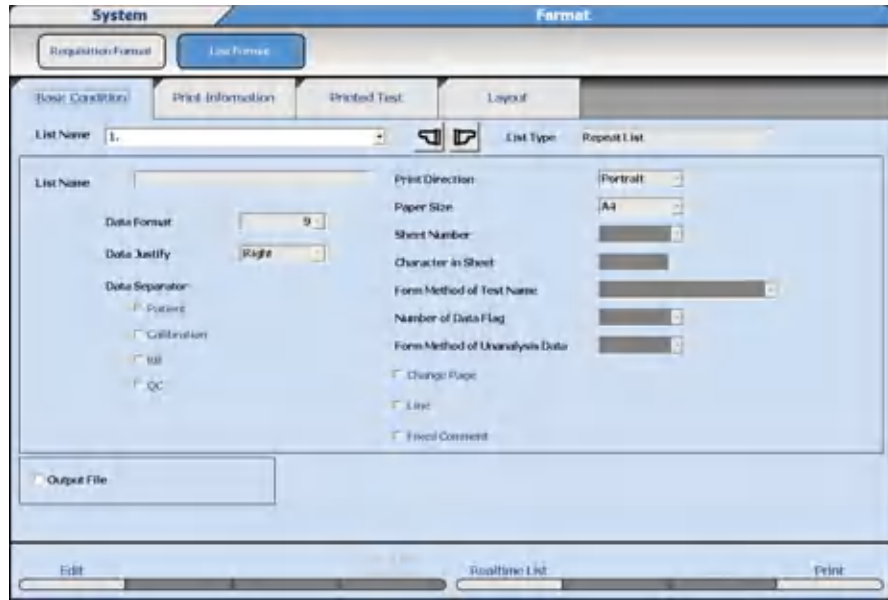

- **2** Select **Edit (F1)**.
- **3** Select the List No. to be formatted from **List Name**.
- **4** For List Name, enter a list name with a maximum of 20 characters.
- **5** Select **List Type Selection (F4)** to change the list type. The List Type Selection dialog opens.
- **6** Select the list type from **List Type**.
- **7** Select **OK**.
- **8** Select or enter the required setting items on the list format.
- **9** Select the **Print Information** tab.

| <b>Basit Condition</b>    | <b>Print Information</b> |                         | <b>Printed Test</b>     | Layout |                   |                          |        |        |
|---------------------------|--------------------------|-------------------------|-------------------------|--------|-------------------|--------------------------|--------|--------|
|                           |                          |                         |                         |        |                   |                          |        |        |
| List Name   L.            |                          |                         | 뉘                       |        | <b>East Type:</b> | Table Type               |        |        |
| <b>Hoader Width</b>       |                          | $\overline{\mathbf{3}}$ | Sample Width            |        | 2                 |                          |        |        |
|                           | <b>Page Header</b>       |                         | Sample Information      |        | test tolormation  |                          |        |        |
| Method                    | Title                    | Data                    | Method                  | Title  | Data              | Method                   | Tittle | Date   |
| Device No.                | ٠                        | u                       | Sample No.              |        |                   | <b>Text Name</b>         | a.     | ٠      |
| <b>List Name</b>          |                          |                         | Org Sample No.          |        |                   | <b>Lost Dilotion</b>     | ٠      |        |
| <b>Rage</b>               |                          |                         | Linit No.               |        |                   | <b>Pre-Dilution Rate</b> |        |        |
| Index                     |                          |                         | <b>Qayette</b>          |        |                   | Result                   |        |        |
| Group.                    |                          |                         | Rack No.-Cup Pos.       |        |                   | Data Flags               | H.     |        |
| <b><i>Dyted Times</i></b> |                          |                         | Sample ID               |        |                   | <b>It Bottle Ird.</b>    |        |        |
| Operator                  |                          |                         | Sex                     |        |                   | Eleit                    |        |        |
| <b>Reporter</b>           |                          |                         | Age                     |        |                   | Normal Range             | $-1$   |        |
|                           |                          |                         | Month                   |        |                   | <b>Output</b>            |        |        |
|                           |                          |                         | Type                    |        |                   | <b>Tail Information</b>  |        |        |
|                           |                          |                         | Sample Vol.             |        |                   | Method                   |        | Detput |
|                           |                          |                         | Sample Dilution Rate    |        |                   | <b>Total Tests</b>       |        |        |
|                           |                          |                         | Patient Inf.1           |        |                   | <b>Total Semples</b>     |        |        |
|                           |                          |                         | Portland 1nf O          |        |                   | Respect Consumption      |        |        |
|                           |                          |                         | Patient lof 3           |        |                   | Tail Name                |        |        |
|                           |                          |                         | Patient Inf.4           |        |                   |                          |        |        |
|                           |                          |                         | Patient Inf.5           |        |                   |                          |        |        |
|                           |                          |                         | Patient Inf.6           |        |                   |                          |        |        |
|                           |                          |                         | <b>Patient Comparet</b> |        |                   |                          |        |        |
|                           |                          |                         | Sample Name             |        |                   |                          |        |        |
|                           |                          |                         | Kind No. Seg. No.       |        |                   |                          |        |        |
|                           |                          |                         | Lot No.                 |        |                   |                          |        |        |

**Figure 2.68** List Format: Print Information Tab

### **10** Select the information to print on the list.

**11** Select the **Printed Test** tab.

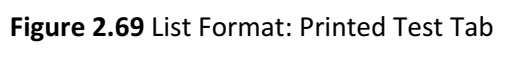

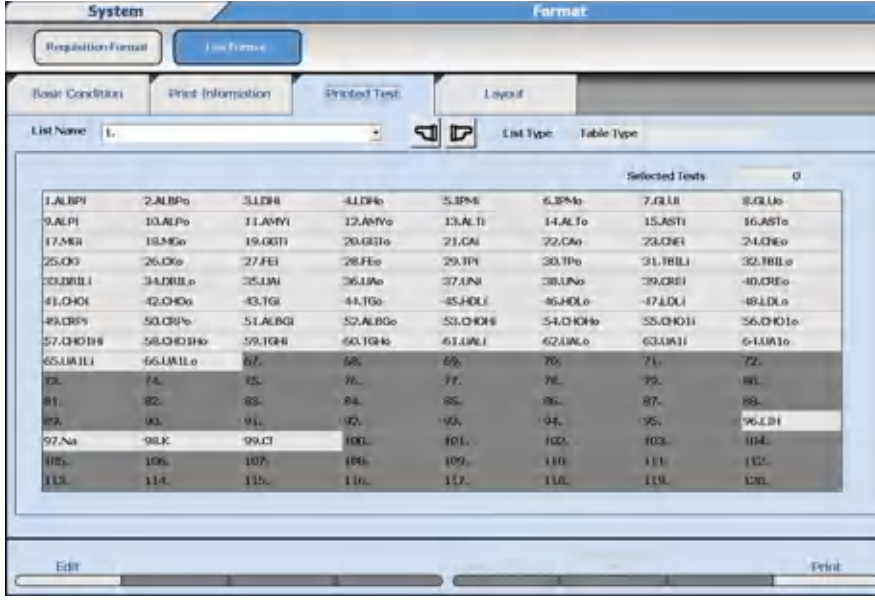

**12** Select the tests to print.

The selected tests change to blue. The number of selected tests displays on the lowerright of the screen.

Select **Select All Tests (F5)** and **Deselect All Tests (F6)** as required.

**13** Select the **Layout** tab.

#### **Figure 2.70** List Format: Layout Tab

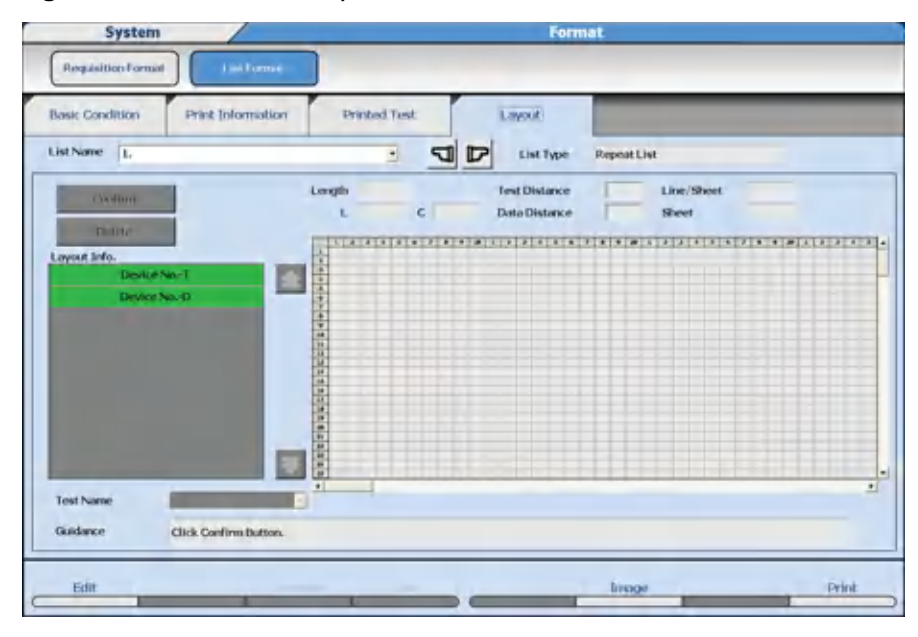

- **14** Select the item to print from **Layout Info.** Items that can be selected have been programmed to print in the Print Information tab. This includes the Page Header, Sample Information, Item Information, Comment, and Line options.
- **15** Move the cursor to the column and line on the grid to start printing the selected item and then select **Confirm**. The position selected to start printing the item is displayed in a blue box, and the rest of the information for the item is displayed in yellow boxes. Repeat steps 14 and 15 for all layout information.

**16** Select **Image (F6)**. The system displays the print layout image.

- **17** Confirm the settings and then select **Close**.
- **18** Perform layout corrections as required.
- **19** Confirm that the information is correct, and then select **Confirm (F1)**.

#### **Program Realtime Print Options**

Program a realtime print format for samples, reagent blank, calibration, and QC. The appropriate List Type must be formatted for samples, reagent blank, calibration, and QC before it is available to print realtime.

**1** Select **Menu List > System > Format > List Format > Basic Condition**.

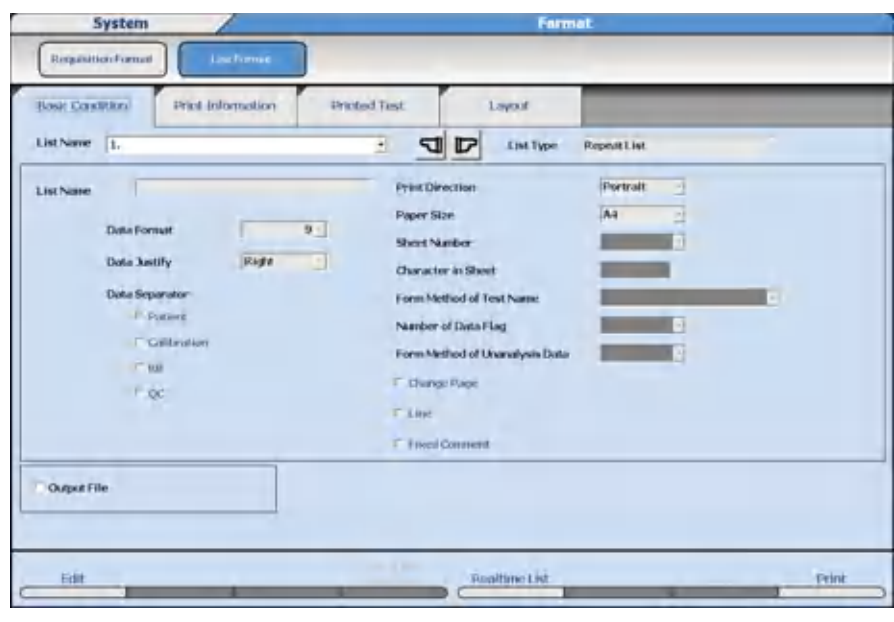

**Figure 2.71** List Format: Basic Condition Tab

- **2** Select **Edit (F1)**.
- **3** Select **Realtime List (F5)**. The Realtime List dialog opens.

**Figure 2.72** Realtime List Dialog

| Realtime Print |       |   | Quick Output     |
|----------------|-------|---|------------------|
| <b>Patient</b> | None  | ₫ | <b>Equitive</b>  |
| Calibration    | None  | ٠ | <b>Emergency</b> |
| RB             | None  | ÷ | Calibration      |
| QC.            | Norse | Ξ | $-$ RB-          |
|                |       |   | F-QC             |
|                |       |   | Quick Tests      |

## **Table 2.44** Realtime List Dialog Description

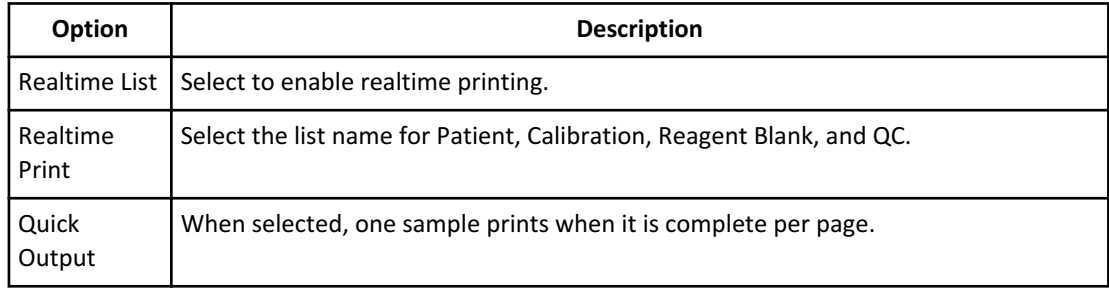

### **4** Select **Data Log**.

- **5** Select the print format from **Patient**, **Calibration**, **RB**, and **QC**.
- **6** Select samples for Quick Output.
- Select **OK**. The Realtime List dialog is closed.
- Confirm that the information is correct, and then select **Confirm (F1)**.

### **Save Data to a File**

Data is saved to an AU5800. List Image.txt file, and does not print realtime when Output File is selected.

- Select **Menu List > System > Format > List Format > Basic Condition**.
- Select **Output File**.

#### **Copy Format Parameters**

Format parameters from one list can be copied to an available list number.

- Select **Menu List > System > Format > List Format > Basic Condition**.
- Select **Edit (F1)**.
- Select an available list number (place to copy another list) from **List Name**.
- Select **Copy (F7)**. The Copy dialog opens.
- Select **User made**.
- Select the list to be copied from **From Copy**.
- Select the available list number from **To Copy**.
- Select **OK**. The list parameters are copied.
- In **List Name**, enter a list name.
- In necessary, edit the list format.
- Select **Image (F6)**. The system displays the print layout image.
- Confirm the settings and then select **Close**.
- Perform layout corrections as required.
- Confirm that the information is correct, and then select **Confirm (F1)**.

## **Add or Change a Comment**

The Fixed Comment option must be checked in the Basic Condition tab before **Layout > Comment (F3)** is accessible.

- **1** Select **Menu List > Format > List Format > Layout**.
- **2** Select **Edit (F1)**.
- **3** Select **Comment (F3)**.
- **4** Enter a comment (maximum of 20 characters) in **Comment**.
- **5** Select **Horizontal** or **Vertical** in Direction.
- **6** Select **OK**.
- **7** Select the Comment from **Layout Info.** The squares available to format the selected item display in white.
- **8** Move the cursor to the position on the grid to start printing the selected item and then select **Confirm**. Select the **Set** button. The position selected to start printing the item is displayed in a blue box, and the rest of the information for the item is displayed in yellow boxes.
- **9** Select **Image (F6)**. The system displays the print layout image.
- **10** Confirm the settings and then select **Close**.
- **11** Perform layout corrections as required.
- **12** Confirm that the information is correct, and then select **Confirm (F1)**.

# **Lipemia, Icterus, and Hemolysis (LIH)**

LIH Reagent OSR62166 is a photometric test for the semi-quantitative assessment of lipemia/turbidity, icterus, and hemolysis (LIH) in human serum and plasma on the AU analyzer.

A number of diseases and pre-analytical conditions can result in increased concentrations of chromogens like bilirubin, hemoglobin, and lipids/turbidity in body fluids. Chromogens can interfere with photometric tests.

Patient samples are diluted with the LIH reagent and the absorbance is measured at six wavelengths. If one or more chromogen in a potentially interfering concentration is present in a sample, applicable flags are generated and reported along with the results of the sample. These flags characterize the kind of chromatic substance (LIP: lipemia/turbidity, ICT: bilirubin, HEM: hemoglobin) and the approximate concentration of the interferents.

The following table shows the approximate concentration of chromatic substance.

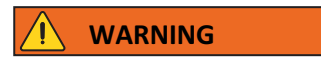

**The concentrations listed in the table are for reference only. Depending on the matrix effect with an individual serum sample, some results may not meet the listed concentrations.**

| <b>Flag</b> | LIP (mg/dL Intralipid) | ICT (mg/dL Bilirubin) | HEM (mg/dL<br>Hemoglobin) |
|-------------|------------------------|-----------------------|---------------------------|
| N           | < 40                   | < 2.5                 | < 50                      |
| $\ddot{}$   | $40 - 99$              | $2.5 - 4.9$           | $50 - 99$                 |
| $^{++}$     | $100 - 199$            | $5.0 - 9.9$           | $100 - 199$               |
| $^{+++}$    | $200 - 299$            | $10.0 - 19.9$         | $200 - 299$               |
| $++++$      | $300 - 500$            | $20 - 40$             | $300 - 500$               |
| $+++++$     | > 500                  | >40                   | > 500                     |

**Table 2.45** Approximate Concentration of Chromatic Substance

If a sample has one or more flags from the table, refer to the Interfering Substance section of the reagent IFU to verify the accuracy of the test results of that sample.

The AU5800 can be programmed for Sample Specific LIH and Test Specific LIH. Sample Specific LIH tests the level of LIH in the sample. Test Specific LIH determines the effect this level of LIH has on individual tests.

1. Sample Specific LIH: The level of lipemia, icterus, or hemolysis is optically identified by measuring the sample and LIH Reagent in the cuvette. Based on the programmed absorbance limits for Lipemia, Icterus, and Hemolysis in the LIH Test, a flag is generated for each interfering substance as N (normal), +, ++, +++, ++++, +++++, or ABN (abnormal).

Each sample displays the results of the LIH Test. For example:

 $-\text{LIP} +$ — ICT N  $-$  HEM  $+$ +

2. Test Specific LIH: The level of lipemia, icterus, or hemolysis in the sample is used to determine the effect on individual tests. Each specific test is programmed to generate l, i, or h flags if the Lipemia, Icterus, or Hemolysis limit is exceeded. For example, a DBIL that is affected by the level of hemolysis in the sample:

— DBIL 0.3 h

ISE tests (Na, K, and Cl) are not evaluated for test specific LIH.

# **LIH Reagent**

LIH Reagent (OSR62166) is the only reagent validated for test specific LIH testing.

Lipemia, Icterus, and Hemolysis (LIH)

The LIH Reagent is supplied in a 60 mL bottle with a reagent ID, R1 only. The kit configuration is 3200 tests per bottle and 16 bottles per kit. The Onboard Stability is 90 days.

# **Program LIH**

**1** Select **Menu List > Parameters > Common Test Parameters > Test Name > Test Name**.

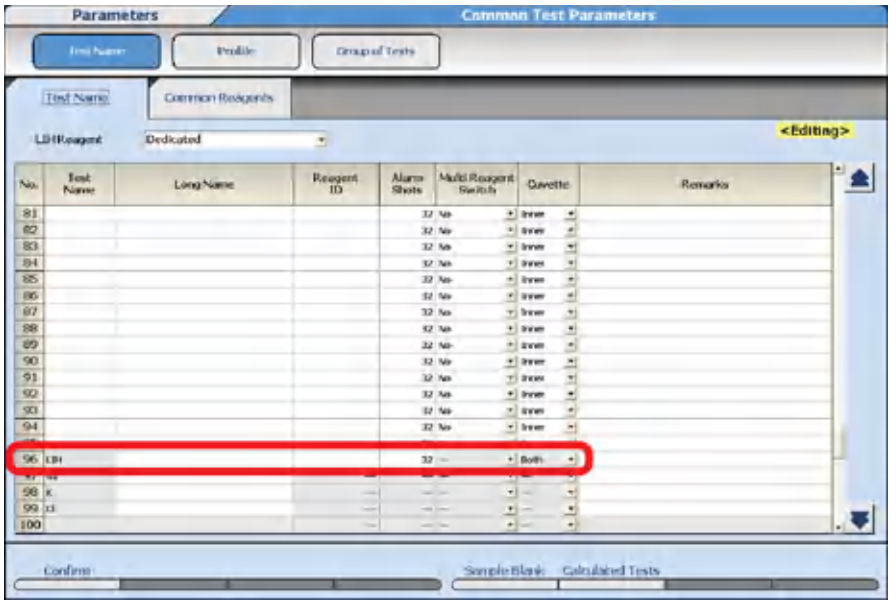

**Figure 2.73** Test Name: Test Name Tab

- **a.** Select **Edit (F1)**.
- **b.** Scroll down to No. 96.
- **c.** For Reagent ID, enter 166.
- **d.** For Alarm Shots, enter the remaining shots (tests) to generate a Reagent Short alarm. The default is 32.
- **e.** Select **Dedicated** in **LIH Reagent**.
- **f.** Confirm that the information is correct, and then select **Confirm (F1)**.
- **g.** Select the **Group of Tests** screen.

|                                     |                |                | 3<br>그        | $\overline{\boldsymbol{\nu}}$ |                                               |                |              |
|-------------------------------------|----------------|----------------|---------------|-------------------------------|-----------------------------------------------|----------------|--------------|
| Group<br><dutput order=""></dutput> | NORMAL RAU1    |                |               | <b>LIH</b> Selection          | All Select<br><b>All Select</b><br>Selectable |                |              |
| LAUS.                               | 2AB            | <b>SALT</b>    | 5.AST         | <b>BEDBIL</b>                 | 90.TBU                                        | 6.002          | 8.CA         |
| 9.0H0L                              | 10.HDL         | 13.OK          | 15.ORE        | 17,011                        | 18.PHOS                                       | 231.IP         | 24.VKG       |
| 25.TP                               | 26.TRIG        | 27.00N         | 87.DBRB       | 89.TBB.B                      | 97.50                                         | 98.K           | <b>DQ.CT</b> |
| 72.VANCO                            | <b>21.LACT</b> | <b>S9.CARB</b> | <b>60.DIG</b> | <b>6LGENT</b>                 | <b>54PHPAB</b>                                | <b>65.PTN</b>  | 69.THEO      |
| 71.VPA                              | 67.0UIN        | 70.TOBRA       | 551 IDO       | <b>961.IH</b>                 | <b>33JJCSFP</b>                               | 91.HA1C92      | 92.1H392     |
| 73.AMP                              | 74.BARB        | 82.0PIA        | 75.BENZO      | -LAMY                         | 76.T50                                        | <b>SAPROPX</b> | 78.COC       |
| 80.METH                             | 85.OKY         | 95.TRICY       |               |                               |                                               |                |              |
|                                     |                |                |               |                               |                                               |                |              |

**Figure 2.74** Common Test Parameters: Group of Tests Screen

- **h.** Select Group 1, 2, or 3 from **Group** list to add LIH.
- **i.** Select **Edit (F1)**.
- **j.** Select **All Select** or **Selectable** in **LIH Selection**.

— Select **All Select** to automatically order (requisition) LIH on every sample. — Select **Selectable** to order (requisition) LIH as needed on each sample.

- **k.** Select **Test Item Setting (F5)**.
- **l.** Select (highlight) **Test 96**. LIH and then select **Close**.
- **m.** Confirm LIH displays under **<Output Order>**.
- **n.** Repeat for multiple Groups if needed.
- **o.** Confirm that the information is correct, and then select **Confirm (F1)**.
- **2** Select **Parameters > Specific Test Parameters > LIH**.

# **NOTE**

Program 96. LIH Test using the LIH chemistry setting sheet. Sample Specific LIH limits are determined by the LIH Test parameters entered in this LIH tab.

Parameter values found on the LIH chemistry setting sheet are only valid if using LIH Reagent OSR62166.

- Select **Edit (F1)**.
- Enter the parameters found on the LIH chemistry setting sheet.
- Confirm that the information is correct, and then select **Confirm (F1)**.

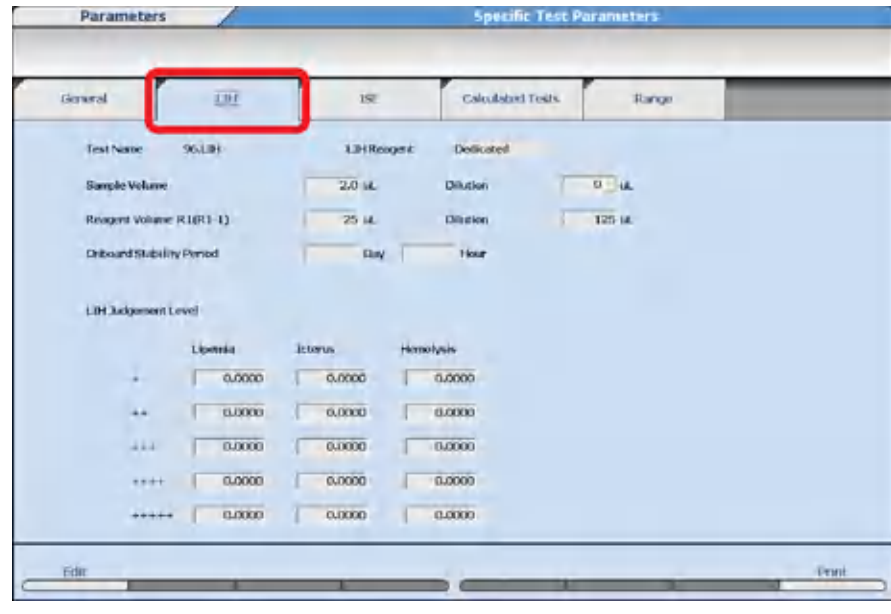

**Figure 2.75** Specific Test Parameters: LIH Tab

**3** Select the **General** tab.

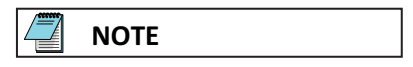

97. Na, 98. K, and 99.Cl are inaccessible (grayed out) and cannot be programmed for test specific LIH criteria. ISE tests are not evaluated for LIH.

LIH Influence Check only displays for programming for Serum sample type. Any values programmed affect Other-1 and Other-2 sample types, if System Maintenance is enabled for Other-1 and Other-2.

- **a.** Select **Edit (F1)**.
	- In **Test Name**, select a test to program test specific LIH parameters. For an example, in [Figure 2.76 Specific Test Parameters: General Tab,](#page-160-0) DBIL is selected in **Test Name**.
		- Select **Yes** in **LIH Influence Check** to perform test specific LIH analysis. Select **No** in **LIH Influence Check** if test specific LIH analysis is not required for a test.
		- Refer to the chemistry setting sheet for each specific test for the test specific LIH parameters. For this example in [Figure 2.76 Specific Test](#page-160-0) [Parameters: General Tab](#page-160-0), refer to the Direct Bilirubin (DBIL) chemistry setting sheet.
		- Repeat for all tests on the Groups.
	- Confirm that the information is correct, and then select **Confirm (F1)**.

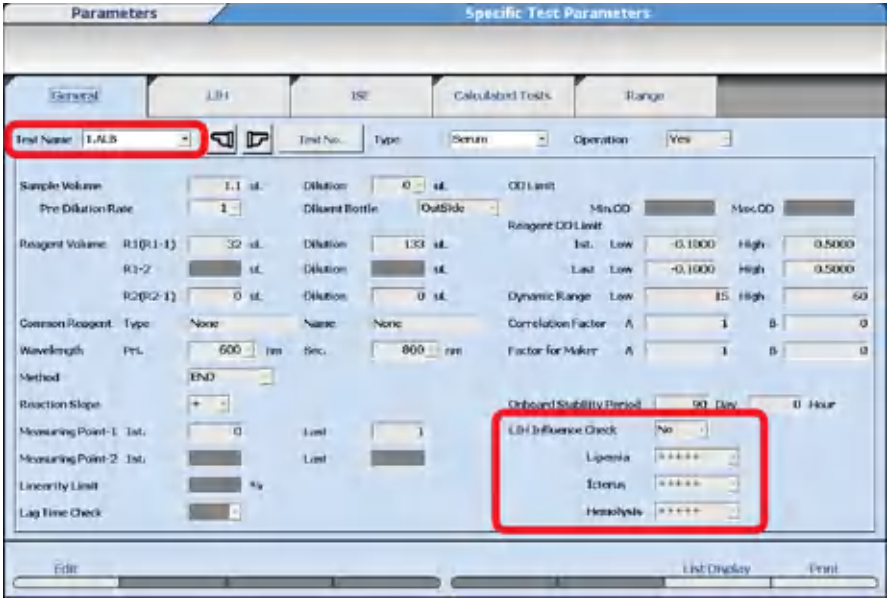

<span id="page-160-0"></span>**Figure 2.76** Specific Test Parameters: General Tab

- **4** Select **Menu List > System > Format > List Format > Test Item**.
	- Select **Edit (F1)**.

— Select LIH to add it to all required printouts and lists. **List Name** contains a list of all the realtime printouts and lists available.

**5** Confirm that the information is correct, and then select **Confirm (F1)**.

### **Running the LIH Test**

- Only one additional cycle time (3.6 seconds) per sample is required to run the LIH test.
- Place the bar coded LIH reagent bottle in the R1 refrigerator and follow procedures for checking reagents.
- LIH may be programmed for automatic order (requisition) on all samples or may be ordered (requisitioned) on individual samples as needed. If LIH is programmed for automatic order (requisition) all samples, LIH is highlighted in blue in **Home > Rack Requisition Sample > Sample > Test Requisition**. Order (requisition) LIH using normal order (requisition) procedures. LIH can be ordered (requisitioned) by realtime query with the LIS, or manually.
- LIH results print automatically after programming.
- LIH criteria only apply to Serum/Plasma, Other-1, and Other-2 sample types. For Urine sample types, the LIH test is grayed out and is not operational.

# **Parameters**

Lipemia, Icterus, and Hemolysis (LIH)

# CHAPTER 3 Sample Programming and Processing

# **Cautions with Cups or Tubes Specifications**

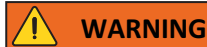

**Use only sample cups and tubes listed in the specifications and recommended by Beckman Coulter. If other cups or tubes are used, analysis cannot be performed, or errors can result.**

# **CAUTION**

**Beckman Coulter adjusts the sample probes for optimal dispensing with the cup or tubes selected for use by each laboratory at installation. If you change the cup or tubes in use on the system, contact Beckman Coulter so they can make any required adjustments.**

**NOTE**

BD indicates a Becton Dickinson PN. The BD tube or its equivalent can be used.

### **Cup or Tube Available for Racks**

**Table 3.1** Cup or Tube Available for Racks

| <b>Cup or Tube</b>                                         | <b>Size</b>       | PN        | Dead Volume (µL)                                      |
|------------------------------------------------------------|-------------------|-----------|-------------------------------------------------------|
| Hitachi cup                                                | $2.0$ mL          | MU853200  | 70                                                    |
| Auto aliquot tube                                          | $13 \text{ mm}$   | 2910034   | 90                                                    |
| Serum Separator Tube                                       | 13 x 100 mm       | BD 367986 | 4 mm above the non-<br>sample (cells or gel)<br>layer |
| Serum Separator Tube                                       | 16 x 100 mm       | BD 367988 | 4 mm above the non-<br>sample (cells or gel)<br>layer |
| Lithium heparin with gel<br>separator (light green<br>top) | $13 \times 75$ mm | BD 367960 | 4 mm above the non-<br>sample (cells or gel)<br>layer |
| Lithium heparin with gel<br>separator (light green<br>top) | 13 x 100 mm       | BD 367962 | 4 mm above the non-<br>sample (cells or gel)<br>layer |

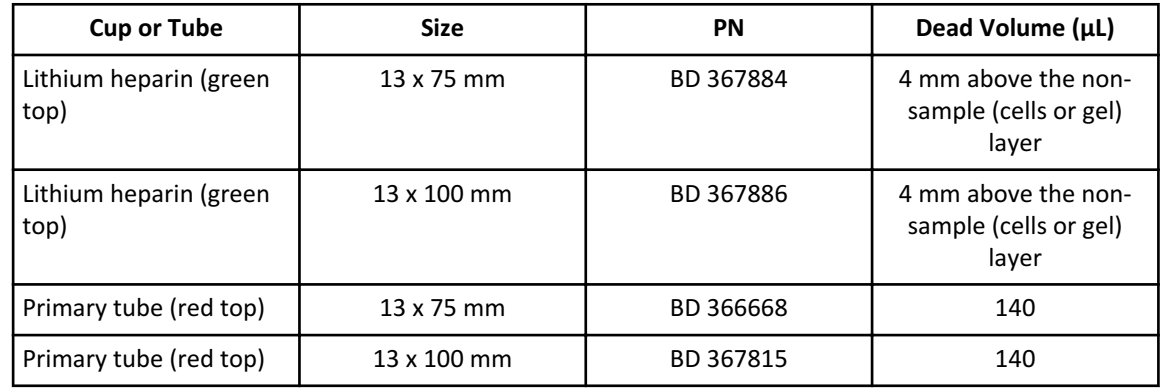

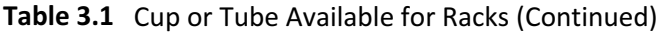

# **Cup Nested (Inserted) in Tube Available for Racks**

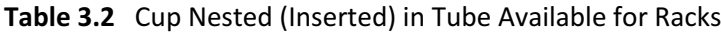

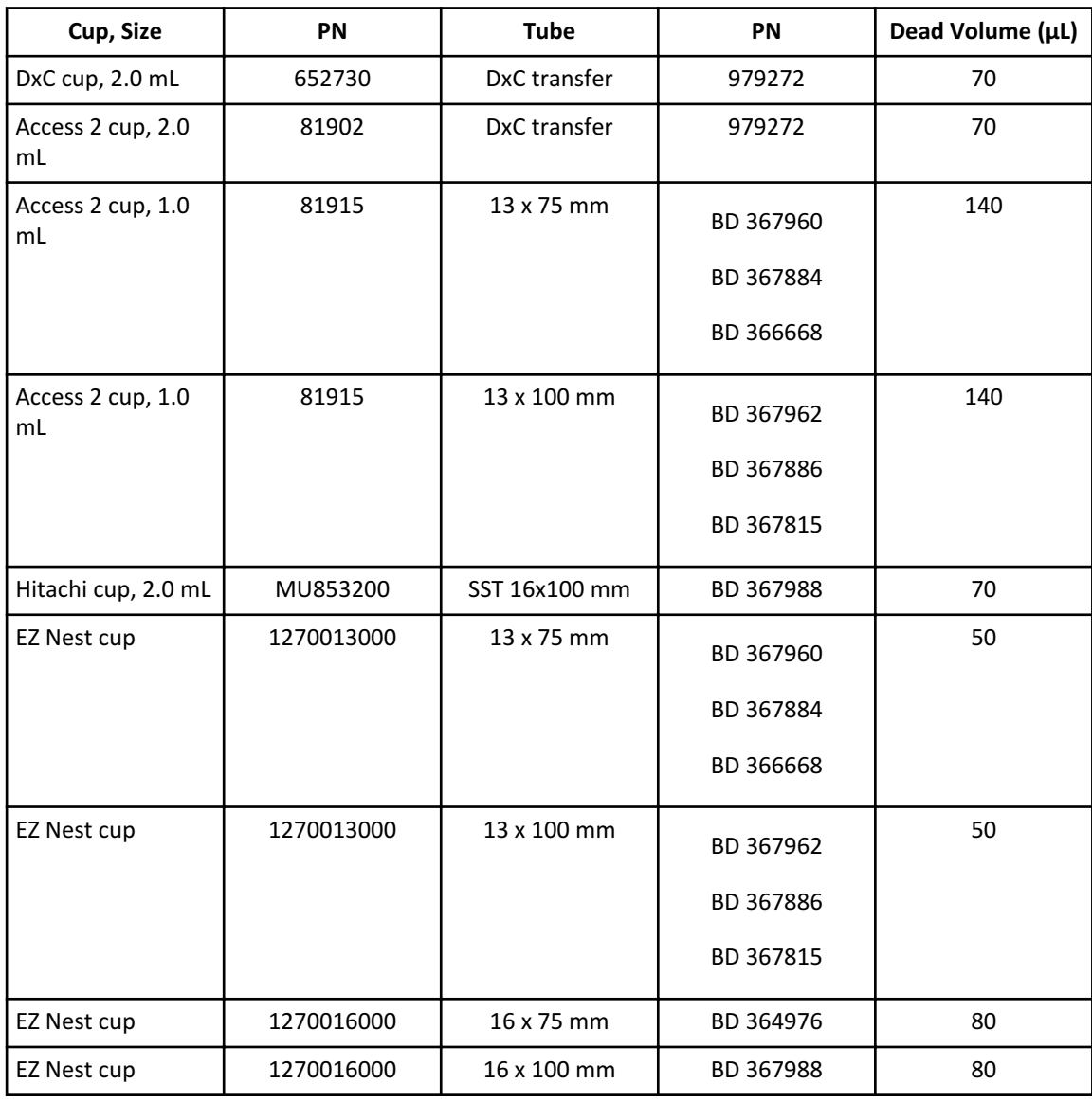

### **Cup or Tube Restrictions for Racks**

The analyzer has five sensors to detect the height of the cup or tube in a rack. The following restrictions apply when using more than one cup or tube simultaneously:

- 1. One type of cup or tube can be selected for each sensor.
- 2. More than one type of cup or tube can be selected for each sensor only if the cup or tube is the same Level: A, B, C, D, E, or F.

### **WARNING**

**If more than one type of cup or tube is in use for a sensor, and the cup or tube is a different level (A, B, C, D, E, or F):**

- **• If the maximum probe stroke is programmed to the shortest cup or tube, it is possible to aliquot no sample or the dead volume is increased from longest cup or tube.**
- **• If the maximum probe stroke is programmed to the longest cup or tube, the shortest cup or tube must contain sufficient sample to avoid a probe crash.**

| <b>Sensor</b>  | Level        | <b>Cup or Tube</b>                                      |            | <b>Tube</b>            |
|----------------|--------------|---------------------------------------------------------|------------|------------------------|
| $\mathbf{1}$   | A            | Hitachi cup                                             | MU853200   |                        |
| $\overline{2}$ | A            | Lithium heparin with gel separator<br>(light green top) | BD 367960  |                        |
|                | A            | Lithium heparin (green top)                             | BD 367884  |                        |
|                | A            | Primary tube (red top)                                  | BD 366668  |                        |
|                | B            | DxC cup                                                 | 652730     | DxC transfer tube      |
|                | C            | Access 2 cup                                            | 81902      | (979272)               |
|                | D            | Access 2 cup                                            | 81915      | $13 \times 75$ mm tube |
|                | E            | EZ Nest cup                                             | 1270013000 |                        |
|                | F            | <b>EZ Nest cup</b>                                      | 1270016000 | 16 x 75 mm tube        |
| $\overline{3}$ | A            | Hitachi cup                                             | MU853200   | 16 x 75 mm tube        |
| 4              | A            | Serum Separator Tube                                    | BD 367986  |                        |
|                | A            | Lithium heparin with gel separator<br>(light green top) | BD 367962  |                        |
|                | A            | Lithium heparin (green top)                             | BD 367886  |                        |
|                | B            | Auto aliquot tube                                       | 2910034    |                        |
|                | $\mathsf{C}$ | Access 2 cup                                            | 81915      | 13 x 100 mm tube       |
|                | D            | EZ Nest cup                                             | 1270013000 |                        |
|                | E            | EZ Nest cup                                             | 1270016000 | 16 x 100 mm tube       |
| 5              | A            | Hitachi cup                                             | MU853200   | 16 x 100 mm tube       |

**Table 3.3** Cup or Tube Restrictions for Racks

The default probe setting in the software for each cup and tube is Level A. If using a cup or tube other than Level A, contact Beckman Coulter. Beckman Coulter must make probe setting changes.

## **Figure 3.1** Sample Probe Stroke and Cup or Tube Height

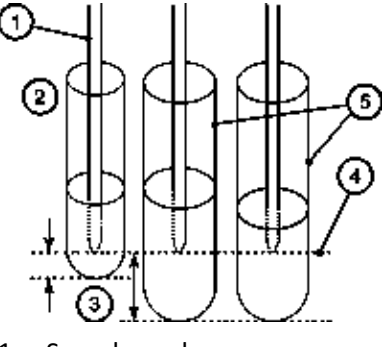

- 1. Sample probe
- 2. Shortest cup or tube
- 3. Dead volume
- 4. Maximum probe downward stroke
- 5. Longest cup or tube

The maximum outer tube or cup diameter is 16 mm, including a sample bar code label. If the tube or cup has a protrusion or lip at the top, the maximum outer diameter is 17.5 mm. If the diameter is greater than 17.5 mm, the tubes interfere when placed next to each other in the rack.

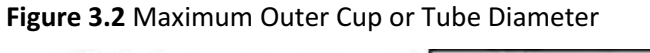

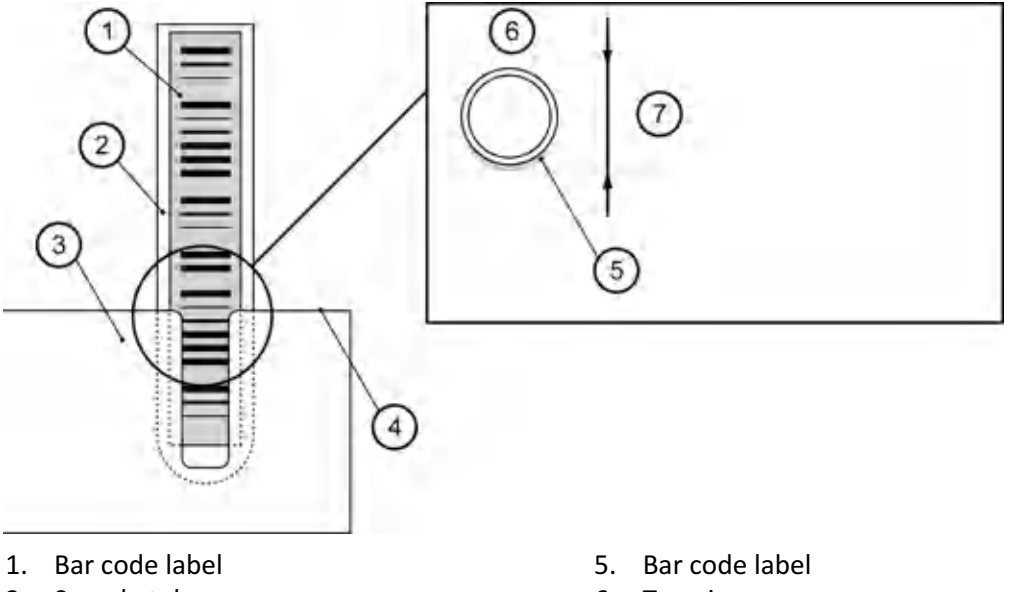

- 2. Sample tube
- 3. Rack
- 4. Rack top
- 6. Top view
- 7. 16.0 mm or less (outside diameter including the bar code label)

# **Apply Bar Code Labels to Sample Tubes**

**WARNING**

**The bar code reader might not identify bar code labels that are too long or too short.**

**Bar code labels must not protrude from the top of a sample cup or tube. The label must be positioned perpendicularly. The angle can vary by a maximum of 5°.**

For more information on bar code label specifications, refer to [Sample Bar Code](#page-232-0) [Specifications.](#page-232-0)

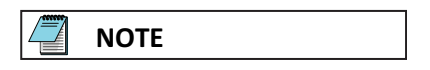

Refer to the Laboratory Automation System manual for applying bar code labels to sample cups when the AU5800 is connected to a laboratory automation system.

- **1** Affix the bar code labels to the outside of the sample tube so the end of each label is a minimum of 7 mm from the bottom of the cup, and the angle is within a maximum of 5°.
- **2** Rub the label gently using a finger to attach it firmly so that it does not peel off.

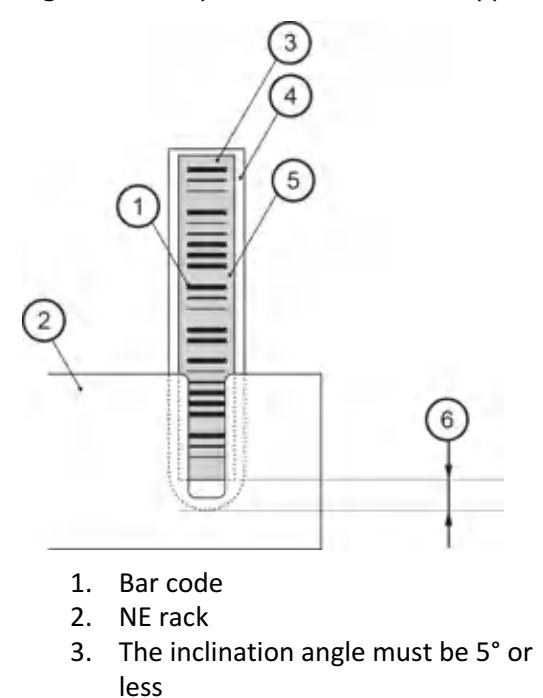

**Figure 3.3** Sample ID Bar Code Label Application

- 4. Sample tube
- 5. Label
- 6. 7 mm minimum

Applying a Rack ID Bar Code Label on the Rack

### **NE Racks**

An NE rack has a slit to place the bar code label below the top surface of the rack. The NE rack allows for various tube diameters to be used with or without adapters. Use only NE racks on the AU5800.

Racks that are not NE have a solid top surface with holes for the tubes with a set diameter.

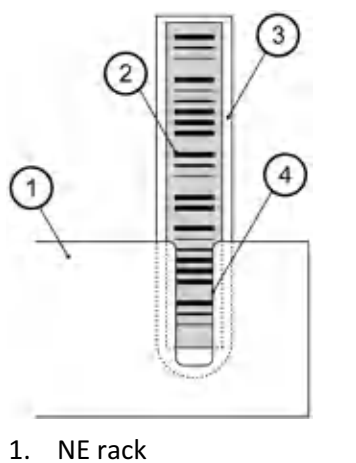

2. Bar code label

**Figure 3.4** NE Rack with Tube

- 3. Sample tube 4. Slit in NE rack
- 
- **Applying a Rack ID Bar Code Label on the Rack**

All racks (yellow, green, white, red, orange) except the blue rack require a bar code before they are processed.

Apply the rack ID label to the front (position 1 end) of the rack, perpendicular to the protruding part of the rack. Refer to the diagram below. The units are in mm.

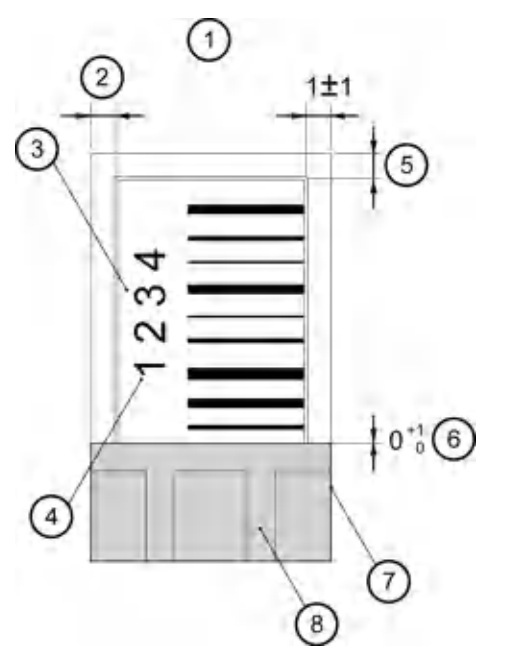

**Figure 3.5** Rack ID Bar Code Label Application

- 1. Rack front
- 2. The label should not stick out from the rack.
- 3. Rack ID label (Stick the label on the rack parallel with the side face.)
- 4. Orient the label so the numbers are located to the left if viewed from the front.
- 5. The label should not stick out from the rack.
- 6. The label cannot be placed on the protruding part of the rack.
- 7. Rack side
- 8. Protruding part of the rack

## **WARNING**

**Bar code labels in bad condition can cause them to be read incorrectly. Replace bar code labels if any of the following conditions are observed:**

- **— The bar code label is smudged, scratched, or damaged.**
- **— The bar code is stained or dirty.**
- **— The bar code label is torn or peeling.**

# **Use Adapters on Sample Racks**

Adapters are necessary to hold smaller diameter tubes (approximately 11.5 to 13.5 mm) firmly in position in the racks. Larger diameter tubes (approximately 13.6 to 16 mm) do not require adapters. To confirm that a tube fits correctly, place the tube into a rack with and without an adapter and determine which option holds the tube most securely.

Use Adapters on Sample Racks

## **Insert an Adapter**

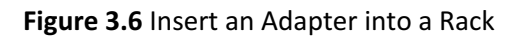

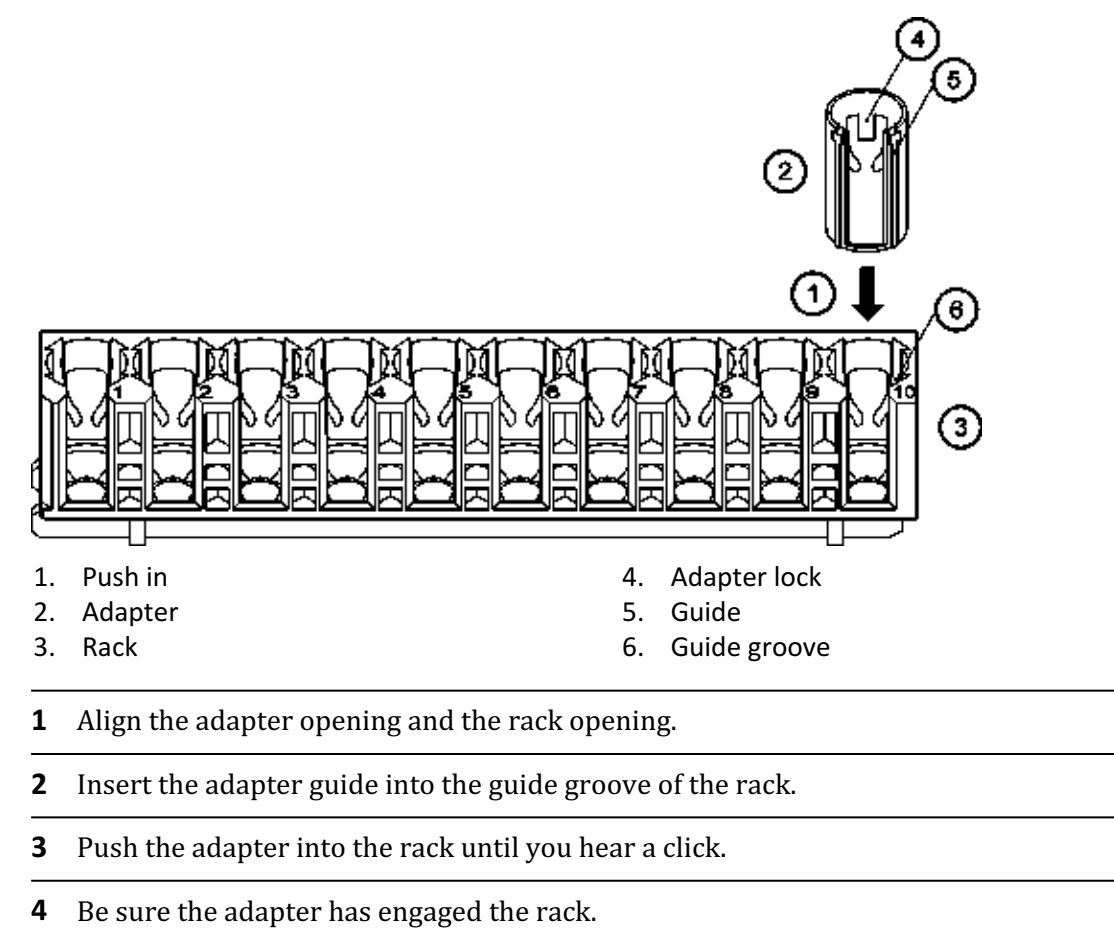

### **Remove an Adapter**

**Figure 3.7** Remove an Adapter from a Rack

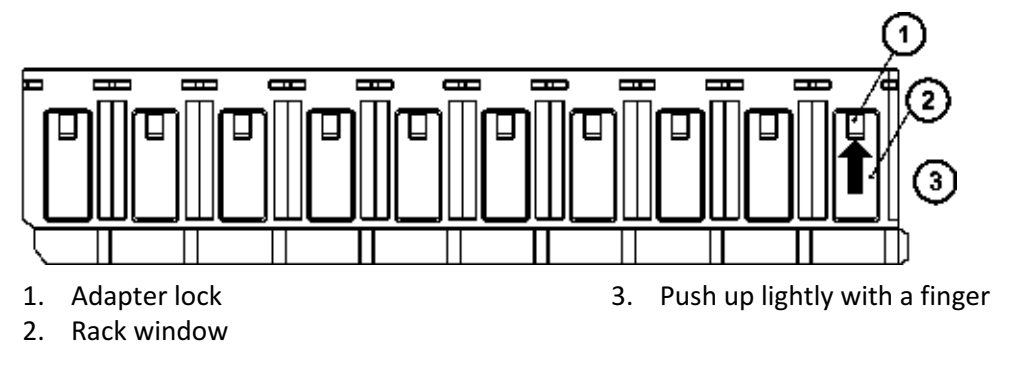

**1** To disengage the lock, push the adapter lock lightly with a finger from the outside of the rack window.

**2** When the upper edge of the adapter comes out from the rack, pull the remainder of the adapter out.

 $\blacksquare$ 

# **Sample Programming and Processing**

Use Adapters on Sample Racks

# CHAPTER 4 System Monitoring and Results

# **Reagent Management**

# **Read the Master Curve**

This function reads the 2D bar code of the AU reagent with the hand scanner (option) to read the master curve information.

If there is no master curve information, the comment No Master Curve is displayed in the Comment column in **Reagent Management > Details**.

This function requires the hand scanner (option). Contact Beckman Coulter for the hand scanner.

**1** Select **Read Master Curve (F4)** from **Reagent Management > Details**. The Read Master Curve dialog opens.

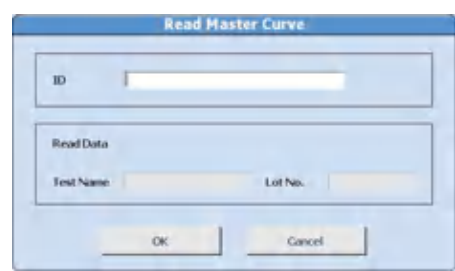

**Figure 4.1** Read Master Curve Dialog

- **2** Scan the 2D bar code with the hand scanner. The ID is read, and the corresponding test name and reagent lot number are displayed on the dialog.
- **3** Select **OK** to save the scanned data.

### **Review and Delete Reagent History**

Display the lot number, bottle number, position, and on-board stability for the history of R1 and R2 reagents. If conflicting information is programmed in **Calibration Parameters** (auto calibration and advanced calibration for the same test), it can be necessary to delete the reagent history for that bottle of reagent.

**1** Select **Home > Reagent Management > Details**, and then select **Reagent History (F6)**.

**Figure 4.2** Reagent History Dialog

|         |            |      |         |            |      | Onboard |            |      |           |
|---------|------------|------|---------|------------|------|---------|------------|------|-----------|
| Lot No. | Bottle No. | Pos. | Lot No. | Bottle No. | Pos. | Lot No. | Bottle No. | Pos. | Remaining |
|         |            |      |         |            |      |         |            |      |           |
|         |            |      |         |            |      |         |            |      |           |
|         |            |      |         |            |      |         |            |      |           |
|         |            |      |         |            |      |         |            |      |           |
|         |            |      |         |            |      |         |            |      |           |
|         |            |      |         |            |      |         |            |      |           |
|         |            |      |         |            |      |         |            |      |           |
|         |            |      |         |            |      |         |            |      |           |
|         |            |      |         |            |      |         |            |      |           |
|         |            |      |         |            |      |         |            |      |           |
|         |            |      |         |            |      |         |            |      |           |
|         |            |      |         |            |      |         |            |      |           |
|         |            |      |         |            |      |         |            |      |           |
|         |            |      |         |            | ٠    |         |            |      |           |
|         |            |      |         |            |      |         |            |      |           |

**2** Select the test to display from **Test Name**.

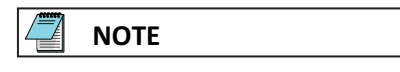

For sample blank tests (total and direct bilirubin), use the arrow buttons to change the display between the color and blank reagent.

A list of the previous lot numbers and bottle numbers is displayed. The most current bottle data appears on the first line and includes the R1/R2 reagent position and remaining on-board stability.

- **3** To delete the combination, select **Delete ALL** to delete all information for the test, and **Delete** to delete the line of information at the cursor. The Reagent History dialog opens.
- **4** Select **OK**. Selected information is deleted.
- **5** Select **Close** to close the dialog.

### **Recovering from a Bottle Position Error**

**NOTE**

After a bottle position error occurs, check the reagent bottle status from the previous reagent check. **Previous Setting (F7)** is only accessible in *Pause* mode.

The system displays Bottle Set Miss and continues analysis. Select **Pause** to move the system to *Pause*.

**1** Select **Home > Reagent Management > Details**, and then select **Previous Setting (F7)**.

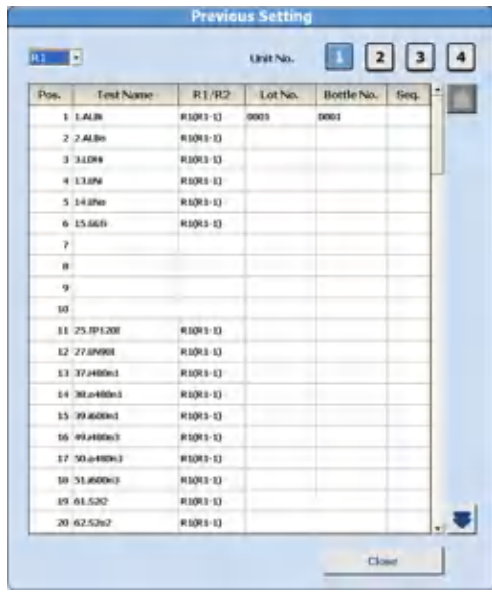

#### **Figure 4.3** Previous Setting Dialog

- **2** Select **Unit No.**
- **3** Select **R1** or **R2**. Reagent information is displayed.
- **4** Confirm the information, and select **Close**.

#### **Initialize Onboard Stability**

This function initializes the reagent on-board stability. It is only available for reagents in fixed positions. A Lot No. and Bottle No. (SN) must be entered before the Initialize Onboard Stability function is operational.

Select **Home > Reagent Management > Details > Initialize Onboard Stability** when replacing reagents in fixed positions to update the onboard stability.

#### **Reagent Inventory**

Reagent volume required for each test by the day of the week can be calculated from data obtained from the analyzer (Auto), or a value can be entered for each test and day of the week (Manual).

**Reagent Inventory** displays the number of tests used each day of the week for each sample type within the period set by the index range. Use **Reagent Inventory** to determine how much reagent should be on-board for each day of the week.

**Reagent Management > Main** displays tests below the required volume for the day of the week in green. The indicator bar displays the volume based on the Margin percentage calculation.

### **Auto Calculation of Reagent Inventory**

**1** Select **Home > Reagent Management > Reagent Inventory > Auto**.

### **Figure 4.4** Reagent Inventory: Auto Tab

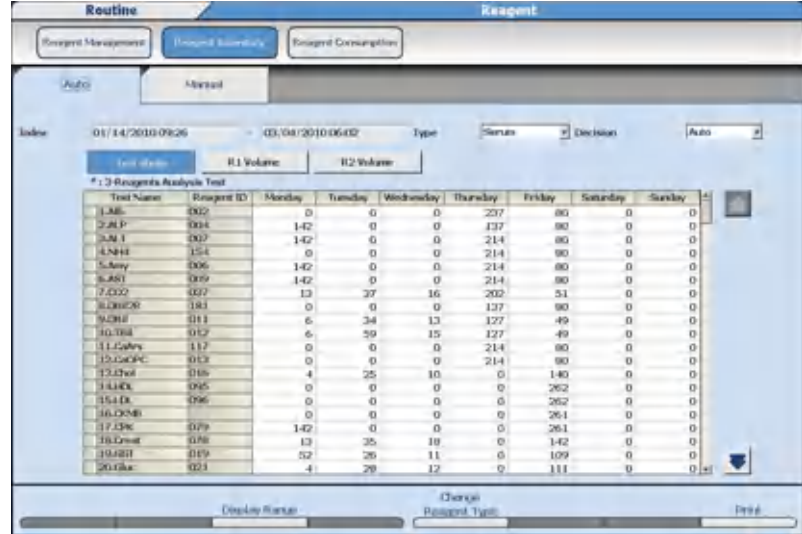

Auto calculations can be entered one day in advance.

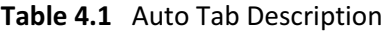

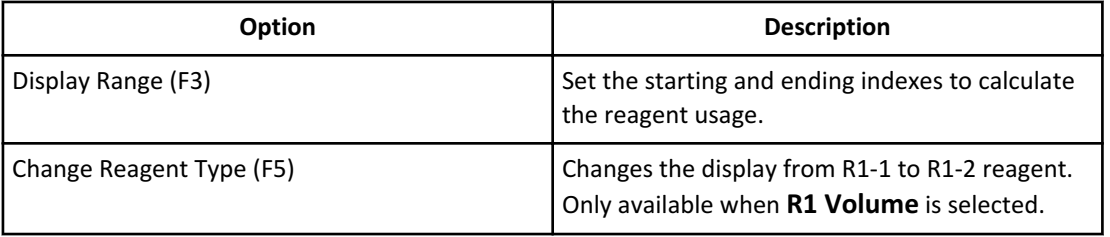

- **2** Select the sample type from **Type**.
- **3** Select **Display Range (F3)**. The Display Range dialog opens.

### **Figure 4.5** Display Range Dialog

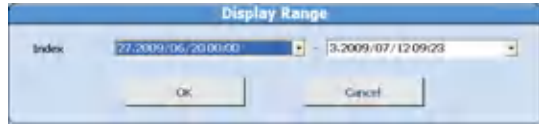

- **4** Select the start index and the end index.
- **5** Select **OK**. The number of tests selected within index range is displayed on the list.
- **6** Select **R1 Volume** or **R2 Volume**. The reagent consumption is automatically calculated based on an actual result and then displayed on the list by mL.

The reagent consumption is calculated by the following formula:

Actual result x (the amount of reagent dispensing + the amount of surplus dispensing)

**7** Select **Auto** from **Decision**. The calculated reagent consumption is set as the required reagent volume indicator in **Reagent Management**.

**Manual Calculation of Reagent Inventory**

- **1** Select **Home > Reagent Management > Reagent Inventory > Manual**.
- **2** Select **Edit (F1)**.
- **3** Select the sample type from **Type**.
- **4** Enter the number of tests run for each test for each day of the week.
- **5** Confirm that the information is correct, and then select **Confirm (F1)**.
- **6** Select **R1 Volume** or **R2 Volume**. The reagent consumption input is automatically calculated based on entered test numbers and then displayed on the list by mL.
- **7** Select **Reagent Inventory > Auto**.
- **8** Select **Manual** from **Decision**. The test count entered for reagent consumption is set as the required reagent volume indicator in **Reagent Management**.

#### **Reagent Consumption**

 $\blacksquare$ 

**Reagent Consumption** displays the amount of reagent used for each test programmed on the analyzer. Set a range of indexes to display the reagent consumption used for analysis for each test by sample type.

**1** Select **Home > Reagent Management > Reagent Consumption**.

| <b>Index</b>                 |                  |            |                  |            | Type                    | Senant                  | ۰              |                     |        |   |
|------------------------------|------------------|------------|------------------|------------|-------------------------|-------------------------|----------------|---------------------|--------|---|
| <b>Test Shots</b>            | <b>R1 Volume</b> |            | <b>R2 Volume</b> | Test Total |                         | start in all            |                |                     |        |   |
| * : 3-Reagents Analysis Test |                  |            |                  |            |                         |                         |                |                     |        |   |
| Test Name                    | Reagant ID       | Routine    | Energency        | Sigh-Total | Repeat                  | RB                      | <b>ACAL</b>    | OC.                 | Total  | ٠ |
| LAID                         | OCO              | 776        | x                | 909        | a                       | s                       | $\mathbf{d}$   | 14                  | 832    |   |
| JMP                          | 031              | <b>SOS</b> | 30               | 530        | ë1.                     | $\mathbf{u}$            | n              | <b>O</b>            | 530    |   |
| <b>J.ALT</b>                 | 007              | 647        | 3                | 650        | ö                       | 13                      | ú              | 14                  | 677    |   |
| 4.544                        | 154              | 336        | ö                | 336        | ö                       | $\mathbf 0$             | o              | $\mathbf{0}$        | 336    |   |
| 5.Amy                        | 1006             | 499        | o                | 499        | a                       | $\overline{\mathbf{B}}$ | n              | $\Omega$            | 507    |   |
| <b>GAST</b>                  | <b>DOR</b>       | -86/3      | ö                | $-46/9$    | ö                       | n                       | o              | o                   | $-477$ |   |
| 7,002                        | firs?            | 762        | 48               | 810        | 3                       | 46                      | 64             | 46                  | 969    |   |
| <b>BUNGEN</b>                | 181              | 324        | 50               | 354        | Ü                       | 0                       | $\alpha$       | $\ddot{\mathbf{0}}$ | 354    |   |
| SUBI                         | 011              | 549        | $\overline{5}$   | 554        | $\overline{a}$          | 65                      | 66             | 44                  | 731    |   |
| 10.184                       | 012              | 602        | 3                | 607        | $\alpha$                | 76                      | B <sub>0</sub> | 46                  | 909    |   |
| 11.Catrs                     | 117              | 294        | $\alpha$         | 294        | a                       | o                       | $\Omega$       | $\Omega$            | 294    |   |
| 12.CaOPC                     | 017              | 294        | $\circ$          | 294        | ö                       | o                       | o              | $\mathbf{O}$        | 294    |   |
| ELChol                       | 016              | 577        | 10               | 587        | ż                       | 26                      | 20             | 49                  | 685    |   |
| \$4,600.                     | <b>OSS</b>       | 362        | ö                | 262        | ö                       | $\mathbf 0$             | o              | $\alpha$            | 262    |   |
| <b>ISID</b>                  | 096              | 262        | ö                | 262        | a                       | ø                       | $\Omega$       | o                   | 262    |   |
| 16.00-R                      |                  | 261        | ö                | 261        | o.                      | o                       | $\alpha$       | $\Omega$            | 261    |   |
| LZ.CFW                       | 1079             | 395        | <b>D</b>         | 395        | $\alpha$                | $\ddot{\mathbf{B}}$     | $\sigma$       | $\theta$            | 403    |   |
| <b>HLOwat</b>                | <b>O70</b>       | 551        | y                | 558        | 6                       | 46                      | 68             | 46                  | 724    |   |
| <b>EQUOSI</b>                | 019              | 587        | g                | 595        | з                       | 42                      | a              | 5 <sub>t</sub>      | 691    |   |
| $20.6$ ikac                  | 021              | 514        | 15               | 529        | $\overline{\mathbf{a}}$ | 27                      | 20             | -16                 | 625    |   |
|                              | Total<br>Samples | 35616      | 7181             | 36-40-4    | 70                      | 1190                    | 1062           | 682                 | 200901 |   |

**Figure 4.6** Reagent Consumption Screen

Reagent Consumption defaults to display Shot Total. The Shot Total is the cumulative number of tests run on the analyzer from the installation of the analyzer.

- **2** Select the sample type from **Type**.
- **3** Select **Display Range (F3)**.
- **4** Select the start index and end index from **Index**.
- **5** Select **OK**. The number of cumulative tests is displayed.

#### **Check reagent consumption by samples measured and reagent dispense**

- **1** Select **Test Shots** after setting the index range and sample type. The number of actual reagent dispenses, including repeat tests and re-analyzed tests displays for each test and sample type. The number of reagent dispenses displays for Routine, Emergency, Repeat, Reagent Blank, Calibration, and QC. The number of dispenses for ISE measurement displays as the number of ISE samples.
- **2** Select **R1 Volume** or **R2 Volume**.

The volume in mL of reagent dispensed for each test and sample type displays.

The reagent consumption is calculated by the following formula:

Actual analysis result × (the amount of reagent dispensing + the amount of surplus dispensing)

**3** Select **Test Total** after setting the index range and sample type. The number of analyzed tests not including repeat tests and re-analyzed tests displays for each test and sample type. The number of tests displays for Routine, Emergency, Repeat, Reagent Blank,

Calibration, and QC. The number of dispenses for ISE measurement displays as the number of ISE tests (Na, K, and Cl).

### **Save reagent consumption data**

- **1** Select **Perform (F7)**.
- **2** Select **CD-R** or **External Memory Unit**.
- **3** Select **OK**. The reagent consumption data is saved as a csv file.

# **Display Reaction Monitor**

The Reaction Monitor screen displays sample information, reagent information, specific test parameters, reaction data, and analyzer components used for analysis for reagent blank, calibration, QC, and samples. The Reaction Monitor screen can be used for checking data or troubleshooting.

- A maximum of 400,000 Tests, or 40,000 tests per index can be stored on the hard drive.
- **1** Select **Menu List > Routine > Data Monitor > Reaction Monitor > Main**.

Routine **Data Monito** Dista Stations Correlation Chart General **Main** Test Name All 12010/04/262000  $\boxed{1}$   $\boxed{2}$   $\boxed{3}$   $\boxed{4}$ Linit No. **TAB County**  $\overline{a}$ **CounterView** \* Drawnway County N **Allegander** MixBarNe. **BU** Preprod R21 recipitation. Sample Kind **Search Savede No Search Sande ID** mm . . Δ.  $\ddot{\phantom{0}}$  $\ddotsc$ . . .,

## **Figure 4.7** Reaction Monitor: Main Tab

**2** Enter the search parameters for the data to display according to the following table.

| <b>Item</b>               | <b>Contents</b>                                                       | <b>Input Notes</b>                                                                                                    |
|---------------------------|-----------------------------------------------------------------------|----------------------------------------------------------------------------------------------------|
| Index                     | Index                                                                 | All available indexes are available to select,<br>from the newest index to the oldest.                                                                    |
| <b>Test Name</b>          | <b>Test Name</b>                                                      | Calculated tests are not available to be<br>selected.                                                                                                    |
| Unit No.                  | Unit number                                                           | Select All to monitor all units. The Unit No. is<br>not displayed when only one unit is<br>connected.                                                     |
| Cuvette                   | All, Inner/Cell 1, or Outer/<br>Cell <sub>2</sub>                     | All displays data for the inner and outer<br>cuvettes. Inner/Cell 1 and Outer/Cell 2 only<br>display data for the inner or outer cuvettes.                |
| Cuvette No.               | 1 to 204, or *                                                        | Specify the cuvette number used for analysis.<br>Enter an asterisk when no cuvette is specified<br>to view each cuvette.                                  |
| Preprocess Cuvette<br>No. | 1 to 204, or *                                                        | Specify the cuvette number used for pre-<br>processing. Enter an asterisk when no cuvette<br>is specified to view each cuvette.                           |
| Sample Kind               | Select the sample type for<br>verification of the analysis<br>result. | Select from the Patient, Repeat Run, or<br>RB/CAL/QC buttons.                                                                                             |
| Mix Bar No.               | 1 to 3, or $*$                                                        | Specify the mix bar for R11, Sample, R21, and<br>Preprocess used for analysis. Enter an asterisk<br>when no mix bar is specified to view each mix<br>bar. |

**Table 4.2** Main Tab Description

# **Table 4.3** Main Tab: Patient and Repeat Run Description

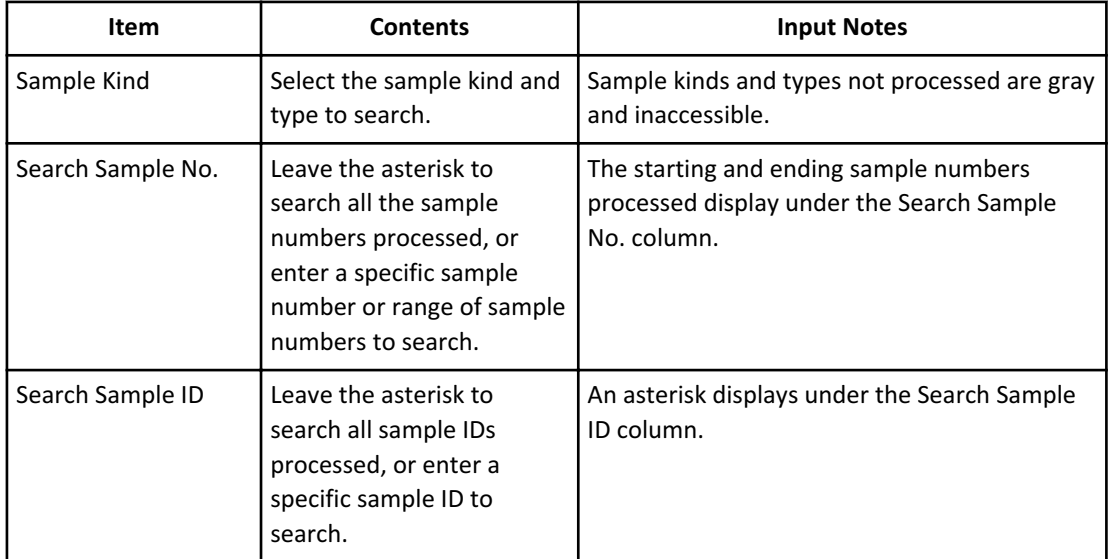
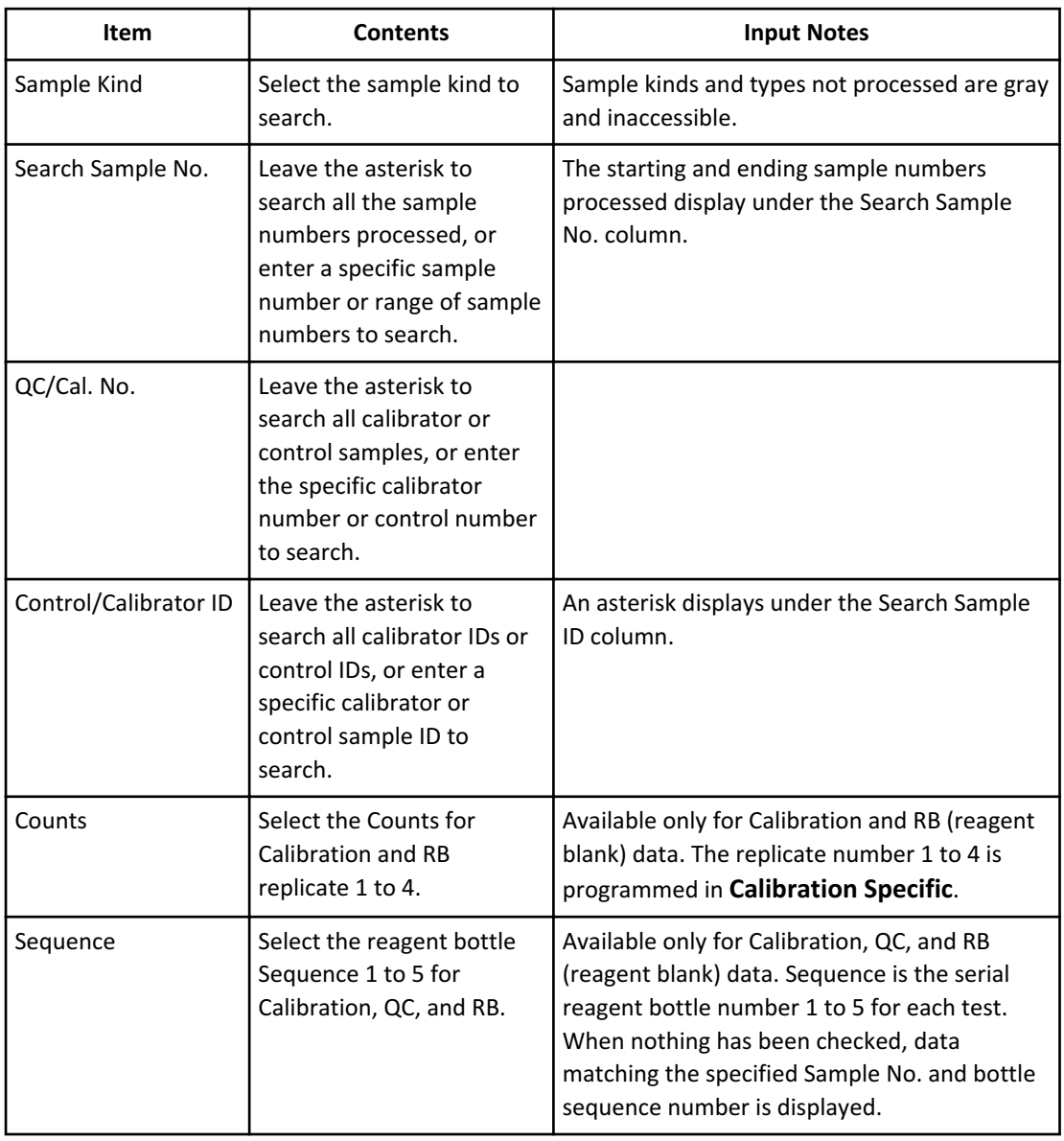

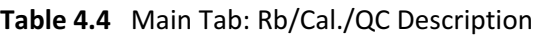

**3** Select the **General** tab. The search starts. If there is data based on the search criteria, the General tab displays with the first sample found. If no data is found based on the search criteria, a message No Data Found displays. Select **OK** to return to the Main tab.

**4** Review the data in the General tab.

**Figure 4.8** Reaction Monitor: General Tab

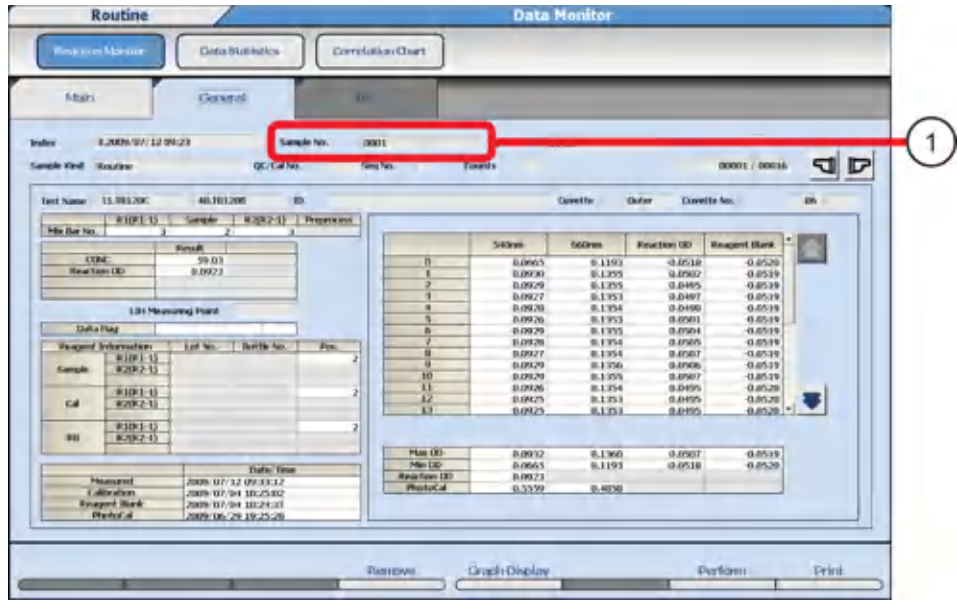

- 1. Sample No.
- Left column: The sample number of the currently displayed reaction data is displayed.
- Right column: If the sample number is from the original run, the display is blank. If the sample number is from the repeat run, the original sample number displays.

**Table 4.5** Sample No. Description

|                           | Sample No. (left column) | Sample No. (right column) |
|---------------------------|--------------------------|---------------------------|
| Original run data display | Original Sample No.      | Blank display             |
| Repeat run data display   | Repeat Sample No.        | Original Sample No.       |

# **Table 4.6** Sample Data Prefix

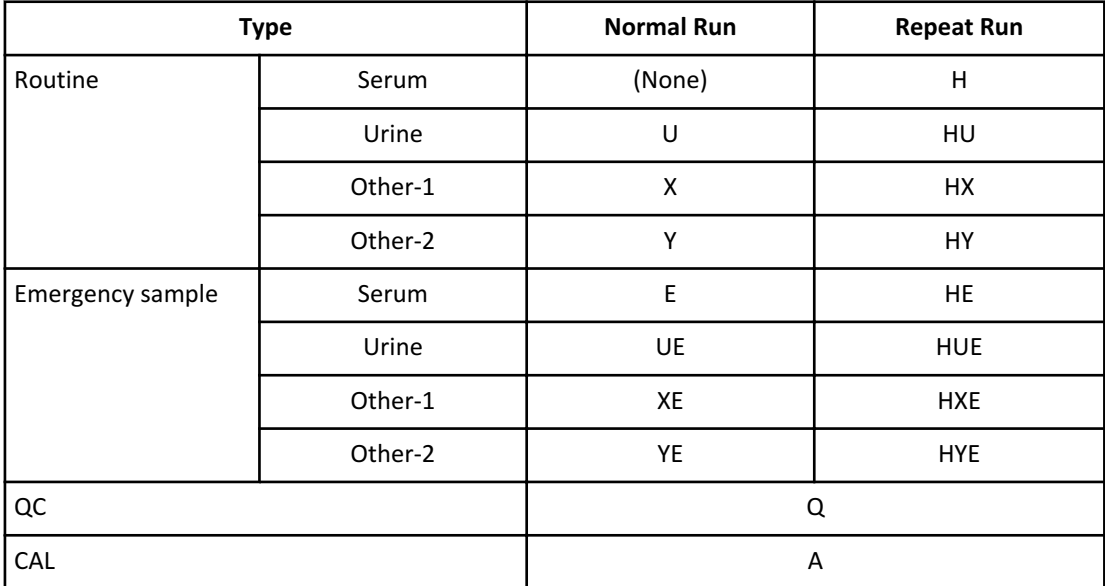

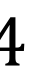

# **Table 4.6** Sample Data Prefix (Continued)

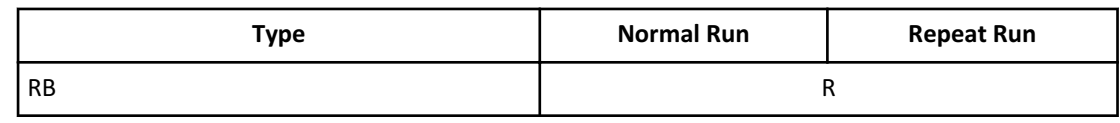

# **5** Select **Graph Display (F5)**.

The display changes to graph display. The primary wavelength, secondary wavelength, and calculation of the reaction absorbance are displayed color-coded on the graph.

**Figure 4.9** General Tab: Graph Display (F5)

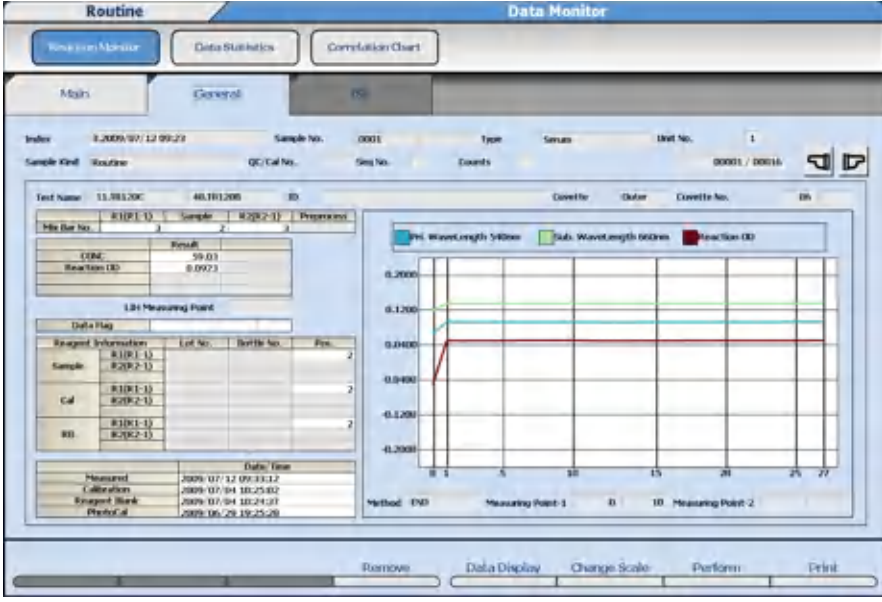

**NOTE**

When the total dispensing volume is below the minimum test liquid quantity (80 μL), the graph is displayed as a dotted line.

- In case of  $(R1[R1-1]$  dispensing volume + R1 $[R1-1]$  diluent quantity) < minimum test liquid quantity, the straight line between P0 and P1 is displayed as a dotted line.
- $-$  In case of (R1[R1-1] dispensing volume + R1[R1-1] diluent quantity) + (sample dispensing volume + sample diluent quantity) < minimum test liquid quantity, the straight lines between P0 and P10 are displayed as dotted lines.
- **6** Select **Scale Change (F6)** to change the absorbance scale of the graph. The Scale Change dialog opens.
- **7** Enter the lower limit value and the upper limit value and select **Manual**. The setting range for the lower limit value and the upper limit value is from -2.000 to 3.000 (in units of 0.001). When **Auto** is selected, the scale is set automatically.

## **Save Reaction Monitor Data to External Media**

- **1** Select **Perform (F7)** for data output to external storage devices. The Data Output window opens. Enter the result of your step here (optional).
- **2** Select the test(s), **Select All Tests**, or **Deselect All Tests**. Select the **Media Select** and **Output Data Select** options required, then select **OK**. The system displays the Perform window.

# **CAUTION**

**CD-ROMs and external USB storage devices, such as flash drives, memory sticks, and so forth, increase the potential of harmful viruses infecting the computer of the analyzer. To avoid damage to the computer and the data, before loading or saving data to any storage media, always perform a virus check on the media using any commercially available virus protection software to ensure the media is free from harmful viruses.**

- **3** Connect the external storage device and select **OK**. The system displays the following: Data save is successful. Unplug or eject External Memory Unit.
- **4** Select **OK**.

**TIP**

— To manually disconnect the external storage device, select **Remove (F4)**.

- To print Reaction Monitor data, select **Print (F8)**. Select **Display Data** or **All Data** to print.
- U3 USB storage devices are not compatible with the analyzer software.

# **Monitor the Reagent Blank and Calibration**

Use the following procedure to monitor and confirm reagent blank and calibration results.

### **Reagent Blank and Calibration Status**

**1** Select **Menu List > Calibration > Calibration Monitor > Status**.

| Status)                            | <b>FIB History</b>                                  | FiB Delait                      | Calibration History | Californian Datail           |                           |   |
|------------------------------------|-----------------------------------------------------|---------------------------------|---------------------|------------------------------|---------------------------|---|
|                                    | Type Serum<br>ᅱ                                     | Display All Tests               | $\tau$              | v Linit No.<br>Cuvette Ireer | 2 <br>3                   | 4 |
| <status></status>                  | : All bests passed.                                 | : Some bests have Expired Soon. |                     | : Some tests have lated.     |                           |   |
|                                    | Senan                                               | tirine<br>Other-1               | Other-2             |                              |                           |   |
| <b>Hagerd Blank</b><br>Calibration |                                                     |                                 |                     |                              |                           |   |
|                                    | dispossible to judge because of researct unchecked. |                                 |                     |                              |                           |   |
| <b>Test Name</b>                   | Respon Black                                        | Colibration                     | <b>Test Name</b>    | <b>Response Blank</b>        | Colibrotion               |   |
| 97.Na                              |                                                     |                                 | <b>GELK</b>         |                              |                           |   |
| 99.01                              |                                                     |                                 | T.ALTIL             | Passed RB                    | <b>Passed Calibration</b> |   |
| 2.ALRo                             |                                                     |                                 | 3.1348              | Passed RR                    | <b>Passed Calibration</b> |   |
| <b>E3.UNI</b>                      | Passed RR                                           | <b>Passed Calibration</b>       | 14AP46              |                              |                           |   |
| 15,661                             | <b>Passed RB</b>                                    | <b>Passed Calibration</b>       | 25.19120L           | Passed ith                   | <b>Passed Calibration</b> |   |
| <b>36,1P1200</b>                   |                                                     |                                 | 27.UN901            | Possed IIB                   | <b>Punned Calibration</b> |   |
| 37.1490n1                          | Passed PB                                           | <b>Pawwed Calibration</b>       | <b>CIRCULAR</b>     |                              |                           |   |
| 289.0500mL                         | Passard RR                                          | <b>Pawwed Calibration</b>       | 49.1480ccl          | Passard RB                   | <b>Pawwed Calibration</b> |   |
| 50.6480rG                          |                                                     |                                 | 51.80000            | <b>Passad RR</b>             | <b>Passed Calibration</b> |   |
| 61.8202                            | <b>Passed RB</b>                                    | <b>Passed Calibration</b>       | 62.8262             |                              |                           |   |

**Figure 4.10** Calibration Monitor: Status Tab

1. Sample Type list 2. Test list

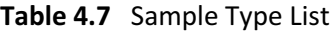

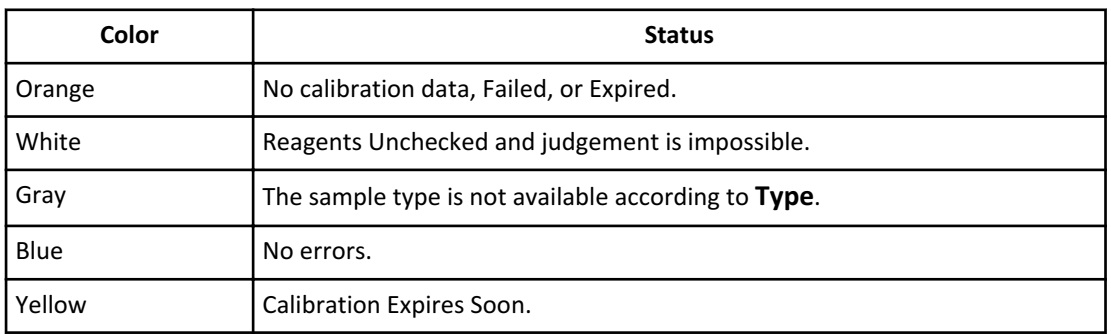

The Test List is a list of analysis tests registered for each group. The asterisk by Test Name indicates Advanced Calibration is programmed for the test.

**Table 4.8** Test List

| <b>Display</b>            | Color  | <b>Status</b>                                  |
|---------------------------|--------|------------------------------------------------|
| No data                   | Orange | Bottles without calibration data exist.        |
| Failed                    |        | Bottles with failed calibration exist.         |
| Expired                   |        | Bottles with expired calibration exist.        |
| Passed RB                 | Blue   | No errors.                                     |
| <b>Passed Calibration</b> | Blue   | No errors.                                     |
| No display                | Green  | Reagent Unchecked and judgement is impossible. |

- **2** Select the sample type from **Type**. The present reagent blanks and calibration status are displayed as a list. Tests displaying an asterisk are tests with Advanced Calibration programmed.
- **3** Select **All Tests** or **Tests with Error** from **Display**.
	- —**All Tests** Displays all the test data for the Group.
	- —**Tests With Error** Displays data with an error in calibration or reagent blanks.
- **4** Select a cuvette from **Cuvette**.
	- —**Inner** Displays data for tests on the inner cuvette.
	- —**Outer** Displays data for tests on the outer cuvette.
- **5** Select **Unit No.** The system displays the selected Unit No. in blue.
- **6** Select the **Reagent Blank** column or **Calibration** column of a test to view the RB History tab or Calibration History tab. The most recent reagent blank or calibration data displays.

Select the date on the x-axis of the graph to view the corresponding calibration data.

- **7** Select the **RB Detail** tab to display and print the detailed reagent blank data for each test. Select the **Calibration Detail** tab to display and print the detailed calibration data and graphs for each test.
- **8** To view the individual status on multiple bottles, select **RB/CAL Selection (F2)**. The RB/CAL Selection dialog opens.

**Figure 4.11** RB/CAL Selection Dialog

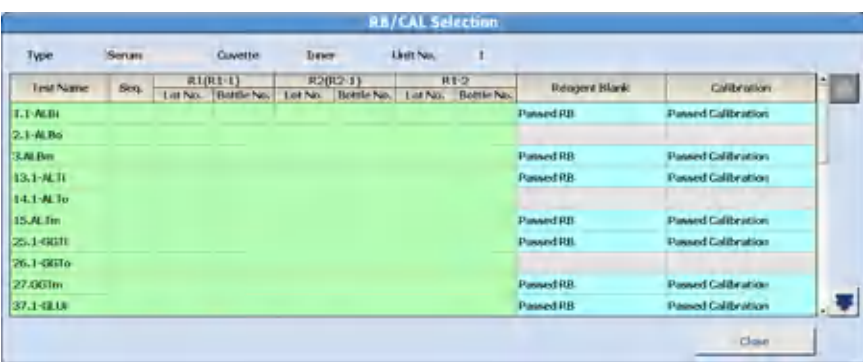

- **9** Select the **Reagent Blank** column or **Calibration** column to view the RB Detail tab or Calibration Detail tab. The display changes to the respective RB Detail tab or Calibration Detail tab, and the detailed information appears. Select the **Status** tab to return to reagent blank and calibration status.
- **10** Select **Factor List (F4)**. The Factor List dialog opens. Factor A for tests where the interpolation formula for the calibration curve is the type  $Y = AX + B$  is displayed.
- **11** After confirmation of the factor, select **Close**. The Factor List dialog closes.

## **Review Reagent Blank and Calibration History**

### **Review Reagent Blank History**

**1** Select **Menu List > Calibration > Calibration Monitor**. From the Status tab, select the **Reagent Blank** column of the test name to go to the RB History tab.

**Figure 4.12** Calibration Monitor: RB History Tab

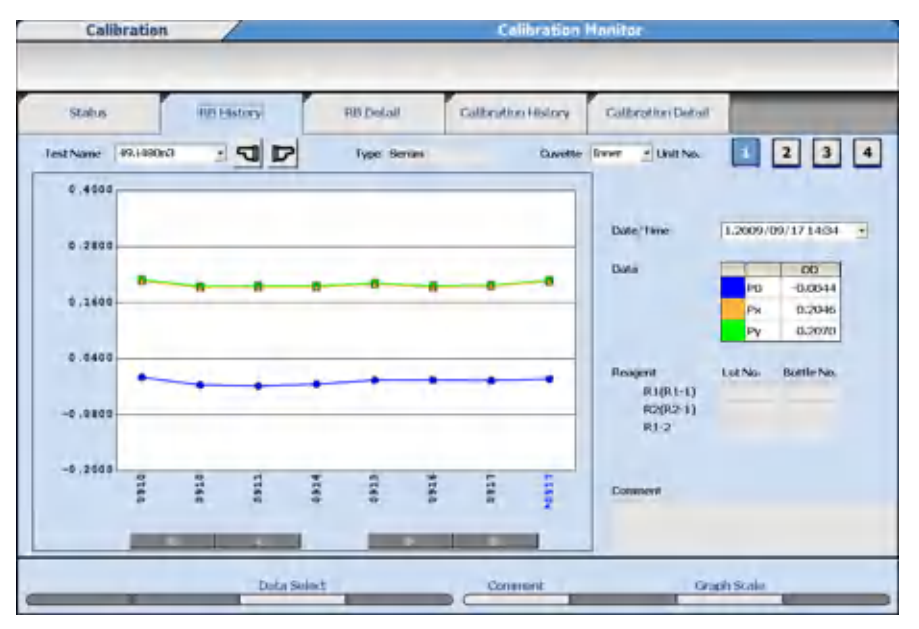

- P0: Measuring point 0.
- Px: The read point programmed in the Measuring Point-1 First field in **Specific Test Parameters**.
- Py: The read point programmed in the Measuring Point-1 Last field in **Specific Test Parameters**. When the Measuring Point-1 First field is programmed to 0, this field is blank (not accessible).
- **2** View a graph of the OD of the reagent blank. The system saves a maximum of 100 points of data per sample type per test. The vertical line indicates a new lot number of reagent. The vertical line indicates a new lot number or new bottle number of reagent when Advanced Calibration is programmed to Bottle/Bottle.
- **3** Select the test to display from **Test Name**.

#### **Review Calibration History**

**1** Select **Menu List > Calibration > Calibration Monitor**. From the Status tab, select the **Calibration** column of the test name to go to the Calibration History tab.

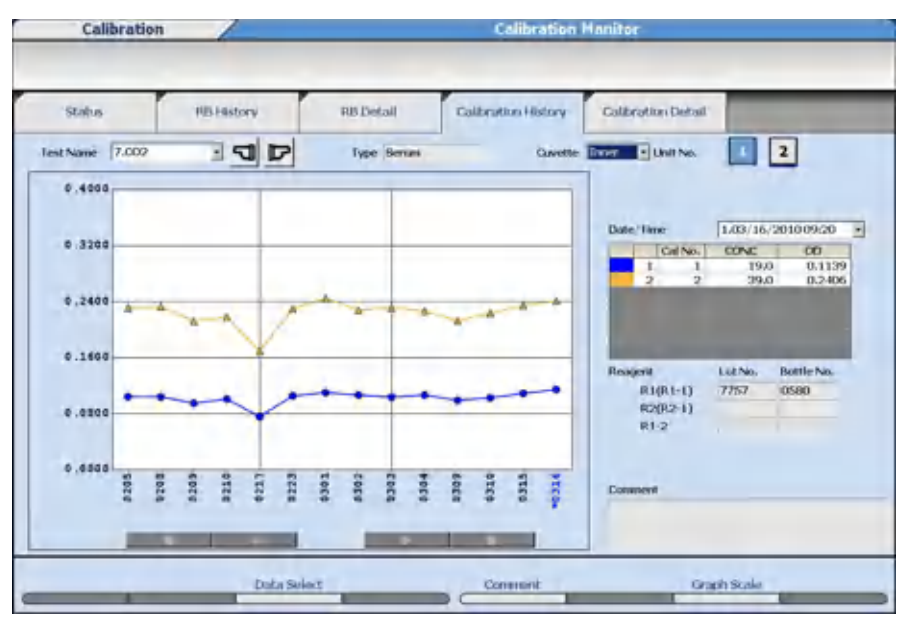

**Figure 4.13** Calibration Monitor: Calibration History Tab

- **2** View the calibration OD on a graph. The system saves a maximum of 100 points of data per sample type per test. The vertical line indicates a new lot number of reagent. The vertical line indicates a new lot number or new bottle number of reagent when Advanced Calibration is programmed to Bottle/Bottle.
- **3** Select the test to display from **Test Name**.

### **Review Reagent Blank and Calibration Detailed Data**

#### **Review RB Detail**

**1** Select **Menu List > Calibration > Calibration Monitor**. From the Status tab, select **RB/CAL Selection (F2)**, and then select the **Reagent Blank** column of the test name to go to the RB Detail tab.

| Stabus.                   | <b>HBJ-astery</b>          |          | <b>RB Delail</b>    | Calibration History |               |                          | Calibration Deball       |                          |   |                  |
|---------------------------|----------------------------|----------|---------------------|---------------------|---------------|--------------------------|--------------------------|--------------------------|---|------------------|
| $2M$ T<br>Test Name       | $-1$                       |          | <b>Type: Bernes</b> |                     |               |                          | Cuvette Data - Unit No.  |                          | 2 |                  |
| <b>Date/Time</b>          | 1.03/18/2010 11:40         | * Paysed |                     |                     |               |                          |                          |                          |   |                  |
| <b>Reagert</b>            | Lot No.<br>Bottle No.      |          |                     |                     | Reagent Blank |                          | PO 0.0462 Px             | $1.5772$ Py              |   | 1.5739           |
| R1(R)-1)                  | 7860<br>D478               |          |                     |                     | $\alpha$      |                          | $\overline{123}$         | $\infty$                 |   | $\overline{50}$  |
| R2(R2-1)                  | <b>YB60</b><br><b>D435</b> |          |                     | <b>PO</b>           |               | <b>D.D.K2 P7</b>         | <b>0.0457 P14</b>        | 1,5772 P21               |   | 1.5756           |
| R1-2                      |                            |          |                     | <b>PI</b>           |               | 0.0453 PB                | 0.0457 P15               | 1.5771 122               |   | 1.5752           |
|                           |                            |          |                     | P2                  |               | <b>GUEST PS</b>          | <b>D.O-ES7 P16</b>       | 1.5767 923               |   | 1.5751           |
| Бодится.                  | T.                         |          |                     | <b>P3</b>           |               | 0.0455 PIG               | 0.0457 P17               | 1,5762 P24               |   | 1.5746           |
|                           |                            |          |                     | <b>DSL</b>          |               | 0.0457 P11               | 1,5765 P18               | 1,5764 1/25              |   | 1.5745           |
| <b>RBT spirallon Gate</b> | D4/17/2010 11:30           |          |                     | P5<br>P6            |               | 0.0457 P12<br>0.0456 P13 | 1.5778 P19<br>1,5778 120 | 1.5760 P26<br>1,5759 #27 |   | 1.5743<br>1,5739 |
| Method                    | RATE                       |          |                     |                     |               |                          |                          |                          |   |                  |
| Wovelength                | 340 mm                     | 660 mm   |                     |                     |               |                          |                          |                          |   |                  |
| Point1                    | 14                         | 27       |                     |                     |               |                          |                          |                          |   |                  |
| Point?                    |                            |          |                     |                     |               |                          | <b>Conuncy#</b>          |                          |   |                  |
|                           |                            |          |                     |                     |               |                          |                          |                          |   |                  |

**Figure 4.14** Calibration Monitor: RB Detail Tab

- **2** View detailed reagent blank data information.
- **3** Select the test to display from **Test Name**.
- 

N

**Print Reagent Blank Data**

- **1** From the RB Detail tab, select **Print (F8)**.
- **2** The system opens the Print dialog with options.
	- —**Recent/History:** Recent data or History (maximum of 100 points)
	- —**Data Options:** Result (OD for all read points) or Representation (OD for P0, Px and Py. Px and Py are the read points of the test)
	- —**Test Print Options:** Display Test or All Tests
- **3** Select **OK** to print.

#### **Review Calibration Detail**

**1** Select **Menu List > Calibration > Calibration Monitor**. From the Status tab, select **RB/CAL Selection (F2)**, and then select the **Calibration** column of the test name to go to the Calibration Detail tab.

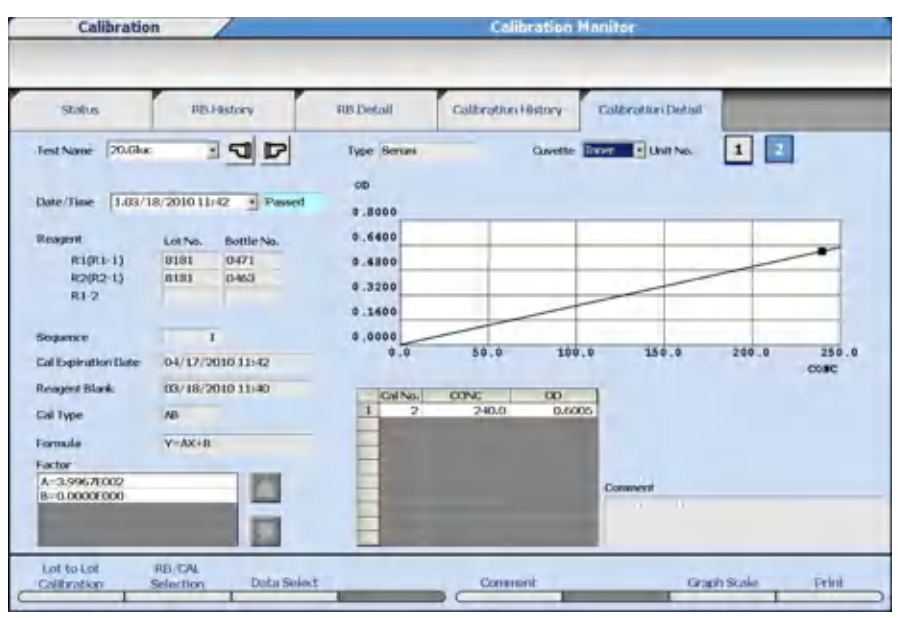

**Figure 4.15** Calibration Monitor: Calibration Detail Tab

- **2** View detailed calibration data information.
- **3** In **Test Name**, select the test to display. If the test is not accessible (grayed out), select **Inner** or **Outer** from **Cuvette** and **Unit No.** as required.

#### **Print Calibration Data**

- **1** From the Calibration Detail tab, select **Print (F8)**.
- **2** The system opens the Print dialog with options.
	- —**Recent/History:** Recent data or History (maximum of 100 points)
	- —**Test Print Options:** Display Test or All Tests
	- —**Factor:** Without Factor or With Factor
- **3** Select **OK** to print.

#### **Display Data History**

Display Data History and Add a Comment are common to the RB History, RB Detail, Calibration History, and Calibration Detail tabs. Change the Graph Scale is common to the RB History, Calibration History, and Calibration Detail tabs.

**1** Select **Data Select (F3)** to display a history of the R1 and R2 lot number and bottle number.

## **Figure 4.16** Data Select Dialog

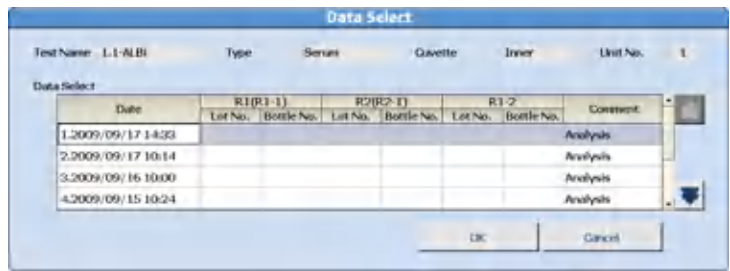

**2** Select the reagent blank data to display from the Date column, then select **OK**.

**NOTE**

Reagent Blank and Calibration history data can also be displayed by selecting a date and time from **Date/Time** in the RB History tab or Calibration History tab, or by selecting the date on the x-axis of the graph.

#### **Add a Comment**

Master Comments are pre-programmed comments that can be selected to avoid retyping common comments. Program master comments in **System** > **Comment Masters**. For more information, refer to [Comment Masters Menu.](#page-123-0)

You can add master comments to RB and Calibration data.

Comments created in RB History or RB Details tabs display in both tabs. Comments created in Calibration History and Calibration Details tabs display in both tabs.

**1** Select **Comment (F5)**. The Comment dialog opens.

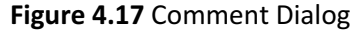

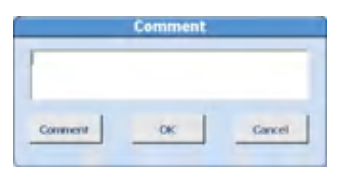

- **2** Select **Comment**. The dialog to select a master comment appears.
- **3** Select the comment to be set.
- **4** Select **OK**. The dialog is closed and the selected comment is displayed in the dialog. Edit the comment if necessary.
- **5** If master comments are not programmed, enter a comment.
- **6** Select **OK** to register the comment. The dialog is closed.

# **Change the Graph Scale**

The graph display size can be changed.

**1** Select **Graph Scale (F7)**. The Graph Scale dialog opens.

# **Figure 4.18** Graph Scale Dialog

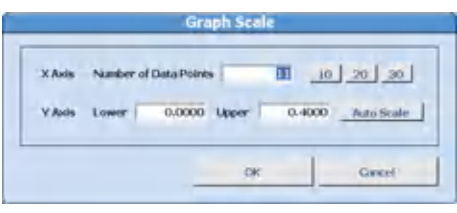

- **2** Select the **10**, **20**, or **30** button to enter the Number of Data Points, or enter a number.
- **3** For the Y Axis, set the **Lower** limit value and **Upper** limit value.

When **Auto Scale** is selected, the upper limit value and the lower limit value are automatically set, and the scale calculation is displayed.

**4** Select **OK**. The graph is redrawn with the set scale.

# **Lot Calibration Option**

This option is programmed in **Parameters** > **Calibration Parameters** > **Calibration Specific**. It is functional if a check is placed by Lot Calibration and Advanced Calibration is set to Lot/ Lot. The option affects the reagent blank and calibration stability when a second bottle of reagent is placed on the system. When Lot Calibration is checked, a maximum of two bottles of reagent can be onboard instead of five.

If checked, when the second bottle of reagent is placed on the system, the calibration factor from the first bottle of reagent (base factor) is used for the second bottle of reagent. The reagent blank and calibration stability for the first bottle continues to be tracked, and the reagent blank and calibration stability for the second bottle is set to the programmed stability in **Calibration Specific**.

If unchecked, when the second bottle of reagent is placed on the system, the reagent blank and calibration stability is tracked at the first bottle's remaining stability period for both bottles. In the **Calibration Monitor > Calibration Detail** tab, the calibration factor can be selected for Base or Analysis data.

**1** Select **Calibration Detail**, and then select **Lot to Lot Calibration (F1)**.

# **Figure 4.19** Lot to Lot Calibration Dialog

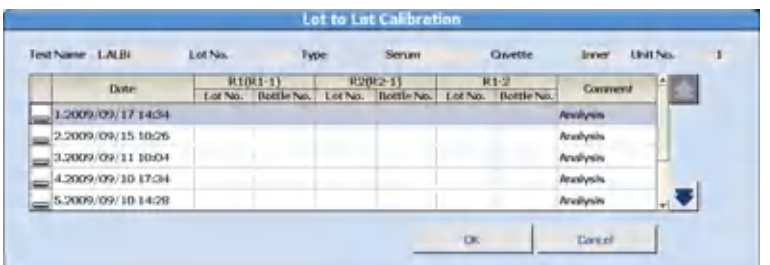

Calibration data status is displayed in the Comment column.

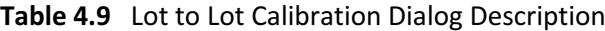

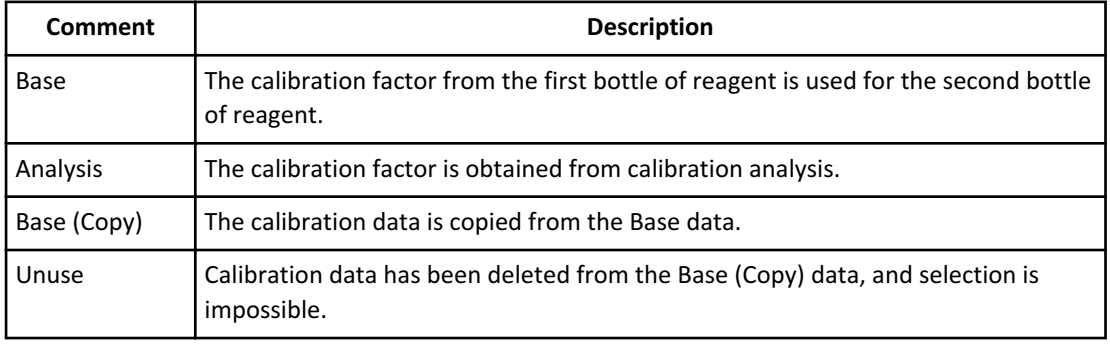

- **2** Select the calibration data to be used.
- **3** Select **OK** to save the settings. The Lot to Lot Calibration dialog is closed.

# **Calibration Verification**

 $\overline{a}$ 

Calibration verification should use material appropriate for the testing system and when possible traceable to a reference method or material of known value with stated acceptable variations.

Program material parameters, then perform analysis of the calibration verification material. View a graph of the actual versus expected values. Three replicates of each test level (a maximum of 6 levels per test) can be plotted on the graph.

## **Enter Material Parameters**

To enter information concerning the standard material:

**1** Select **Menu List > Calibration > Calibration Verification > Material Parameters**.

| <b>Test Name</b> | packet <b>D</b> | $\Box$<br>D<br>Serum<br><b>Type</b> | в                   |                       |                 |
|------------------|-----------------|-------------------------------------|---------------------|-----------------------|-----------------|
|                  |                 |                                     | Material No.        | $\overline{1}$        | ঢ<br>☜          |
|                  | "Maherial Name  | Material ID                         | <b>Tyckide</b>      | <b>Expected Waker</b> | Tolerance Value |
| Level 1          | Wert A          | 63558                               | ۳                   | $-40.0$               | 2.5             |
| Level 2          | Wert it.        | 63539                               | Ψ                   | 355.G                 | 5.0             |
| Level 3          | Wert C.         | 63560                               | $\overline{\omega}$ | 270.0                 | 10.0            |
| Level 4          | Veri D.         | 63561                               | R                   | 385.0                 | 10.0            |
| Level 5          | Veri E          | 63562                               | F.                  | 500.0                 | 20.0            |
| Level 5          | Veri F          | 63563                               | p.                  | 1000.0                | 30.0            |
|                  |                 |                                     |                     |                       |                 |

**Figure 4.20** Calibration Verification: Material Parameter Screen

- **2** Select **Edit (F1)**. The screen changes to edit mode.
- **3** Select the test name from **Test Name**.
- **4** Select the sample type from **Type**.
- **5** Enter the **Material Name** for each level. Enter up to 8 characters.
- **6** If sample ID is in use, enter the sample bar code number (maximum of 20 characters) in **Material ID**. Up to three sample IDs can be assigned to each level for three replicates.
- **7** Select **Evaluate** to include the material for calibration verification. Clear **Evaluate** to exclude the registered material.
- **8** Enter the **Expected Value** and **Tolerance Value** (refer to the calibration verification material package insert for specifications).
- **9** Select **Confirm (F1)** to save the settings.

#### **Order (Requisition) and Sample Analysis**

The following procedure describes how to process the calibration verification material.

- **1** Select **Home > Rack Requisition > Sample > Test Requisition**.
- **2** For **Sample Kind**, select **Switch** and then select **Routine** or **Emergency** samples.
	- Routine: Analysis in a white rack
	- Emergency: Analysis in a red rack
- **3** Select the sample type from **Type**.
- **4** Select **Start Entry (F1)**.
- **5** For **Sample ID**, enter the sample bar code number.
- **6** Select the tests to be evaluated for the calibration verification.
- **7** Select **Batch Entry (F3)**.
- **8** Select the **Number of Samples** option and enter the number of samples to be processed.
- **9** Select **OK**.

The sample IDs will automatically increment by one for each sample in the batch.

**10** Select **Exit (F1)**.

**11** Select **Pending List (F4)** to view a list of samples requisitioned.

**12** Start sample analysis. Refer to the AU5800 Instructions for Use.

### **Verify Calibration**

N

Display the expected value and allowable tolerance for each level using vertical lines. If the measurement value of each material is in this range, judge the calibration curve to be satisfactory.

**1** Select **Menu List > Calibration > Calibration Verification > Sample Select**.

**Figure 4.21** Calibration Verification: Sample Select Tab

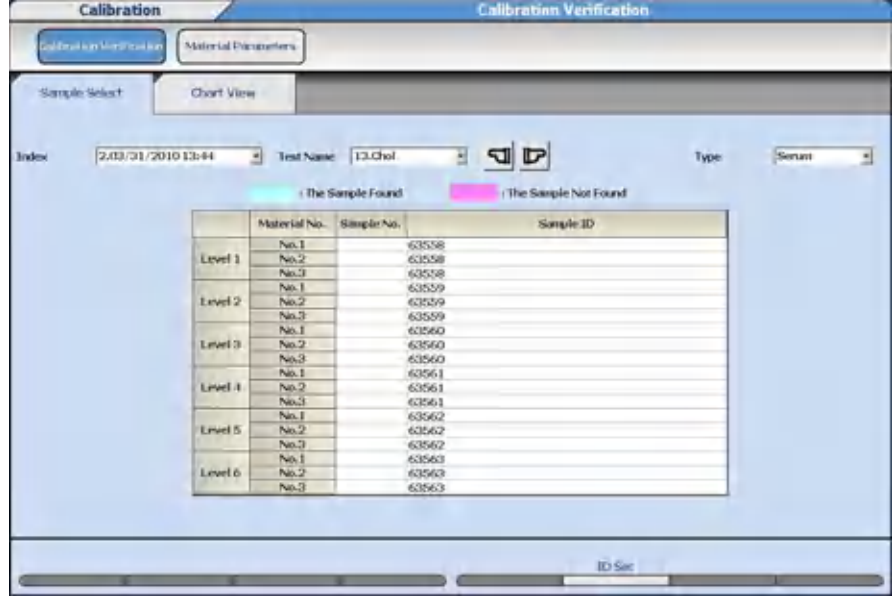

**2** Select the index from **Index**.

- **3** Select the sample type from **Type**.
- **4** Select the test name from **Test Name**.
- **5** Enter the sample numbers processed for each **Level** and **Material No.** in **Sample No.** If barcode analysis was used to process the material, enter the sample ID number for each **Level** and **Material No.**, or select **ID Set (F6)** to use the sample ID numbers programmed in **Material Parameters**.
- **6** Select the **Chart View** tab to display a graph of the observed versus the expected values. All specified levels are displayed on the graph.

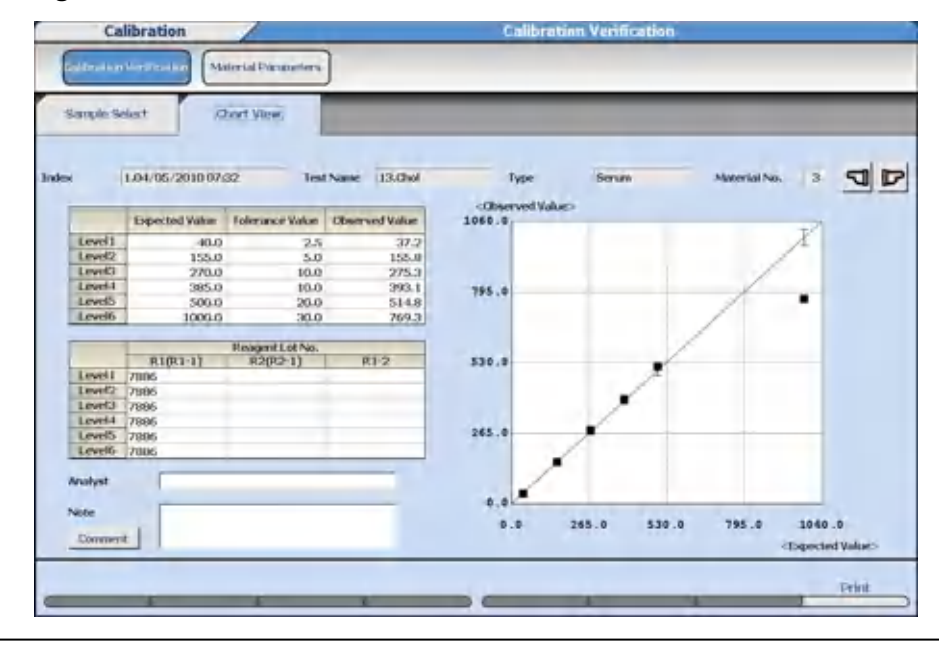

**Figure 4.22** Calibration Verification: Chart View Tab

**7** Confirm the data. The graph displays the tolerance range with vertical lines centered on the expected value. Acceptable results should appear within the vertical lines. A calibration curve is drawn through the expected values. For Analyst, the name of the person performing the calibration verification can be entered (up to 20 characters). For Note, a comment can be entered (up to 100 characters).

A notification dialog opens if data cannot be found. Select **OK** to return to **Select Sample**.

# **Monitor QC**

The following are options for monitoring QC results:

- [Monitor the QC Using the Daily Variation Chart](#page-196-0)
- [Monitor the QC Using the Day-to-Day Variation Chart](#page-198-0)
- [Monitor the QC Using the Twin Plot Chart](#page-200-0)

# <span id="page-196-0"></span>**Monitor the QC Using the Daily Variation Chart**

QC results can be reviewed by plotting the individual QC points from one index or a range of indexes on a single chart. Always review the daily variation chart after performing daily QC analysis.

**1** Select **Menu List > QC > QC Monitor > Daily Chart > Monitor List**.

**Figure 4.23** Daily Chart: Monitor List Tab

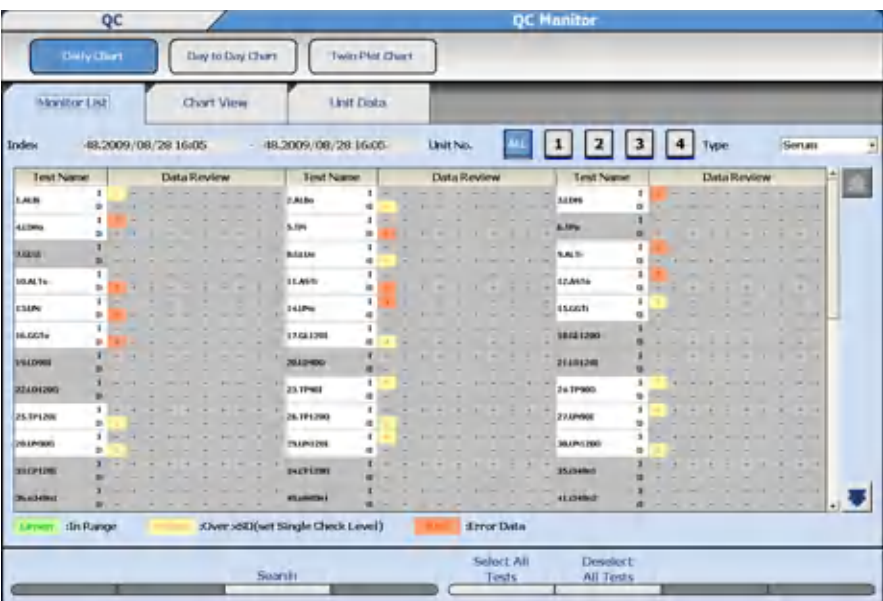

Data Review Column colors:

- Green: Normal data
- Yellow: Data outside the range of the Single Check Level programmed in **QC Specific**
- Orange: Abnormal data (data not included in the QC statistical values)
- **2 Unit No.** defaults to All. Select **Unit No.** to display only data from the unit.
- **3** Select **Search (F3)**. The system opens Search dialog.
- **4** Select index from Index. and sample type from **Type**.
- **5** Select **OK**.
- **6** Select the tests to display.

**NOTE**

When **Select All Tests (F5)** is selected, all displayed test names are selected.

When **Deselect All Tests (F6)** is selected, all selected test names are deselected.

**7** Select the **Chart View** tab. The Daily Variation chart is displayed.

A chart is displayed for each test. Each control material assigned to the test is displayed in a different color listed under **Ctl No.** Select the control number to highlight the control on the graph and display the control number **Detail Data**. When ± 3SD from the mean value is exceeded, the point is outside the display range.

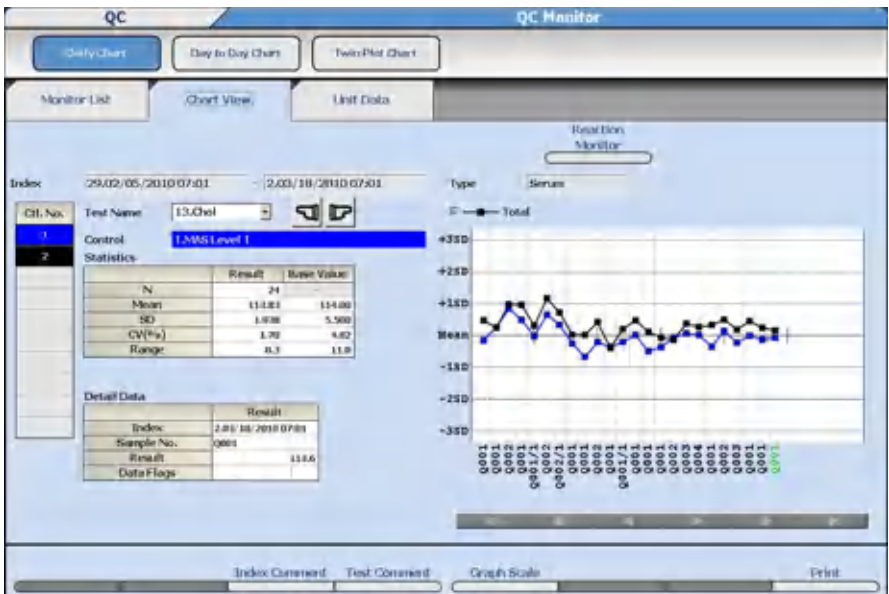

**Figure 4.24** Daily Chart: Chart View Tab

- —**Control** Select a control number assigned to the test under **Ctl No.** to display the control on the graph and **Detail Data**.
- —**Statistics** The statistical values for the entire system are displayed.
- —**Detail Data** Select the date and time on the x-axis of the graph to display the detailed data for that control.
- —**Graph Scale (F5)** When selected, the number of data to display on the X-axis can be selected as 10, 20, or 30. The display of the Y-axis cannot be changed.
- 8 Select  $\mathbf{F}$  or  $\mathbf{F}$ .

The QC daily variation chart for the preceding and following test names is displayed.

- **9** Select **Reaction Monitor**. The reaction monitor for the displayed data is displayed.
- **10** Select **Back** from Reaction Monitor. The display returns to the Chart View tab.
- **11** Select **Unit Data**. The daily variation chart is displayed for each unit, and the inner and outer cuvette.
- **12** Select **Calibration Monitor**. The calibration monitor for the displayed test is displayed.
- **13** Select **Back** from **Calibration Monitor > Calibration History**. The display returns to the Chart View tab.
- **14** Select **Print (F8)**. The Print dialog opens.
- **15** Select the List Type options (Statistics, Detail Data, Graph, and with Comments) to print.

<span id="page-198-0"></span>Select the Output Data (Current Test or All Test) to print.

**16** Select **OK**. Printing starts.

## **Monitor the QC Using the Day-to-Day Variation Chart**

The day to day variation chart compares QC results by plotting a number of days of QC analysis on a chart that displays the variation. All QC points for a specific control within an index are averaged, then plotted on the day to day chart.

Select the range of indexes to display.

### **1** Select **Menu List > QC > QC Monitor > Day to Day Chart > Test Select**.

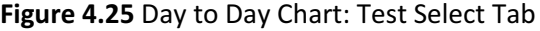

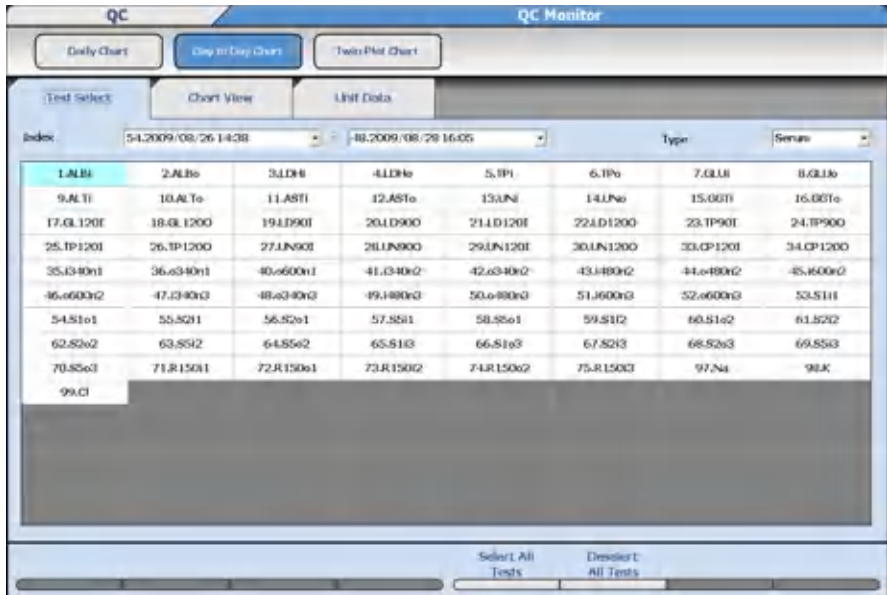

- **2** Select the starting and ending index range to display from **Index**.
- **3** Select the sample type from **Type**.
- **4** Select the tests to display.

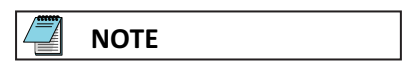

When **Select All Tests (F5)** is selected, all displayed test names are selected.

When **Deselect All Tests (F6)** is selected, all selected test names are deselected.

**5** Select the **Chart View** tab or the **Unit Data** tab. The selected day-to-day control chart appears.

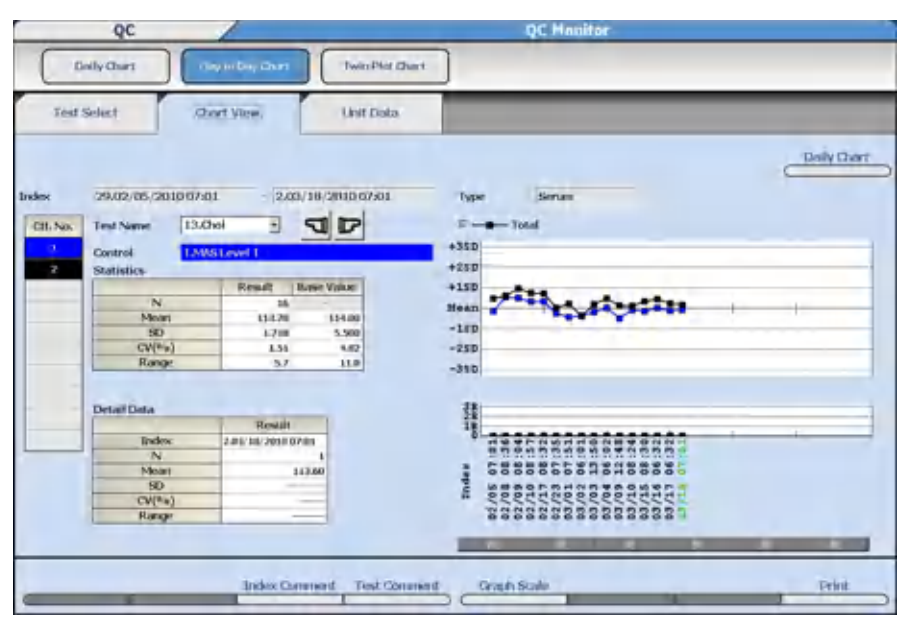

**Figure 4.26** Day to Day Chart: Chart View Tab

- —**Control** Select a control number assigned to the test under **Ctl No.** to display the control on the graph and **Detail Data**.
- —**Statistics** The statistical values for the entire system are displayed.
- —**Detail Data** Select the date and time on the x-axis of the graph to display the detailed data for that control.
- —**Graph Scale (F5)**  When selected, the number of data to display on the X-axis can be selected as 10, 20, or 30. The display of the Y-axis cannot be changed.
- —**Range (R) Graph** The difference in the range of the QC data for each index. The R value is determined by the Range programmed in **QC Specific**. For example, if 12 is programmed for Range in **QC Specific**, then 1R on the graph has a value of 12 and 2R has a value of 24. The Range Graph is more effective for evaluating precision than accuracy.

# 6 Select  $\mathbf{I}$  or  $\mathbf{E}$ .

The QC daily variation chart for the preceding and following test names is displayed.

- **7** Select **Daily Chart**. The Daily Chart screen displays for the **Chart View** tab or the **Unit Data** tab, depending on the tab from which **Daily Chart** was selected.
- **8** Select **Back** from **Daily Chart**. The display returns to the **Day to Day Chart** screen, either the **Chart View** tab or **Unit Data** tab, depending on the tab from which **Daily Chart** was selected.
- **9** Select **Print (F8)**. The Print dialog opens.
- **10** Select the List Type options (Statistics, Detail Data, Graph, and with Comments) to print. Select the Output Data (Current Test or All Test) to print.
- **11** Select **OK**. Printing starts.

## <span id="page-200-0"></span>**Monitor the QC Using the Twin Plot Chart**

Use Twin Plot analysis to determine whether a QC variation is caused by the system or is the result of a random error. QC analysis is usually performed using two QC samples:

- A sample in the reference range
- A sample in the pathological range

The twin plot function displays the first QC sample on the x-axis of a 2-dimensional plot and the second QC sample on the y-axis. All points should fall within the 2SD range in the center of the twin plot.

- **1** Select **Menu List > QC > QC Monitor > Twin Plot Chart > Test Select**.
- **2** Select the starting and ending index range to display from **Index**.
- **3** Select the sample type from **Type**.
- **4** Select the tests to display.

**NOTE**

When **Select All Tests (F5)** is selected, all displayed test names are selected.

When **Deselect All Tests (F6)** is selected, all selected test names are deselected.

**5** Select the **Sample** tab. The system displays QC data by sample number for the range of indexes selected.

**Figure 4.27** Twin Plot Chart: Sample Tab

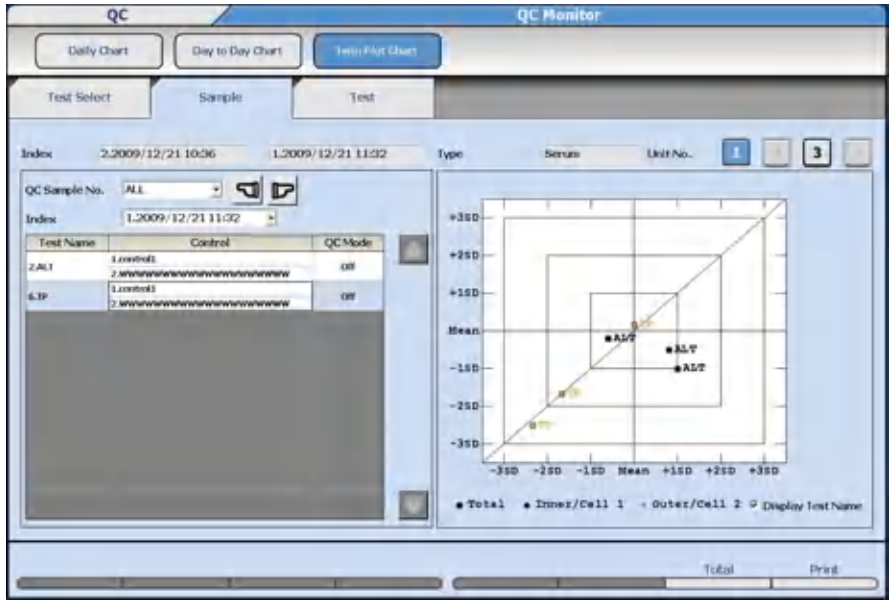

Monitor QC

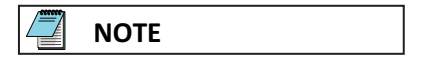

As the tests selected with the Test Select tab are displayed together, the causes for fluctuations in regard to temperature and calibrator can be estimated more easily.

Select **Display Test Name** to display test names on the chart.

When a test name is selected, the test name is displayed on the graph highlighted in red.

**6** Select the QC sample number to view from **QC Sample No.**

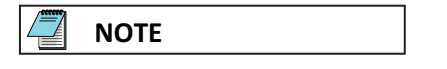

When any abnormal condition occurs, refer to Troubleshooting in the AU5800 Instructions for Use.

**7** Select the **Test** tab.

**Figure 4.28** Twin Plot Chart: Test Tab

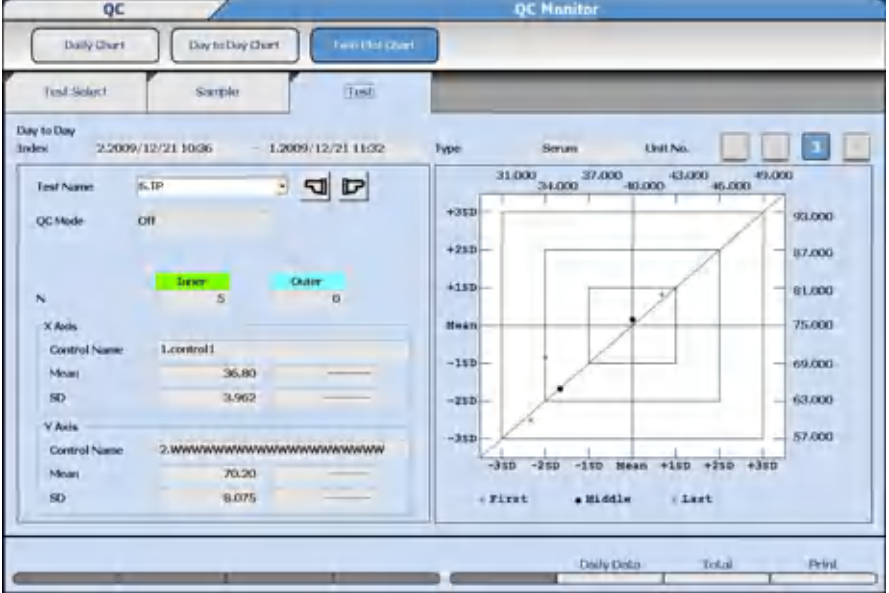

The tests selected in the Test Select tab are displayed for each test.

QC data is displayed chronologically, divided into three blocks to review high shifts or other errors.

To display the daily statistical results, select **Daily Data (F6)**.

**8** Select **Total (F7)** to display the details of the unit.

## **Add a QC Comment**

Master Comments are pre-programmed comments that can be selected to avoid retyping common comments. Program master comments using **System** > **Comment Master**. For more information, refer to [Comment Masters Menu.](#page-123-0)

You can add master comments to QC data.

Comments can be added in the Chart View tab and Unit Data tab in **Daily Chart** or **Day to Day Chart**. An Index Comment adds the comment by the Index title for all QC in the index. A Test Comment adds the comment by a specific test within the index.

### **Index Comments**

- **1** Select **Menu List** > **QC** > **QC Monitor** > **Daily Chart** or **Day to Day Chart**. Then Select **Chart View** or **Unit Data**. Select the date and time below the x-axis of the graph for the comment.
- **2** Select **Index Comment (F3)**. The Index Comment dialog opens.

**Figure 4.29** Index Comment Dialog

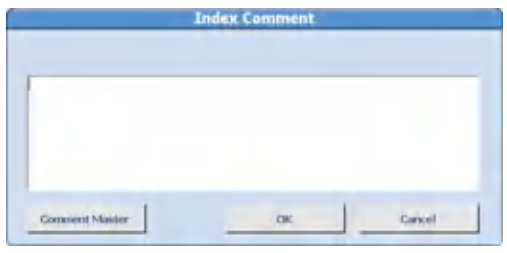

- **3** Enter a comment or select a comment from **Comment Master**.
- **4** Select **OK**. The dialog closes. Comments can be viewed by selecting **Index Comment (F3)**, or printed by selecting **Print (F8)** and **With Comments**.

### **Test Comments**

- **1** Select **Menu List** > **QC** > **QC Monitor** > **Daily Chart** or **Day to Day Chart**. Then Select **Chart View** or **Unit Data**. Select the date and time below the x-axis of the graph for the comment.
- **2** Select **Test Comment (F4)**. The Test Comment dialog opens.

**Figure 4.30** Test Comment Dialog

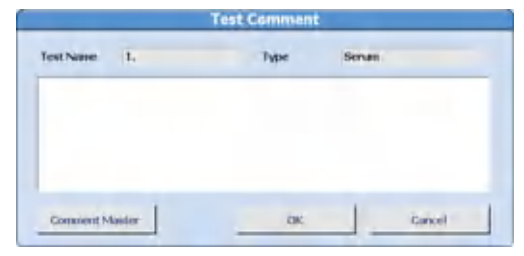

- **3** Enter a comment or select a comment from **Comment Master**.
- **4** Select **OK**. The dialog closes. Comments can be viewed by selecting **Test Comment (F4)**, or printed by selecting **Print (F8)** and **With Comments**.

# **Edit Quality Control Data**

Analyzed QC data can be searched and edited.

Editing, deleting, or adding a comment can be performed by QC sample number or test.

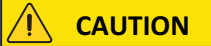

**Analyzed QC results can be edited. To prevent an erroneous diagnosis caused by numerous changes to the quality control data, editing should be done according to your laboratory procedure.**

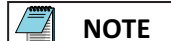

When the QC analysis data results have been edited, confirm that the edited data falls within the cumulative period. If it falls within the cumulative period, the editing of the contents must be reflected in the cumulative values. To reflect the editing of contents in the cumulative values, update the cumulative values. For more information, refer to [QC Specific Screen](#page-95-0).

**1** Select **Menu List > QC > QC Data Review > Main**.

**Figure 4.31** QC Data Review: Main Tab

|              |                     |                   | QC Data Review                 |                   |
|--------------|---------------------|-------------------|--------------------------------|-------------------|
| <b>Atats</b> | Sorrple.            | Test              |                                |                   |
| Index        | 20.2009/06/20 18:53 | 3                 |                                |                   |
| Sample Kind  |                     | Search Sample No. | QC Ns.                         | Search Control 1D |
| $= 9c$       | 1,800<br>$-$ 9001   | $\sim$ $-1$       | ٠.<br>$\mathbf{E}[\mathbf{r}]$ |                   |
|              |                     |                   |                                |                   |
|              |                     |                   |                                |                   |

- **2** Select the index from **Index**.
- **3** Select **QC** in the Sample Kind column. Set the search range by entering the Search Sample No., the QC No., and the Control ID. The asterisk searches for all data.
- **4** Select the **Sample** or **Test** tab to display the search results. A message dialog displays if no results are found. Select **OK** to return to the Main tab.
- **5** Select the **Sample** tab to edit QC by QC sample number.

**Figure 4.32** QC Data Review: Sample Tab

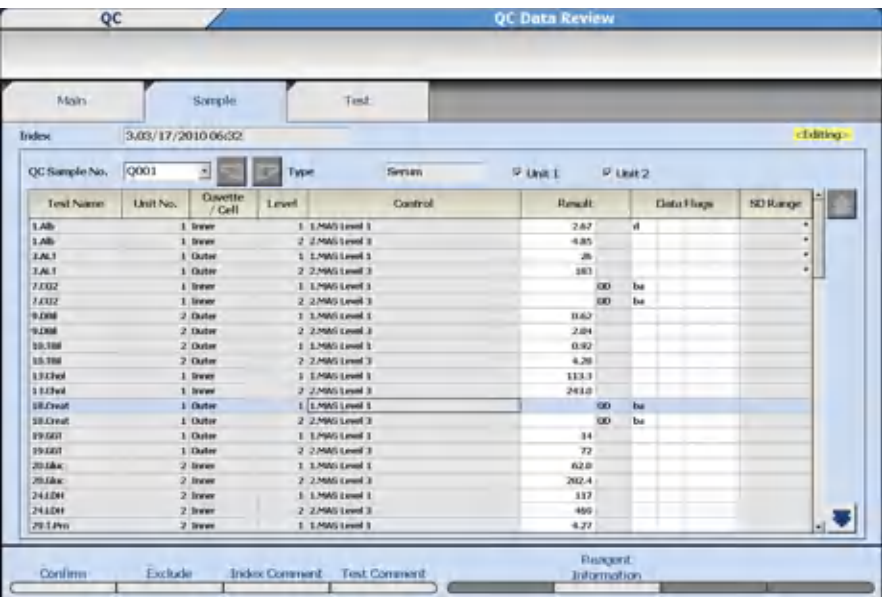

**a.** Select **Edit (F1)**.

- **b.** All units are selected as default. Deselect the unit if not necessary to edit.
- **c.** To edit a test in the sample, select the Result or Data Flag to edit. To delete a test enter a d flag in Data Flag.
- **d.** To delete the entire QC sample (Q001 for example includes all controls in the first QC run), select **Exclude (F2)**. A d flag is attached to all tests in the sample. Select **OK** in the confirmation dialog.
- **e.** To edit a comment, select **Index Comment (F3)** or **Test Comment (F4)**.
- **f.** Select **Confirm (F1)** to program the QC edits or deletions.

When results have been edited, an e flag is added to the Data Flags. When an e flag has been added, it cannot be deleted. When a d flag is added to the Data Flags, the data is not included in the QC statistic calculations.

**6** Select the **Test** tab to edit QC by test.

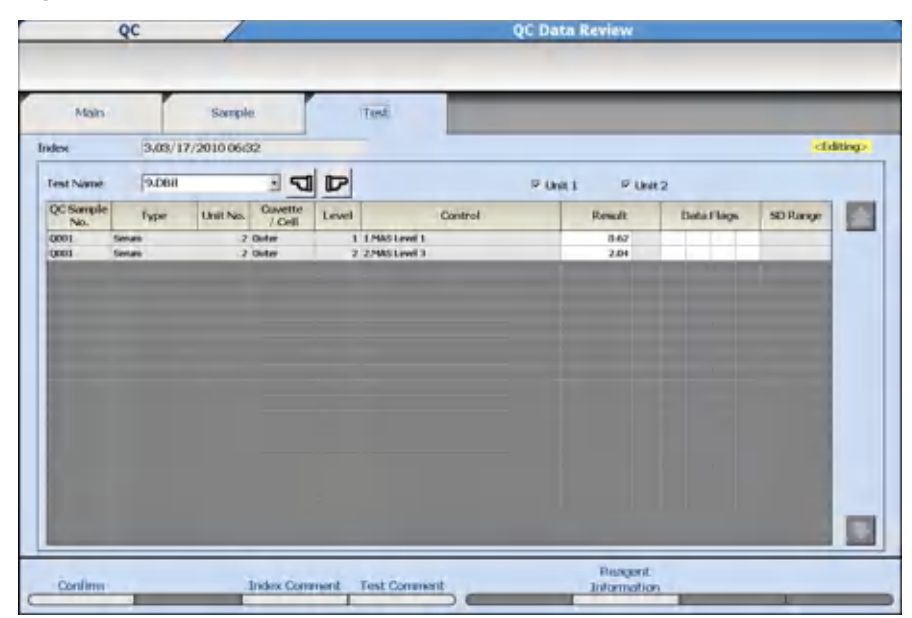

**Figure 4.33** QC Data Review: Test Tab

- **a.** Select **Edit (F1)**.
- **b.** All units are selected as default. Deselect the unit if not necessary to edit.
- **c.** Select the test to edit or delete from **Test Name**.
- **d.** Select the Result or Data Flag to edit. To delete a sample enter a d flag in Data Flag.
- **e.** To edit a comment, select **Index Comment (F3)** or **Test Comment (F4)**.
- **f.** Select **Confirm (F1)** to program the QC edits or deletions.

When test results have been edited, an e flag is added to the Data Flags. When an e flag has been added, it cannot be deleted. When a d flag is added to the Data Flags, the data is not included in the QC statistic calculations.

# **Monitor Repeat Results**

Verify the original and repeat test results. The original result can be automatically overwritten with the repeat result, depending on the programming in **Repeat Common**.

For more information on programming the automatic overwrite option, refer to [Repeat](#page-79-0) [Common Screen.](#page-79-0)

### **Overwrite the Data**

**1** Select **Menu List > Routine > Repeat Run > Repeat Data Verification > Main**.

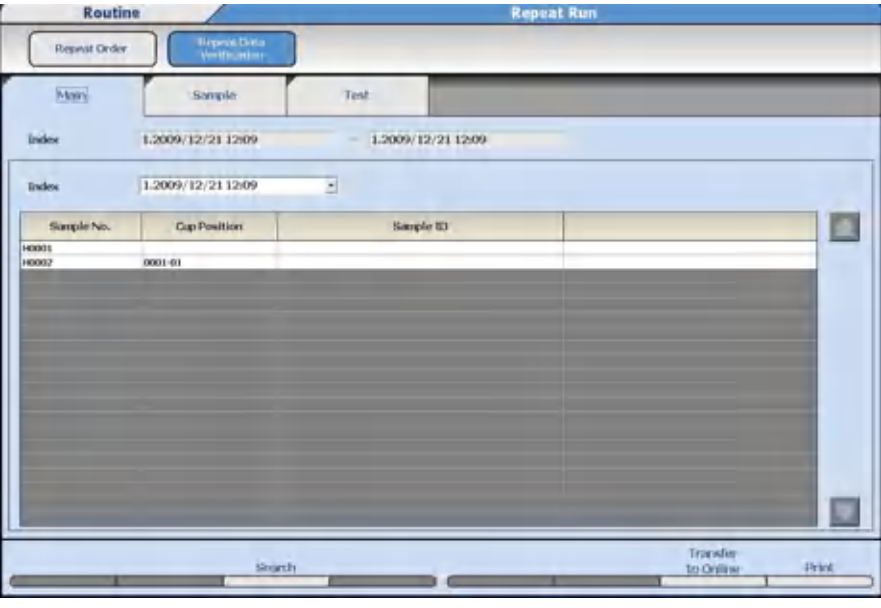

**Figure 4.34** Repeat Data Verification: Main Tab

**NOTE**

The screen displays the current Index and data. Select **OK** if No Data Found displays.

- **2** Select **Search (F3)** to search for data by an Index, Sample Number(s), Sample ID, or Data Not Transferred to Host. Select **OK** to update the contents of the Main tab.
- **3** Select the **Sample** tab to review original and repeat data by repeat sample number. Select the **Test** tab to review original and repeat data by test.
- **4** In the Sample tab, select **Sample No.**, then select the tests to overwrite. In the Test tab, select **Test Name**, then the repeat sample numbers to overwrite.
- **5** Select **Overwritten by Repeat (F5)**. Select **OK** to overwrite data. An S flag is attached to data if the original result is overwritten with the repeat result.

Monitor Repeat Results

**CAUTION**

**The original data is not available after it is overwritten with repeat data.**

# **Print the Overwritten Data**

- **1** Select **Menu List > Routine > Repeat Run > Repeat Data Verification > Main**.
- **2** Select **Print (F8)**. The Print dialog opens.
- **3** Select the list format from **List Format**.

In **Reporter**, the system displays the Operator Name entered in the Start Condition screen. If necessary, enter a new name or use **Select** to enter a pre-programmed comment. Reporter is an option that can be added to a list format, and only prints if it is formatted.

**4** Select **OK**.

# **Online Transfer of Overwritten Data**

**1** Select **Menu List > Routine > Repeat Run > Repeat Data Verification > Main**.

**Figure 4.35** Repeat Data Verification: Main Tab

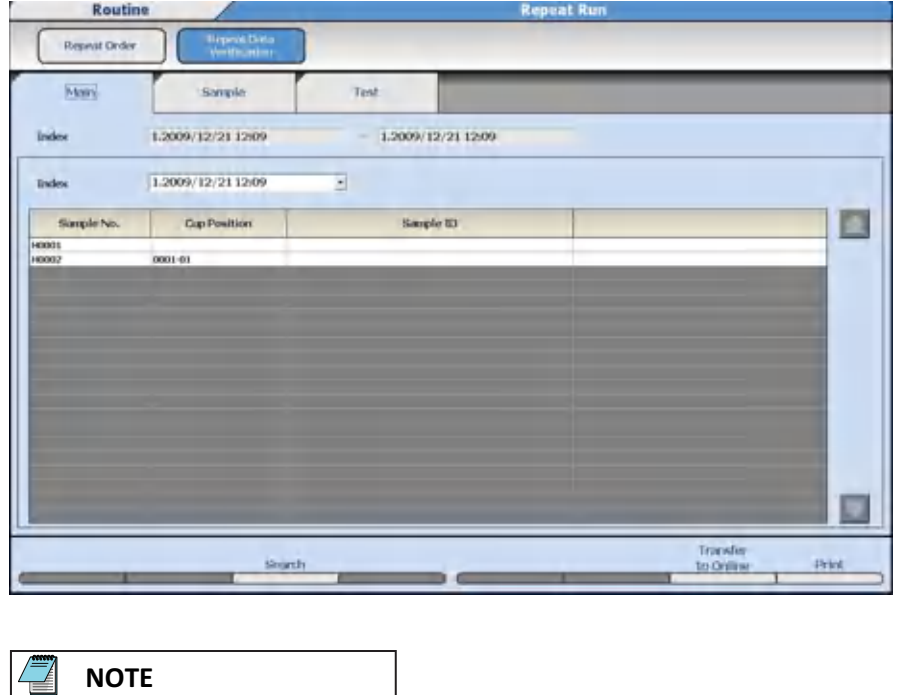

The screen displays the current Index and data. Select **OK** if No Data Found displays.

- **2** Select **Search (F3)** to search for data by an Index, Sample Numbers, Sample ID, Data Not Transferred to Host, or Data Not Printed.
- **3** Select **Transfer to Online (F7)**. The Transfer to Online dialog opens.
- **4** Select **OK**. Online data transfer is performed.

To cancel the online data transfer, select **Transfer to Online Stop (F7)**. Online data transfer is cancelled.

# **Edit Analysis Data**

If the analysis data is manually edited, the edited data is displayed with an e flag indicating manual data edit. If the analysis data has been edited using a correction formula, the edited data is displayed with a c flag indicating manual data correction.

- Edit analysis data
- Edit analysis data using a correction formula
- Recalculation of analysis data using a previous calibration curve
- Transfer the edited data online

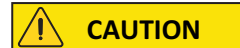

**Editing should only be performed according to your laboratory procedures.**

### **Edit Patient Sample Data**

Results and flags can be reviewed and edited. If a result or flag is edited, an e flag is attached to the result.

**1** Select **Home > Sample Manager > Sample > Main**. A list of samples in the index is displayed.

**Figure 4.36** Sample: Main Tab

|                   | <b><i>HIS CALTOC</i></b> |                              |                            |          |      |
|-------------------|--------------------------|------------------------------|----------------------------|----------|------|
| Mary's            | Sarple.                  | Test                         |                            |          |      |
| Trolesc           | 2.2009/09/24 16:23       | 2.2009/09/24 16:23<br>$\sim$ |                            |          |      |
| Index             | 2.2009/09/24 16:23       | Select All<br>츼<br>Samber    | Designation All<br>Samples | Abnormed |      |
| Sarple No.<br>No. | Cup Position             | Sample ID                    | <b>Status</b>              |          |      |
| 624 0630          | (8016-10)                |                              | Dista                      |          |      |
| 625 0615          | 0011-05                  |                              | <b>Done</b>                |          |      |
| 626 0616          | 0011-06                  |                              | <b>Days</b>                |          |      |
| 627 0617          | 0011-07                  |                              | <b>Duran</b>               |          |      |
| 629-0618          | (1013-08                 |                              | Dore                       |          |      |
| 629 0619          | 0011-09                  |                              | Dotat:                     |          |      |
| 630 0620          | 0011-10                  |                              | Doné.                      |          |      |
| 631 0631          | 0010-01                  |                              | <b>Down</b>                |          |      |
| 632 OKU           | (8110-412)               |                              | Dore                       |          |      |
| 633 0633          | 0010-03                  |                              | <b>Done</b>                |          |      |
| 634 1634          | 0010-04                  |                              | Doc                        |          |      |
| 635 0635          | 10010-05                 |                              | <b>Down</b>                |          |      |
| 636 DKS6          | <b>GOLD-06</b>           |                              | Done                       |          |      |
| 637 0637          | 0010-07                  |                              | <b>Done</b>                |          |      |
| 638 0638          | 0010-00                  |                              | Doné.                      |          |      |
| 639 0639          | min-m                    |                              | Done                       |          |      |
| 640 0640          | (8110-10)                |                              | <b>Done</b>                |          | - 12 |

**Table 4.10** Main Tab Description

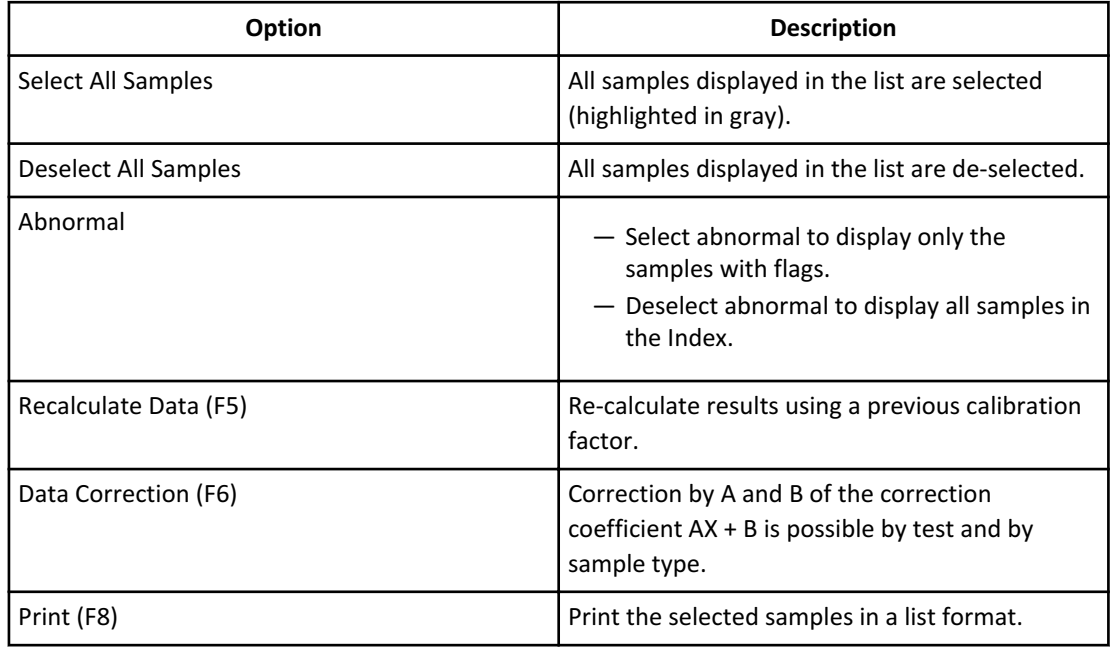

**2** Select **Search (F3)** to search for data by an Index Range, Sample Number, Sample ID, Data Not Transferred to Host, or Data Not Printed.

**Figure 4.37** Search Dialog

| <sup>5</sup> Search all samples | <sup>C</sup> Search the designated sample |        |                   |   |             |                 | <b>E</b> Data Not Transferred to Host | <b>Data Not Printed</b> |  |
|---------------------------------|-------------------------------------------|--------|-------------------|---|-------------|-----------------|---------------------------------------|-------------------------|--|
| Search Sample 1D <sup>+</sup>   |                                           |        |                   |   |             |                 |                                       |                         |  |
| Sample Kind                     |                                           |        | Search Sample No. |   |             |                 |                                       | Search Sample ID        |  |
| V. Itoutine : tamine            | 0001                                      |        | 0002              |   | $\bullet$ . | $\bullet$       |                                       |                         |  |
| <b>Routine : lainer</b><br>e    |                                           |        |                   |   | $+$ :       | $\bullet$       |                                       |                         |  |
| Routine : Other-1<br>š          |                                           |        |                   |   | $+12$       | $+$ $+$         |                                       |                         |  |
| Routzwr: Other-2<br>e           |                                           | ۰      |                   |   | $+1$        | $+ +$           |                                       |                         |  |
| Emergency : Senan               |                                           |        |                   |   | $+1.1$      | $\bullet$       |                                       |                         |  |
| Envergency / Unne               |                                           | ٠      |                   |   | $+ -$       | $\cdot$ $\cdot$ |                                       |                         |  |
| Emergency: Other-1.<br>$\equiv$ |                                           |        |                   | × | u           | $\cdot$ $\cdot$ |                                       |                         |  |
| Emergency : Other-2             |                                           | $\sim$ |                   |   | $+ -$       | 44              |                                       |                         |  |

- **3** Select **OK**. The Main tab displays with the samples found using the search criteria.
- **4** Select **Abnormal** when you need to display only the data with flags.
- **5** Select the **Sample No.** for the sample number to edit.

— Select **Select All** to select all samples displayed.

— Select **Deselect All Samples** to cancel the selection.

The selected samples are displayed in blue color.

**6** Select the **Sample** tab or **Test** tab. The search results are displayed.

**Figure 4.38** Sample: Sample Tab

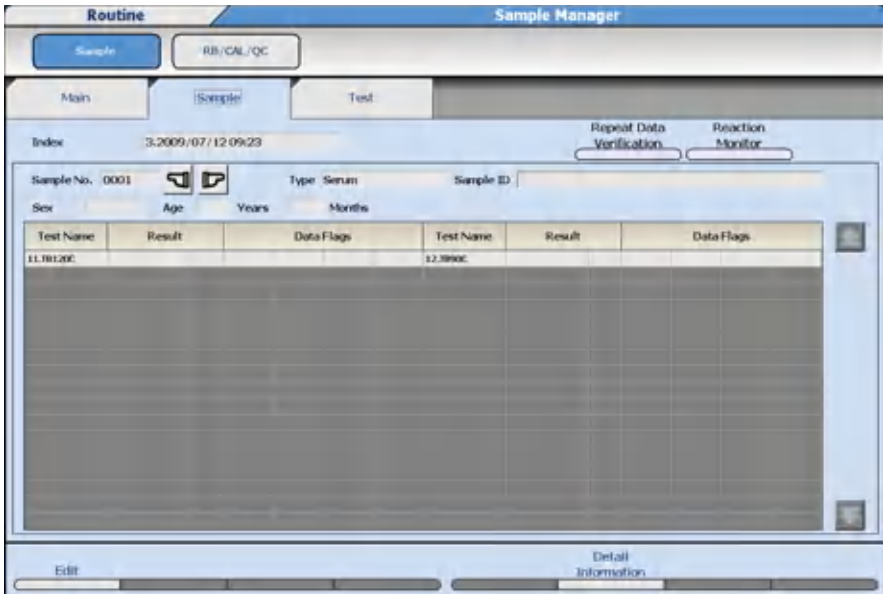

Results and data flags can be reviewed and edited. If a result is edited, an e flag is attached to the result.

If the data indicates problems, select **Reaction Monitor** to display the Reaction Monitor screen and review specific information regarding the sample. Select **Back** in the Reaction Monitor screen to return to the Sample Manager screen.

- **7** Select **Edit (F1)**. Results or flags can be edited.
- **8** In the Sample tab, select the Test Name to perform edits. In the Test tab, select the Sample No. to perform edits. Select **Detail Information (F5)** to view the sample dilution rate, reagent lot number, and reagent bottle number.
- **9** Edit the desired result or data flags.

**10** Select **Confirm (F1)** to save the edited data.

## **Correct Patient Sample Data**

The correction formula  $Y = AX + B$  is used to correct the data for the selected samples by test or all tests.

- Y: Data after correction
- X: Data before correction
- A, B: An optional correction factor (9 digits, including sign and decimal point)
- **1** Select **Home > Sample Manager > Sample > Main**. A list of samples in the index is displayed.

#### **Figure 4.39** Sample: Main Tab

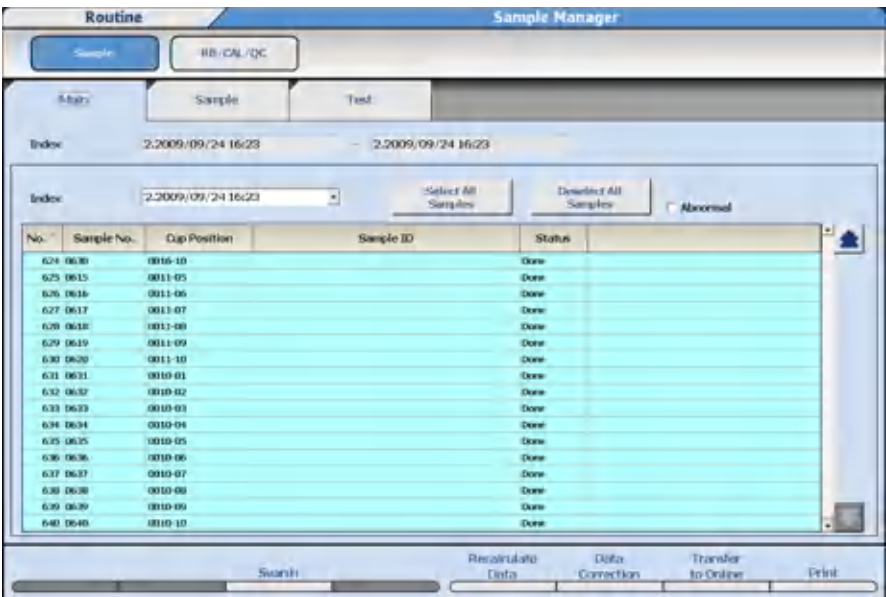

- **2** Select **Search (F3)** to search for data by an Index Range, Sample Number(s), Sample ID, Data Not Transferred to Host, or Data Not Printed.
- **3** Select **OK**. The Main tab displays with the samples found using the search criteria.
- **4** Select **Data Correction (F6)**. The Data Correction dialog opens.

**Figure 4.40** Data Correction Dialog

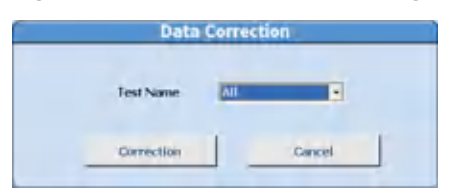

**5** Select the test to be corrected or select **All** from **Test Name** and then select **Correction**.

When a specific test has been selected, the dialog to enter factors A and B opens.

**Data Correction** Execute Correction? Factor A O Factor B ō **OK** Cancel

**Figure 4.41** Data Correction Dialog (One Test Selected)

When **All** has been selected, the dialog for programming the factors A and B for all tests opens. Select **Print List** to print the factor list.

|                  |          |                |              | Evecute Correction? |          |                         |                          | <b>Fight List</b>       |                   |  |  |
|------------------|----------|----------------|--------------|---------------------|----------|-------------------------|--------------------------|-------------------------|-------------------|--|--|
|                  | Serien   |                | <b>Urine</b> |                     | Other-1  |                         | Other-2                  |                         |                   |  |  |
| <b>Test Name</b> | Factor A | Factor II      | Factor A     | Factor II           | Factor A | Tactor II               | <b>Tactor A</b> Factor B |                         |                   |  |  |
| 1.Test1          |          | ٠              |              | o                   |          | в                       |                          | $\mathbf{B}$            |                   |  |  |
| $2.1$ est $2$    |          |                |              | n                   |          | ü                       |                          | ü                       |                   |  |  |
|                  |          | ٠              |              | <b>ii</b>           |          | o                       |                          | $\alpha$                |                   |  |  |
|                  |          | ×              |              | o                   |          | $\bf{0}$                |                          |                         |                   |  |  |
|                  |          | ٠              |              | o                   |          | $\overline{\mathbf{n}}$ |                          | ñ                       |                   |  |  |
|                  |          | $\blacksquare$ |              | B                   |          | $\Omega$                |                          | $\alpha$                |                   |  |  |
|                  |          | ×              |              | u                   |          | o                       |                          | ø                       |                   |  |  |
|                  |          | n.             |              | ü                   |          | $\mathbf{u}$            |                          | $\mathbf{H}$            |                   |  |  |
|                  |          | s.             |              | n                   |          | $\Omega$                |                          | ū                       |                   |  |  |
|                  |          | $\blacksquare$ |              | и                   |          | o                       |                          | a                       |                   |  |  |
|                  |          | ×              |              | Ð                   |          | $\mathbf{a}$            |                          | $\theta$                |                   |  |  |
|                  |          | ×              |              | D                   |          | $\mathbf{H}$            |                          | $\overline{\mathbf{u}}$ |                   |  |  |
|                  |          | m              |              | n                   |          | $^{\circ}$              |                          | $\alpha$                |                   |  |  |
|                  |          | ×              |              | <b>D</b>            |          | $\alpha$                |                          | ø                       |                   |  |  |
| 九氏化胆止运运环连运环接顶    |          | n.             |              | ü                   |          | $\mathbf{u}$            |                          | u                       |                   |  |  |
|                  |          | ь              |              | o                   |          | $\mathbf{B}$            |                          | n                       |                   |  |  |
|                  |          | $\equiv$       |              | m                   |          | $\Omega$                |                          | $\alpha$                |                   |  |  |
|                  |          | ×              |              | u                   |          | $\bf{0}$                |                          | $\alpha$                |                   |  |  |
|                  |          | D              |              | o                   |          | $\mathbf{n}$            |                          | $\mathbf{n}$            |                   |  |  |
|                  |          | ٠              |              | $\theta$            |          | $\Omega$                |                          |                         | $a \rightarrow 1$ |  |  |

**Figure 4.42** Data Correction Dialog (All Tests Selected)

**6** Enter the factors A and B and select **OK**.

The Data Correction dialog opens with the message Operating: Please wait. When the correction is complete, a message appears with the last sample number corrected.

**7** Select **OK**. The dialog closes and returns to the Main tab.

A c flag is attached to any result that has been corrected.

# **Recalculate Analysis Data Using a Previous Calibration Curve**

**1** Select **Home > Sample Manager > Sample > Main**. A list of samples in the index is displayed.

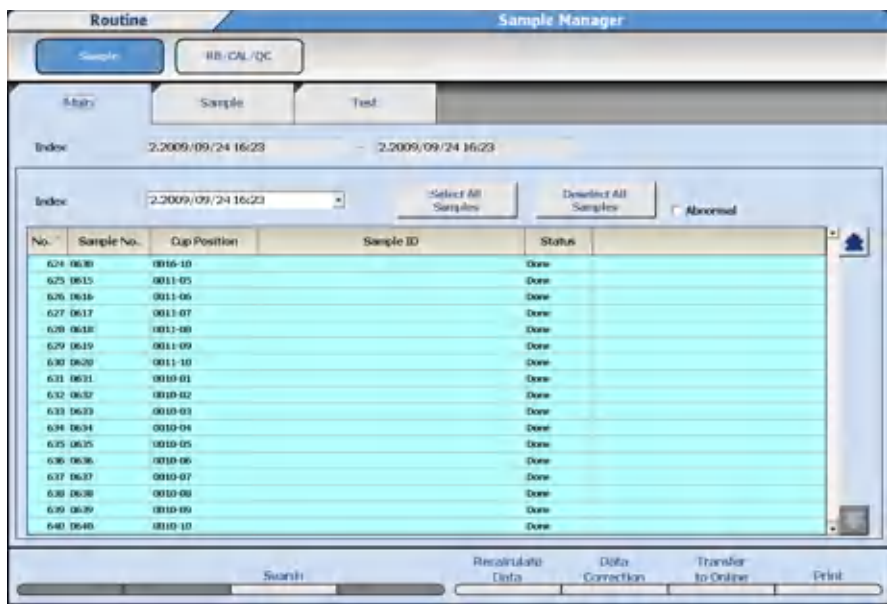

**Figure 4.43** Sample: Main Tab

- **2** Select **Data Search (F3)** to search for data by an Index Range, Sample Number, Sample ID, Data Not Transferred to Host, or Data Not Printed.
- **3** Select **OK**. The Main tab displays with the samples found using the search criteria.
- **4** Select **Recalculate Data (F5)**. The Recalculate Data dialog opens.

**Figure 4.44** Recalculate Data Dialog

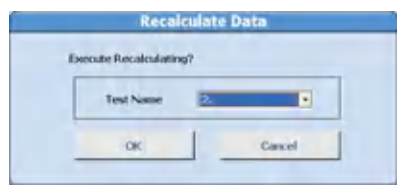

- **5** Select the test to be recalculated from **Test Name**.
- **6** Select **OK**.

When the recalculation is complete, a message appears with the last sample number involved in the recalculation. A dialog displays No Data Found if the test was not included in the search criteria. There is not a flag attached to the recalculated data.

### **Transfer the Edited Data Online**

Online transfer is possible if **Batch** or **Realtime** is selected for Result Transfer in **Menu List > System > Online**. For more information, refer to [Online Menu.](#page-126-0)

**1** Select **Home > Sample Manager > Sample > Main**. A list of samples in the index is displayed.

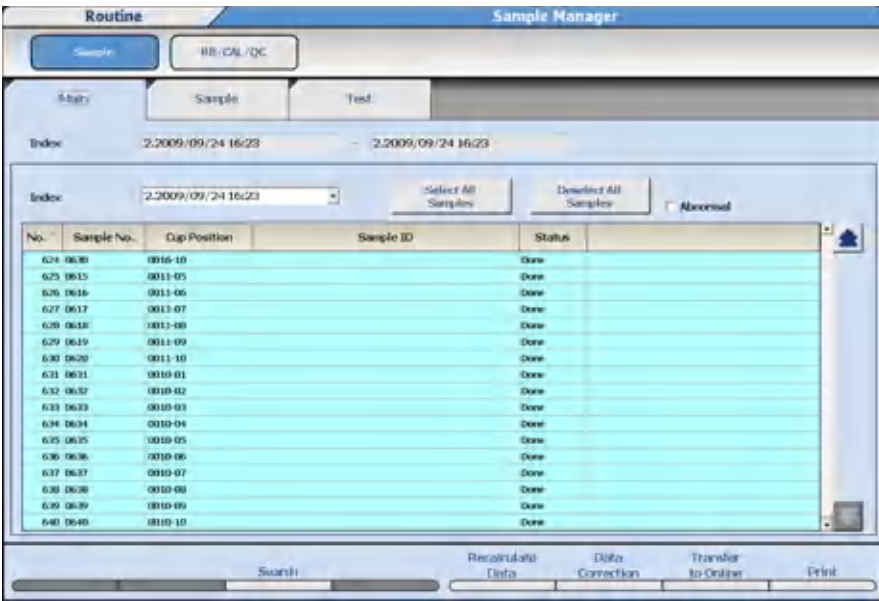

**Figure 4.45** Sample: Main Tab

- **2** Select **Search (F3)** to search for data by an Index Range, Sample Number(s), Sample ID, Data Not Transferred to Host, or Data Not Printed.
- **3** Select **OK**. The Main tab displays with the samples found using the search criteria.
- **4** Select the **Sample No.** for the sample number to edit.
	- Select **Select All** to select all samples displayed.
	- Select **Deselect All Samples** to cancel the selection.

The selected samples are displayed in blue color.

- **5** Select **Transfer to Online (F7)**. The Transfer to Online dialog opens.
- **6** Select **OK**. The data is transferred.

Select **Transfer to Online Stop (F7)** to stop the transfer.

# **Calculate Data Statistics**

The statistical values of analyzed patient sample results are displayed with graphs and numerical data, providing easy-to-understand views such as variations in test results and changes in the same sample.

## **View Data Statistics**

Review key statistics of sample results over a specified range of indexes.

To select samples to be used to generate sample statistics:

**1** Select **Menu List > Routine > Data Monitor > Data Statistics > Main**.

### **Figure 4.46** Data Statistics: Main Tab

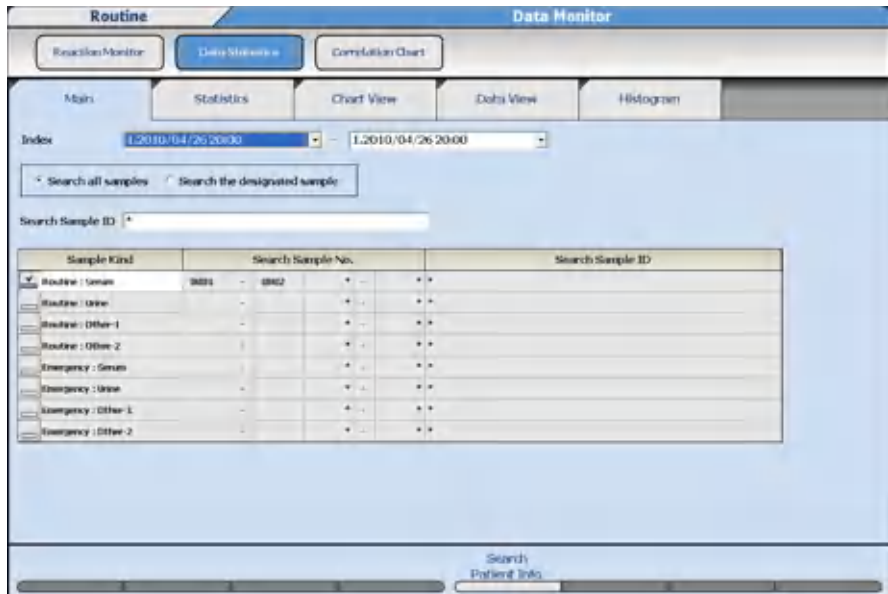

- **2** Select the index range from **Index**.
- **3** Select **Search all samples** or **Search the designated sample**.
- **4** If **Search all samples** is selected, a specific sample ID can be searched. In **Search Sample ID**, enter the sample ID to search in Sample ID.
- **5** When **Search the designated sample** is selected, set the search conditions from the list. Check the Sample Kind to search. The Search Sample No. and Search Sample ID fields default to search all (indicated by the \*) sample numbers and ID numbers. Enter a specific sample number or sample ID to search as required.
- **6** When a search is to be performed from patient demographic information, select **Search Patient Info. (F5)**. The Search Patient Inf. dialog opens.

User-defined patient demographic information is programmed in **System > Format > Requisition Format**.
- **7** Enter the search conditions (Sex, Age range, Cuvettes, Unit No., and/or patient demographic information 1 to 6).
- **8** Select **OK**.
- **9** Select the **Statistics** tab to display the data statistics, including the number of data points, mean, SD, CV (%), range, and maximum and minimum results.

**Figure 4.47** Data Statistics: Statistics Tab

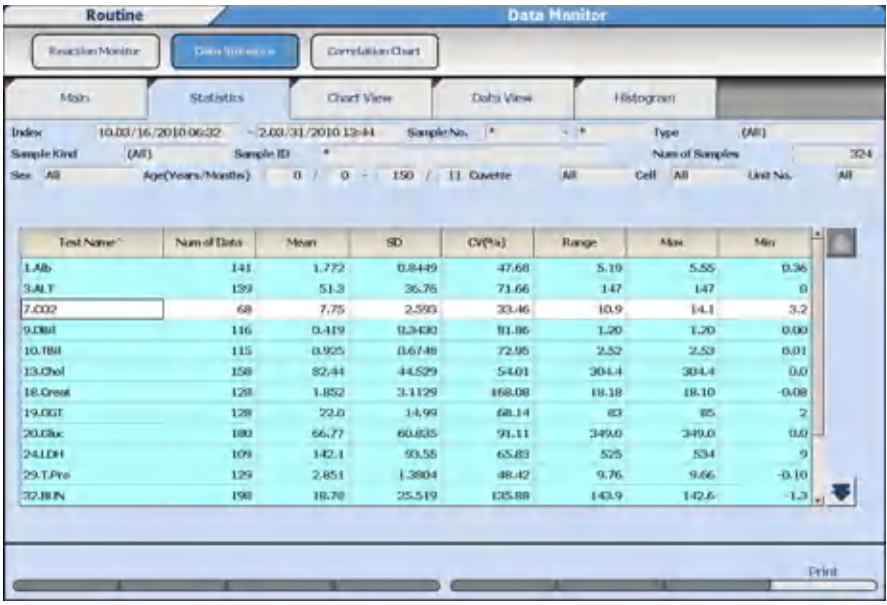

You can sort the display order by Test Name, Num of Data, or CV (%). Select **Test Name** to display tests in test number order from 1 to 120, **Num of Data** to display tests from the highest to lowest number of data points, and **CV(%)** to display tests from the highest to lowest CV.

- **10** Select up to 12 tests to display data statistics in the Chart View, Data View, or Histogram tabs.
- **11** Select the **Chart View** tab to display data statistics and a graph.

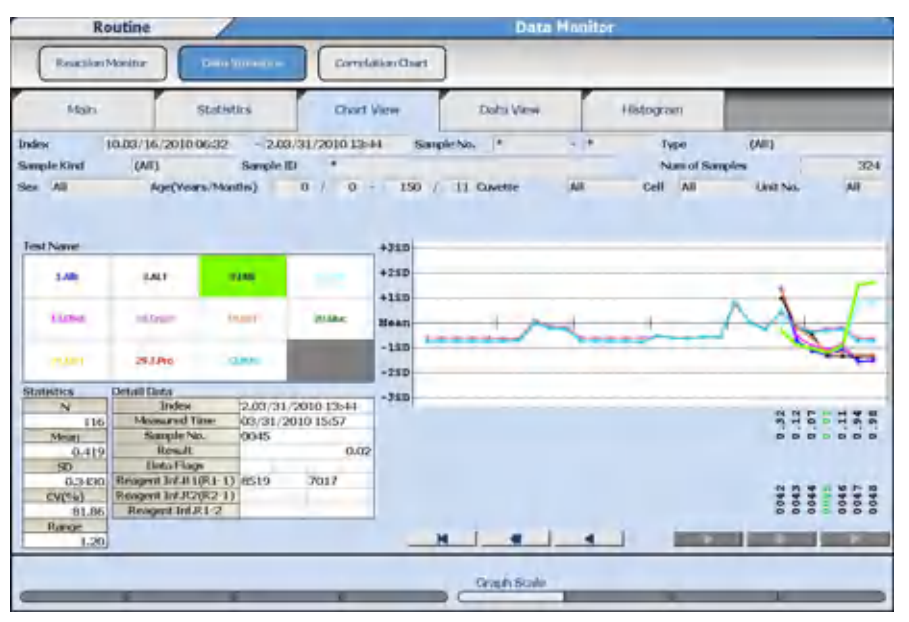

**Figure 4.48** Data Statistics: Chart View Tab

Select a test in **Test Name** to display the statistical information for that test in **Statistics**. The test selected displays with a thick line on the graph. Select a specific date, time, result, or sample number displayed on the X axis of the graph to display the information in **Detail Data**.

**12** To change the graph display parameters, select **Graph Scale (F5)**. The Graph Scale dialog opens.

**Figure 4.49** Graph Scale Dialog

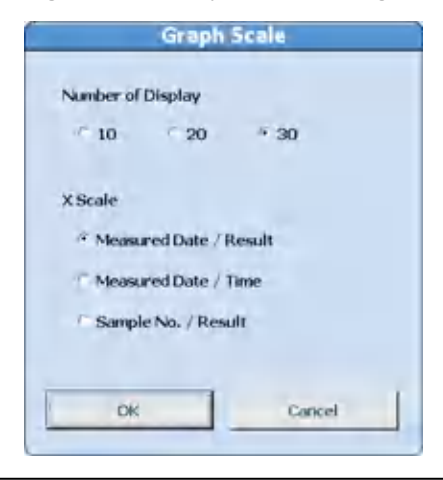

- **13** Select the **Number of Display** and **X Scale** option required, then **OK**. The graph display changes.
- **14** Select the **Data View** tab to display the sample numbers, measure times, and results for the tests selected in the Statistics tab.

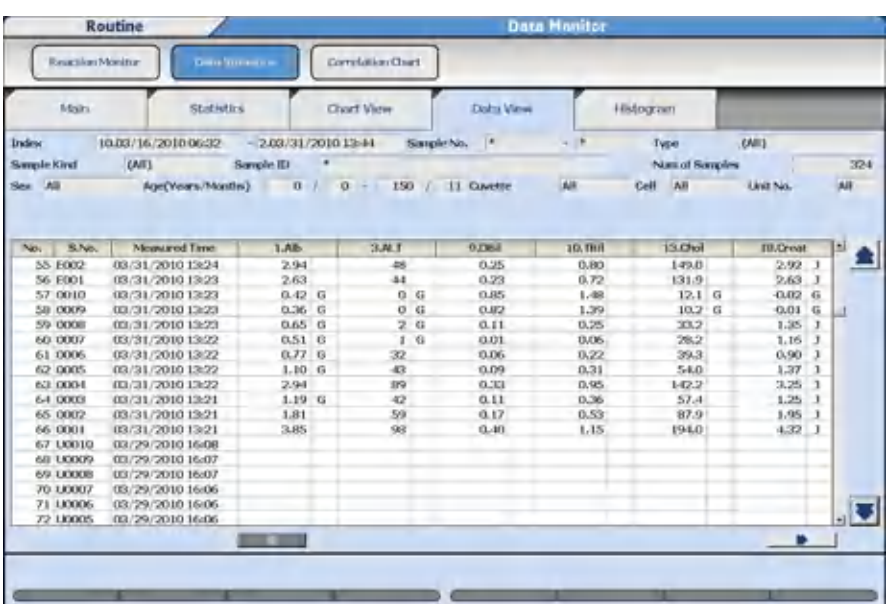

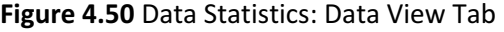

Data corresponding to 10,000 samples can be displayed using the up or down scroll button.

Change the test display using the left or right scroll button.

**15** Select the **Histogram** tab to display test data statistics and a bar graph of the data.

**Figure 4.51** Data Statistics: Histogram Tab

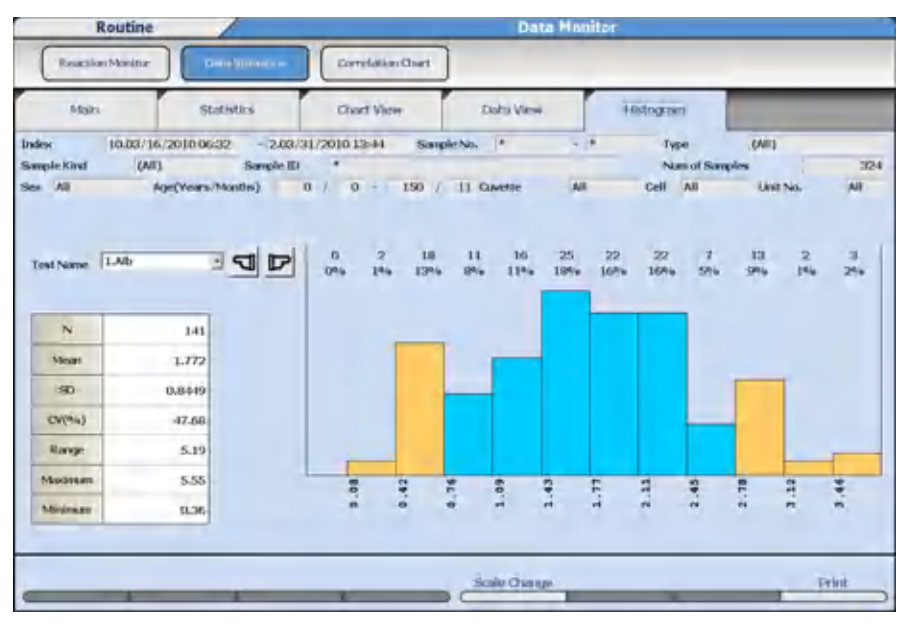

Data within the range of the mean +/- 1 SD is displayed by a blue bar. Data outside of the mean  $+/- 1$  SD is displayed by an orange bar.

**16** Select the test name from **Test Name**.

**17** Select **Scale change (F5)** to change the display range of the histogram.

- Select **Auto** to display the entire range of results.
- Enter the lowest result (L) and highest result (H) in **X-Axis** to display. Select **Manual**.

**Figure 4.52** Scale Change Dialog

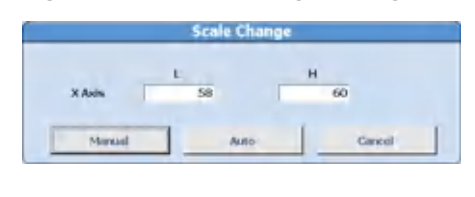

### **Create a Correlation Chart**

The Correlation Chart allows a comparison of two tests on the same samples within a specified index range.

This function calculates how well two tests correlate using different parameters.

To create a correlation chart, take the following steps.

**1** Select **Menu List > Routine > Data Monitor > Correlation Chart > Main**.

# **Figure 4.53** Correlation Chart: Main Tab

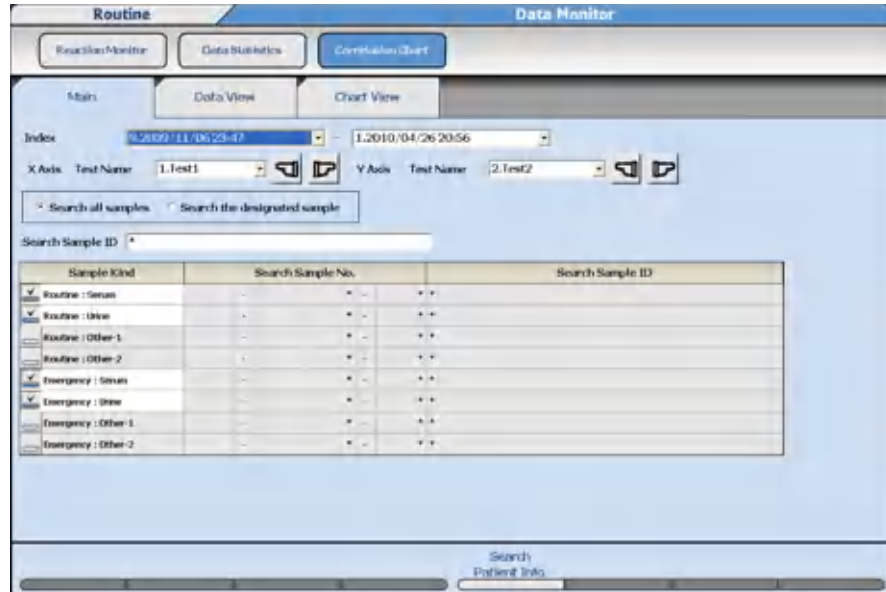

- **2** Select the index range from **Index**.
- **3** Select the respective test name from **X Axis Test Name** and **Y Axis Test Name**.
- **4** Select **Search all samples** or **Search the designated sample**.
- **5** If **Search all samples** is selected, a specific sample ID can be searched. In Search Sample ID., enter the sample ID.
- **6** When **Search the designated sample** is selected, enter the search conditions. Check the **Sample Kind** to search. The Search Sample No. and Search Sample ID fields default to search all (indicated by the \*) sample numbers and ID numbers. Enter a specific sample number or sample ID to search as required.
- **7** When a search is to be performed from patient demographic information, select **Search Patient Info. (F5)**. The system displays the Search Patient Inf. dialog.
- **8** Enter the search conditions (Sex, Age range, Cuvettes, Unit No., and/or patient demographic information 1 to 6).
- **9** Select **OK**.
- **10** To exclude data from the correlation chart, select the **Data View** tab.

**Figure 4.54** Correlation Chart: Data View Tab

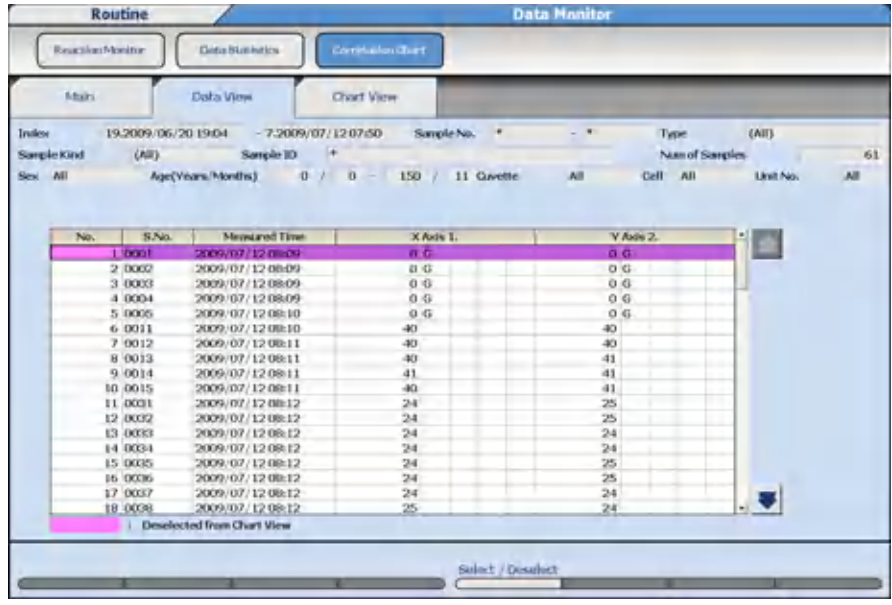

Data corresponding to 10,000 samples can be displayed using the up or down scroll button.

- **11** Select the item to be excluded.
- **12** Select **Select/Deselect (F5)**.

The color of the item row changes and the item is deleted from the Chart View tab. If **Select/Deselect (F5)** is selected again, the item is restored. The background color of the excluded sample becomes pink.

**13** Select the **Chart View** tab to display the correlation chart.

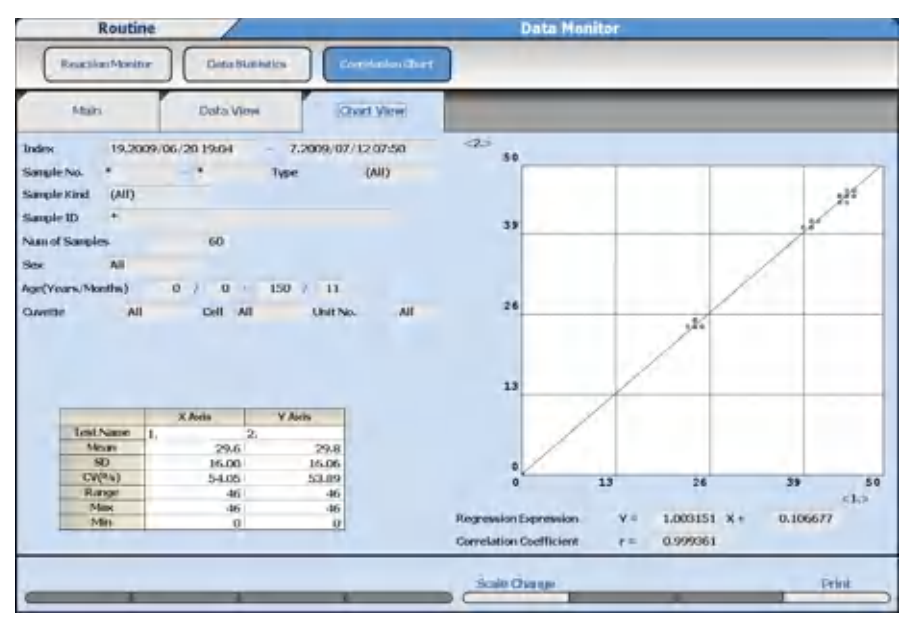

**Figure 4.55** Correlation Chart: Chart View Tab

- **14** To change the display size of a correlation chart, select **Scale Change (F5)**.
	- When **Auto** is selected, the correlation chart displays the maximum range of all the data.
	- Set the lower limits (L) and upper limits (H) for both the X Axis and Y Axis. Select **Manual** to display the correlation chart with the defined limits.

**Figure 4.56** Scale Change Dialog

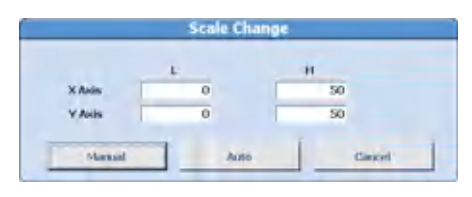

**15** To print the statistics and correlation chart, select **Print (F8)**. The Print Start dialog displays. Select **OK**.

## **Data Management**

Data can be stored on external storage media to be used on a separate computer.

Parameters can be backed up on external storage media to be used to recover if the hard drive of the computer becomes inoperable.

**CD-ROMs and external USB storage devices such as flash drives and memory sticks increase the potential of harmful viruses infecting the analyzer's computer. To avoid damage to the computer and the data, before loading or saving data to any storage media, always perform a virus check on the media using any commercially available virus protection software, to ensure the media is free from harmful viruses.**

Precautions for using external storage:

- Inspect for viruses on a separate computer for CD-Rs or USB flash drives and confirm that no viruses are detected before inserting the media into the analyzer computer.
- When using a CD-R, write data on the CD-R and set it to unrecordable.

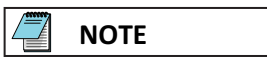

Virus pattern files are information files necessary for virus detection. Update antivirus software with the latest virus pattern files from the antivirus software manufacturer regularly. Contact the antivirus manufacturer if needed.

# **NOTE**

U3 USB devices are not compatible with the analyzer software.

From the **External Data Management** menu, analysis results can be transferred to an external storage media by index.

For details on programming conditions to save or output the analysis results, refer to [Offline Criteria.](#page-226-0)

### **External Storage Device**

Transfer data using the following external storage media.

- CD-R
- Optional external storage devices (HD) connected by USB.

**CAUTION**

**The system only uses CD-R disks to transfer data using the CD drive. CD-RW and DVD disks are incompatible with the CD drive and cannot be used.**

### **Data that can be saved to external media:**

- Patient samples (normal samples, emergency samples)
- Repeat Run samples
- Reagent blank, calibrator, and quality control samples
- Parameters

### **Save Data to External Media**

Save analysis data to external media for a backup of data, or to transfer the data to another computer. Data is saved to an AU Data folder. The data files are identified by the index. For example: 20100405\_0732\_000.csv is data saved from the index April 5, 2010 at 07:32. If data is saved from the same index again, the file would be 20100405 0732 001.csv.

Sample data, repeat sample data, reagent blank, calibration, and QC data can be saved to external media.

**Save Samples (routine and emergency), Repeat Samples, Reagent Blank, Calibration, and QC Data**

**1** Select **Menu List > System > Data Management > External Data Management**.

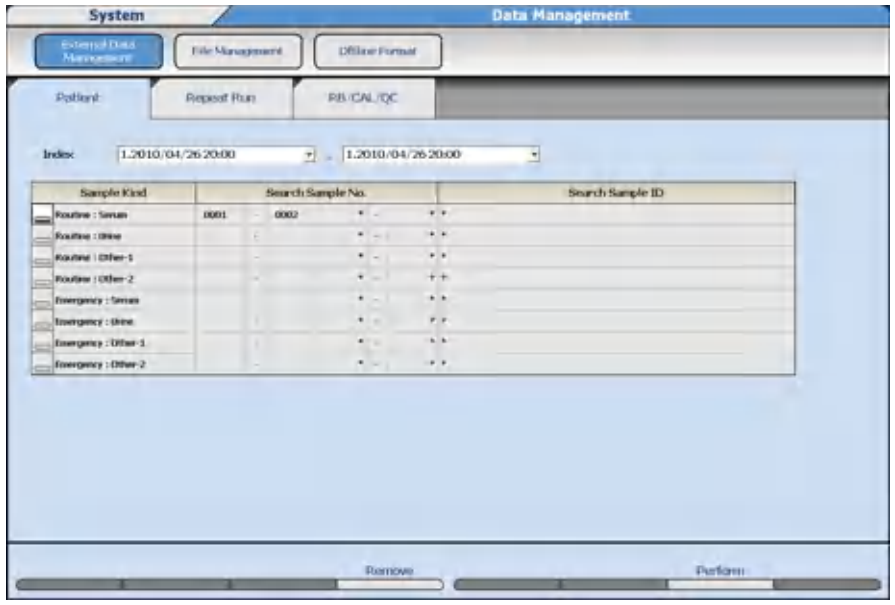

**Figure 4.57** External Data Management: Patient Tab

- **2** Select the **Patient** tab to save routine, and emergency samples, the **Repeat run** tab to save repeat samples, or the **RB/CAL/QC** tab to save reagent blank, calibration, or QC samples.
- **3** Select the start index and end index from **Index**.
- **4** Select the Sample Kind to save. Enter the Search Sample No. and Search Sample ID number to save, or leave the asterisk to save all data.
- **5** Select **Perform (F7)**. Confirm the Total Output Samples and <Number of Output Sample> information.

**Figure 4.58** Perform Dialog

| [Media Select]                    |       |              |          |              |             |
|-----------------------------------|-------|--------------|----------|--------------|-------------|
| $=$ FD.                           |       |              |          |              |             |
| <b>CODR</b>                       |       |              |          |              |             |
| <sup>7</sup> External Memory Unit |       |              |          |              |             |
| <b>Total Output Samples</b>       | 40    |              |          |              |             |
|                                   |       |              |          |              |             |
|                                   |       |              |          |              |             |
| Number of Output Semples>         |       |              |          |              |             |
|                                   | Serum | <b>Urine</b> | Other-1  | Other-2      | Whole Blood |
| <b>Routine</b>                    | 41    | u            | $\alpha$ | $\mathbf{u}$ |             |
| Energency                         | u     | u            | o        | $\mathbf{u}$ |             |
| Repeat                            | is.   | o            | a        | 0            |             |
| <b>Repeat Emergency</b>           | n     | ä            | ū        | ü            |             |
| Californion                       | 'n    |              |          |              |             |
| 区部                                | ×     |              |          |              |             |

- **6** Select **CD-R**, or **External Memory Unit**.
- **7** Select **OK**. The system displays a confirmation dialog.
- **8** Select **OK**. The system displays the save progress.

A confirmation or warning message appears if there are any errors.

The system displays a notification dialog after the data has been successfully saved to the media.

**9** Select **OK** and remove the media.

### **Save or Load Parameters**

The system can save or load parameters to a backup folder on the hard drive or external media. Beckman Coulter recommends saving parameters when programming changes are made, or following your laboratory procedure.

If there are multiple AU5800s in the laboratory, Beckman Coulter recommends saving the parameter files for each AU5800 on separate external media.

**1** Select **Menu List > System > Data Management > File Management**.

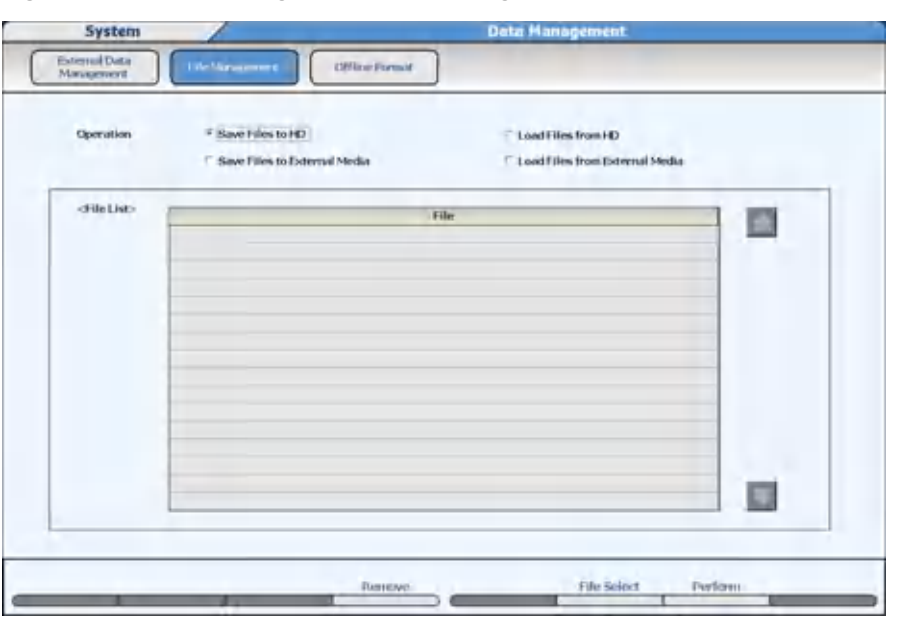

**Figure 4.59** Data Management: File Management Screen

**2** In **Operation**, select **Save Files to HD**, **Load Files from HD**, **Save Files to External Media**, or **Load Files from External Media**.

Saving or loading files to HD is a backup folder on the hard drive.

**3** Select **File Select (F6)**. The File Select dialog opens.

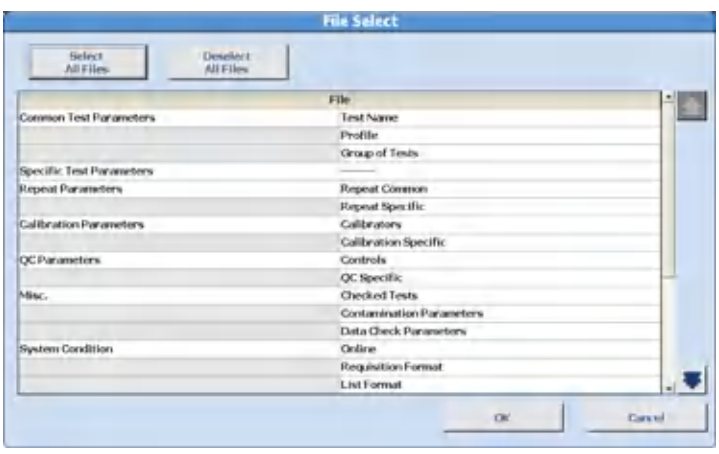

**Figure 4.60** File Select Dialog

- **4** Select the files to be saved or loaded. Select a menu from the left column to include all the submenus, or select only the submenu from the right column. Use **Select All Files** or **Deselect All Files** as needed.
- **5** Select **OK**. The selected files are displayed.

<span id="page-226-0"></span>**6** Select **Perform (F7)**. If saving or loading using external media, select **CD-R**, or **External Memory Unit**, then **OK**. Insert Disk. Start? or Connect External Memory Unit. Start? displays. Select **OK**.

The system displays a notification dialog after the data has been successfully saved to the media.

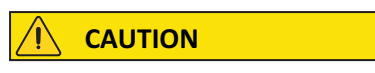

**In the case of saving parameters to HD, FD, CD-R, or External Memory Unit, the existing parameters are overwritten without warning.**

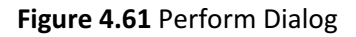

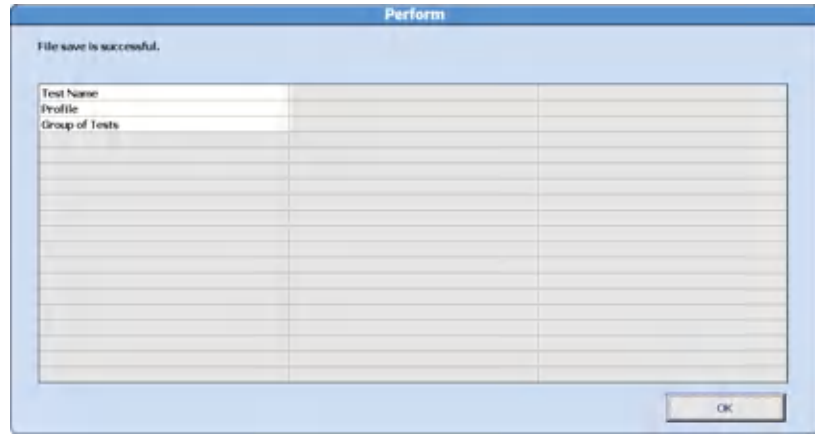

**7** Select **OK** and remove the media.

## **Offline Criteria**

Program the criteria for saving analysis data (samples, repeats, reagent blank, calibration, and QC) and parameter files to external media.

Select **Menu List > System > Data Management > Offline Format > Common Condition**.

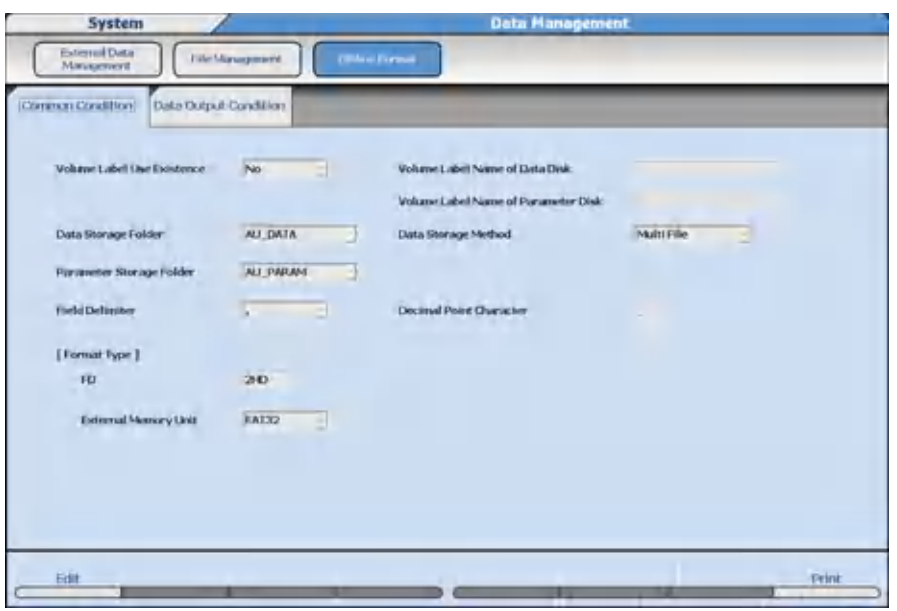

**Figure 4.62** Offline Format: Common Condition Tab

**Table 4.11** Common Condition Tab Description

| <b>Option</b>              | <b>Description</b>                                                                                                    |
|----------------------------|----------------------------------------------------------------------------------------------------|
| Volume Label Use Existence | - Yes: If the volume name registered on the<br>medium does not match the entered name<br>in Volume Label Name the medium is<br>rejected.<br>- No: The volume name is not checked.                         |
| Data Storage Folder        | - AU DATA: Folder AU DATA is created, and<br>data files are saved in it.<br>- Root: A folder is not created. The data files<br>are saved directly below the root.                                         |
| Data Storage Method        | - Multi File: The record numbers of files<br>belonging to the same index are added,<br>and saved as different files.<br>- Single File: Files belonging to the same<br>index are saved after over writing. |
| Parameter Storage Folder   | - AU PARAM: The folder AU PARAM is<br>created, and parameter files are saved in it.<br>- Root: A folder is not created. The<br>parameter files are saved directly below<br>the root.                      |
| <b>Field Delimiter</b>     | Defines the delimiter to be added between each<br>item of data.                                                                                                    |
| Format Type                | External Memory Unit: FAT32.                                                                                                    |

| <b>Option</b> | <b>Description</b>                                                                                                    |
|---------------|----------------------------------------------------------------------------------------------------|
| Data filename | AU YYYYMMDD HHMM XXX.csv<br>- YYYYMMDD_HHMM: Year, month, day,<br>hours, minutes of index.<br>$-$ XXX: Record No. 000 - 999.<br>- When the storage method is specified in<br>one file, the Record No. is fixed at 000. |
|               |                                                                                                    |

**Table 4.11** Common Condition Tab Description (Continued)

## **Set Common Conditions**

- **1** Select **Edit (F1)**.
- **2** Select **Yes** or **No** from **Volume Label Use Existence** in order to set whether or not to use a volume name for the data output medium.
- **3** Select a data storage folder from **Data Storage Folder**.
- **4** Select the data storage method from **Data Storage Method**. Select multiple files or one file. When multiple files are selected, in the case where files belonging to the same index were saved, they are saved as different files without being overwritten.
- **5** Select the file storage folder from **Parameter Storage Folder**.
- **6** Select the field delimiter from **Field Delimiter**.
- **7** Select **FAT32** from **External Memory Unit**.
- **8** Select **Confirm (F1)** to save the programmed values.

### **Data Output Conditions**

**1** Select **Menu List > System > Data Management > Offline Format > Data Output Condition**.

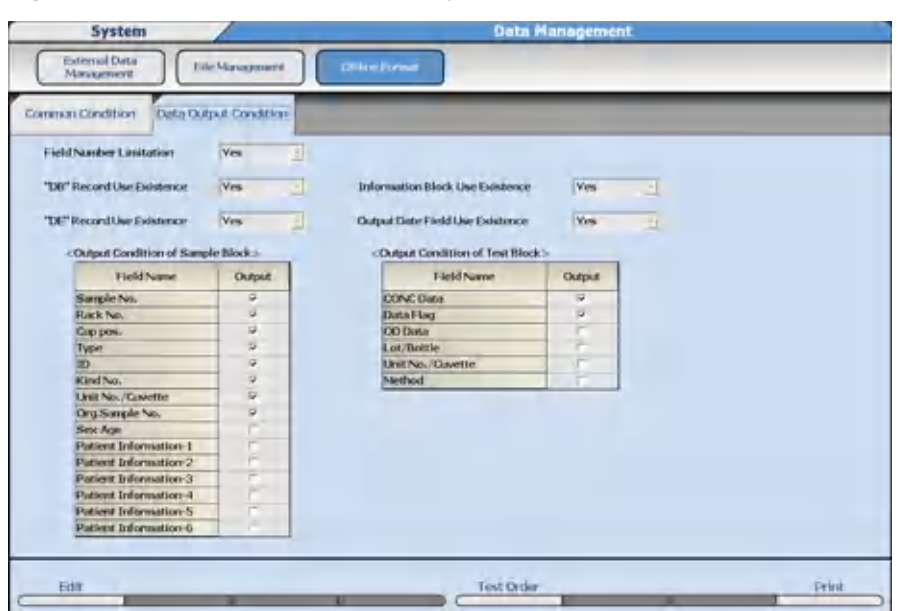

**Figure 4.63** Offline Format: Data Output Condition Tab

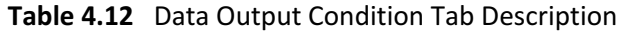

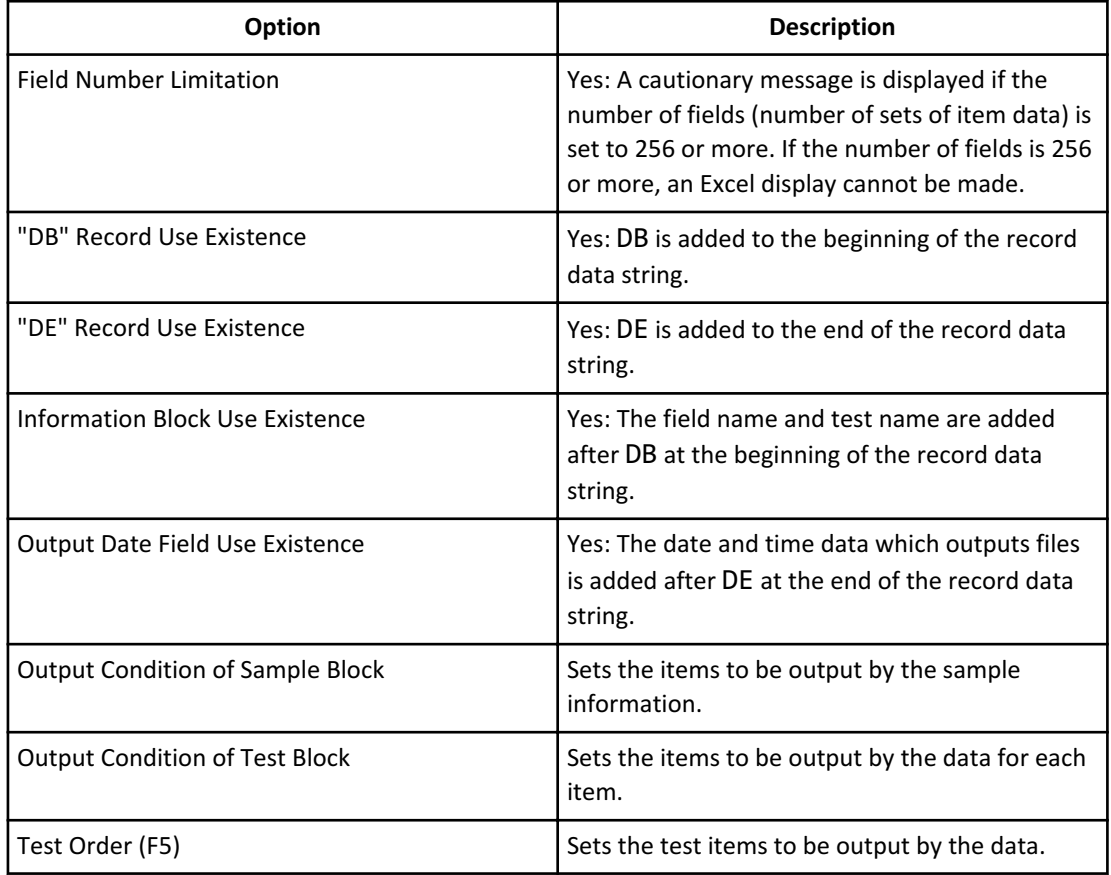

**2** Select **Edit (F1)**. The screen changes to edit mode.

- **3** Select **Yes** or **No** from **Field number limitation**, **DB Record Use Existence**, **DE Record Use Existence**, **Information Block Use Existence**, and **Output date Field Use Existence**.
- **4** Select the sample block output conditions to be output. Conditions displayed in gray can be confirmed but not changed.
- **5** Select **Test Order (F5)**. The Test Order dialog opens.
- **6** Select the item to be offline output.
- **7** Select **OK**.
- **8** Select **Confirm (F1)** to save the programmed values.

# **System Monitoring and Results**

Data Management

# CHAPTER 5 Specifications

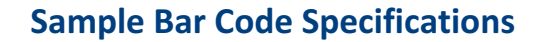

Analysis can be executed by using a bar code label as a sample ID. The following sections define the bar code specifications used for identifying samples on the AU5800.

### **Bar Code Type**

Sample bar codes include the following types:

- NW-7
- CODE 39
- CODE 128, ISBT-CODE 128
- INT (Interleaved 2 of 5)

The system can read multiple bar codes when using a mixture of NW-7, CODE 39, CODE 128, or INT (interleaved 2 of 5). The specifications of individual bar codes comply with the following standards.

### **Table 5.1** Compatible Standard

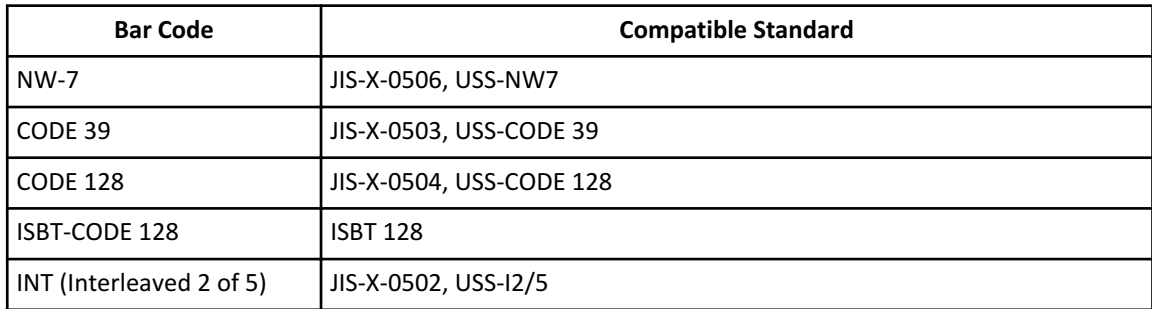

#### **Table 5.2** Character Font

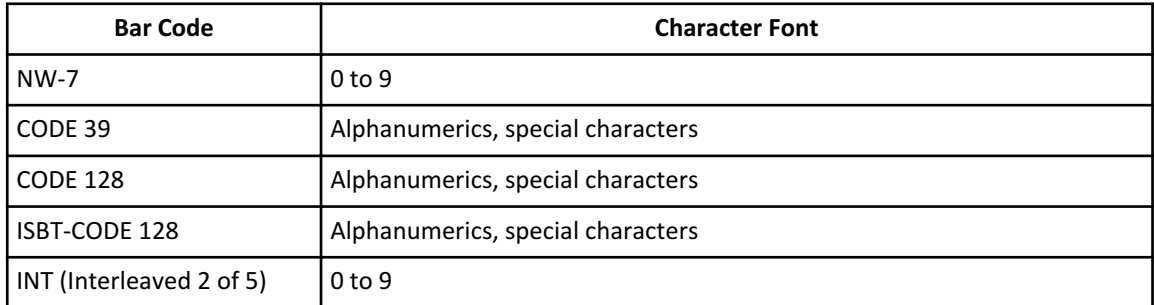

# **Bar Code Digit Number**

Maximum 26 digits.

Sample Bar Code Specifications

# **Label Size**

The size of sample bar code labels must follow the following specifications. (The unit is in millimeters.)

- Label length (A) < Sample tube length -12
- Label width (B): At least D+10mm, and not so wide that the label interferes with the bar code label area.
- Bar code height  $(D) \ge 10$
- Top/bottom margin (M): shown below

CODE 128: 10 times the X dimension or 2.54, whichever is larger, or more (quiet zone) Other than CODE 128: 3 or more

• Bar code area  $(C) = A - 2 \times M$ 

### **Figure 5.1** Sample Bar Code Label Specifications

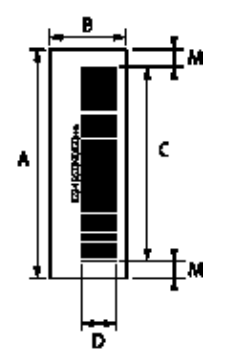

## **Bar and Space Widths**

Bar and space widths must be as follows:

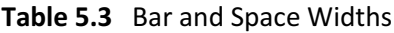

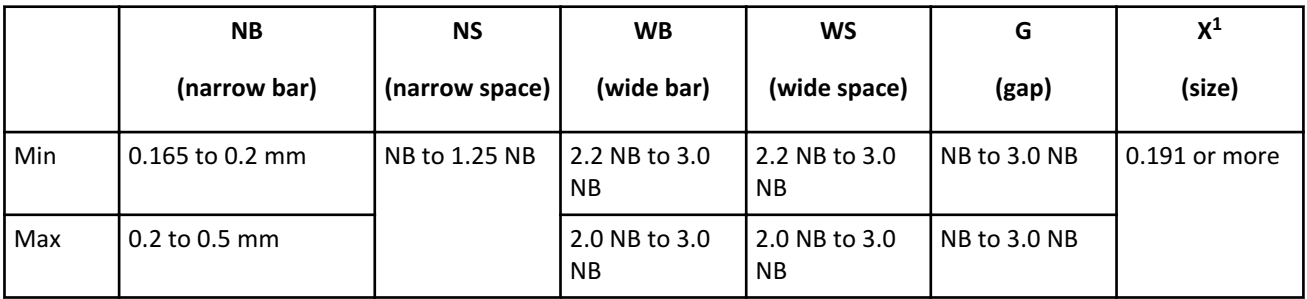

1. In case of CODE 128

# **Bar Code Check Character**

A bar code can be selected from the following three methods:

- 1. The check method is used from the following table.
- 2. No check character is used.
- 3. No check is performed although a check character is included.

| <b>TUDIC JIT CHEEK CHUICLE IVICLIPS</b> |                                      |  |
|-----------------------------------------|--------------------------------------|--|
| <b>Bar Code</b>                         | <b>Check Character Method</b>        |  |
| <b>NW-7</b>                             | Least significant digit, MODULUS-16  |  |
| CODE 39                                 | Least significant digit, MODULUS-43  |  |
| CODE 128, ISBT-CODE 128                 | Least significant digit, MODULUS-103 |  |
| INT (Interleaved 2 of 5)                | Least significant digit, MODULUS-10  |  |

**Table 5.4** Check Character Method

CODE 128 and ISBT-CODE 128 require a check character. These codes cannot be selected with the above methods 2 and 3.

# **Bar Code Label Print**

Print bar code labels according to the following requirements to maintain readout accuracy.

• PCS value

If NB (narrow bar) width is between 0.165 and 0.50 mm the PCS value must be 0.60 or more.

If NB (narrow bar) width is between 0.130 and 0.156 mm the PCS value must be 0.85 or more.

**Figure 5.2**

$$
PCS Value = \frac{R_L - R_D}{R_L}
$$

 $R<sub>1</sub>$ : white bar and margin reflection rate  $R_D$ : black bar reflection rate

- CODE 128: MRD must be 37.5% or more.
- A void on a white bar (damage or print loss on a bar), ink spot (ink stain) and thin spot must meet the following requirements:

— A spot diameter is 0.05 mm or less.

- The void is 25% or less in a circular area with a diameter of 0.1 mm.
- There is no marked blurring.

# **Specifications**

Sample Bar Code Specifications

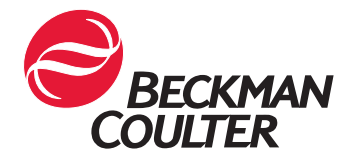

© 2015 Beckman Coulter, Inc. All Rights Reserved.